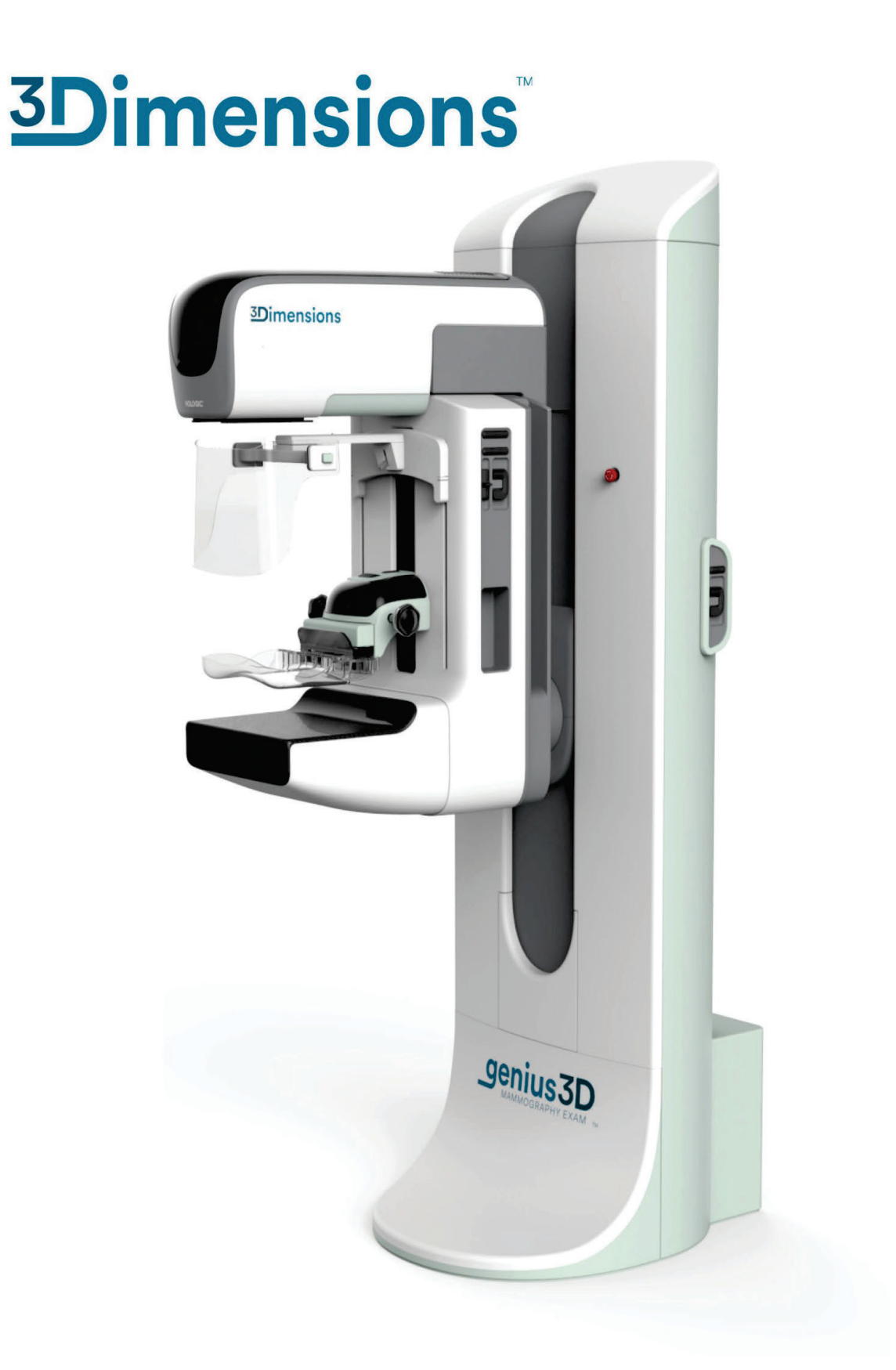

用户指南

**MAN-11076-403**修订版**001**

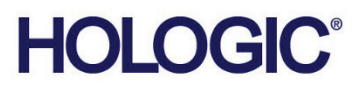

# **3Dimensions™**

乳腺**X**射线系统 数字断层合成系统

用户指南 适用于软件版本**2.2.1** 部件编号**MAN-11076-403** 修订版**001 2023**年**9**月

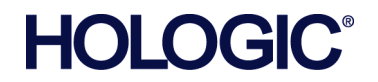

# 产品支持

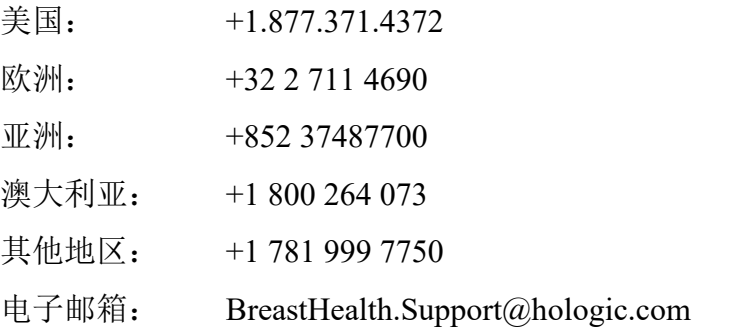

产品名称:乳腺X射线系统

型号:3Dimensions

医疗器械注册证/产品技术要求编号:国械注进20233060106

注册人(生产企业)名称: Hologic, Inc.豪洛捷公司

住所:600 Technology Drive Newark DE 19702 USA

生产地址:36 Apple Ridge Road, Danbury CT 06810 USA

联系方式: +1.877.371.4372

代理人名称:北京豪洛捷科技有限公司

住所:北京市朝阳区霄云路38号22层2201

联系方式: 010-57759099

售后服务单位:北京豪洛捷科技有限公司

- 生产日期: 见相关标识
- 序列号: 见相关标识

使用期限:7年(通过更换、保养和售后维修部件可延长该使用期限)

说明书编制日期:2023年3月

适用范围:

该产品临床用于数字乳腺X射线检查,可提供二维摄影图像、三维体层图像、二维合成图像和二维能 谱增强图像,以及基于二维摄影图像、三维体层图像和能谱增强图像的立体活检定位。三维体层图像、 二维合成图像均不可单独用于临床诊断。

版权所有© 2023 Hologic, Inc. 于美国印制。本手册原始语言为英语。

Hologic、3Dimensions、3D、3D Mammography、3DQuorum、Affirm、C-View、Dimensions、FAST Paddle、Genius、Genius AI、Hologic Clarity HD、I-View、ImageChecker、Quantra、Selenia、SmartCurve和相关徽标是Hologic,Inc.和/或其子公司在美国和/或其他国家的商标和/或 注册商标。所有其他商标、注册商标和产品名称均为其各自所有者的资产。

本产品受[www.Hologic.com/patent-information](http://www.hologic.com/patent-information)列出的一项或多项美国或外国专利保护。

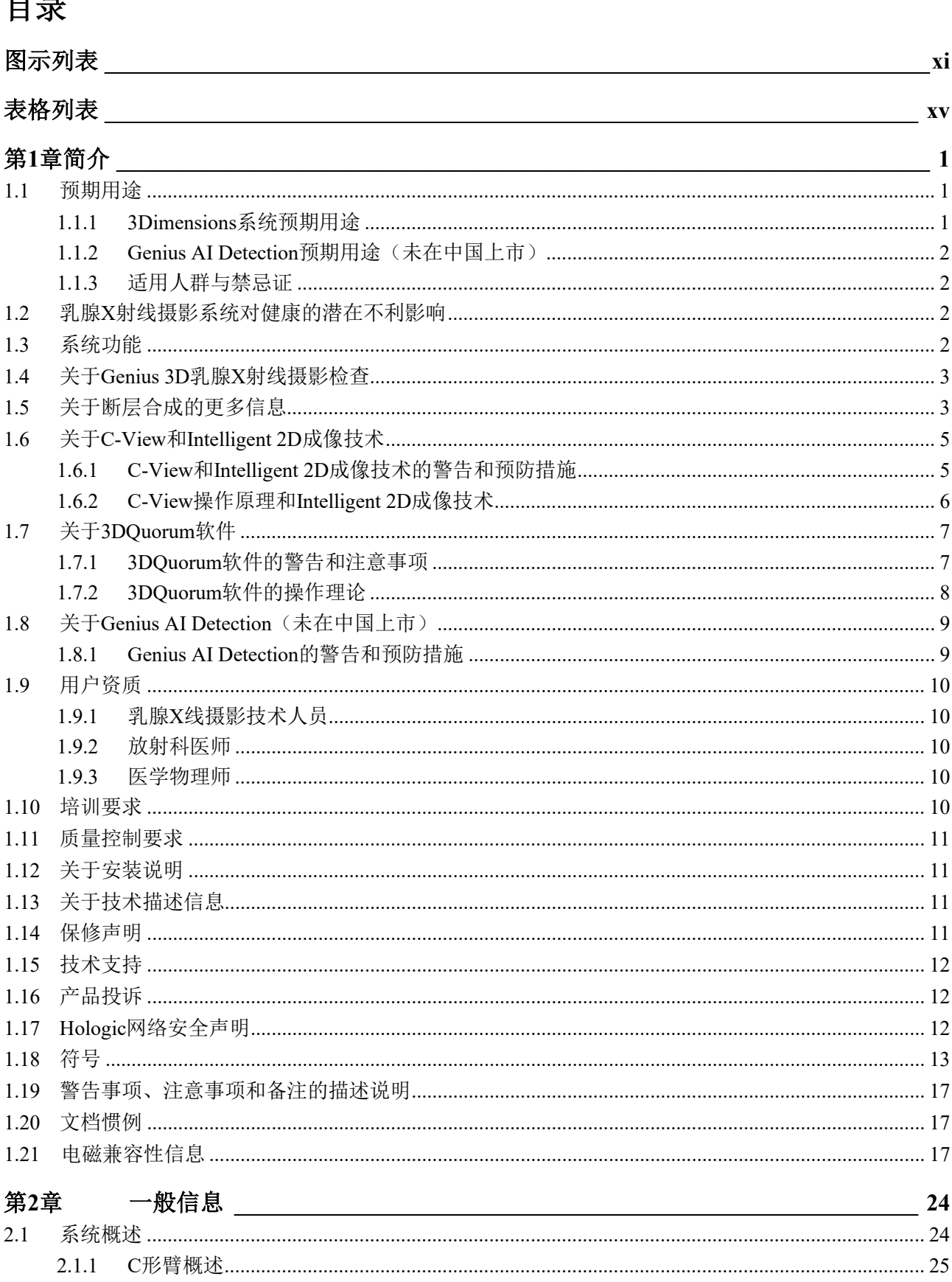

 $\overline{\phantom{a}}$ 

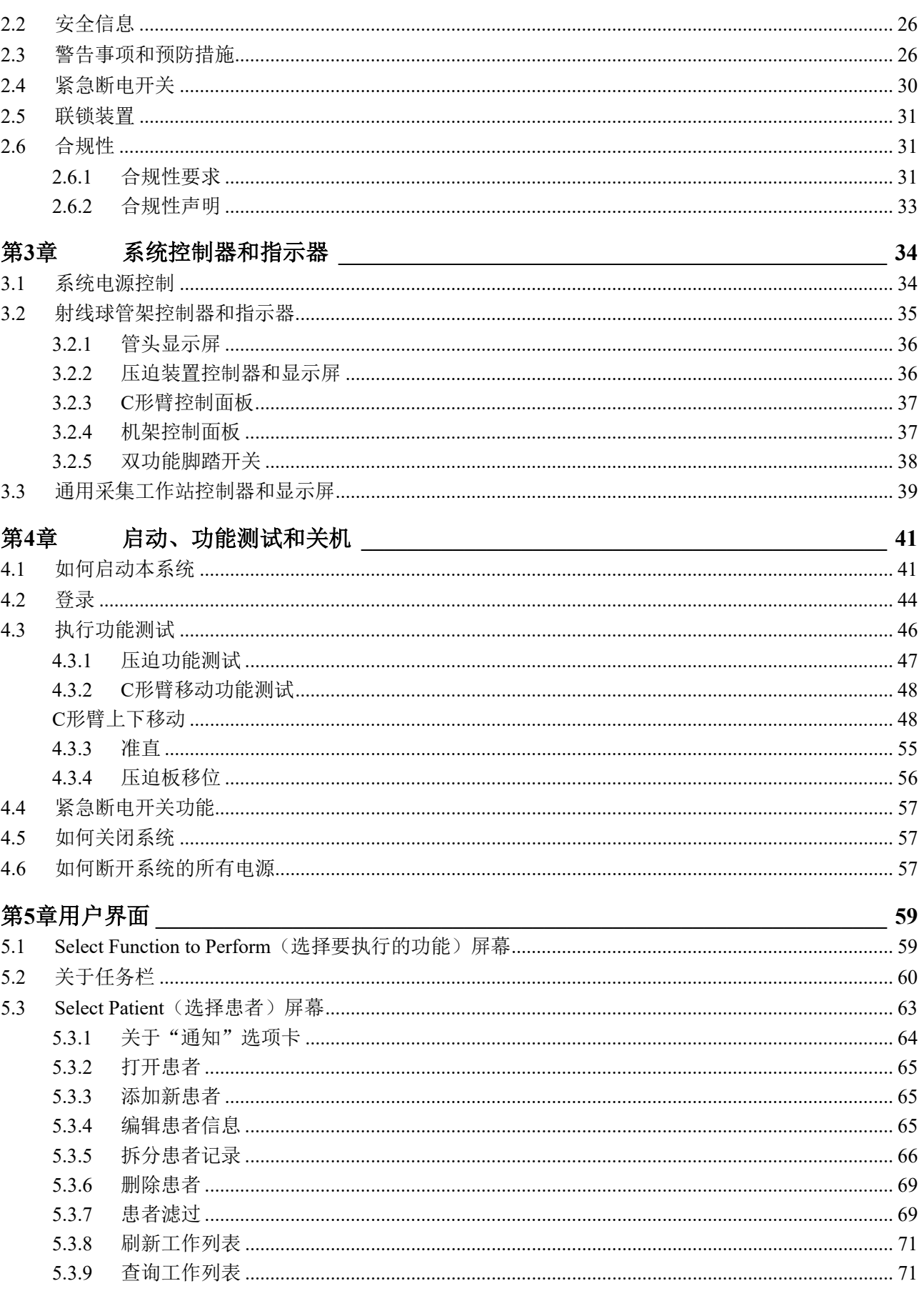

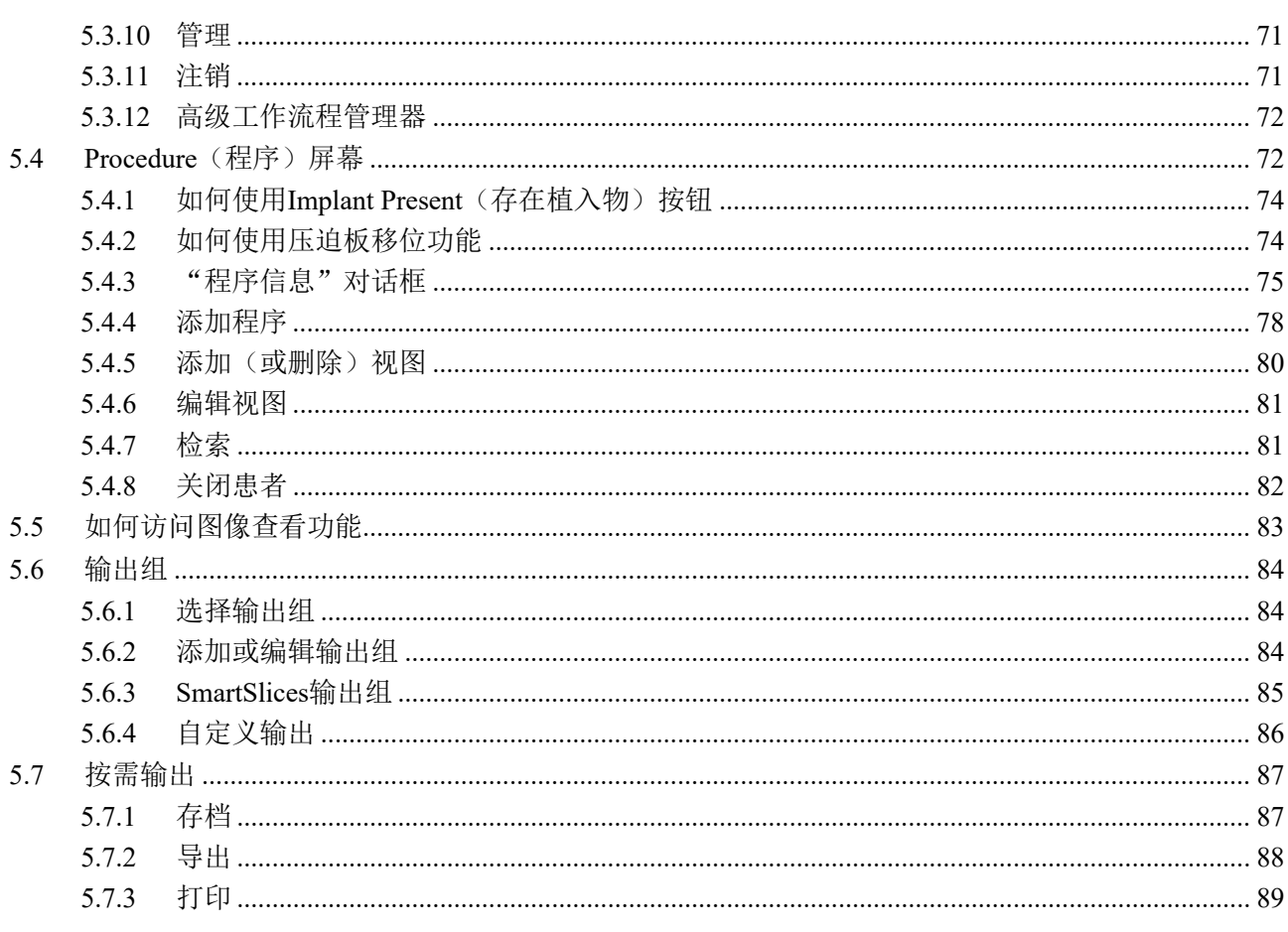

#### 第6章 影像

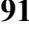

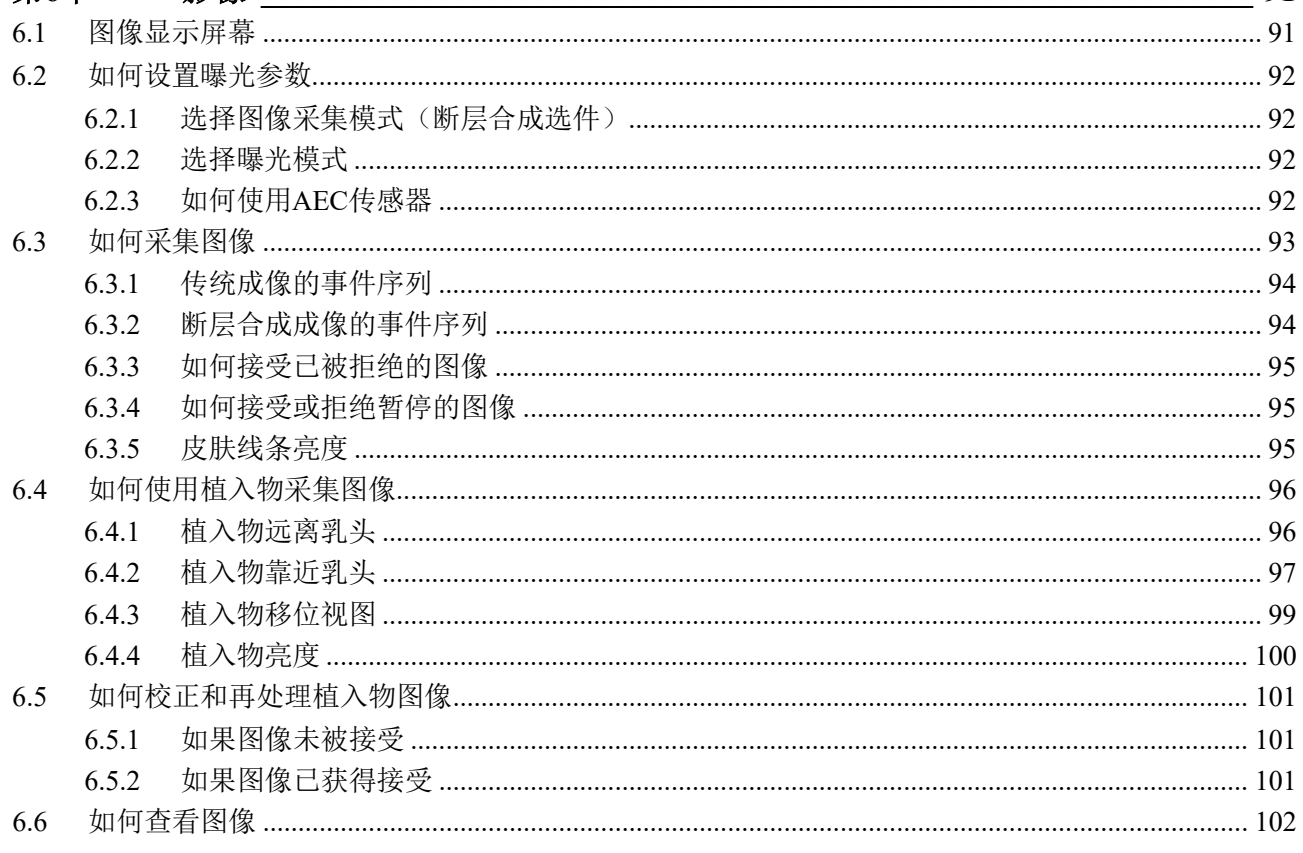

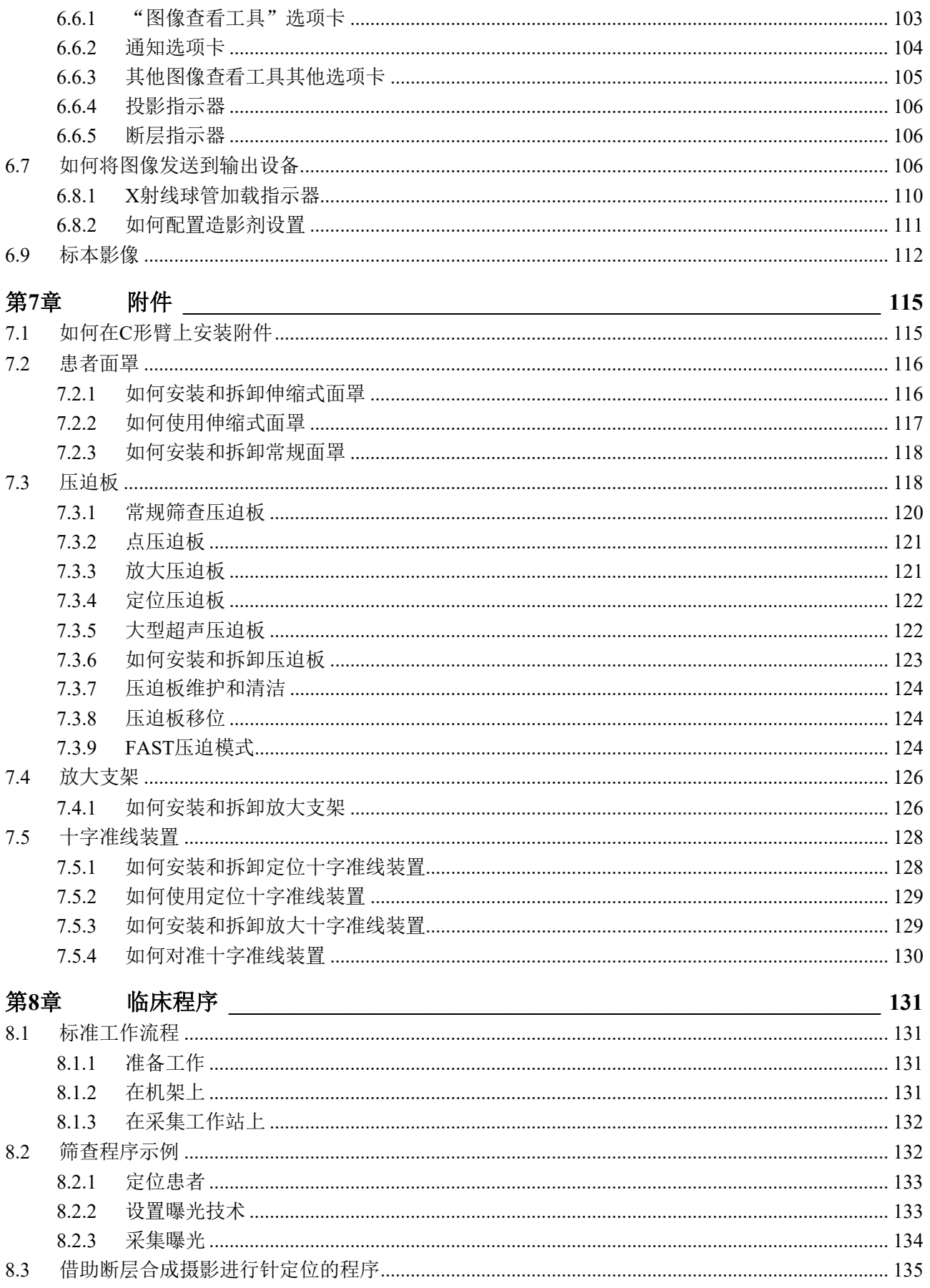

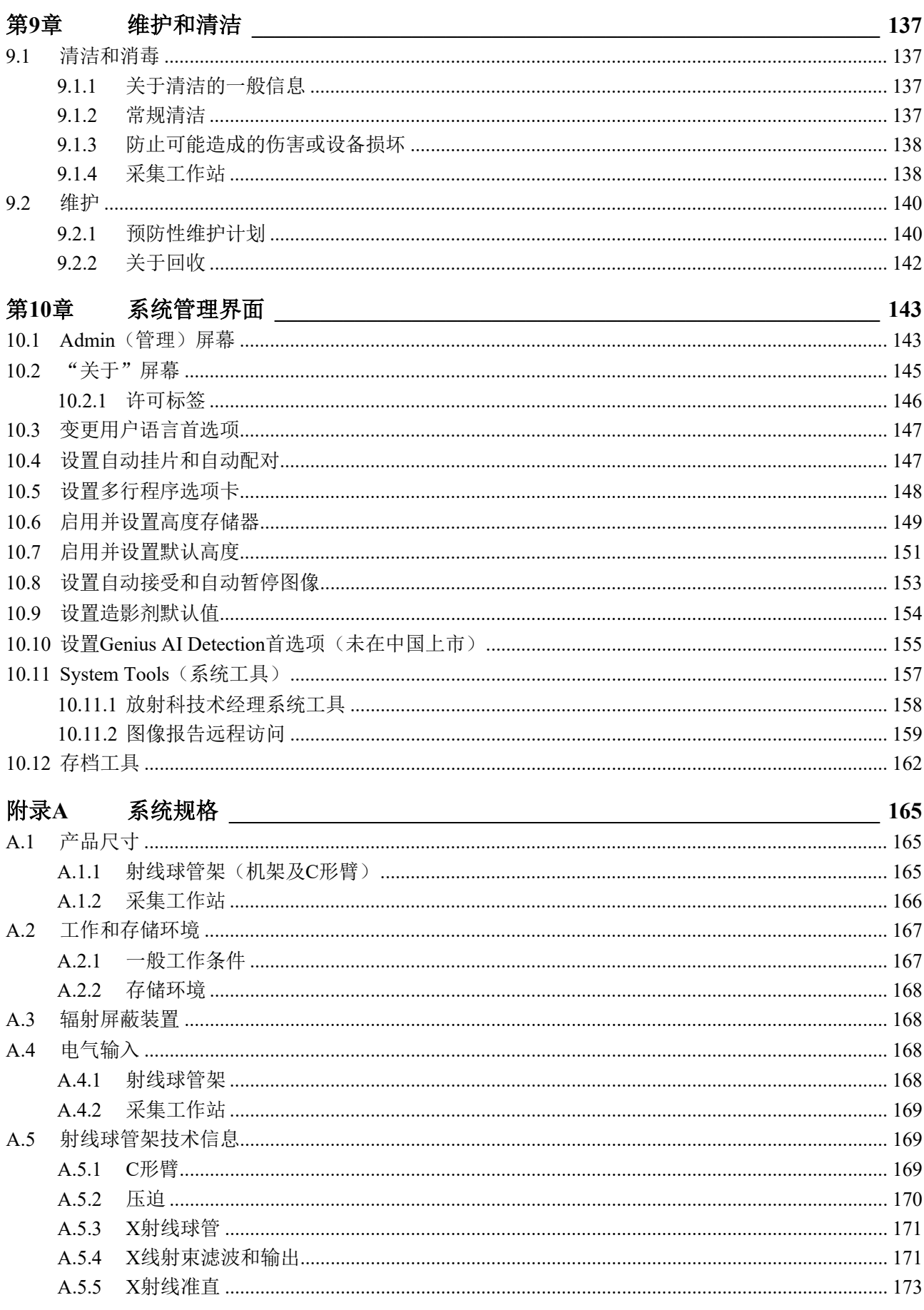

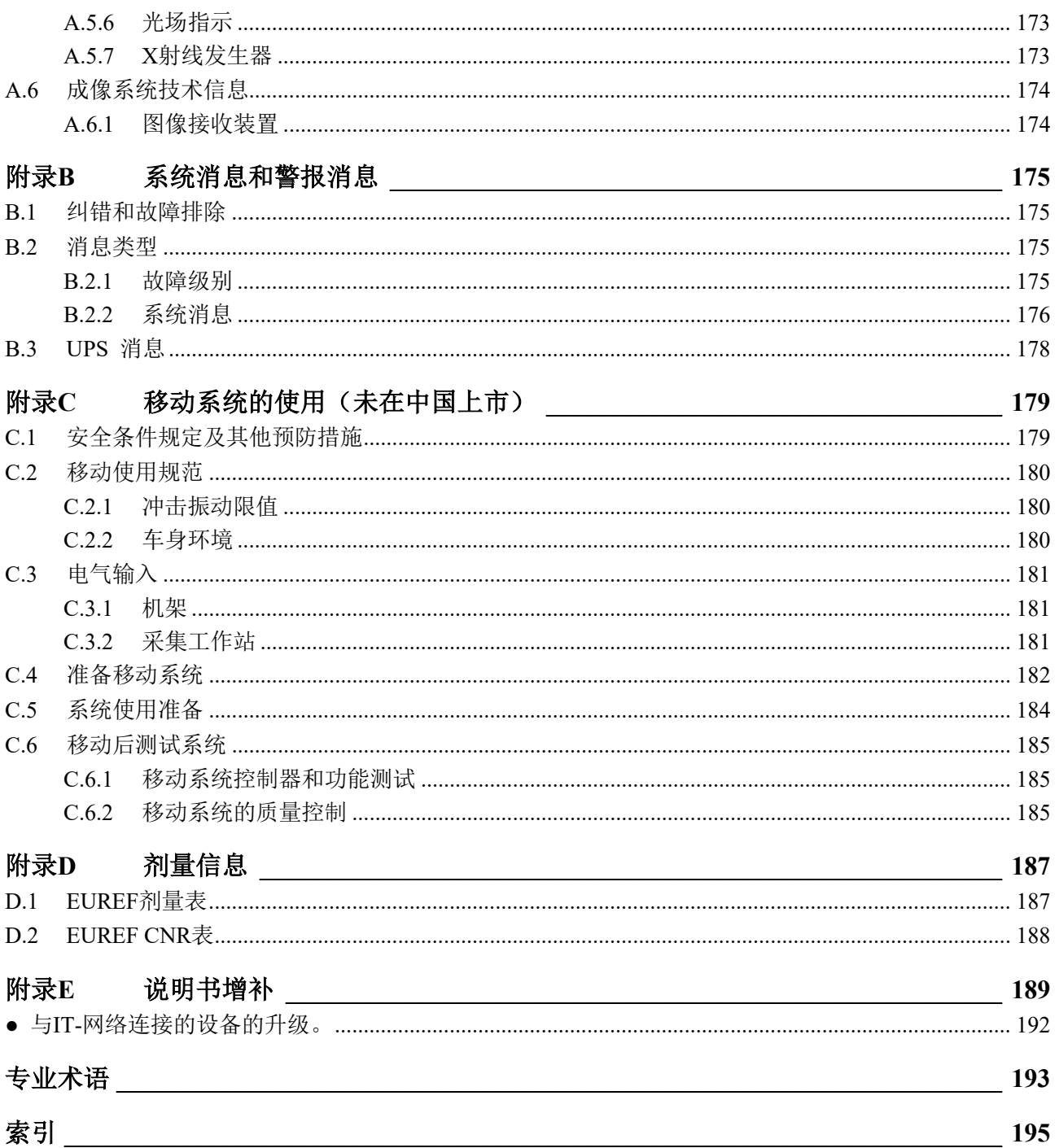

# <span id="page-10-0"></span>图示列表

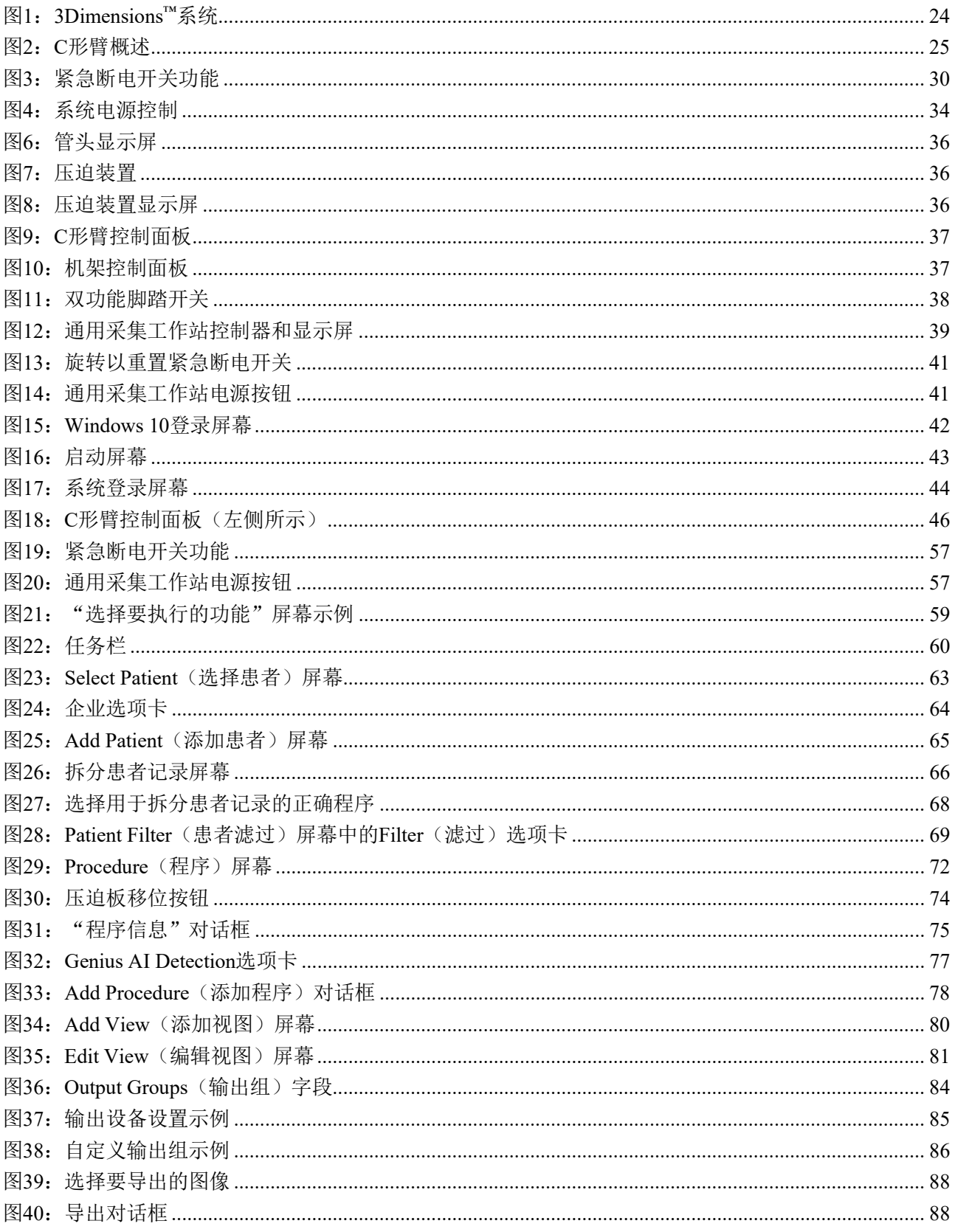

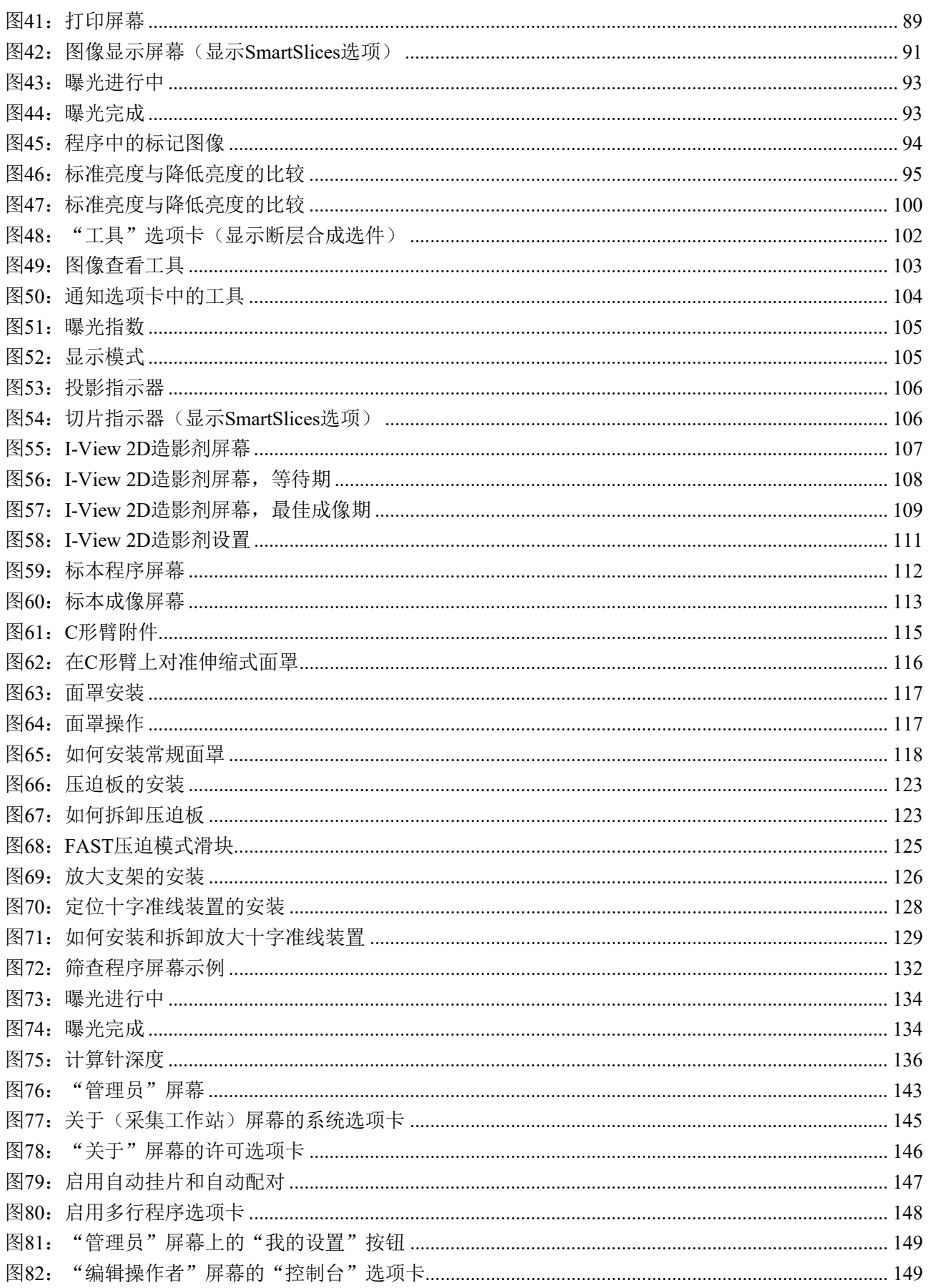

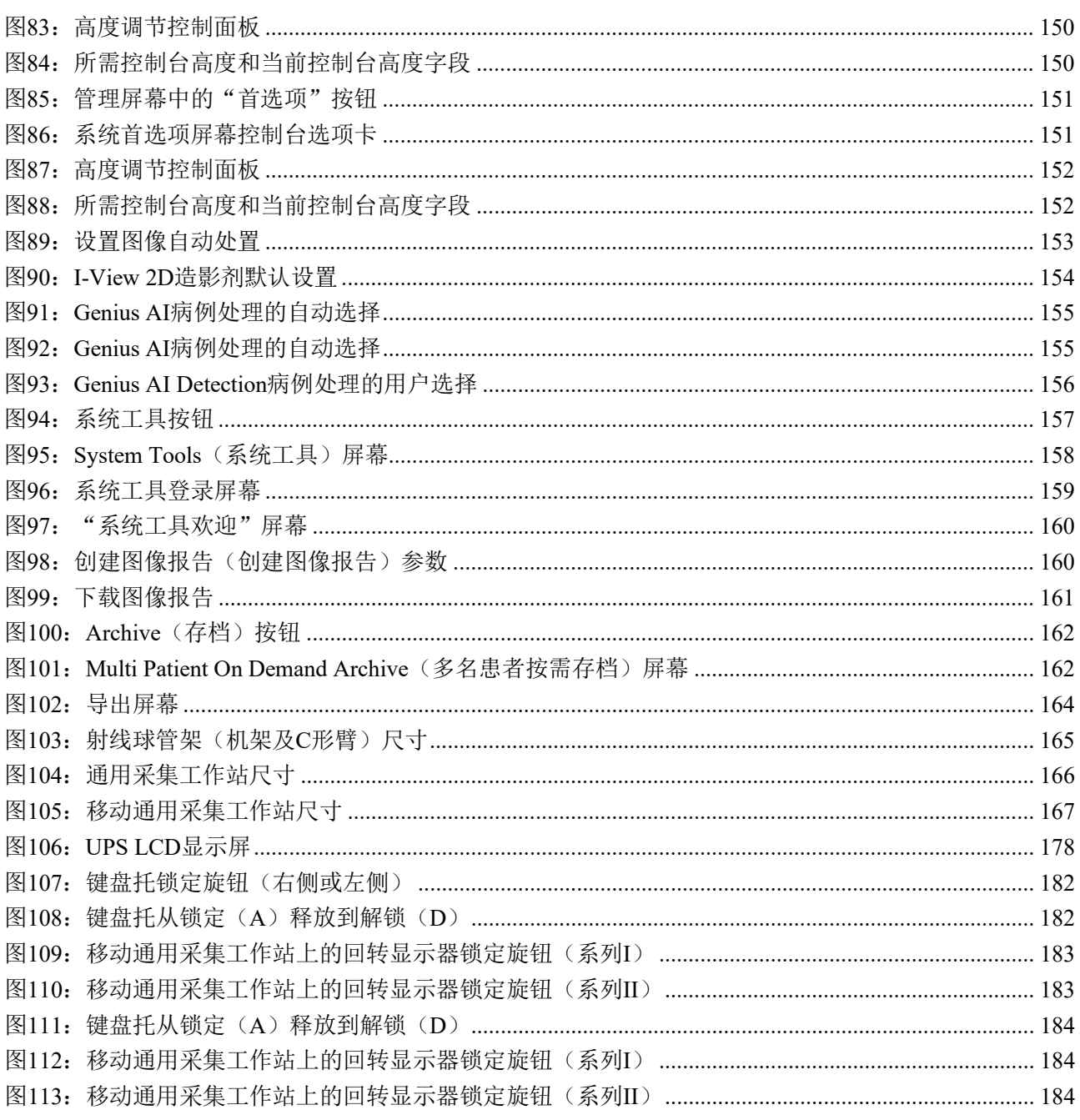

# <span id="page-14-0"></span>表格列表

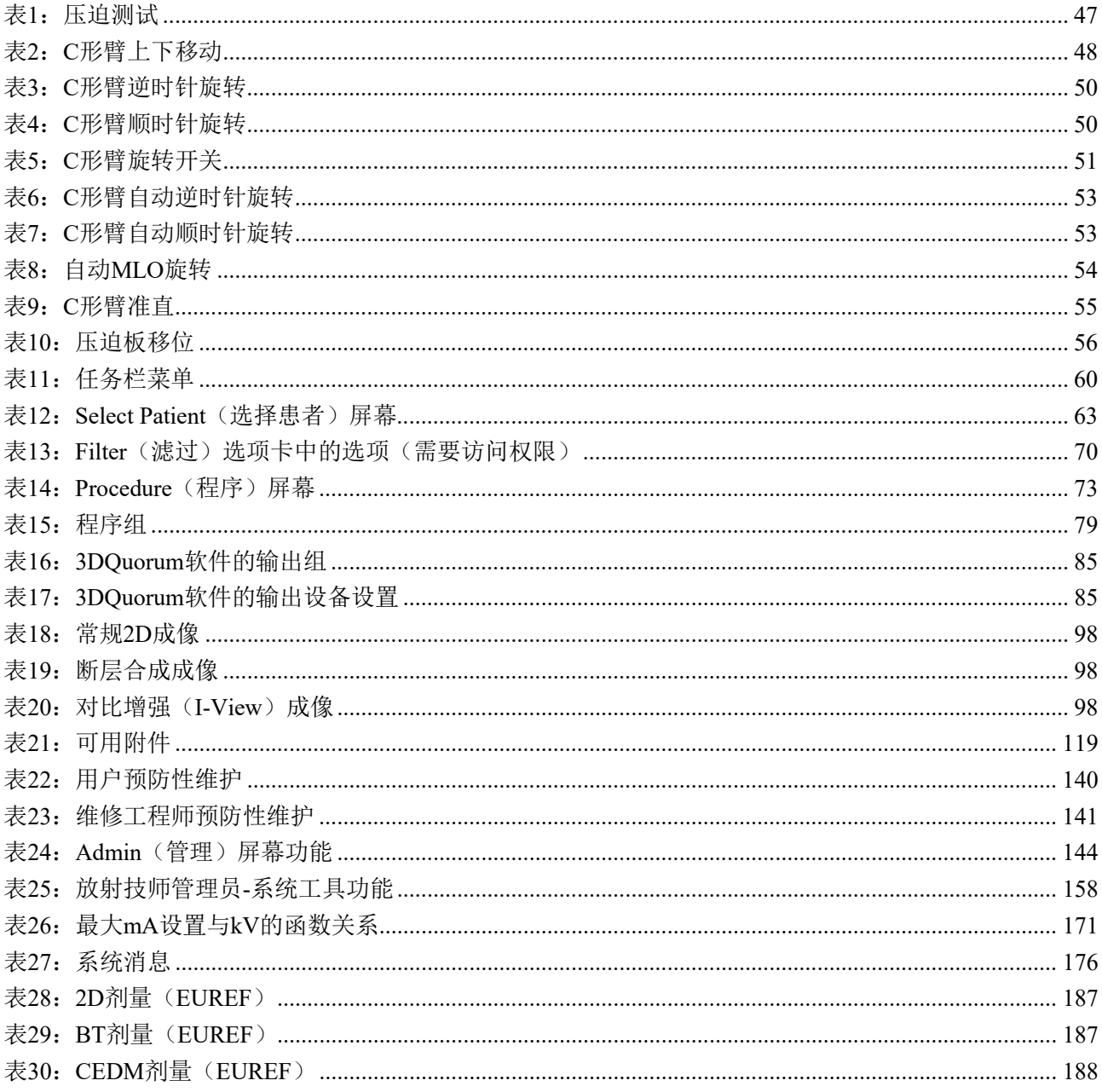

# <span id="page-18-0"></span>第**1**章简介

安装和操作之前请仔细阅读本信息。请遵守本手册的警告事项和预防措施。确保手术 期间可随时查看本手册。医生应将本手册描述的操作本系统过程中的所有潜在风险和 不良事件告知患者。

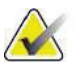

Hologic负责配置部分系统以满足具体需求。您的系统配置可能没有包含本手册中所 述的全部选件和附件。

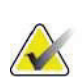

# 注意

注

本手册中显示的功能可能不适用于所有地区。如需了解更多信息,请联系您的 Hologic代表。

# <span id="page-18-1"></span>**1.1** 预期用途

Ronly 小心: 美国联邦法律限制本设备仅能由医生销售或遵照医嘱销售。

#### <span id="page-18-2"></span>**1.1.1 3Dimensions**系统预期用途

Hologic®3Dimensions™系统生成的数字乳腺X线摄影图像可用于筛检和诊断乳腺癌。 3Dimensions(2D或3D)系统适合像在2D乳腺X射线摄影系统中那样使用相同的临床应 用程序筛查乳腺X射线摄影图像。具体而言,3Dimensions系统可用于生成2D数字乳腺 X射线摄影图像和3D乳腺X射线摄影图像。每个筛选检查都可能包含:

- 一个FFDM二维摄影图像集,或
- 2D和三维体层图像集,其中二维摄影图像可以是FFDM或从三维摄影图像集 生成的二维合成图像,三维体层图像集可以被视为1 mm 3D切片或6 mm 3D SmartSlices。

3Dimensions系统也可用于乳房的其他诊断检查

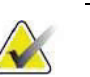

注意

在加拿大和新加坡,断层合成摄影未获准用于筛查,因此必须与二维摄影图像 (FFDM图像或从三维摄影图像集生成的二维摄影图像)结合使用。

#### 能谱增强数字乳腺**X**射线摄影

能谱增强数字乳腺X线摄影(CEDM)是配有3Dimensions系统的诊断性乳腺X线摄影的 现有用途的扩展。CEDM应用程序应使用双能技术启用对比增强乳腺成像。这种成像技 术可用作下列乳腺X射线摄影和/或超声检查的辅助手段,来定位已知或疑似病变。

#### <span id="page-19-0"></span>**1.1.2 Genius AI Detection**预期用途(未在中国上市)

Genius AI™ Detection是一种计算机辅助检测和诊断(CADe/CADx)软件器械,预期与 兼容的数字乳腺断层合成摄影(DBT)系统配合使用,以识别和标记感兴趣区,包括软 组织密度(肿块、结构扭曲和不对称组织)和钙化,同时从兼容的DBT系统中读取DBT 检查结果并提供置信度评分,从而评估结果的真实性和病例评分。该器械预期用于以 并行方式辅助判读数字乳腺断层合成摄影检查,其中阅片医师在读取检查期间确认或 忽略结果。

# <span id="page-19-1"></span>**1.1.3** 适用人群与禁忌证

无特定人群。

无已知的禁忌症。

# <span id="page-19-2"></span>**1.2** 乳腺**X**射线摄影系统对健康的潜在不利影响

下面是与使用该器械有关的潜在不利影响(例如,并发症)列表(这些风险与其他屏片 或数字乳腺X射线摄影系统的风险相同):

- 过度乳腺压迫
- 过度X射线曝光
- 电击
- 感染
- 皮肤刺激、磨损或穿刺伤口

# <span id="page-19-3"></span>**1.3** 系统功能

系统提供了筛查和诊断乳腺X射线摄影图像性能的用户界面:

- 带数字影像接收器的常规乳腺X射线摄影系统的大小与大型乳腺X射线摄影胶片 相当。
- 带数字影像接收器的断层合成扫描系统的大小与大型乳腺X射线摄影胶片相当(断 层合成选件)。
- 一次压迫期间的常规数字乳腺X射线摄影和断层合成扫描(断层合成选件)。

# <span id="page-20-0"></span>**1.4** 关于**Genius 3D**乳腺**X**射线摄影检查

Genius<sup>®</sup> 3D Mammography™检查(也称为Genius®检查)在Hologic® 3D Mammography™ 系统上采集,并具有2D和3D™图像集。二维摄影图像可以是采集的二维摄影图像,也 可以是由 3D™图像集生成的二维摄影图像。 Genius® 检查仅在 Hologic® 3D Mammography™系统上可用。

Genius® 3D Mammography™是Hologic® 3D Mammography™检查的品牌名称,可能不会 在所有市场上销售。

# <span id="page-20-1"></span>**1.5** 关于断层合成的更多信息

Hologic Selenia Dimensions系统于2011年2月11日获得了使用Hologic断层合成选件的 FDA批准(请参阅PMA编号P080003)。该FDA批准适用于筛查和诊断成像。更多信息 可 从 FDA 网 站 获 得 *[http://www.accessdata.fda.gov/scripts/cdrh/cfdocs/cfpma/pma.cfm?id=P080003](http://www.accessdata.fda.gov/scripts/cdrh/cfdocs/cfpma/pma.cfm?id=P080003%E3%80%82)*。

与断层合成摄影结合使用的生成2D选件(C-View)于2013年5月16日获得了FDA批准 (请参阅 PMA 编 号 P080003 S001 )。更多信息可从 FDA 网站获得: *<http://www.accessdata.fda.gov/scripts/cdrh/cfdocs/cfpma/pma.cfm?id=P080003S001>*。

关于乳腺断层合成摄影的科学出版物列表可从Hologic网站获得。大多数检查使用市售 的Hologic Selenia Dimensions断层合成摄影系统完成。请参阅在线发表文章: *<http://www.hologic.com/sites/default/files/Tomo-Bibliography-Rev-13.pdf>*。

Hologic网站上发布了关于乳腺成像出版物的若干白皮书和汇总卡片。请参阅网上的文 档: *[http://www.hologic.com/en/learning-center/white-](http://www.hologic.com/en/learning-center/white-papers/breastimaging/) papers/breastimaging/*[。](http://www.hologic.com/en/learning-center/white-papers/breastimaging/)

独立出版物曾在欧洲基于人群的筛查序列中对Hologic Selenia Dimensions断层合成摄 影系统进行了检查。结果一致显示浸润性癌检出率显著升高,同时假阳性结果减少。 推荐阅读下面的出版物。

#### 将**3D**数字乳腺**X**线摄影与断层合成摄影联合用于人群乳腺癌筛检(**STORM**):一项前 瞻性比较检查

Ciatto S, Houssami N, Bernardi D, Caumo F, Pellegrini M, Brunelli S, Tuttobene P, Bricolo P, Fantò C, Valentini M, Montemezzi S, Macaskill P.

Lancet Oncol. 2013 Jun;14(7):583-9. doi: 10.1016/S1470-2045(13)70134-7. Epub 2013 Apr 25.

**Error! Hyperlink reference not valid.**在一项基于人群的筛检项目中使用独立的双读片和 仲裁,对数字乳腺**X**射线摄影(**FFDM**)与联合**FFDM**和断层合成摄影进行比较的前瞻 性试验。

Skaane P, Bandos AI, Gullien R, Eben EB, Ekseth U, Haakenaasen U, Izadi M, Jebsen IN, Jahr G, Krager M, Hofvind S.

Eur Radiol. 2013 Aug;23(8):2061-71. doi: 10.1007/s00330-013-2820-3. Epub 2013 Apr 4.

<http://www.ncbi.nlm.nih.gov/pubmed/23553585>在基于人群的筛检项目中,单独数字乳腺**X** 线摄影与数字乳腺**X**线摄影加断层合成摄影检查的比较。

Skaane P, Bandos AI, Gullien R, Eben EB, Ekseth U, Haakenaasen U, Izadi M, Jebsen IN, Jahr G, Krager M, Niklason LT, Hofvind S, Gur D.

Radiology. 2013 Apr;267(1):47-56. doi: 10.1148/radiol.12121373. Epub 2013 Jan 7.

*<http://www.ncbi.nlm.nih.gov/pubmed/23297332>*使用合成重建投影图像的双视图数字乳腺 断层合成摄影检查筛检:与具有数字乳腺**X**射线摄影图像的数字乳腺断层合成摄影检 查的比较。

Skaane P, Bandos AI, Eben EB, Jebsen IN, Krager M, Haakenaasen U, Ekseth U, Izadi M, Hofvind S, Gullien R.

Radiology. 2014 Jun;271(3):655-63. doi: 10.1148/radiol.13131391. Epub 2014 Jan 24

<http://www.ncbi.nlm.nih.gov/pubmed/24484063>

#### 使用断层合成摄影检查联合数字乳腺**X**线摄影进行乳腺癌筛检

Sarah M. Friedewald, MD1; Elizabeth A. Rafferty, MD2; Stephen L. Rose, MD3,4; Melissa A. Durand, MD5; Donna M. Plecha, MD6; Julianne S. Greenberg, MD7; Mary K. Hayes, MD8; Debra S. Copit, MD9; Kara L. Carlson, MD10; Thomas M. Cink, MD11; Lora D. Barke, DO12; Linda N. Greer, MD13; Dave P. Miller, MS14; Emily F. Conant, MD15

JAMA. 2014;311(24):2499-2507. doi:10.1001/jama.2014.6095

<http://jama.jamanetwork.com/article.aspx?articleid=1883018>

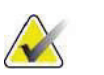

重要事项:

Hologic强烈建议用户自行了解本地或地区法规。这些法规可能会对不同类型的临床 应用做出限制。由于法规可能随时间演变和更改,因此建议定期审核。

# <span id="page-22-0"></span>**1.6** 关于**C-View**和**Intelligent 2D**成像技术

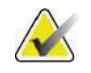

注意

并非所有区域均可使用Intelligent 2D™成像技术。如需了解更多信息,请联系您的销 售代表。

C-View™和Intelligent 2D™软件使用可从乳腺断层合成摄影采集获得的图像数据为每次 断层合成摄影采集生成数字乳腺X射线摄影图像(2D)。创建二维合成图像时无需再进 行数字乳腺X射线摄影曝光。当应用于使用断层合成摄影的筛选检查时,二维合成图像 外观与数字乳腺X射线摄影图像(2D)相似,且作用相同。C-View或Intelligent二维摄 影图像应当结合乳腺断层合成图像集进行判读,不适合在没有乳腺断层合成图像的条 件下做出临床决策或诊断。

# <span id="page-22-1"></span>**1.6.1 C-View**和**Intelligent 2D**成像技术的警告和预防措施

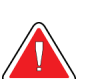

如果未查看随附断层合成图像集,切勿根据**C-View**或**Intelligent**二维摄影图像做出临 床决策或诊断。

使用断层合成摄影进行筛选检查时,使用C-View或Intelligent 2D二维合成图像的方式 与常规数字乳腺X射线摄影(2D)相同。

- 复查C-View或Intelligent二维摄影图像中的感兴趣项或感兴趣区时,如果先前已有 数字乳腺X射线摄影图像(2D),则与其进行对比,然后仔细查看相关的断层合成 图像。
- 做出临床决策之前,应仔细检查整个断层合成图像集。

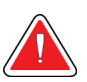

#### 警告:

警告:

**C-View**或**Intelligent 2D**二维合成图像的外观可能不同于常规数字乳腺**X**射线摄影(**2D**) 图像,这只是因为来自不同供应商的**2D**胶片和数字乳腺**X**射线摄影(**2D**)图像看上去 可能不同。

用户在将这些图像与断层合成图像集结合使用之前,应确保已接受充分培训,并熟悉 C-View和Intelligent 2D二维合成图像的外观。

# <span id="page-23-0"></span>**1.6.2 C-View**操作原理和**Intelligent 2D**成像技术

#### 概述

C-View和Intelligent 2D软件是一种图像处理应用程序,用于对从Hologic断层合成摄影 成像系统采集的断层合成摄影数据获得的像素数据进行后处理,以生成数字乳腺X射 线摄影(2D)图像。在使用断层合成摄影的筛选检查中, C-View或Intelligent 2D二维合 成图像可取代数字乳腺X射线摄影图像(2D)。

当应用于使用断层合成摄影的筛选检查时,C-View和Intelligent 2D软件处理断层合成 摄影数据以生成二维摄影图像,生成的图像外观与数字乳腺X射线摄影图像(2D)相 似,且作用相同。

#### 配置

C-View和Intelligent 2D软件没有用户可配置的影响产生的二维合成图像外观的设置。 生成的C-View或Intelligent二维摄影图像可为DICOM乳腺断层合成图像格式、单个厚切 片或DICOM数字乳腺X射线摄影图像格式。现场PACS管理员在咨询Hologic连接工程 师之后,可以选择最适合该现场IT基础架构和工作站的输出格式。每个C-View或 Intelligent二维摄影图像DICOM头部信息都包含区分该图像与相同视图的任何随附常 规二维摄影图像或断层合成图像集所需的信息。注释("C-View"或"Intelligent 2D") 也将刻录到二维合成图像的像素数据中。

#### 工作流程

如同任何成像检查那样,技术人员需要选择患者并确定将完成的成像程序类型。对于 包含C-View或Intelligent二维摄影图像的检查,需要完成的工作就是执行受试者成像并 完成检查的流程。C-View或Intelligent 2D软件自身运行,无需直接的人为干预。

# <span id="page-24-0"></span>**1.7** 关于**3DQuorum**软件

注意

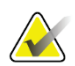

并非所有区域均可使用 3DQuorum®成像技术。如需了解更多信息,请联系您的销售代 表。

3DQuorum®软件使用高分辨率乳腺断层合成摄影采集的图像数据,以生成SmartSlices, 这些是"切片的"三维摄影图像。创建SmartSlices不需要额外的数字断层合成曝光。 SmartSlice可被视为是"厚"版本的断层合成切片, 相当于从原始断层合成重建的6个 切片(6 mm)。SmartSlice体积由按顺序合成的切片组成。每个SmartSlice由之前 SmartSlice的一半与之后SmartSlice的一半组成。因此,当查看SmartSlices时,一次将图 像推进三个1 mm的断层合成切片。检查中放射科医师查看的图像数量是断层合成1 mm 重建图像集数量的三分之一。

SmartSlices旨在通过减少放射科医师需要查看的图像总数来减少断层合成筛选检查判 读的总时间。SmartSlices图像不得在没有二维合成图像的情况下用于做出临床决策或 诊断。

# <span id="page-24-1"></span>**1.7.1 3DQuorum**软件的警告和注意事项

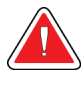

#### 警告: 如果未查看随附的二维合成图像集,不得根据 **SmartSlice** 图像做出临床决策或诊 断。

使用SmartSlices的方式查看查断层合成筛选检查时使用3D 1-mm切片(或断层合成重建 切片)的方式相同。用户应确保自己受过充分的培训并熟悉SmartSlices的外观,然后才 能使用SmartSlices代替断层合成重建切片。

# <span id="page-25-0"></span>**1.7.2 3DQuorum**软件的操作理论

#### 概述

3DQuorum软件是一种图像处理应用程序,用于对从Hologic断层合成成像系统上采集 的有限数量的断层合成切片数据进行后处理,以生成三维摄影图像。与断层合成重建 切片数据集相比,SmartSlices图像集将图像数量减少至三分之一,同时保存临床信息。 结果,放射科医师的读取时间可减少约13%。出于归档和传输目的,文件大小可以减少 50%以上。SmartSlice在查看采用断层合成的筛选检查时可用于替代断层合成重建的切 片。SmartSlices的灵敏度与读取1mm 3D™切片的灵敏度相同。

#### 配置

3DQuorum软件没有用户可配置的影响产生的SmartSlices图像外观的设置。SmartSlices 使用DICOM乳腺断层合成图像对象格式作为一系列帧进行存储和传输。SmartSlices的 DICOM头部信息都包含区分该图像与相同视图的任何随附断层合成重建切片所需的 信息。注释("3DQuorum")也烧录到SmartSlices像素数据中。

在3DQuorum软件的初始安装期间,系统被配置为允许向PACS和诊断工作站发送断层 合成重建切片和SmartSlice。默认输出组可配置为自动向首选设备仅发送SmartSlice、仅 发送断层合成重建切片或两者。现场PACS管理员在咨询Hologic连接工程师之后,可以 选择最适合该现场IT基础架构和工作站的输出格式。

与引入任何新的成像技术一样,Hologic建议使用您的PACS、工作站和其他Imaging Enterprise设备测试SmartSlices,以确保兼容性。

#### 工作流程

如同任何成像检查那样,技术人员需要选择患者并确定将完成的成像程序类型。对于 使用3DQuorum软件的断层合成筛查检查,需要完成的工作就是执行受试者成像并完成 检查的流程。3DQuorum软件自身运行,无需直接的人为干预。

# <span id="page-26-0"></span>**1.8** 关于**Genius AI Detection**(未在中国上市)

Genius AI Detection是一个软件模块,用于识别乳腺断层合成图像中表现为软组织密度 (肿块、结构扭曲和不对称组织)或钙化簇的疑似乳腺病变。Genius AI Detection通过 深度学习神经网络分析Hologic 3D Mammography™检查中每个视图的断层合成摄影数 据集,以识别此类病变。对于每个确定的病变,Genius AI Detection产生以下CAD结果:

- 病变最具代表性的切片。
- 病变部位。
- 病变轮廓。
- 病变的置信度评分。

此外, Genius AI Detection为整个乳腺断层合成摄影检查生成一个病例评分, 表示检查 包含恶性病变的置信度。

Genius AI Detection将这些CAD结果的所有属性存储到DICOM Mammography CAD SR 对象中,以便在符合DICOM标准的审查工作站和存档系统上存储和显示。当审查工作 站不能判读DICOM乳腺X射线摄影CAD SR对象时, 创建DICOM二次捕获图像的选项 可用。

# 工作流程

如同任何成像检查那样,技术人员需要选择患者并确定将完成的成像程序类型。对于 Genius 3D™乳腺X射线摄影检查,必须对受试者进行成像并完成检查。Genius AI Detection软件本身无需直接人为干预即可运行。

# <span id="page-26-1"></span>**1.8.1 Genius AI Detection**的警告和预防措施

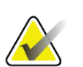

#### 重要事项

放射科医师应仅根据诊断质量图像进行判读,而不应仅依赖 Genius AI Detection 标志 来确定临床处置。

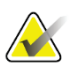

# 重要事项

Genius AI Detection 可帮助放射科医师判读 Hologic 3D Mammography™图像集。

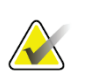

# 重要事项

Genius AI Detection 并不能增强用户所看到的东西;相反,它有助于识别 3D™乳腺 X 射线摄影图像上应该检查的区域。

# <span id="page-27-0"></span>**1.9** 用户资质

# <span id="page-27-1"></span>**1.9.1** 乳腺**X**线摄影技术人员

- 符合适用于乳腺X线摄影技术人员工作地点的所有要求。
- 完成了关于乳腺X线摄影系统的培训。
- 受过乳腺X线摄影岗位的培训。
- 了解如何操作计算机及其外围设备。

# <span id="page-27-2"></span>**1.9.2** 放射科医师

- 符合适用于放射科医师工作地点的所有要求。
- 了解如何操作计算机及其外围设备。

#### <span id="page-27-3"></span>**1.9.3** 医学物理师

- 符合适用于医学物理师工作地点的所有要求。
- 了解乳腺X射线摄影。
- 拥有数字成像的经验。
- 了解如何操作计算机及其外围设备。

# <span id="page-27-4"></span>**1.10** 培训要求

在美国,用户必须是符合乳腺X线摄影程序实施资质的注册放射技术人员。乳腺X线摄 影用户必须达到FDA的传统和数字乳腺X线摄影指导原则规定的所有适用的MQSA人 员要求。

用户可选择参加多种培训,其中包括但不限于:

- 由Hologic临床服务专家提供的现场培训
- 现场在职培训,又称为同行培训

此外,用户手册是如何使用该系统的指南。

在应用于患者之前,所有用户都必须确保自己接受过关于正确操作系统的培训。 对于因错误的系统操作导致的伤害或损坏,Hologic不承担任何责任。

# <span id="page-28-0"></span>**1.11** 质量控制要求

美国境内的机构必须使用《质量控制手册》建立"质量保证和质量控制"计划。机构 必须建立符合"乳腺X射线摄影质量标准法案"要求或经ACR或其他认证机构认证的 计划。

美国境外的机构可使用《质量控制手册》作为指南建立符合当地标准和法规的计划。

# <span id="page-28-1"></span>**1.12** 关于安装说明

安装说明可从《维修手册》中获得。

# <span id="page-28-2"></span>**1.13** 关于技术描述信息

技术描述信息可从《维修手册》中获得。

# <span id="page-28-3"></span>**1.14** 保修声明

除非协议中另有明确规定,否则:i) Hologic向原始客户保证其制造设备的性能在实 质上符合发布的产品规格,保修期为自发运之日(如果需要安装,则自安装之日)起一 (1)年("保修期");ii) 数字乳腺摄影X射线球管的保修期为二十四(24)个月, 其中X射线球管在前十二(12)个月完全保修,在第13-24个月则根据直线折旧法按比 例保修;iii)更换部件和再造部件的保修期为剩余的保修期或自发运之日起九十(90) 天(以较长者为准);iv)保证消耗品在其各自包装所示的失效期之前符合发布的规格; v)保证授权软件按照发布的规格运行;vi)保证以专业方式提供服务;vii) 非Hologic 出产设备通过其生产商提供保修,在该生产商允许的范围内,此类保修将延伸至Hologic 的客户。Hologic不保证产品使用过程中不会中断或出错,亦不保证产品可与未获 Hologic许可的第三方产品共同运行。此处保修规定不适用于具有以下特征的任何商品 (a)经非Hologic授权维修人员进行过维修、移动或改造的商品;(b)遭受过物理(包 括热和电)滥用、应力或误用的商品;(c)商品的存放、维护或操作不符合Hologic相 关适用规范或指导说明,包括客户拒绝Hologic推荐的软件升级;或者(d)指定为非 Hologic质保商品或者预供版或者"原样"交付版。

# <span id="page-29-0"></span>**1.15** 技术支持

参阅本手册版权声明页了解产品支持的联系信息。

# <span id="page-29-1"></span>**1.16** 产品投诉

向Hologic报告关于本产品的质量、可靠性、安全性或性能的任何投诉或问题。如果设 备导致或加重了患者伤痛,应当立即向Hologic报告该事故。(请查阅版权页以获得联 系信息。)

# <span id="page-29-2"></span>**1.17 Hologic**网络安全声明

Hologic连续地测试当前的计算机和网络安全状况,以检查可能存在的安全问题。必要 时, Hologic可提供产品更新。

如 需 Hologic 产品的网络安全最佳实践文档,请访问 Hologic Internet 网 [站](http://www.hologic.com/) *[www.Hologic.com](http://www.hologic.com/)*.

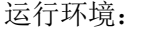

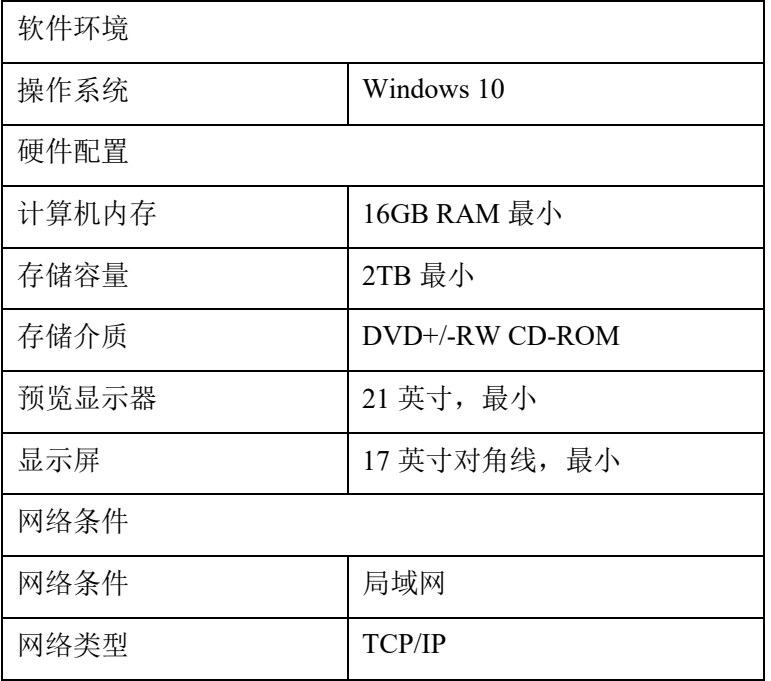

#### 数据接口:DICOM

用户访问控制机制:

系统支持不同操作者用户, 包括放射技师、系统管理员和服务工程师,系统通过用户名 /密码确认进行用户身份认证。放射技师用户可对系统已配置功能进行操作使用;管理 员用户可创建新帐户、撤消现有帐户和修改密码, 服务工程师用户可对系统进行配置设 置和系统校正。

#### 安全软件及更新:

防火墙在任何成功的安全架构中都扮演着不可或缺的角色。适当的防火墙可以防止来 自因特网的外部威胁,以及来自病毒、蠕虫和恶意用户的内部威胁。

Hologic建议使用基于硬件的防火墙,而不是基于Windows软件的防火墙,其往往会干 扰产品的操作。

在工作站等终端设备上运行杀毒软件已成为大多数组织对抗恶意软件潜在威胁的必要 手段。为了支持我们的客户,Hologic公司已针对我们的产品确认了Symantec、McAfee、 Sophos和Trend Micro的若干种抗病毒产品。

# <span id="page-30-0"></span>**1.18** 符号

本章节对系统上使用到的各种符号进行了说明。

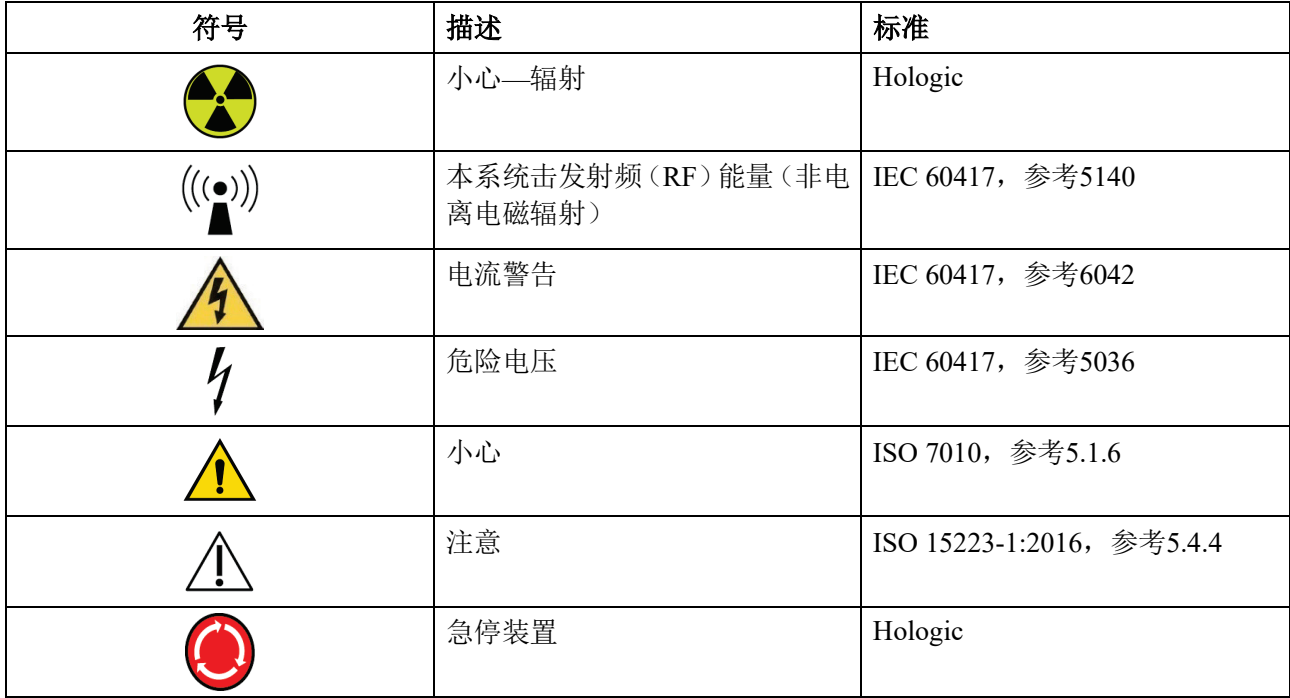

第1章:简介

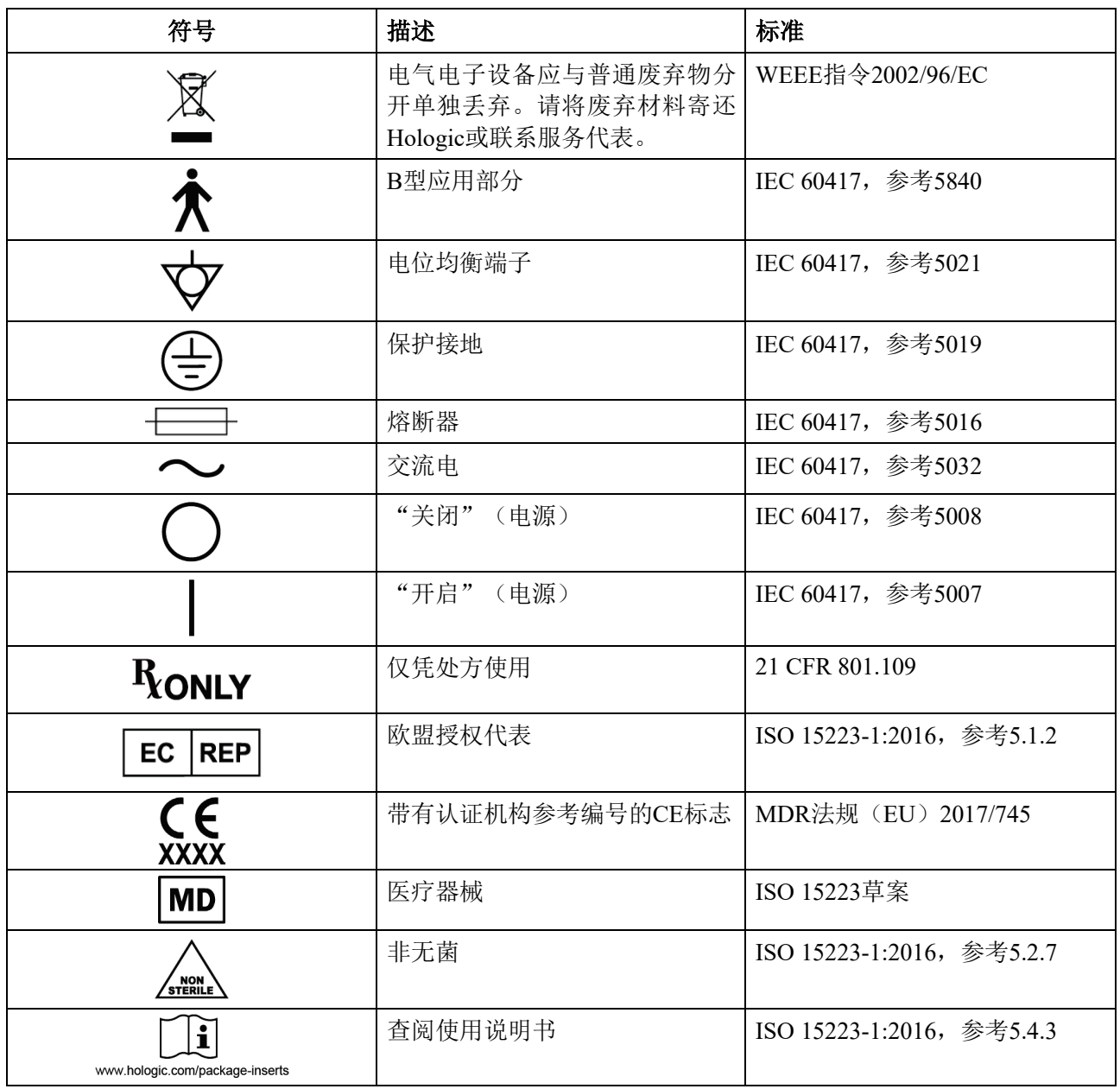

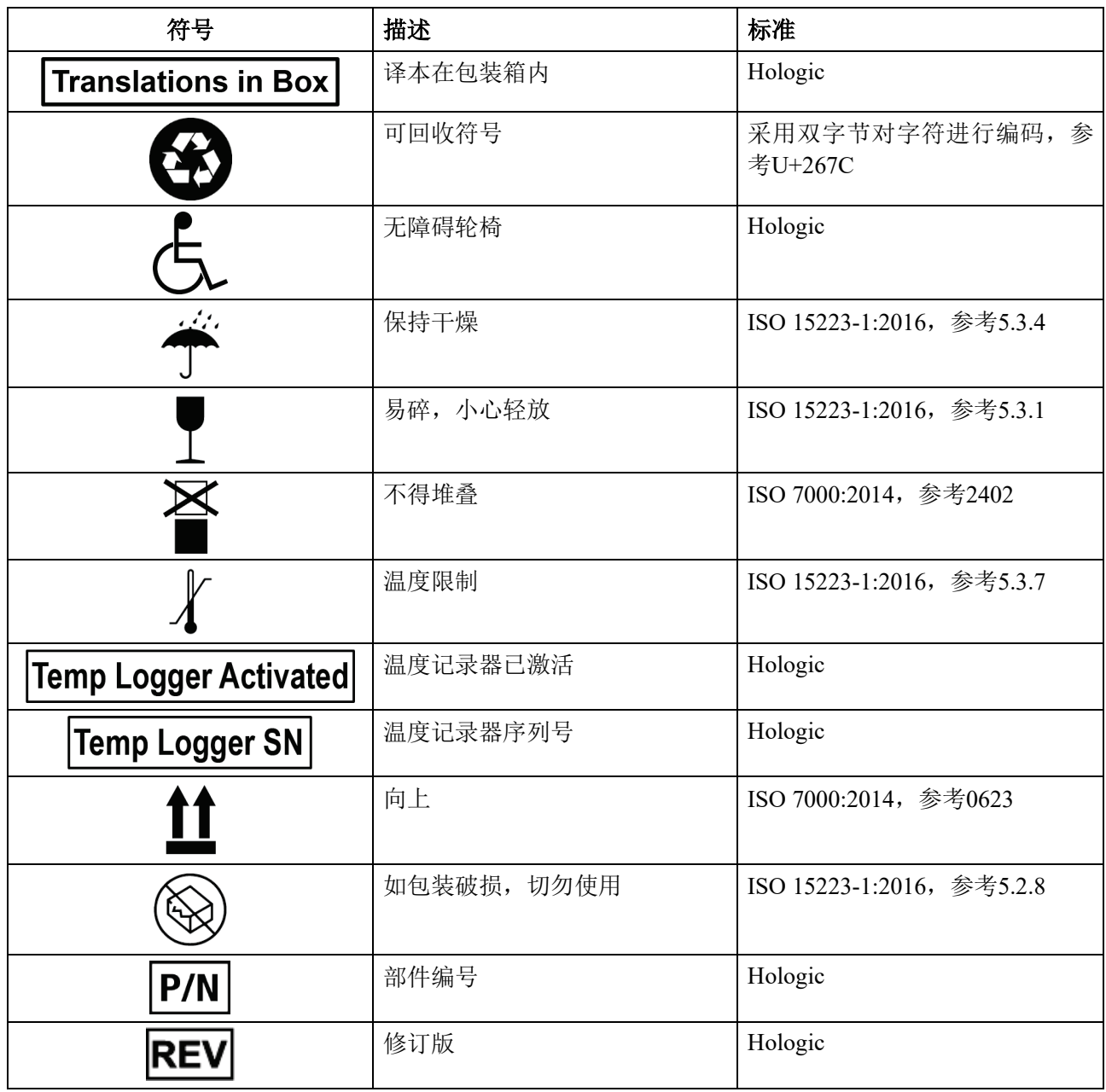

第1章:简介

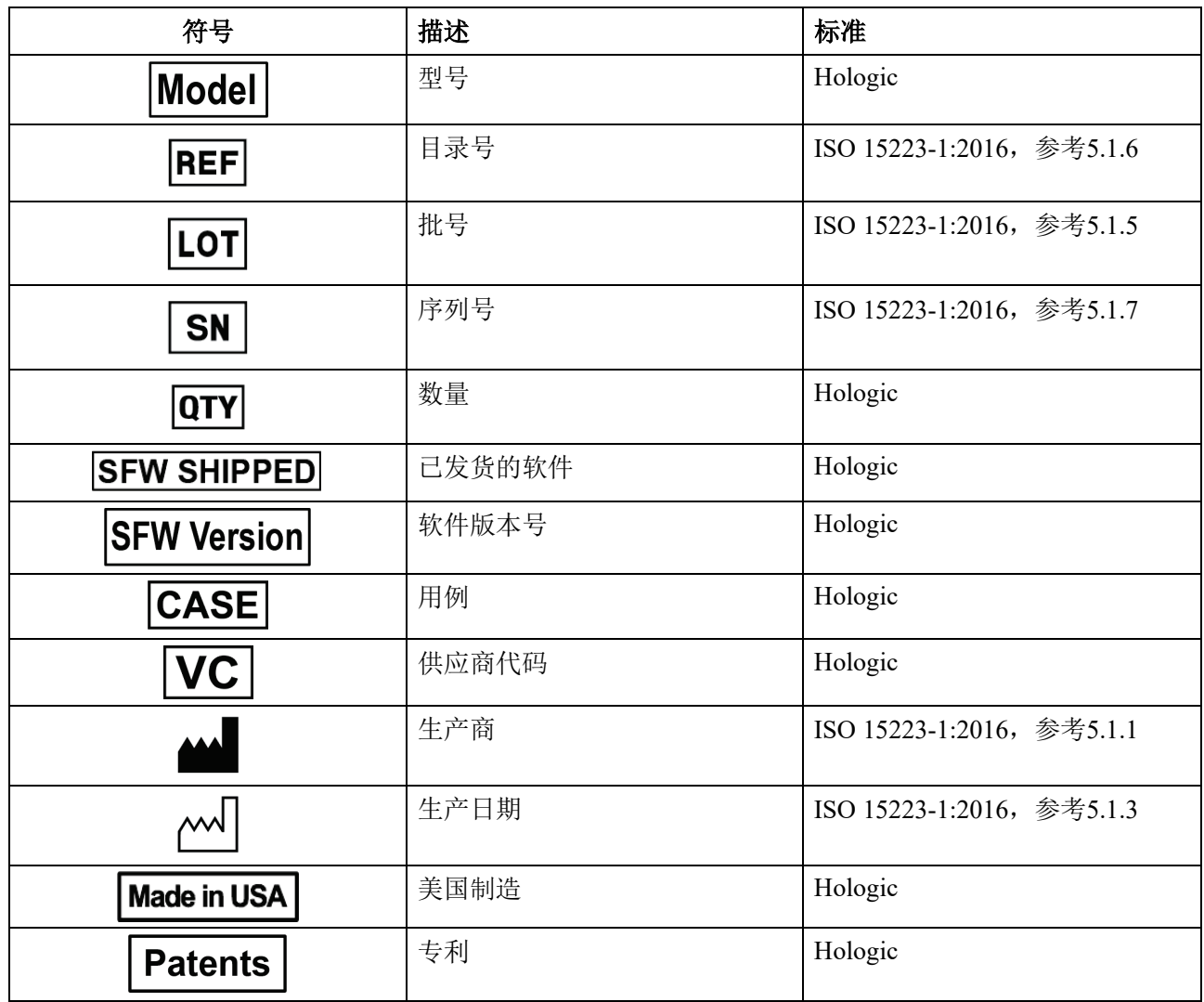

# <span id="page-34-0"></span>**1.19** 警告事项、注意事项和备注的描述说明

本手册内使用到的各项警告事项、注意事项和备注的描述说明:

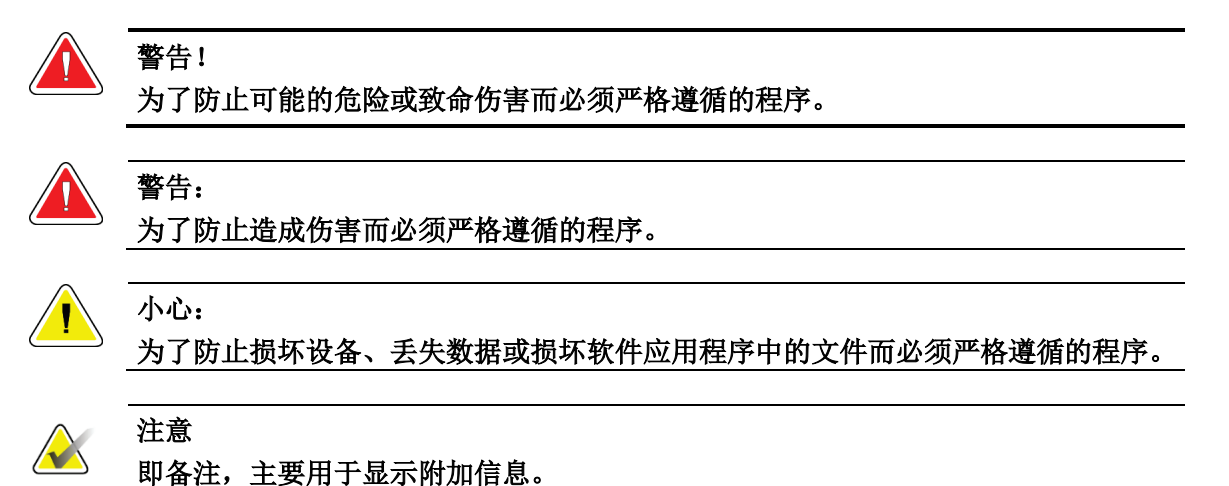

# <span id="page-34-1"></span>**1.20** 文档惯例

当提示您添加文字时,完全按照图示输入等宽字体中的打印文字。

# <span id="page-34-2"></span>**1.21** 电磁兼容性信息

本设备符合针对医疗电气设备的YY9706.102-2021和GB9706.245-2020第202章的电磁 兼容性(EMC)标准要求。本设备会产生,使用并发出射频能量。本设备可能对其他 医疗或非医疗设备和无线通讯产生干扰。

为提供对此类干扰的合理保护,本产品符合CISPR11和GB 48241组A类标准限制规定的 辐射发射要求。

在《现场安装手册》中列出了关于配电和安装方面的详细要求及建议。

但是,不保证在特定安装情况下不会产生干扰。如果发现本设备造成干扰(可通过打 开和关闭本设备来确定),用户(或合格的维修人员)应尝试采取以下一项或多项措施 来纠正问题:

- 将受到影响的设备重新取向或换一个位置
- 增加本设备与受影响设备之间的距离
- 从与受影响设备所用电源不同的电源对本装置供电
- 向原购买处或维修代表咨询以获取进一步的建议

对于因使用非建议互连电缆或因未经授权对本设备进行变更或改动而造成的任何干扰, 制造商概不负责。未经授权的变更或改动可能使用户失去操作本装置的权利。

除技术上禁止的情况之外,所有的与外围设备互连的电缆都必须屏蔽并且正确接地。 使用未正确屏蔽和接地的电缆可能导致设备造成射频干扰。

请勿在本设备附近使用本身设计用来发射射频信号的设备(蜂窝电话,收发报机或无 线电控制的产品),它们可能使本设备达不到说明书中的规格。

第1章:简介

使用说明书中详细列出建议分开的距离。

负责本设备的医务人员必须告知技术人员,患者以及可能在本设备附近的其它人员完 全遵守上述规定。

#### 一般范围

本设备符合针对医疗电气设备的YY9706.102-2021和GB9706.245-2020第202章的电磁 兼容性(EMC)标准要求。

根据下列表中描述的限制和建议,该系统适用于电磁环境:

发射合规级别和限制(表1)

保持设备临床效用的抗扰合规级别和建议(表2) 说明:当配合使用提供的电缆时,本 系统符合上述EMC标准。

#### 附表:

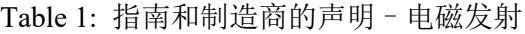

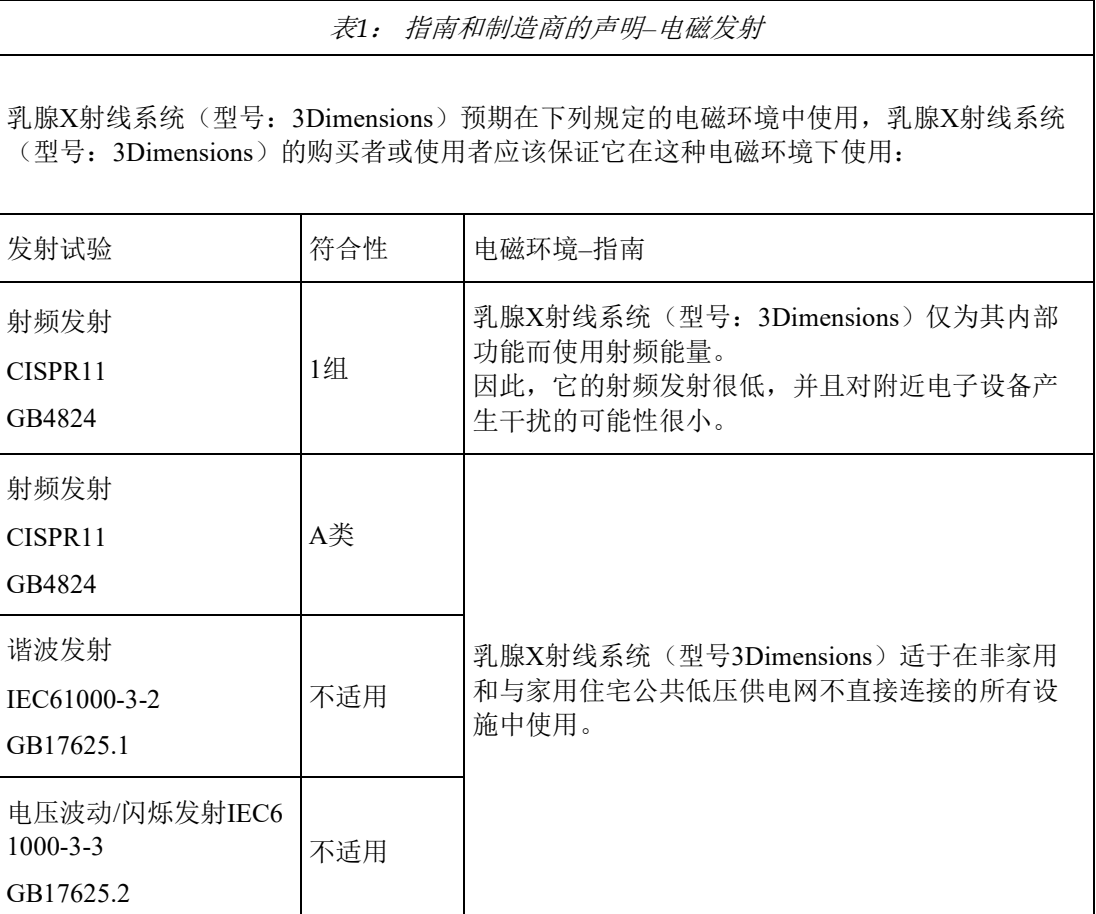
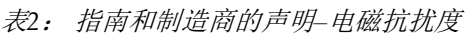

乳腺X射线系统(型号:3Dimensions)预期在下列规定的电磁环境中使用,乳腺X射线系统(型号 :3Dimensions)的购买者或使用者应该保证它在这种电磁环境下使用:

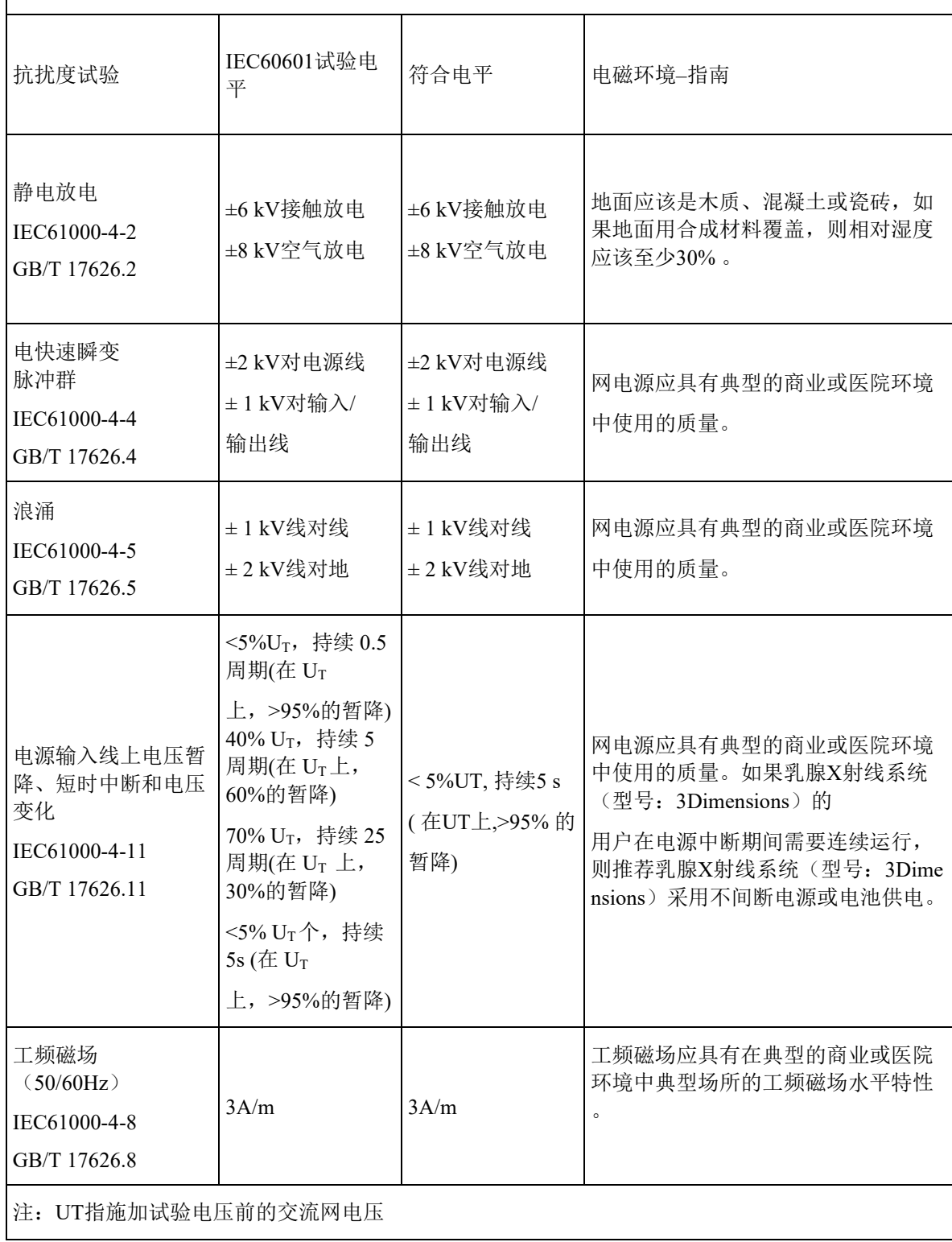

# **3Dimensions**系统用户指南

第1章:简介

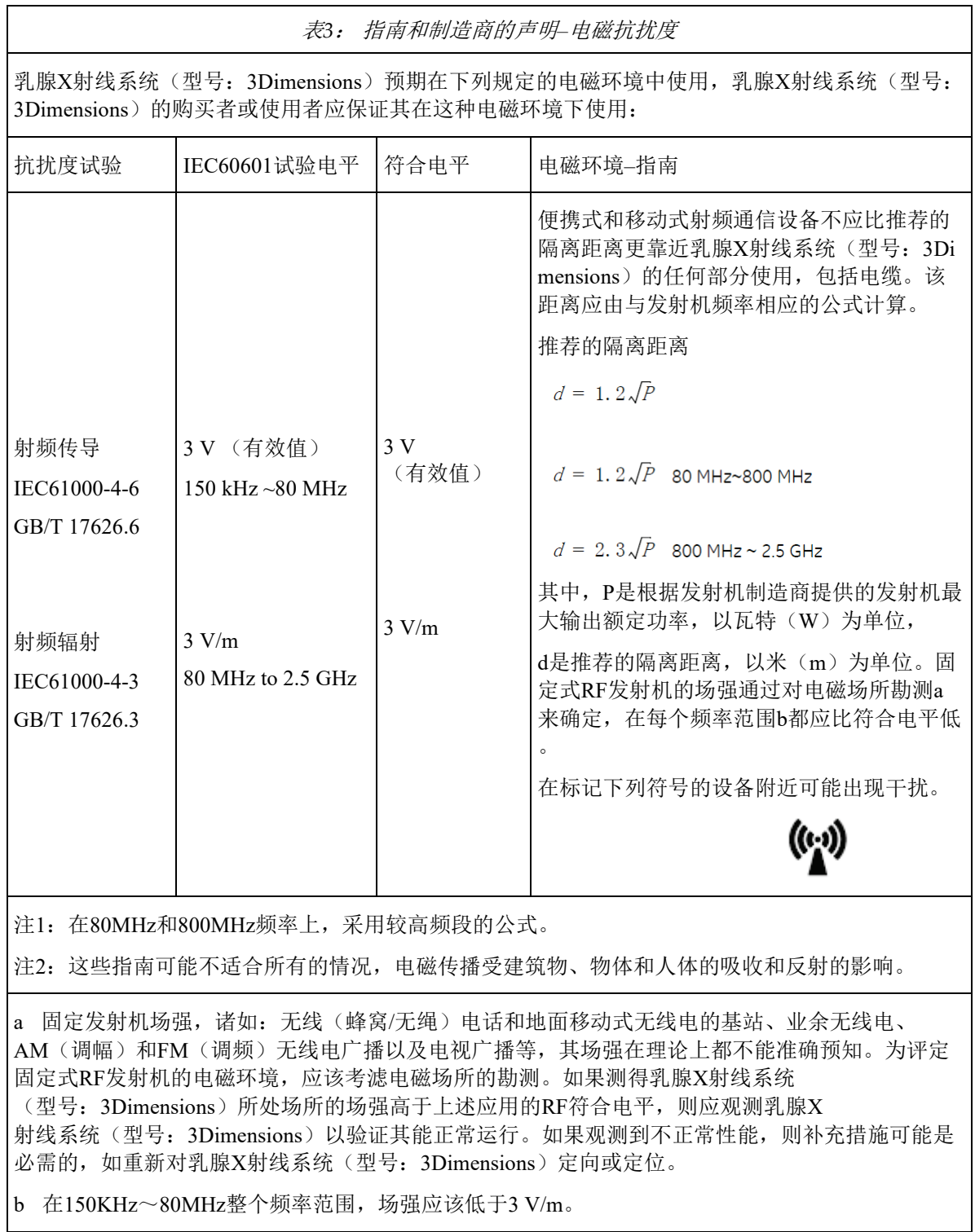

表*4*: 便携式及移动式射频通信设备和乳腺*X*射线系统(型号:*3Dimensions*)之间的推荐隔离距离

乳腺X射线系统(型号:3Dimensions)预期在辐射射频骚扰受控的电磁环境下使用。依据通信设备 最大输出功率,乳腺X射线系统(型号:3Dimensions)的购买者或使用者可通过下面推荐的维持便 携式及移动式RF通信设备(发射机)和乳腺X射线系统(型号: 3Dimensions)之间最小距离来防止 电磁干扰。

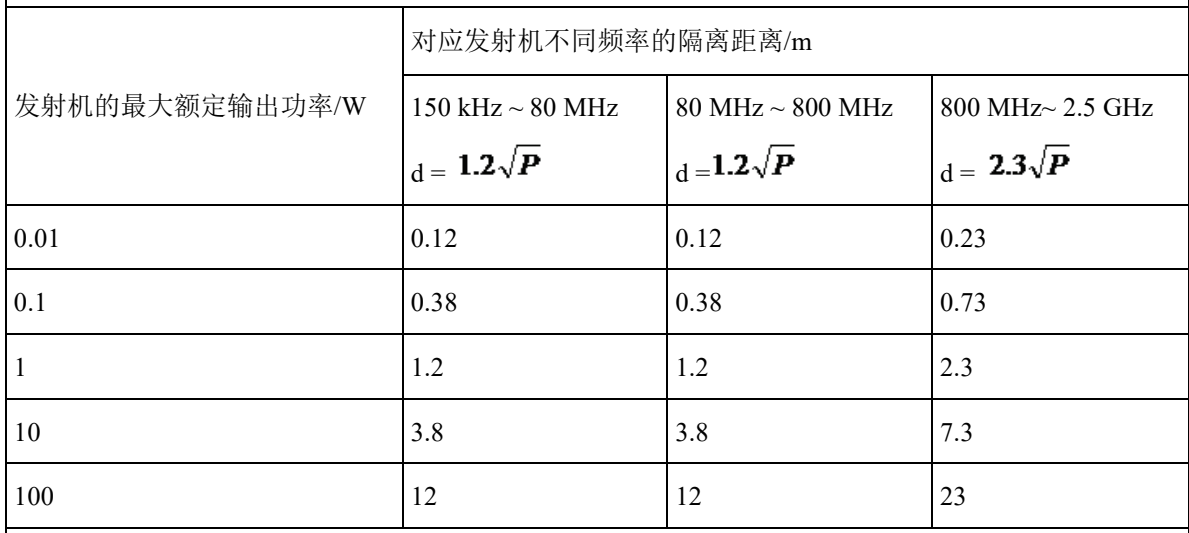

对于上表未列出的发射机最大额定输出功率, 推荐隔离距离d, 以米

(m)为单位,能用相应发射机频率栏中的公式来确定,这里P是由发射机制造商提供的发射机最大输 出额定功率, 以瓦特(W)为单位。

注1: 在80 MHz和800 MHz频率上, 采用较高频范围的公式。

注2:这些指南可能不适合所有的情况,电磁传播受建筑物、物体和人体的吸收和反射的影响。

电缆信息:

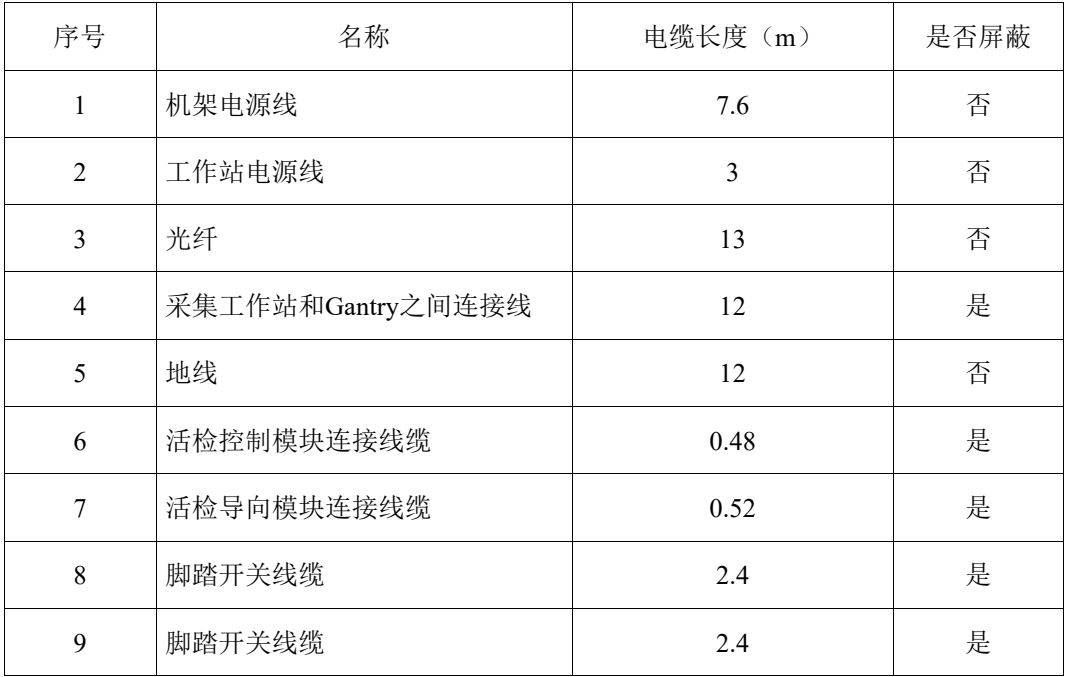

#### 限制管理:

遵循表3中建议的间隔(150KHz到2.5GHz之间)将减少在图像级别记录的干扰, 但可能不会消除所有干扰。 然而,当按照本手册的规定进行安装和操作时, 系统将通过持续获取、显示和安全地存储诊断质量图像保持其基本性能/ 基本安全。 \* 例如, 1W移动电话 (800 MHz到2.5 GHz载波频率) 应放置在距该设备系列系统2.3 米远处(以避免发生图像干扰风险)。

#### 使用限制:

外部组件

警告:

#### 警告:

除本设备的制造商作为内部部件的备件出售的换能器和电缆外, 使用规定外的附件、换能器和电缆可能导致本设备发射的增加或 抗扰度的降低。

对规定外的附件、换能器或电缆与本设备一起使用,可能导致本设 备发射的增加或抗扰度的降低。

#### 安装要求和环境控制:

为尽量降低干扰风险,应应用以下要求。

电缆屏蔽和接地

与外围设备相连的所有电缆都必须进行屏蔽和正确接地。 使用未正确屏蔽和接地的电 缆可能导致设备造成射频干扰。

乳腺X射线系统(型号:3Dimensions)系统主要用于非家庭环境,

并且不直接连接到公共主电源网络。

乳腺X射线系统(型号:3Dimensions)系统主要使用(例如,在医院中)

专用供电系统以及在屏蔽了X射线的房间内使用。如果在家庭环境(例如,医生的办 公室)中使用,为避免干扰,建议使用单独的交流电源配电板和线路并在屏蔽了X射线 的房间内使用。

#### 子系统和附件配电:

所有与乳腺X射线系统(型号:3Dimensions)系统电气相连的组件、附件子系统和系统 的所有交流电源都必须由同一个配电板和供电线路供电。

堆叠组件和设备

警告:

不得将乳腺X射线系统(型号:3Dimensions)系统与其他设备相邻 使用或叠放;如果必须相邻或叠放使用,则应观察乳腺X射线系统 (型号:3Dimensions)系统以确认本系统是否可以在将要使用其 的布置中正常运行。

#### 静磁场限制:

为避免对乳腺X射线系统(型号:3Dimensions)系统产生干扰,指定了周围环境的静磁 场限制。

在检查室和控制区域,静态磁场强度应小于<1 Gauss。 技术室中的静态磁场强度应小 于<3 Gauss。

静电放电环境和建议

为了降低静电放电干扰,应安装电荷消散地板材料以避免静电积累。

相对湿度应不低于30%。

消散材料应连接到系统接地基准(如果适用)。

#### 基本性能:

3Dimensions乳腺X射线系统能够正常工作,包括曝光和运动。基本性能有:

- 加载因素的准确性
- 自动控制系统
- 成像性能
- 胸壁侧缺失组织
- 乳房压迫装置
- 在加载因素限定间隔上的空气比释动能线性
- 辐射输出的重复性

# 第**2**章 一般信息

**2.1** 系统概述

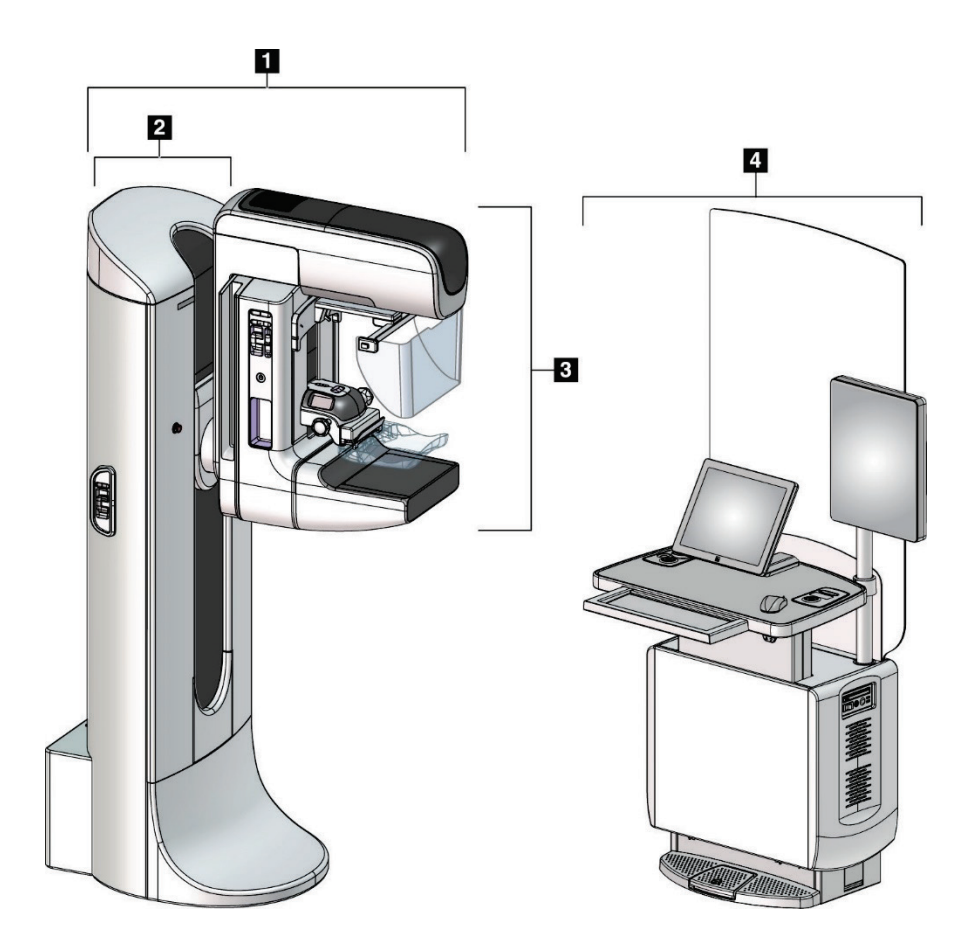

图*1*:*3Dimensions™*系统

#### 图例

- 1. 射线球管架(机架和C形臂)
- 2. 机架
- 3. C形臂(管臂和压迫臂)
- 4. 通用采集工作站

#### **2.1.1 C**形臂概述

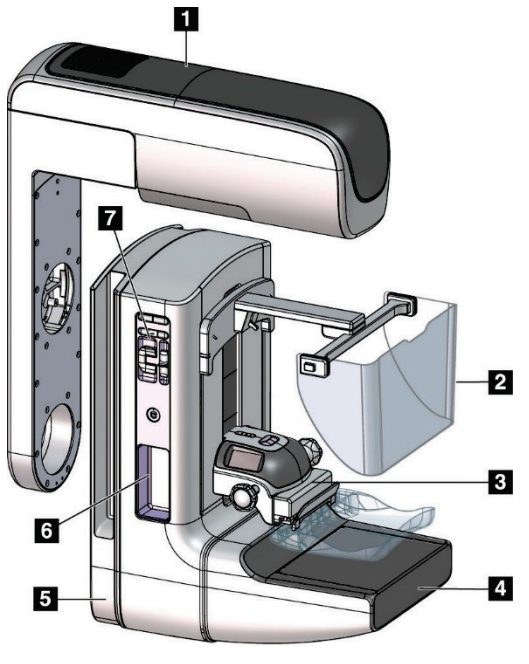

图*2*:*C*形臂概述

#### 图例

- 1. 管臂
- 2. 患者面罩
- 3. 压迫装置
- 4. 图像接收装置
- 5. 压迫臂
- 6. 患者手柄
- 7. C形臂控制面板

#### **2.2** 安全信息

使用本系统之前,应当阅读并理解本手册中的内容。在系统操作过程中,确保手册可 用。

始终遵循本手册中的所有说明。对于因错误的系统操作导致的伤害或损坏,Hologic不 承担任何责任。对于培训选项,请联系您的Hologic代表。

本系统配备安全联锁装置,但用户必须了解如何安全地操作系统。用户还必须清楚X射 线辐射的健康危害。

#### **2.3** 警告事项和预防措施

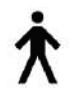

按照IEC 60601-1,本系统归类为I类B型应用部分, IPX0, 永久连接设备, 可在短期负 荷条件下连续运行。在燃麻醉剂或液体侵入的防护方面则没有特殊的规定。

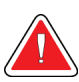

电击风险。仅将本设备连接至带有保护接地的电源。

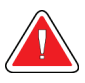

警告!

警告!

警告!

为了满足北美电气安全要求,使用医院级插座以实现正确接地。

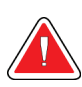

在易燃麻醉剂附近使用的电气设备可能会引起爆炸。

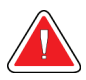

#### 警告!

为了正确地隔离系统,仅应将获得批准的附件或选件连接到系统。只有获得批准的 人员才能更改连接。

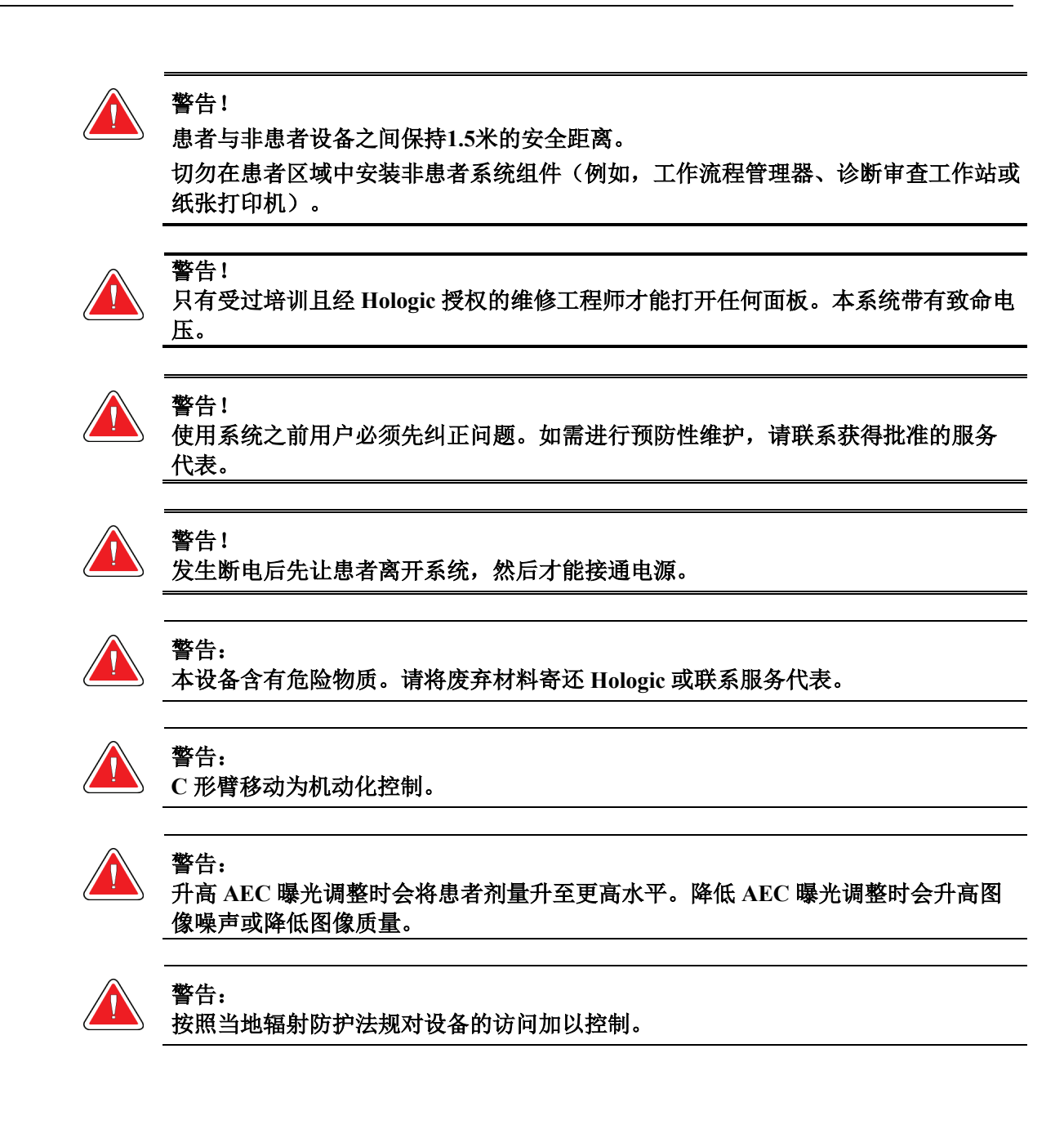

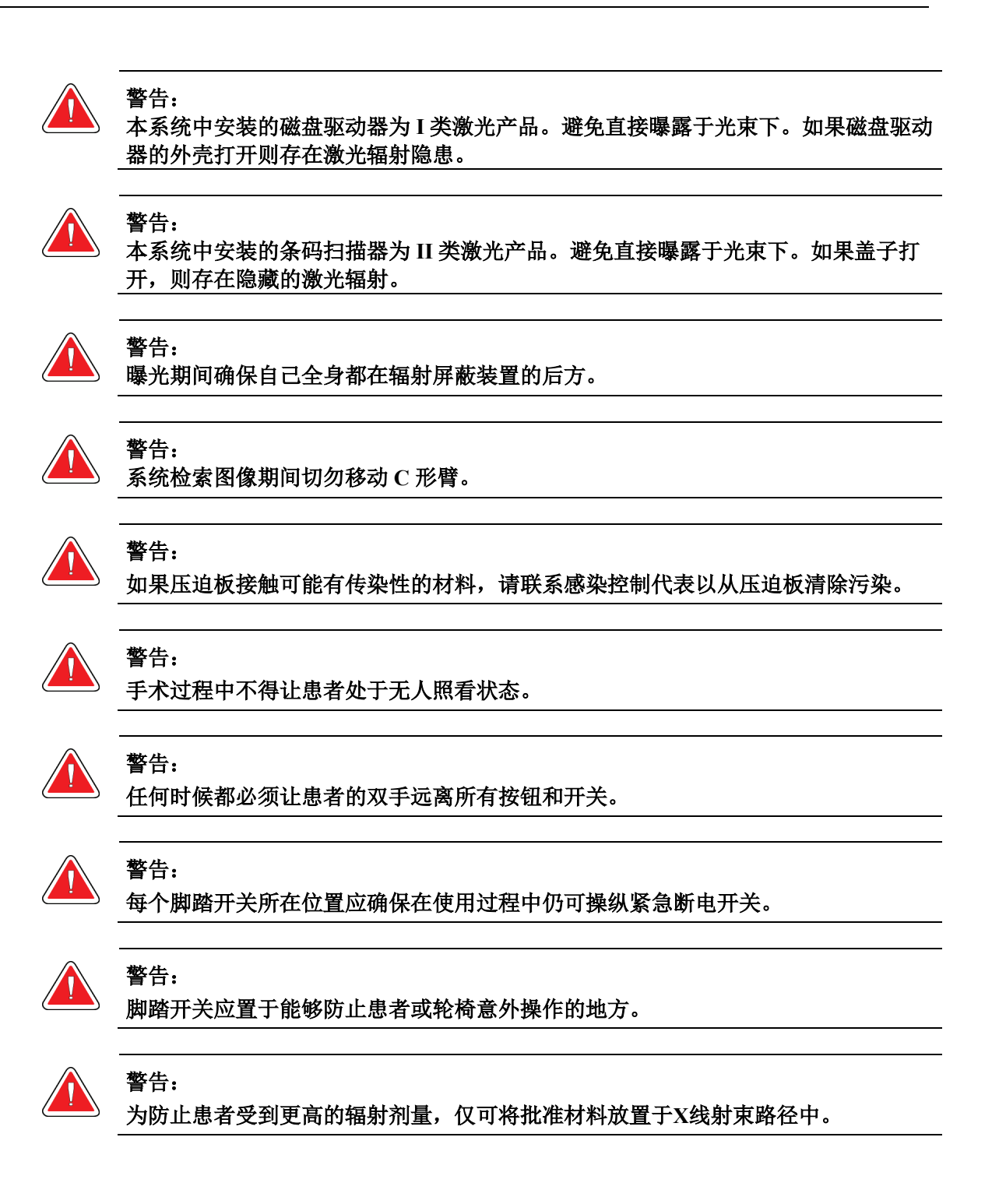

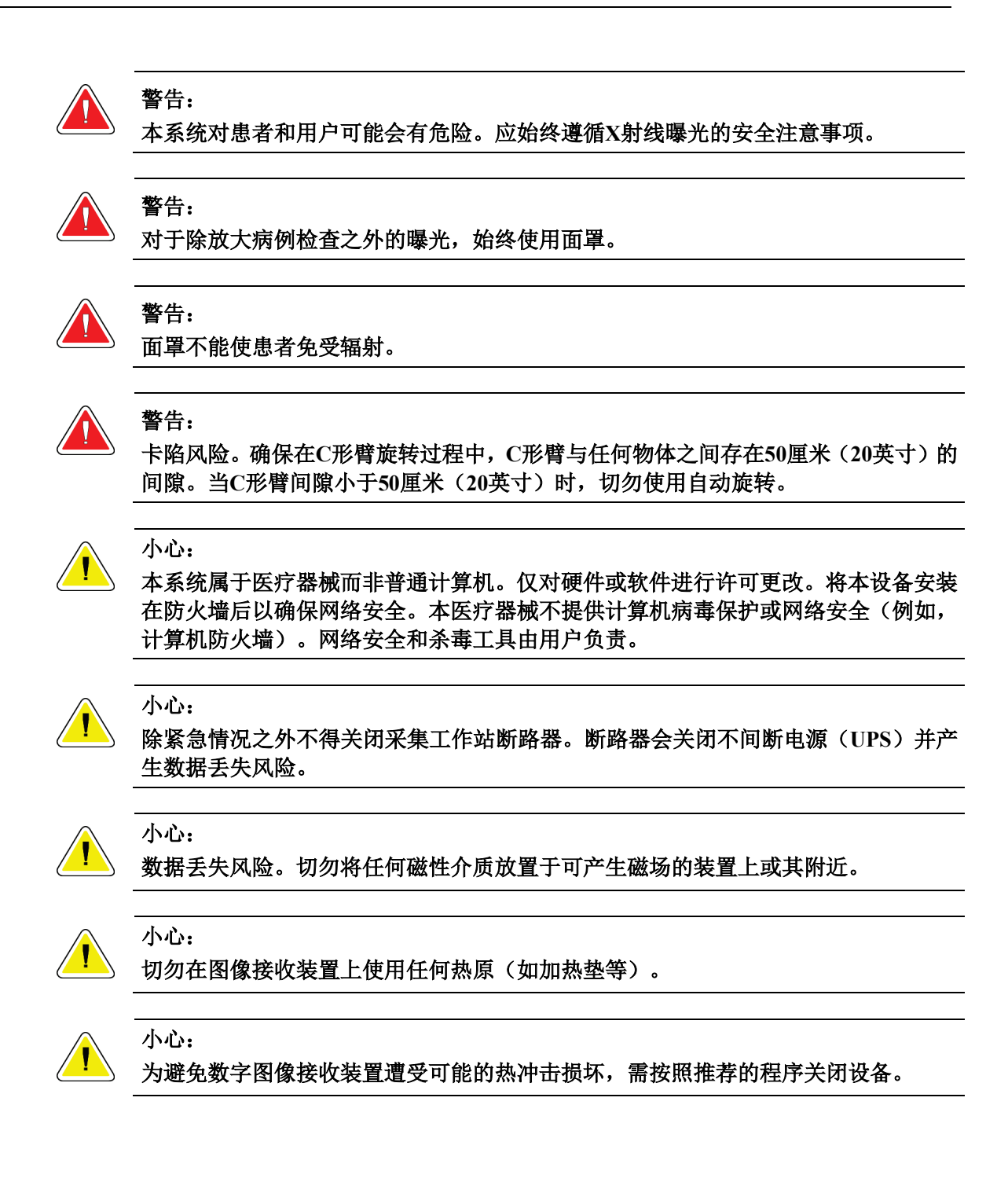

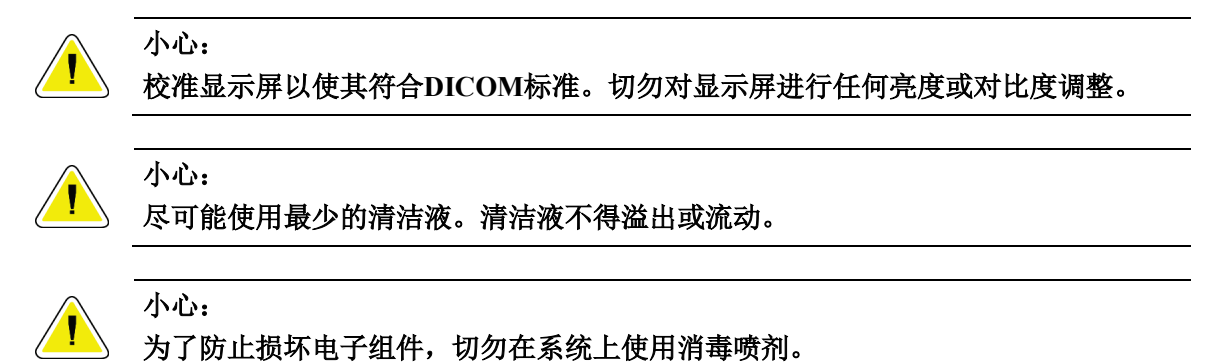

# 注:

在某些国家/地区,Hologic不提供机架电源线。如果不提供电源线,安装的电缆必须符 合下列要求和所有适用的当地法规: 3线, 8 AWG (10 mm<sup>2</sup>) 铜缆, 长度不超过25英尺 (7.62米)。

# **2.4** 紧急断电开关

紧急断电开关可切断机架和采集工作站升降装置(包含该选件的工作站)的电源。请 勿经常使用紧急断电开关来关闭系统。

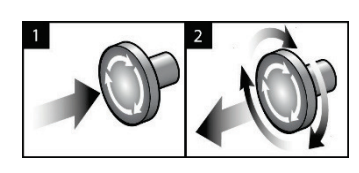

图*3*:紧急断电开关功能

共有3个紧急断电开关,机架两侧各1个,采 集工作站上1个。

- 1. 要关闭机架并禁用采集工作站升降机 构,请按下任意一个紧急断电开关。
- 2. 要重置紧急断电开关,顺时针旋转大约 四分之一圈,直到开关恢复弹出状态。

#### **2.5** 联锁装置

系统配有安全联锁装置:

- 当施加压迫力时,C形臂垂直移动和旋转功能将被禁用。维修工程师可将闭锁力配 置为22牛顿(5磅)至45牛顿(10磅)。
- 如果在曝光结束之前释放X射线按钮和/或脚踏开关\*,曝光将会停止,并显示报警 消息。
	- \*(X射线脚踏开关选件仅可用于通用采集工作站控制台。
- 在"断层"模式中,如果滤线栅位于X射线射野中,系统将不允许进行曝光(断层 合成选件)。
- 当光场反光镜或滤过组件未正确定位时,反光镜和滤过位置标记也会阻止X射线曝 光。

#### **2.6** 合规性

本节描述乳腺X射线摄影系统的合规性要求以及制造商的责任。

#### **2.6.1** 合规性要求

在达到下列要求的前提下,制造商对本设备的安全性、可靠性和性能负责:

- 室内的电气安装满足全部要求。
- 按照《用户指南》使用设备。
- 装配操作、扩展、调整、更改或维修由授权人员执行。
- 网络和通信设备的安装符合IEC标准。整个系统(网络和通信设备以及乳腺X射线 摄影系统)必须符合IEC 60601-1。

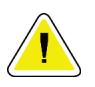

医用电气设备需要遵循关于**EMC**的特殊注意事项,且必须按照提供的**EMC**信息安装、 部署和使用。

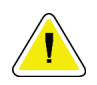

小心:

小心:

便携式和移动式射频通信可能会影响医用电气设备。

小心:

小心:

小心:

小心:

使用非授权附件和线缆可能会导致辐射升高或抗干扰性降低。为保持系统的绝缘质 量,仅应将许可的**Hologic**附件或选件连接到系统。

医用电气(**ME**)设备或**ME**系统不应在其他设备附近使用或与其他设备堆叠。如果需 要相邻或堆叠使用,确保**ME**设备或**ME**系统在此配置中正常工作。

# 小心:

本系统只能由医务人员使用。本系统可能会产生无线电干扰或导致附近设备的操作中 断。可能需要采用一些必要的缓解措施,如重新定向或重新定位设备,或对相关位置 进行屏蔽。

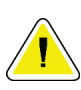

**Hologic**未明确批准的更改或改装可能会让您的设备操作授权宣告失效。

已按照**FCC**条例第**15**部分对本设备进行测试,证明其符合**A**类数字设备的限制。这些 限制用于为商业环境中运行的设备提供抗有害干扰的合理保护。本设备产生、使用并 可辐射射频能量,如果不按说明手册安装和使用,可能会对附近的射频通信产生有害 干扰。在住宅区运行本设备可能会产生有害干扰,在这种情况下,用户将需要自己承 担纠正干扰的费用。

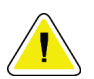

#### 小心:

根据**IEC 60601-1-2**(第**4**版)的射频无线通信设备外壳端口抗扰度测试水平,该器械对 **GMRS 460**、**FRS 460**传输频率敏感。在**GMRS**和**FRS**无线电与系统之间提供至少**30 cm** 的间隔。

#### **2.6.2** 合规性声明

制造商声明本器械按照下列要求制造:

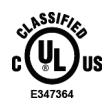

医用-仅与电击、火灾和机械危害有关的应用电磁辐射设备符合ANSI/AAMI ES  $60601-1$  (2005) + A1: 2012, C1: 2009 / (R)2012, A2: 2010 / (R)2012和CAN/CSA-C22.2 No. 60601-1 (2014)

- CAN/CSA ISO 13485-03 医疗器械 质量管理体系 用于法规的要求(采 用ISO 13485:2003第二版, 2003年7月15日)
- CAN/CSA C22.2编号60601-1:2014 医用电气设备-第1部分:基本安全和基本性能 的通用要求
- EN 60601-1:2006 / A1:2013医用电气设备。基本安全和基本性能的通用要求
- ETSI EN 300 330-1:V1.3.1和ETSI EN 300 330-2: V1.5.1:2006- 电磁兼容性和无 线电频谱事项(ERM);短程设备(SRD);频率范围为9 kHz至25 MHz的无线电 设备和频率范围为9 kHz至30 MHz的感应环路系统
- ETSI EN 301 489-1:V1.6.1和ETSI EN 301 489-3: V1.8.1:2008- 电磁兼容性和无 线电频率事项(ERM): 无线电设备和服务的电磁兼容性(EMC)标准
- FCC,47 CFR第15部分,子部分C,第15.225节:2009
- FDA,21 CFR[第900和1020部分]
- IEC 60601-1:2005 / A1:2012第3.1版医用电气设备 第1部分:基本安全和基本性 能的通用要求
- IEC 60601-1-2第4版:2014医用电气设备 第1-2部分:基本安全和基本性能的一 般要求 - 并列标准:电磁兼容性-要求和测试
- IEC 60601-1-3第2.0版:2008 / A1:2013 医用电气设备– 第1-3部分:医用诊断X射 线源组装件和X射线球管组装件安全的特殊要求
- IEC 60601-2-28:2017 医用电气设备– 第2-28部分:医疗器械用X射线球管组 装件的基本安全和基本性能的特殊要求
- IEC 60601-2-45:2011 / AMD1:2015 医用电气设备-第2-45部分:乳腺X射线摄影设 备和乳腺X射线摄影立体定位装置的基本安全和基本性能的特殊要求
- RSS-210: 2007年第7版, 低功率许可豁免无线电通信设备的无线电标准规格: I类 设备
- ANSI/AAMI ES 60601-1: +A1:2012, C1:2009 / (R)2012 and A2: 2010 / (R)2012 医 用电气设备-第1部分:基本安全和基本性能的一般要求,包括修正案(2010)

# 第**3**章 系统控制器和指示器

### **3.1** 系统电源控制

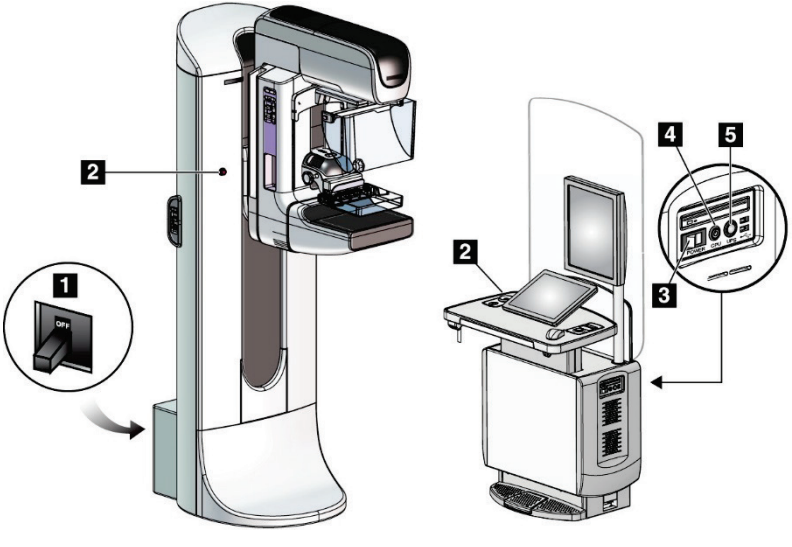

图*4*:系统电源控制

#### 图例

- 1. 机架电源断路器
- 2. 紧急断电开关(机架上两个,采集工作站上一个)
- 3. 采集工作站电源开关
- 4. 计算机电源接通/重置按钮
- 5. 不间断电源(UPS)接通按钮

# 图例 1. 旋转角度显示(每侧) O 2. C形臂控制面板(每侧)  $\overline{\mathbf{8}}$  $\overline{2}$ 3. 压迫装置  $\overline{\mathbf{3}}$ 4. 紧急断电开关(每侧) 5. 压迫手轮  $\overline{\mathbf{z}}$ 6. 机架控制面板(每侧)  $\epsilon$ Đ, 7. 脚踏开关 E 8. 管头显示屏  $6$

# **3.2** 射线球管架控制器和指示器

图5:射线球管架控制器和指示器

#### **3.2.1** 管头显示屏

管头显示屏显示:

- SID
- 滤过类型
- 准直器设置
- 压迫板位置

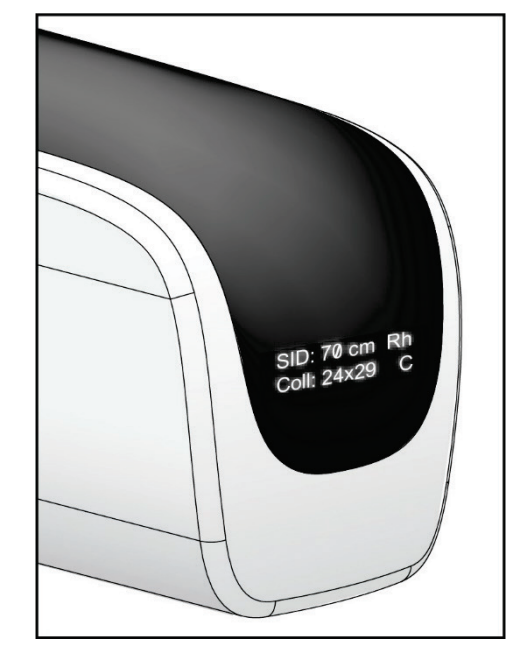

图*6*:管头显示屏

#### **3.2.2** 压迫装置控制器和显示屏

图例

- 1. 手动压迫手轮
- 2. 压迫板移位按钮
- 3. AEC传感器按钮
- 4. 压迫装置显示屏
- 5. FAST压迫模式滑块
- 6. 压迫板夹

压迫装置显示屏显示:

- AEC传感器位置
- 压迫力(当力低于4磅时显示0.0)
- 压迫厚度
- 旋转后的C形臂角度(5秒)

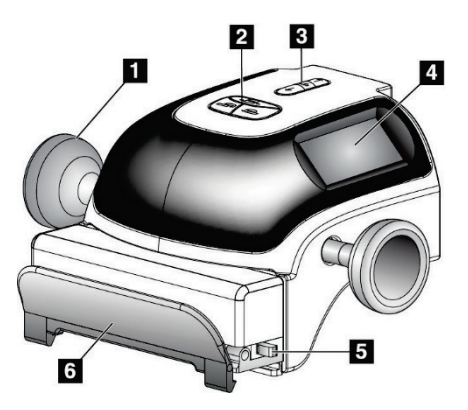

图*7*:压迫装置

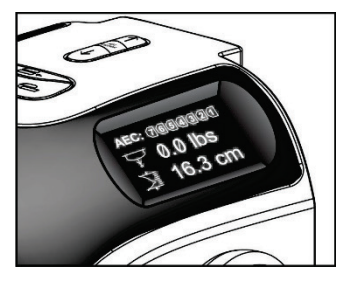

图*8*:压迫装置显示屏

#### **3.2.3 C**形臂控制面板

在C形臂的左侧和右侧均有一个C形臂控制面板。这些按钮提供准直器和C形臂功能。

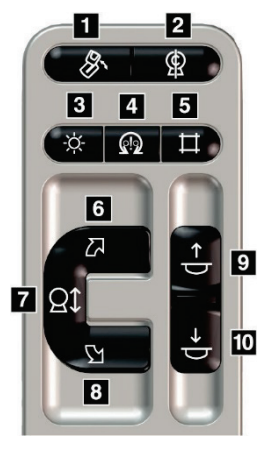

图*9*:*C*形臂控制面板

图例

- 1. MLO旋转 2. C形臂归零
- 3. 光场灯
- 4. 电机启用
- 5. 准直器超控
- 6. C形臂顺时针旋转
- 7. C形臂向上和向下
- 8. C形臂逆时针旋转
- 9. 向上压迫
- 10 向下压迫

#### **3.2.4** 机架控制面板

机架上的控制面板提供了额外的C形臂功能。机架左侧和右侧均有一个C形臂控制面板。

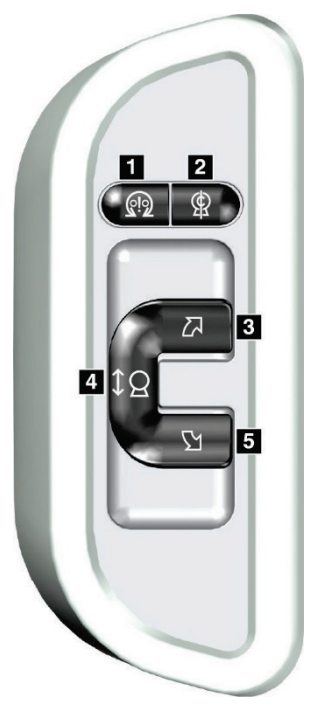

图*10*:机架控制面板

#### 图例

- 1. 电机启用
- 2. C形臂归零
- 3. C形臂顺时针旋转
- 4. C形臂向上和向下
- 5. C形臂逆时针旋转

#### **3.2.5** 双功能脚踏开关

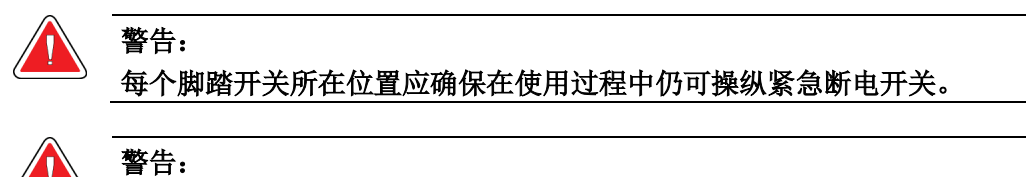

#### 脚踏开关应置于能够防止患者或轮椅意外操作的地方。

使用脚踏开关:

- 踩下脚踏开关启动。
- 释放脚踏开关停止移动。

图例

- 1. C形臂向下
- 2. C形臂向上
- 3. 向下压迫
- 

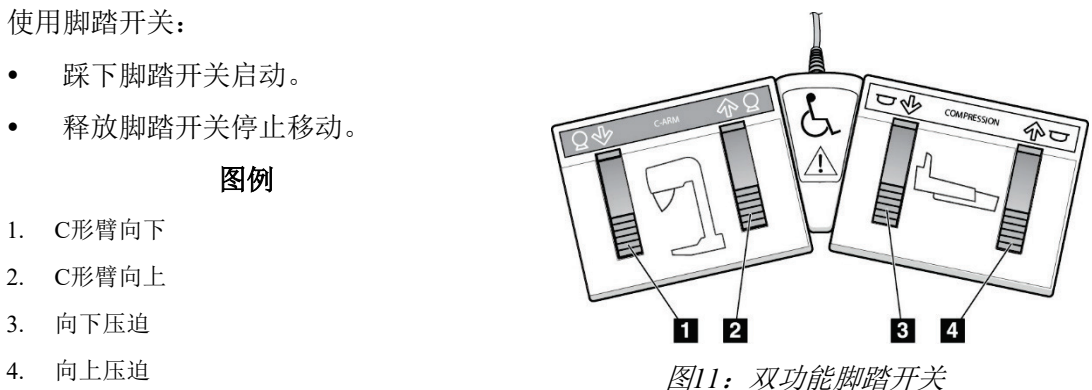

### **3.3** 通用采集工作站控制器和显示屏

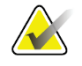

注意

Hologic 负责配置部分系统以满足具体需求。您的系统配置可能没有包含本手册中所述 的全部选件和附件。

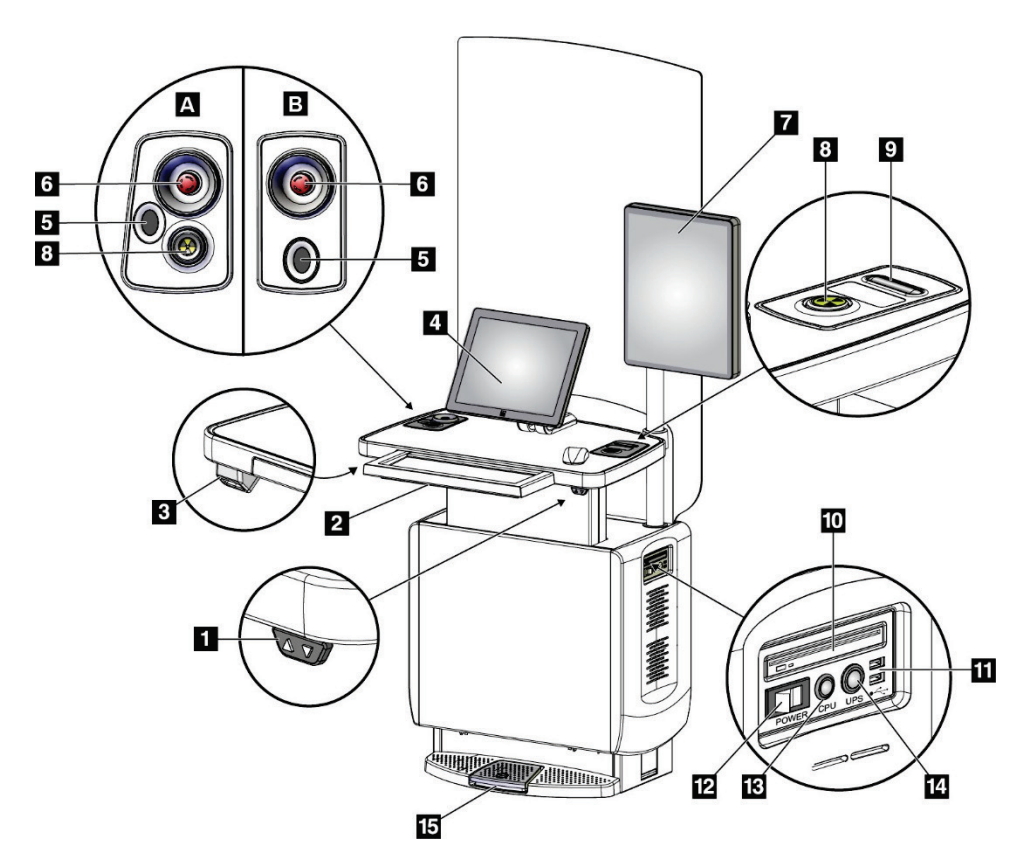

图*12*:通用采集工作站控制器和显示屏

图例

- 1. 高度调节开关
- 2. 键盘(抽屉中)
- 3. 条码扫描器
- 4. 控制显示器
- 5. 指纹扫描仪\*
- 6. 紧急断电开关\*
- 7. 图像显示器

注意

- 8. X射线激活按钮\*
- 9. 压迫释放按钮

- 10. CD/DVD驱动器
- 11. USB端口
- 12. 采集工作站电源开关
- 13. 计算机电源接通/重置按钮
- 14. 不间断电源(UPS)接通按钮
- 15. X射线脚踏开关
- \*A = 系列II通用采集工作站布局; B = 系列I通用采集工作站布局

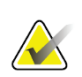

安装在移动环境中的通用采集工作站的控制器与通用采集工作站的控制器相同。

# 第**4**章 启动、功能测试和关机

# **4.1** 如何启动本系统

注意

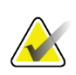

如果系统通电过夜,请每天重启系统,以确保最佳性能。

- 1. 确保C形臂移动或操作者视图中没有障碍物。
- 2. 确保全部3个紧急断电开关都处在重置位置上(未按下)。

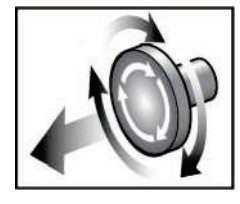

图*13*:旋转以重置紧急断电开关

- 3. 确保机架断路器处于ON位置。
- 4. 如果UPS关闭,按下UPS电源按钮向UPS供电(见下图)。

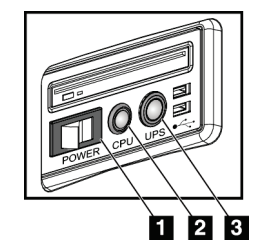

图例

- 1. 采集工作站电源开关
- 2. 计算机电源接通/重置按钮
- 3. UPS电源按钮

图*14*:通用采集工作站电源按 钮

5. 打开采集工作站电源开关(见上图)。

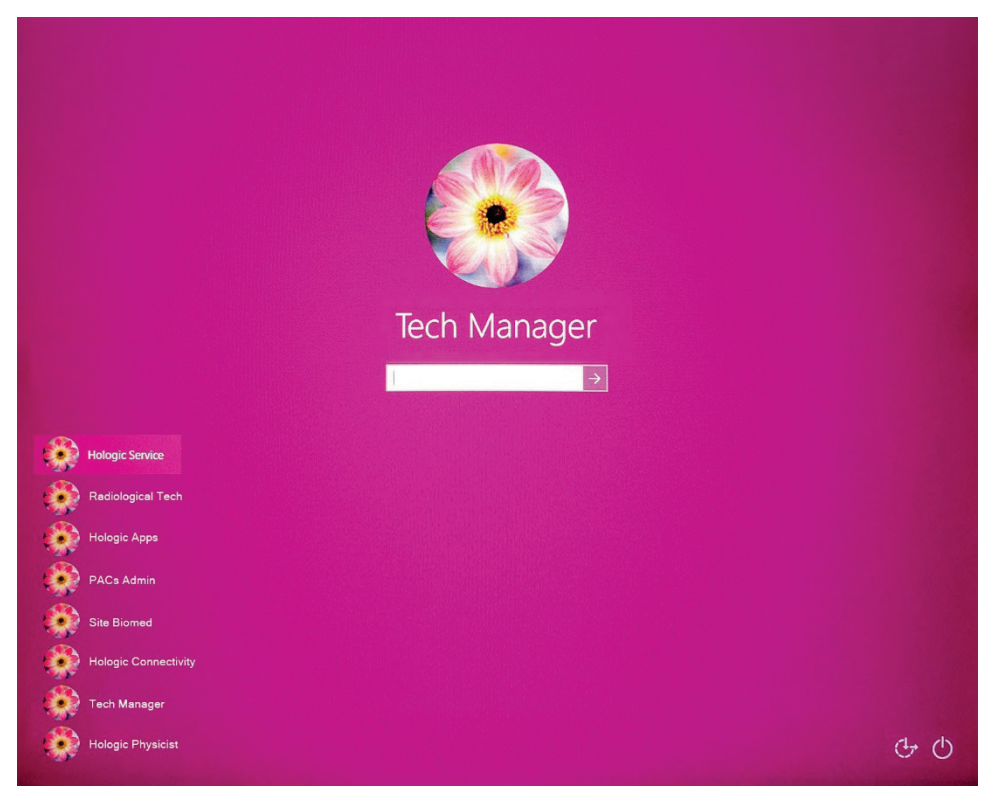

6. 按下计算机电源按钮(见上图)。打开计算机电源,在采集工作站控制显示器上 打开*Windows 10*登录屏幕。

图*15*:*Windows 10*登录屏幕

7. 选择您的用户名并输入密码。

**3Dimensions** 

8. 在采集工作站控制显示器上打开3Dimensions系统的*启动*屏幕。然后, 机架自动接 通电源。

# Reboot Log Out Shutdown Log In No User 图*16*:启动屏幕

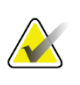

# 注意

若要退出 Windows 10 操作系统, 请选择"退出"按钮。

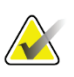

#### 注意

启动屏幕包括关闭系统的"关机"按钮和重启系统的"重启"按钮。

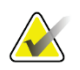

#### 注意

系统可要求对图像采集进行 5 到 15 分钟的准备。等待时间取决于探测器功率配置。任 务栏上的计时器会显示系统就绪前的等待时间。系统状态图标指示系统已就绪之前切 勿采集临床或质量控制图像。

### **4.2** 登录

- 1. 选择*启动*屏幕上的"登录"按钮。
- 2. 选择操作者(系统登录)屏幕打开并显示管理员和技术人员用户名列表。如有必 要,选择"显示全部"按钮列出服务、应用程序和物理师用户名。

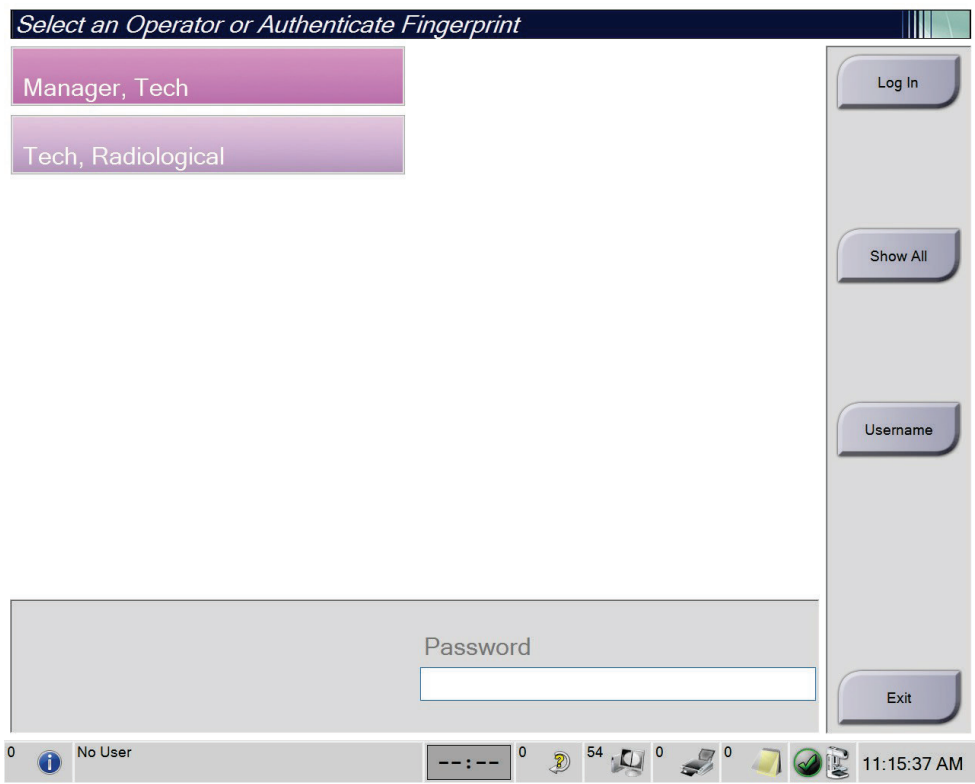

图*17*:系统登录屏幕

- 3. 使用以下一种方法登录系统:
	- 选择适用的用户名按钮。输入密码,然后选择"登录"按钮。
	- 选择**Username**(用户名)按钮。输入您的用户名和密码,然后选择"登录" 按钮。
	- 通过在指纹扫描仪中按下手指验证您的指纹。

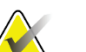

注意

大部分独特的、可重复的指纹信息来自指垫,而不是指尖。如左图所示的扁平手指放 置可实现快速准确的指纹识别。

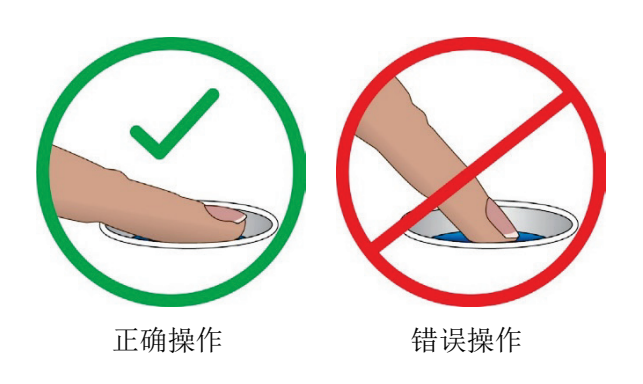

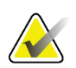

#### 注意

如果质量控制任务到期,将会显示 *Select Function to Perform*(选择要执行的功能)屏 幕。您可以执行质量任务,也可以选择"跳过"。

## **4.3** 执行功能测试

为确保控件正确运行,请将功能测试作为每月目视检查表的一部分。确保所有按钮正 常工作(机架和C形臂控制面板,左侧和右侧)。

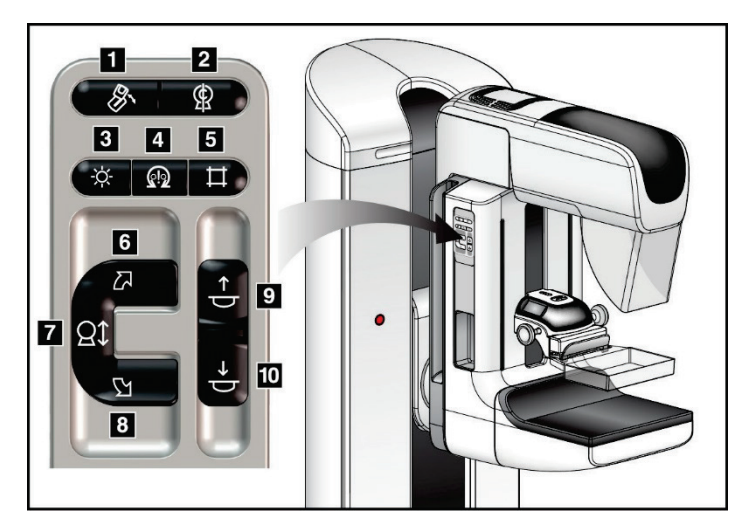

图*18*:*C*形臂控制面板(左侧所示)

图例

- 1. MLO旋转
- 2. C形臂归零
- 3. 光场灯
- 4. 电机启用
- 5. 准直器超控
- 6. C形臂顺时针旋转 7. C形臂向上和向下
- 8. C形臂逆时针旋转
- 9. 向上压迫
- 10. 向下压迫

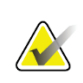

#### 注意

当施加压迫力时,C 形臂垂直移动和旋转功能将被禁用。维修工程师可将闭锁力配置 为 22 牛顿(5磅)至 45 牛顿(10磅)。

### **4.3.1** 压迫功能测试

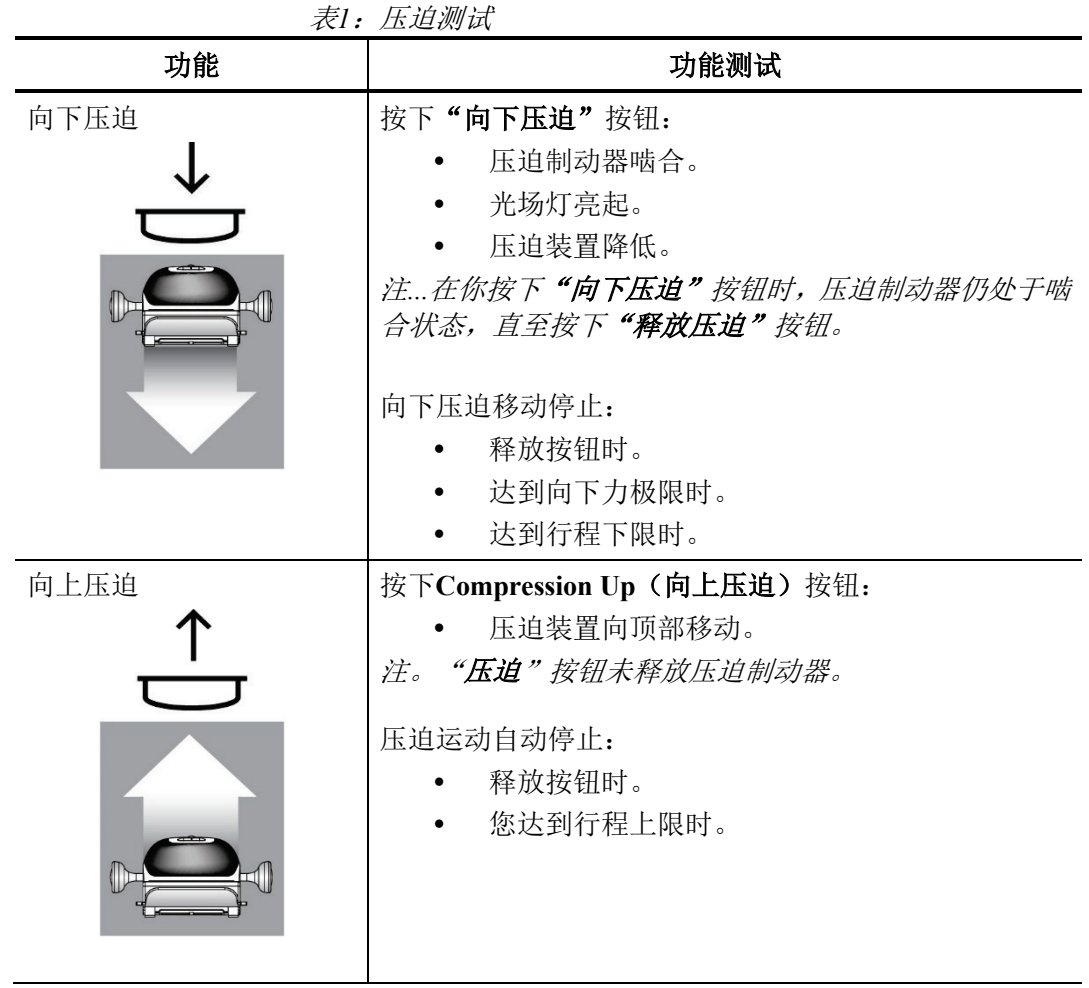

#### **4.3.2 C**形臂移动功能测试

**C**形臂上下移动

表*2*:*C*形臂上下移动

| 职能    | 功能测试                                                                                                    |
|-------|----------------------------------------------------------------------------------------------------|
| C形臂向上 | 按下"C形臂向上"按钮。<br>释放按钮后, C形臂移动停止。<br>当C形臂达到行程上限时, C形臂移动停止。<br>当施加压迫力时, C形臂垂直移动和旋转功<br>能将被禁用。维修工程师可将闭锁力配置为<br>22牛顿(5磅)至45牛顿(10磅)。 |

| 功能    | 功能测试                                                                                                    |
|-------|----------------------------------------------------------------------------------------------------|
| C形臂向下 | 按下"C形臂向下"按钮。<br>释放按钮后, C形臂移动停止。<br>当C形臂达到行程下限时, C形臂移动停止。<br>当施加压迫力时, C形臂垂直移动和旋转功能<br>将被禁用。维修工程师可将闭锁力配置为22牛<br>顿(5磅)至45牛顿(10磅)。 |

表格*2*:*C*形臂上下移动

#### **3Dimensions**系统用户指南

第4章: 启动、功能测试和关机

#### **C**形臂旋转

表*3*:*C*形臂逆时针旋转 功能 あいしゃ しんしゃ しんしゃ けんきゅう 功能测试 C形臂逆时针旋转 | 按下"C形臂逆时针旋转"按钮(图注1), 开始逆时针旋转C形臂。 释放开关后,C形臂移动停止。如需微调C形臂在一个角度段中的旋 转,按住按钮一秒,然后快速释放。必要时重复操作。

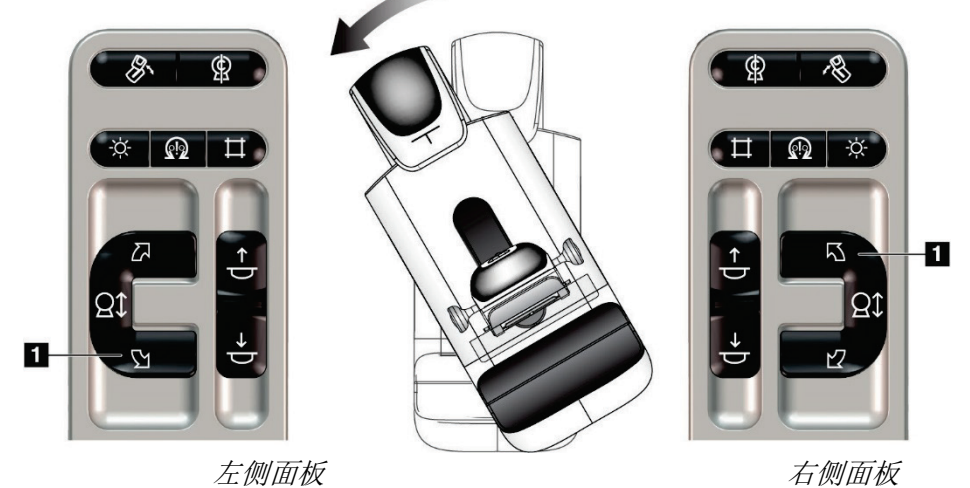

表*4*:*C*形臂顺时针旋转

| 功能       | 功能测试                                                                                              |
|----------|---------------------------------------------------------------------------------------------------|
| C形臂顺时针旋转 | 按下"C形臂顺时针旋转"按钮(图注1), 开始顺时针旋转C形臂。<br>释放开关后, C形臂移动停止。如需微调C形臂在一个角度段中的旋<br>转, 按住按钮一秒, 然后快速释放。必要时重复操作。 |

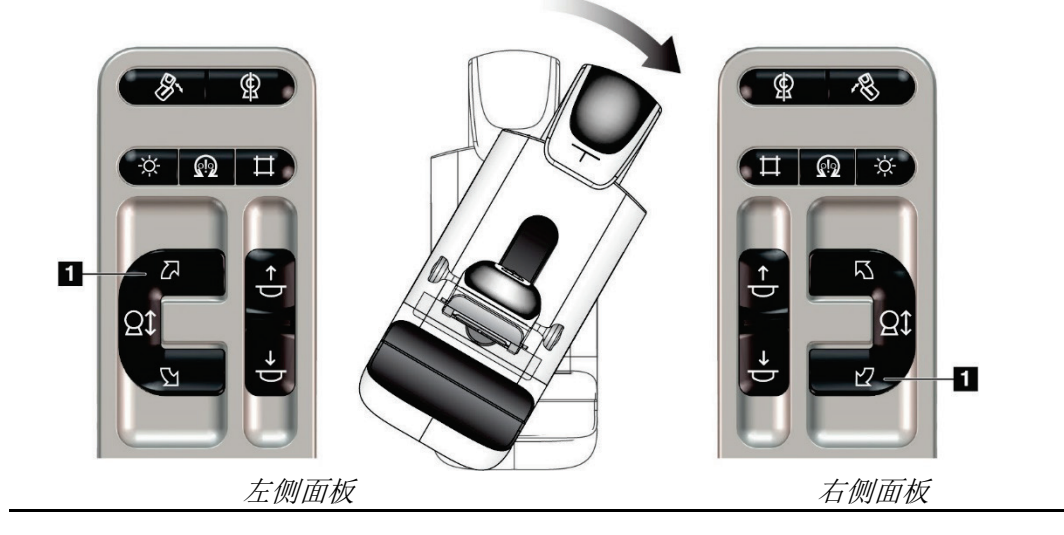

0

| 功能        | 功能测试                                                                                |
|-----------|-------------------------------------------------------------------------------------|
| C形臂旋转开关   | 将"C形臂旋转"开关推离自己, 以便向自己的方向移动<br>C形臂。<br>朝自己的方向拉动C形臂旋转开关, 使C形臂远离自己。<br>释放开关后, C形臂移动停止。 |
| $\pmb{o}$ | 10                                                                                  |
|           | 鹰                                                                                   |

表*5*:*C*形臂旋转开关

#### **C**形臂自动旋转(自转)

#### 警告:

注意

卡陷风险。确保在 **C** 形臂旋转过程中,**C** 形臂与任何物体之间存在 **50** 厘米(**20** 英 寸)的间隙。当 C 形臂间隙小于 50 厘米 (20 英寸)时, 切勿使用自动旋转。

# **AND**

若要停止 C 形臂的自动旋转移动,按下任意按钮或紧急停止开关。

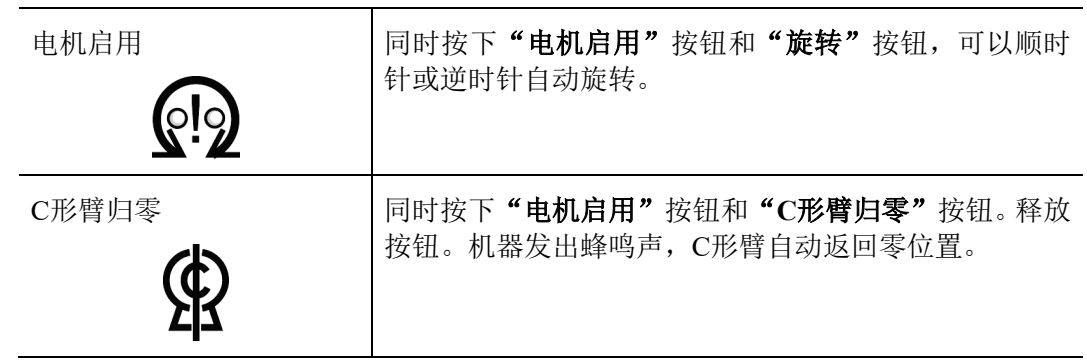

| 功能                                                                                                    | 功能测试                                                                                                    |
|----------------------------------------------------------------------------------------------------|----------------------------------------------------------------------------------------------------|
| 自动<br>C形臂逆时针旋转                                                                                                    | 同时按下"电机启用"按钮(图注1)和"C形臂逆时针<br>旋转"按钮(图注2)。释放按钮。机器发出蜂鸣声, C形<br>臂自动逆时针移动。                                        |
| Ω<br>$\mathbf{1}$<br>÷ö.<br>П<br>$\overline{\mathcal{L}}$<br>$\stackrel{\uparrow}{\oplus}$<br>Ω1<br>$\stackrel{\smile}{\smile}$<br>2<br>PJ = | ∕⊗<br>ςβ<br>6<br>设.<br>$\odot$<br>乃。<br>$\overline{2}$<br>$\frac{1}{1}$<br><b>Qt</b><br>ЬŚ<br>N <sub>7</sub> |
| 左侧面板                                                                                                    | 右侧面板                                                                                                    |

表*6*:*C*形臂自动逆时针旋转

表*7*:*C*形臂自动顺时针旋转

| 功能 | 功能测试                                                                                 |
|----|--------------------------------------------------------------------------------------|
|    | 自动顺时针方向C形臂旋转   同时按下"电机启用"按钮(图注1)和"C形臂顺时针<br>旋转"按钮(图注2)。释放按钮。机器发出蜂鸣声, C形<br>臂自动顺时针移动。 |

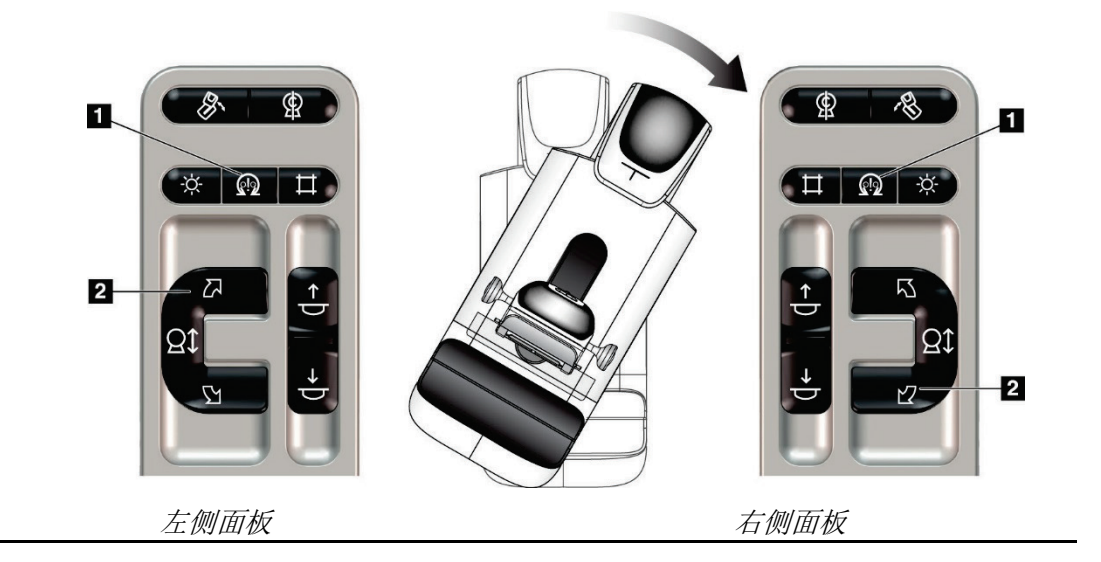

#### **3Dimensions**系统用户指南

第4章: 启动、功能测试和关机

#### **MLO**自动旋转

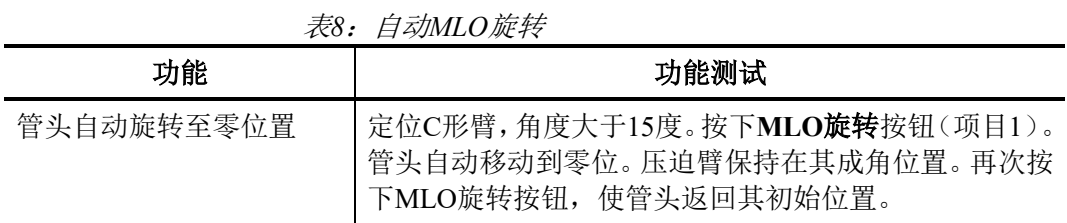

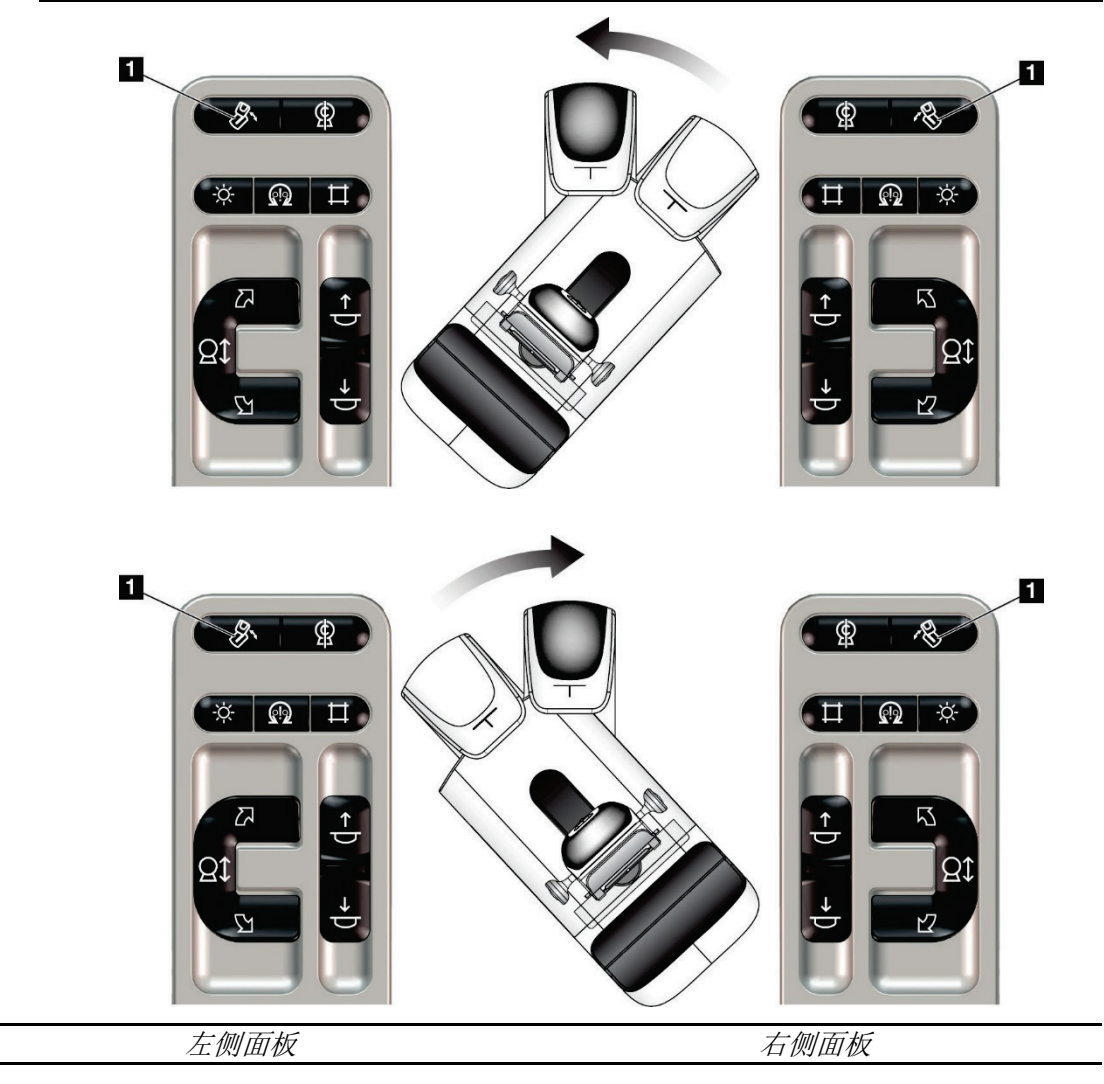
# **4.3.3** 准直

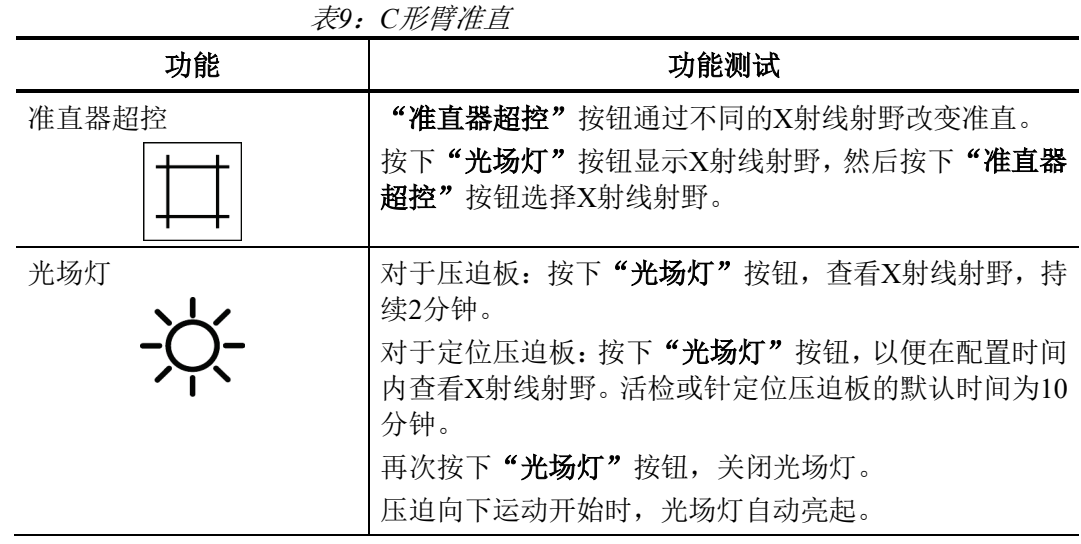

## **4.3.4** 压迫板移位

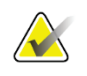

## 注意

大多数压迫板可与压迫板移位功能配合使用。大的 24 × 29 cm 无边筛查压迫板、大的 24 × 29 cm SmartCurve®系统压迫板和放大压迫板与压迫板移位功能不兼容。

使用18 × 24 cm无边筛查压迫板检测压迫板移位功能。

表10: 压迫板移位

| 功能    | 功能测试                                                            |
|-------|-----------------------------------------------------------------|
| 压迫板移位 | 18 × 24 cm筛查压迫板向左、中或右移动约2.5 cm。压迫<br>时,无法移动压迫板。将准直器程控为跟随压迫板的位置。 |
|       | 测试此功能:                                                          |
|       | 将18×24 cm压迫板安装到压迫装置中。<br>1.                                     |
|       | 选择一个视图。<br>2.                                                   |
|       | 使用程序屏幕上的"压迫板移位"按钮覆盖该位置。<br>3.                                   |
|       | 验证压迫板是否自动移至新位置。<br>4.                                           |
|       | 打开光场灯。<br>5.                                                    |
|       | 确认准直器位置是否与压迫板位置相匹配。<br>6.                                       |
|       | 对其他压迫板位置重复该程序。<br>7.                                            |

# **4.4** 紧急断电开关功能

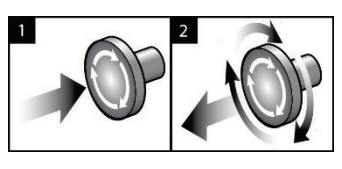

图*19*:紧急断电开关功能

共有3个紧急断电开关,机架两侧各1个,采集工作站上 1个。

- 1. 要关闭机架并禁用采集工作站升降机构,请按下任 意一个紧急断电开关。
- 2. 要重置紧急断电开关,顺时针旋转大约四分之一圈, 直到开关恢复弹出状态。

# **4.5** 如何关闭系统

- 1. 关闭任何打开的患者程序。请参见第74[页上的](#page-99-0)关闭患者[。](#page-99-0)
- 2. 在选择患者屏幕上选择"退出"按钮。
- 3. 从Startup (启动)屏幕中,选择Shutdown (关机)按钮。
- 4. 在确认对话框中选择"是"。

# **4.6** 如何断开系统的所有电源

有关以下程序中引用的按钮和开关的图示,请参见下图。

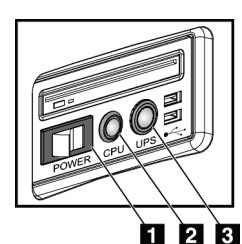

#### 图例

- 1. 采集工作站电源开关
- 2. 计算机电源接通/重置按钮
- 3. UPS电源按钮

图*20*:通用采集工作站电源按 钮

如需断开系统的所有电源:

- 1. 关闭系统。
- 2. 如果您的系统包括UPS,按下UPS按钮(图注3)。
- 3. 关闭采集工作站电源开关(图注1)。
- 4. 拔掉采集工作站交流电源插座的电源线。
- 5. 关闭机架断路器。
- 6. 关闭机构内主断路器。

# 第**5**章用户界面

# **5.1 Select Function to Perform**(选择要执行的功能)屏幕

登录后,*Select Function to Perform*(选择要执行的功能)屏幕出现。此屏幕显示到期的 质量控制任务。

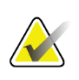

注意

如果没有计划完成的质量控制任务,将会打开"选择患者"屏幕。

| <b>Name</b>                                   | Last Performed | Due Date  |                       |
|-----------------------------------------------|----------------|-----------|-----------------------|
| <b>DICOM Printer Quality Control</b>          |                | 4/11/2017 | Skip                  |
| <b>Gain Calibration</b>                       | 2/23/2017      | 2/27/2017 |                       |
| <b>CEDM Gain Calibration</b>                  | 3/1/2017       | 3/6/2017  |                       |
| <b>Artifact Evaluation</b>                    |                | 4/11/2017 | Start                 |
| <b>Phantom Image Quality</b>                  |                | 4/11/2017 |                       |
| <b>SNR/CNR</b>                                |                | 4/11/2017 | <b>Mark Completed</b> |
| <b>Compression Thickness Indicator</b>        |                | 4/11/2017 |                       |
| Diagnostic Review Workstation Quality Control |                | 4/11/2017 |                       |
| <b>Viewboxes and Viewing Conditions</b>       |                | 4/11/2017 |                       |
| <b>Visual Checklist</b>                       |                | 4/11/2017 |                       |
| <b>Reject Analysis</b>                        |                | 4/11/2017 |                       |
| <b>Repeat Analysis</b>                        |                | 4/11/2017 |                       |
| <b>Compression Test</b>                       |                | 4/11/2017 |                       |
| <b>AEC Testing</b>                            |                | 4/11/2017 |                       |
|                                               |                |           | Admin                 |
|                                               |                |           | Log Out               |

图*21*:"选择要执行的功能"屏幕示例

### 要完成计划的质量控制任务:

- 1. 从列表中选择质量控制任务。
- 2. 选择**Start**(开始)按钮。按照提示消息完成程序。(**Start**(开始)按钮并非可用 于所有类型的测试。)

-或-

选择**Mark Completed**(标记为完成)按钮以将此程序的状态标记为已完成。选择 **Yes**(是)确认已完成所选程序。

3. 选择"结束质量控制"。

#### 继续而不完成所有计划的质量控制任务:

如果此时尚未完成所有质量控制任务,选择"跳过"按钮。

注意

如果选择了 **Skip**(跳过)按钮,将会打开 *Select Patient*(选择患者)屏幕。请参阅第 55 页的"[选择患者](#page-79-0)"屏幕 [以了解](#page-79-0)关于此屏幕的信息。

如果选择了**Admin**(管理)按钮,将会打开*Admin*(管理)屏幕。请参阅如何使用第135 页的"[管理员](#page-160-0)"屏幕[bookmark507](#page-160-0)以了解关于此屏幕的信息。

# **A**

质量控制任务可随时完成。依次选择 **Admin**(管理)按钮和 **Quality Control**(质量控 制)按钮,以进入质量控制任务列表。

# **5.2** 关于任务栏

注意

屏幕底部的任务栏显示附加图标。选择图标,访问信息或执行系统任务。

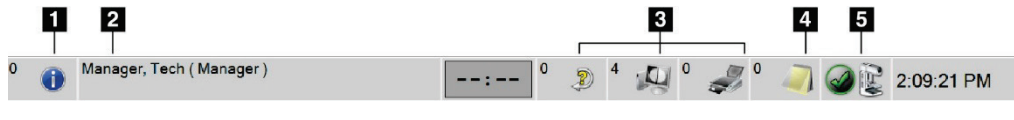

图22: 任务栏

表11: 任务栏菜单

|   | 描述                                                                                                    | 菜单                                                   |
|---|----------------------------------------------------------------------------------------------------|------------------------------------------------------|
|   | 信息图标<br>选择信息图标以显示"报警"菜单。<br>当存在报警时, 任务栏的这个部分显示黄色并闪烁。<br>选择Acknowledge All (确认全部)以停止闪烁指示。<br>选择"管理报警"以显示和关闭任何打开的报警。                  | No Alarms<br>Acknowledge All<br>Manage Alarms        |
| 2 | 当前用户名<br>选择任务栏的用户名部分,可显示"用户"菜单。<br>点击Log Out (注销) 将返回Startup (启动) 屏幕。<br>"我的设置"可供您选择用户设置和工作流程偏好。<br>点击Print (打印)可将显示的患者列表打印到连接的打印机。 | <b>Users Menu</b><br>Log Out<br>My Settings<br>Print |

表11: 任务栏菜单

|                  | 描述                                                                                                    | 菜单 |
|------------------|----------------------------------------------------------------------------------------------------|----|
|                  | 读取优先级指示<br>如果您有Genius AI Detection, 则显示"读取优先级"指示。如果<br>根据Genius AI Detection结果, 有患者被标记为高读数优先级, 则<br>图标颜色将变为黄色。选择"读取优先级"图标,显示Genius AI<br>Detection标记为高读取优先级的患者列表。选择X按钮, 清除"读<br>取优先级"列表中的患者。更多信息,请参阅第9页的关于Genius<br>AI Detection.<br>Reading Priority<br><b>Patient Name</b><br><b>Completion Time</b><br>$\otimes$<br>Dunn, Roberta Kate<br>03.19:55 ago<br>$\otimes$<br>Peters, Yolanda Lily<br>03.19:51 ago<br>$\otimes$<br>03.19:11 ago<br>Blair, Leticia Kate<br>$\otimes$<br>Vega, Genevieve Jane<br>03.16:33 ago<br>$\Omega$ |    |
| 02:35            | 造影剂计时器<br>如第99页的I-View对比增强二维提影图像,将显示造影剂计时器。<br>在2D造影过程中, 激活计时器。计时器显示每个造影阶段的剩余时<br>间量。计时器的颜色表示造影阶段。<br>(初始) 黄色=等待期, 造影剂未完全分散。绿色=最佳成像期, 造<br>影剂完全分散。(之后)黄色=晚期,造影剂分散。                                                                                                    |    |
| 3<br>$\mathbf 0$ | 输出设备图标<br>选择任何输出设备图标以显示"管理队列"屏幕。此屏幕可显示队<br>列中的作业状态、所选输出的作业信息,并允许您筛选队列显示。<br>图标上的数字显示队列中剩余的作业数。                                                                                                    |    |
| 4                | 通知图标<br>选择通知图标以显示" <i>具有未查看通知的患者"</i> 屏幕。图标上的数<br>字显示具有未查看通知的患者人数。                                                                                                    |    |

# **3Dimensions**系统用户指南

第5章: 用户界面

<span id="page-79-0"></span>

|                     | 描述                                                                                                    | 菜单                                                                                                    |
|---------------------|----------------------------------------------------------------------------------------------------|----------------------------------------------------------------------------------------------------|
| 5                   | 系统状态图标                                                                                                    | No Alarms                                                                                                    |
| $\sum_{\text{min}}$ | 如果系统状态(管头)图标旁边有一个绿色复选标记, 则说明系<br>统已准备就绪。选择系统状态图标可显示"故障"菜单。<br>如果系统状态图标为红色且旁边有一个数字, 则系统需要等待所<br>显示的分钟数, 然后才能安全地采集下一个图像。<br>如果"系统状态"图标旁边有一个黄色感叹号,并且此任务栏部<br>分呈黄色闪烁, 则表示存在错误。选择系统状态图标以了解有关<br>错误的更多信息。 | Clear All Faults<br>X-Ray Tube, 0 Degrees<br>X-Ray Tube, -15 Degrees<br>X-Ray Tube, +15 Degrees<br>System Diagnostics<br>System Defaults<br>About |
|                     | 点击Clear All Faults (清除所有故障) 可删除所有故障消息。                                                                                                    |                                                                                                    |
|                     | 点击"X射线球管, 0度"可使管头位于零度旋转位置, 以进行下<br>一次曝光。                                                                                                    |                                                                                                    |
|                     | 点击"X射线球管,-15度"可使管头位于-15度旋转位置, 以进行<br>曝光。                                                                                                    |                                                                                                    |
|                     | 点击"X射线球管, +15度"可使管头位于+15度旋转位置, 以进<br>行曝光。                                                                                                    |                                                                                                    |
|                     | 点击System Diagnostics (系统诊断) 可访问子系统设置。                                                                                                    |                                                                                                    |
|                     | 点击"系统默认设置"可打开"机架默认设置"屏幕,以设置<br>"压迫"和"发生器"默认值。                                                                                                    |                                                                                                    |
|                     | 点击"关于"可显示关于采集工作站的信息 (请参阅第137页的<br>关于屏幕bookmark512)。                                                                                                    |                                                                                                    |

表11: 任务栏菜单

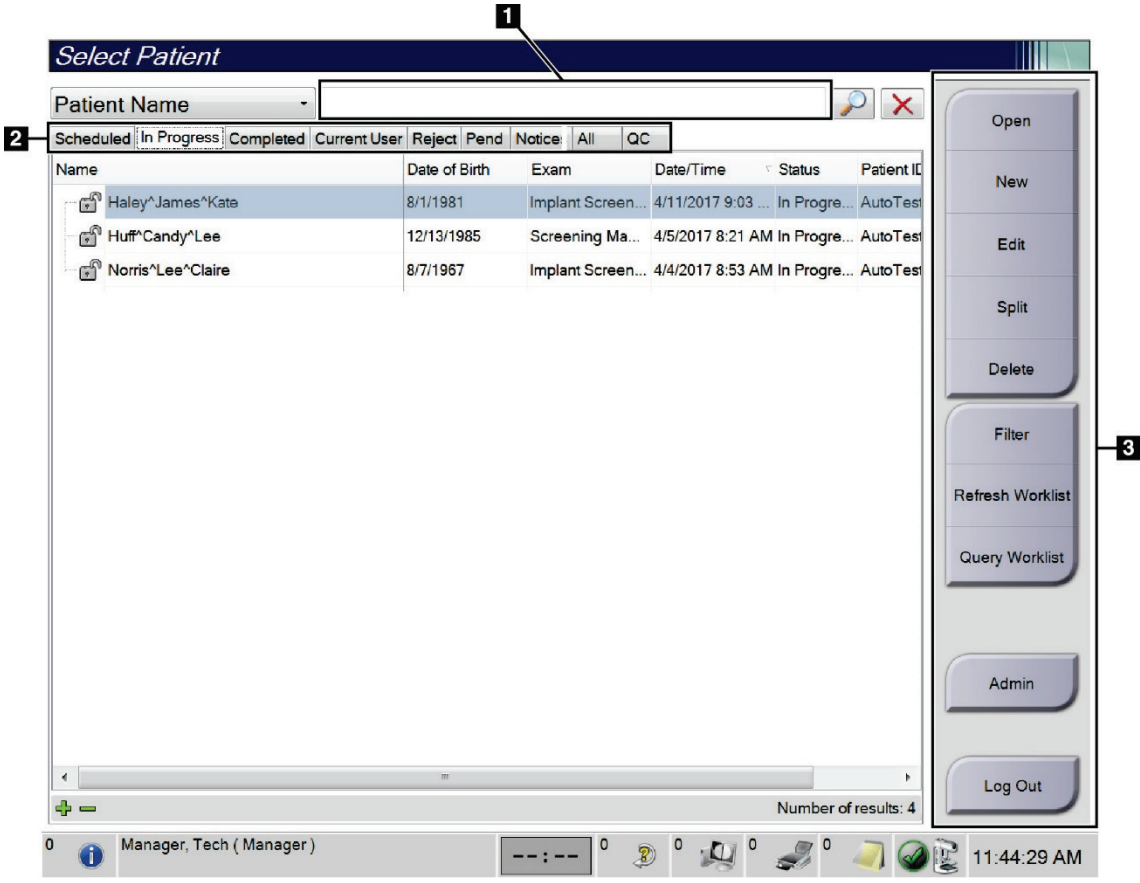

# **5.3 Select Patient**(选择患者)屏幕

图*23*:*Select Patient*(选择患者)屏幕

|  |  | 表12: Select Patient (选择患者) 屏幕 |  |  |
|--|--|-------------------------------|--|--|
|--|--|-------------------------------|--|--|

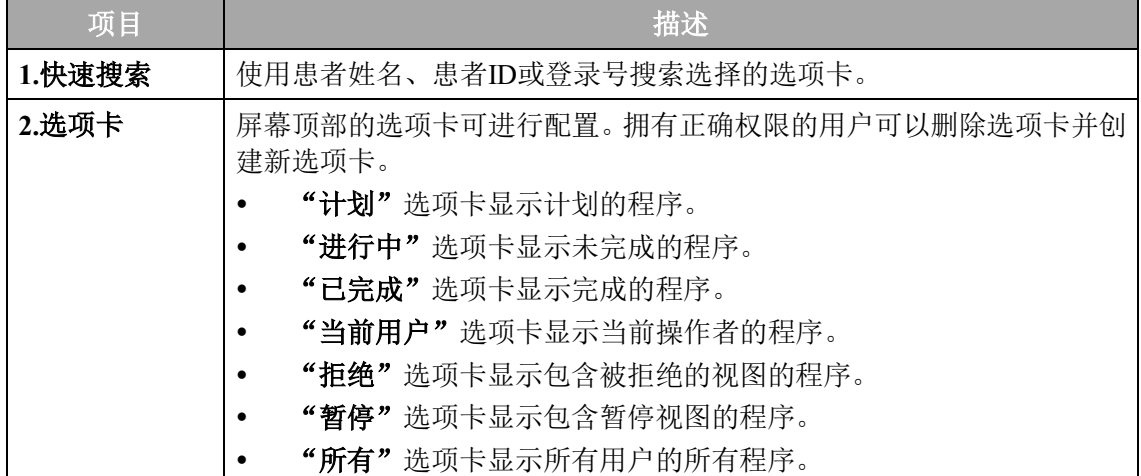

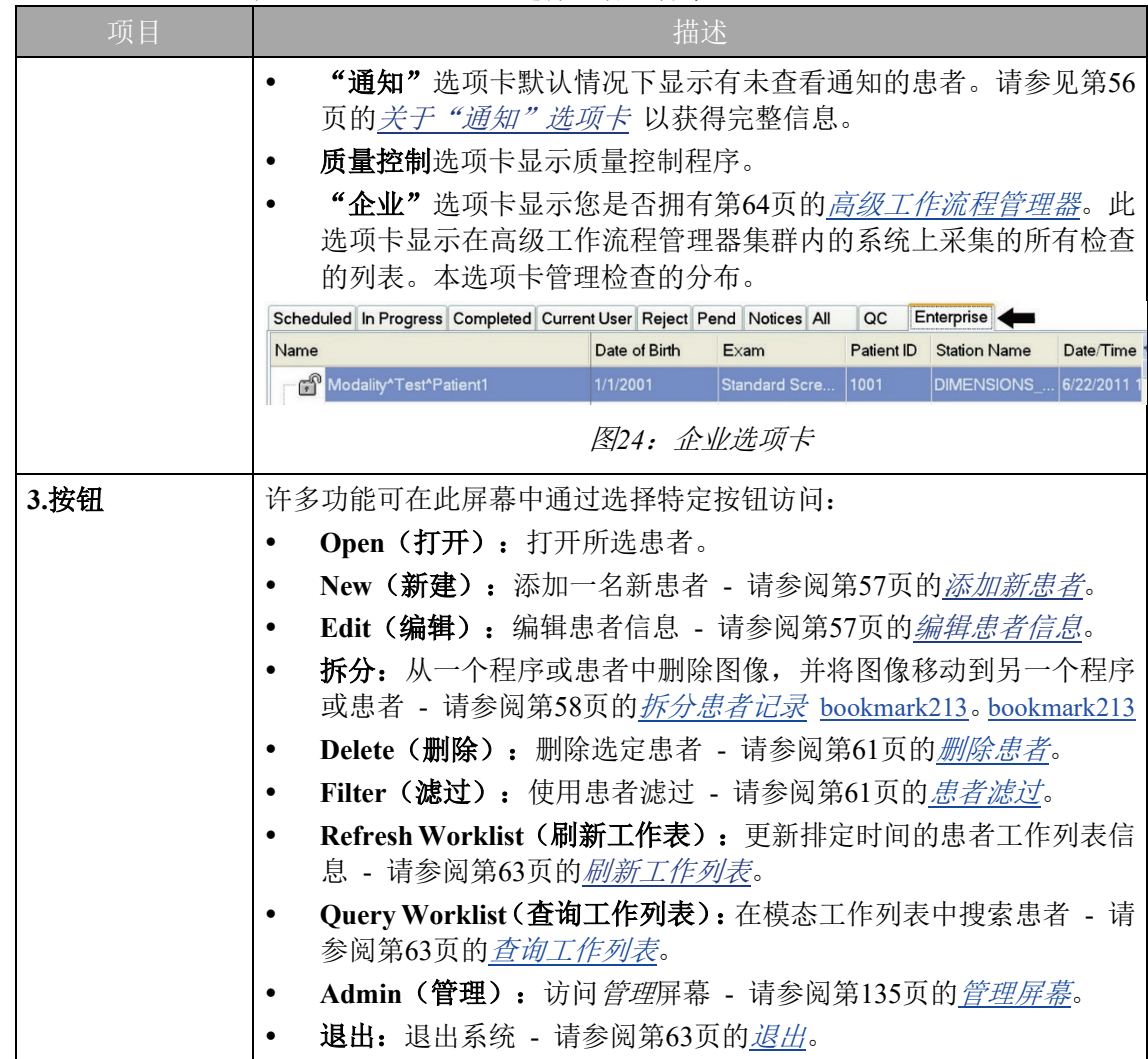

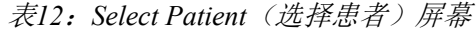

## <span id="page-81-0"></span>**5.3.1** 关于"通知"选项卡

- 从"选择患者"屏幕选择"通知"选项卡后,将会显示患者及其通知的列表。
- 列表的默认值是具有查看和未查看通知的患者。
- 可更改该值,以显示具有"己查看通知"的患者或具有"未查看通知"的患者。
- 选择"打开"按钮以访问所选患者的"程序"屏幕。

## **5.3.2** 打开患者

- 1. 选择显示所需患者列表的选项卡。
- 2. 从列表中选择患者。**Open**(打开)按钮激活。
- 3. 选择**Open**(打开)按钮以显示该患者的*Procedure*(程序)屏幕。

#### <span id="page-82-0"></span>**5.3.3** 添加新患者

1. 在*Select Patient*(选择患者)屏幕中,选择**New**(新建)按钮。*Add Patient*(添加 患者)屏幕出现。

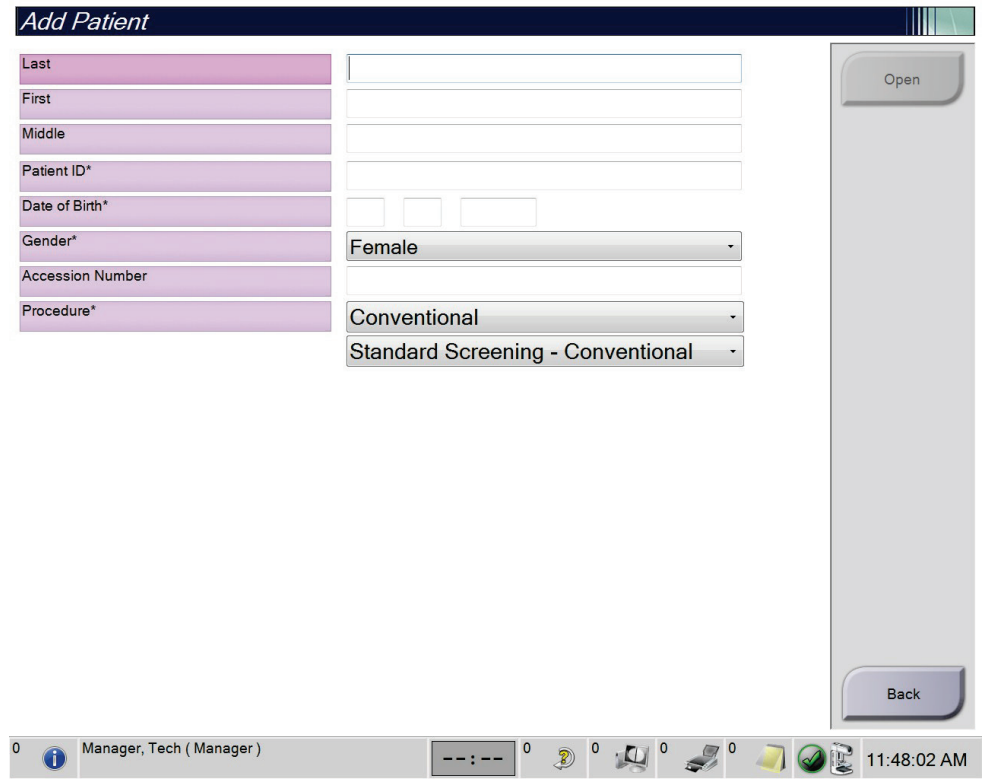

图*25*:*Add Patient*(添加患者)屏幕

- 2. 输入新患者信息,并选择程序。
- 3. 选择"打开"按钮。新患者的Procedure (程序)屏幕出现。

### <span id="page-82-1"></span>**5.3.4** 编辑患者信息

- 1. 在"选择患者"屏幕中,选择患者姓名,然后选择"编辑"按钮。
- 2. 在"编辑患者"屏幕中,进行所需的更改,然后选择"保存"按钮。
- 3. 当*Update Successful*(更新成功)提示消息出现时选择**OK**(确定)。

## **5.3.5** 拆分患者记录

注意

注意

当在不正确的程序或不正确的患者中采集图像时,可以使用拆分功能移动图像。

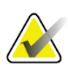

无法拆分受保护患者的图像。

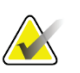

使用拆分功能后,存档的患者记录仍需要在PACS或其他存档系统上进行更正。

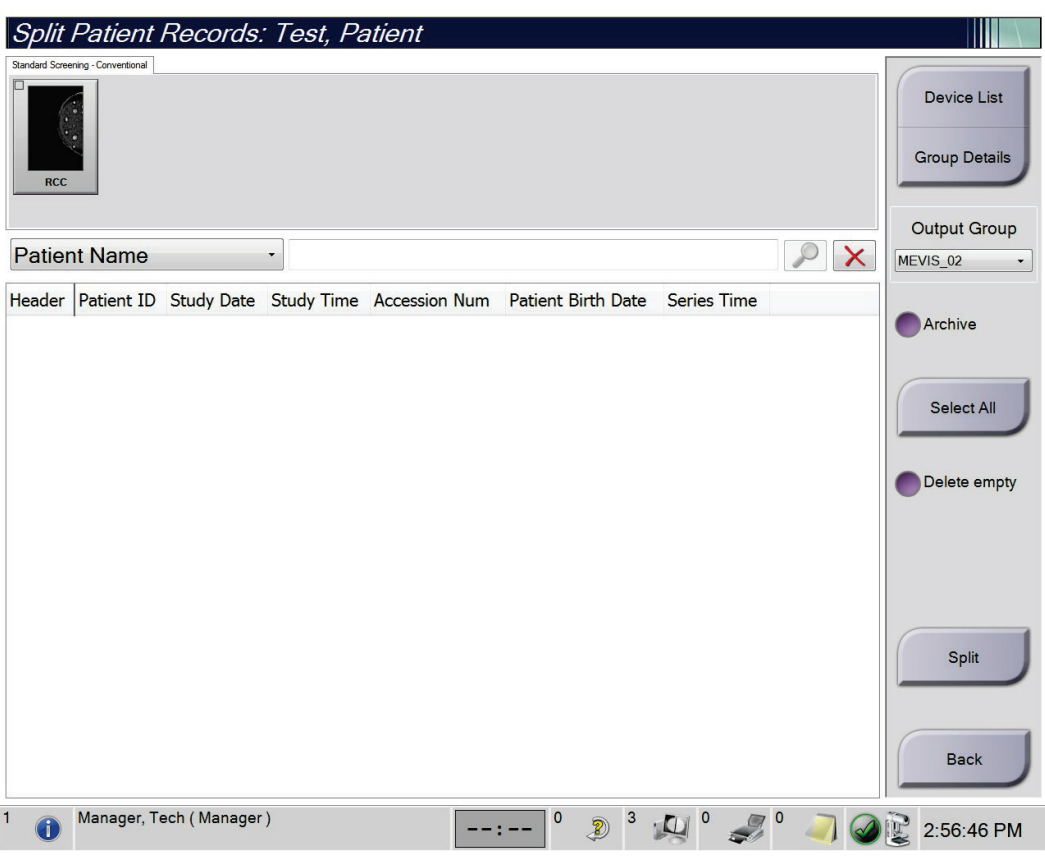

<span id="page-83-0"></span>图*26*:拆分患者记录屏幕

#### 错误程序中采集的图像

- 1. 在"选择患者"屏幕中,选择患者。
- 2. 选择"拆分"按钮。"拆分患者记录"屏幕打开。
- 3. 选择要移动的图像。如果移动所有图像,选择"全选"。
- 4. 使用图像下方的下拉列表选择搜索条件(例如:患者姓名或登录号)。
- 5. 输入相同的患者信息并选择"搜索"按钮(放大镜)。
- 6. 当显示患者姓名时,为图像选择正确的程序。
- 7. 如果所有图像均被移动,并且您想要删除不正确的程序,则应选择"删除空白"。
- 8. 如果您想要存档图像或将其保存到所存储的设备,请选择"存档"按钮。验证选 择了正确的输出。
- 9. 选择"拆分",然后在"拆分成功"消息中选择"确定"。

#### 在错误患者中采集的图像

- 1. 在"选择患者"屏幕中,选择具有需要移动图像的患者。
- 2. 选择"拆分"按钮。"拆分患者记录"屏幕打开。
- 3. 选择要移动的图像。如果移动所有图像,选择"全选"。
- 4. 使用图像下方的下拉列表选择搜索条件(例如:患者姓名或登录号)。
- 5. 输入搜索条件并选择"搜索"按钮(放大镜)。
- 6. 当显示患者姓名时,选择正确的程序。

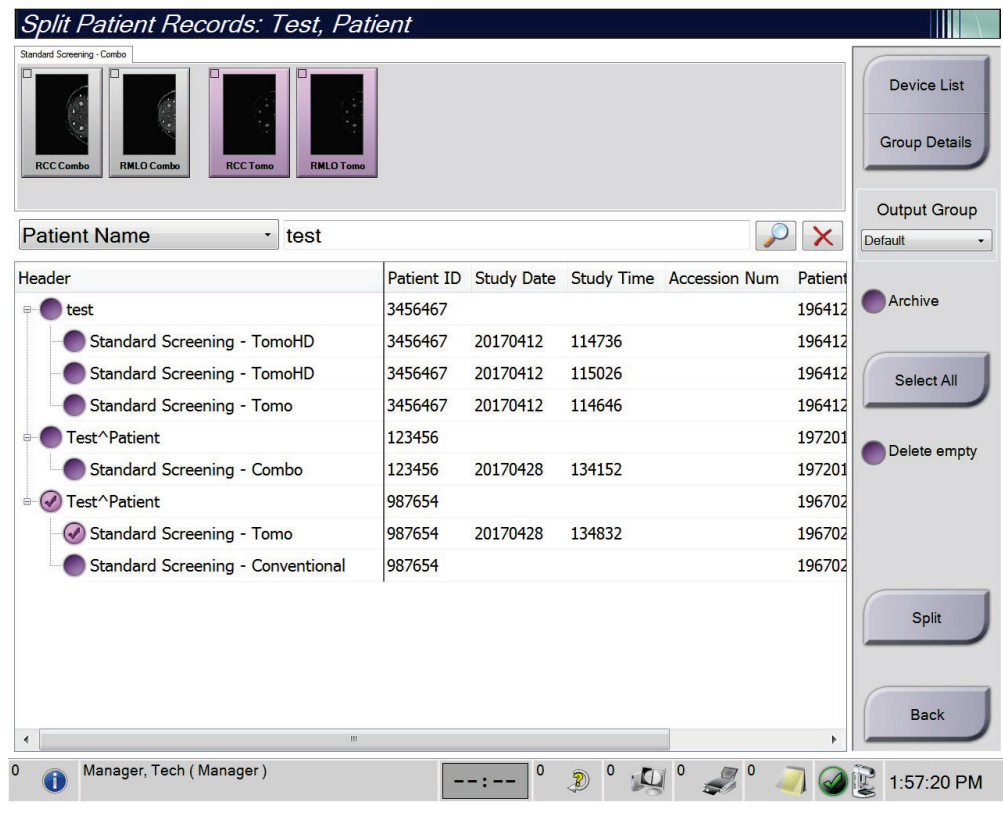

图*27*:选择用于拆分患者记录的正确程序

- 7. 如果移动所有图像,并且您想从患者列表中删除不正确的患者,请选择"删除空 白"。
- 8. 如果您想要存档图像或将其保存到所存储的设备,请选择"存档"按钮。验证选 择了正确的输出。
- <span id="page-85-0"></span>9. 选择"拆分",然后在"拆分成功"消息中选择"确定"。

#### **5.3.6** 删除患者

注意

使用回收功能后,通常无需手动删除患者。请参阅第 134 页的关于回收。

- 1. 在*Select Patient*(选择患者)屏幕中选择一名或多名患者。
- 2. 选择**Delete**(删除)按钮。
- 3. 出现确认提示后,选择"是"。

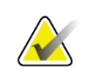

**AX** 

注意 技术人员没有删除患者的权限。

### <span id="page-86-0"></span>**5.3.7** 患者滤过

在"选择患者"屏幕中选择"筛选"按钮后,所选患者列表的"患者滤过"屏幕将打 开。

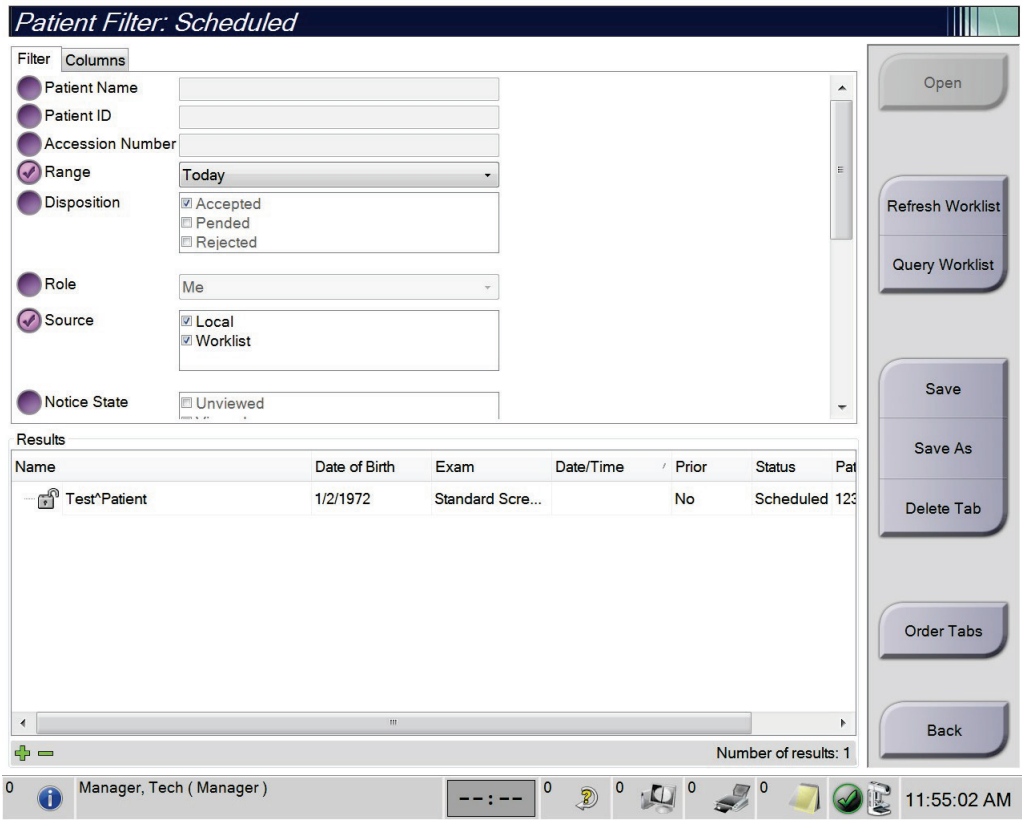

图*28*:*Patient Filter*(患者滤过)屏幕中的*Filter*(滤过)选项卡

#### 滤过选项卡

使用**Filter**(滤过)选项卡更改患者列表的筛选选项。当您选择或取消选项时,变更显 示在屏幕的Results(结果)区域中。

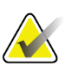

您必须拥有经理级别的访问权限才能将这些新筛选保存到在 *Select Patient*(选择患者) 屏幕中选择的选项卡。(请参阅第 [62](#page-87-0) 页 Filter [\(滤过\)选项卡的其他功能](#page-87-0)。)

<span id="page-87-0"></span>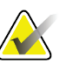

## 注意

注意

在结果列表中选择相应的行后又选择 **Open**(打开)按钮时,所选患者的 *Procedure*(程 序)屏幕出现。

#### **Filter**(滤过)选项卡的其他功能

滤过选项卡允许拥有访问权限的用户在"选择患者"屏幕中添加、更改或删除选项卡。 请参阅下表的内容。

| 更改当前患者筛选参数。                         | $1_{\cdot}$    | 在Select Patient (选择患者)屏幕中选择所需的选<br>项卡。 |
|-------------------------------------|----------------|----------------------------------------|
|                                     | 2.             | 选择Filter (滤过) 按钮。                      |
|                                     | 3.             | 选择筛选选项。                                |
|                                     | 4.             | 选择Save (保存) 按钮。                        |
|                                     | 5.             | 确保您选择的选项卡的名称出现在名称框中。                   |
|                                     | 6.             | 选择OK (确定)。                             |
| 为Select Patient (选择患者)屏<br>幕创建新选项卡。 | $1_{\cdot}$    | 在Select Patient (选择患者)屏幕中选择所需的选<br>项卡。 |
|                                     | 2.             | 选择Filter (滤过) 按钮。                      |
|                                     | 3.             | 为选项卡选择筛选选项。                            |
|                                     | $\mathbf{4}$ . | 选择Save As (另存为) 按钮。                    |
|                                     | 5.             | 为选项卡输入新名称。                             |
|                                     | 6.             | 选择OK (确定)。                             |
| 从Select Patient (选择患者)屏<br>幕中删除选项卡。 | $1_{\cdot}$    | 在Select Patient (选择患者)屏幕中选择所需的选<br>项卡。 |
|                                     | 2.             | 选择Filter (滤过) 按钮。                      |
|                                     | 3.             | 选择Delete(删除)按钮。                        |
|                                     | 4.             | 在确认对话框中选择"是"。                          |

表*13*:*Filter*(滤过)选项卡中的选项(需要访问权限)

#### 列选项卡

注意

使用**Columns**(列)选项卡可向筛选列表中添加更多搜索选项(如年龄、性别、通知等)。 该选项会在结果区域内显示为列内容。要向筛选列表中添加更多的列,请选择**Columns** (列)选项卡,然后选择选项。

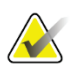

您必须具有管理员级别访问权限,才能将这些新列保存到患者滤过中。

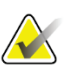

注意

当您在结果列表中选择相应的行后又选择"打开"按钮时,所选患者的"程序"屏幕 将出现。

#### 其他选项卡按钮

选择**Order Tabs**(命令选项卡)其他选项卡按钮可更改患者列表选项卡顺序。

#### <span id="page-88-0"></span>**5.3.8** 刷新工作列表

选择**Refresh Worklist**(刷新工作表)按钮,从模式工作列表提供程序中更新计划的患 者列表。

#### <span id="page-88-1"></span>**5.3.9** 查询工作列表

选择Ouery Worklist (查询工作表) 按钮以搜索患者或患者列表。

输入查询信息的方法有两种:

- 键盘**-**输入查询信息到一个或多个字段中。显示计划的程序,患者添加到本地数据 库。所有查询字段均可配置。默认字段如下:Patient name(患者姓名)、Patient ID (患者ID)、Accession Number(登录号)、Requested Procedure ID(请求程序ID)、 Scheduled Procedure Date(计划程序日期)。
- 条码扫描器-扫描已配置查询字段的条码。显示计划的程序,患者添加到本地数据 库。该字段可用于配置条码扫描器扫描。默认查询字段可为"患者ID"、"登录 号"或"请求程序ID"。

#### **5.3.10** 管理

选择Admin(管理)按钮访问*管理*屏幕和系统管理功能。有关更多信息,请参阅第[135](#page-160-0) 页的[系统管理界面](#page-160-0)。

#### <span id="page-88-2"></span>**5.3.11** 注销

选择Log Out (注销) 按钮退出系统并返回到*启动*屏幕。

### **5.3.12** 高级工作流程管理器

高级工作流程管理器是一种工作流程引擎,可供兼容的Hologic系统相互交流和交换图 像。高级工作流程管理器跟踪高级工作流程管理器集群内所有系统上获取的所有患者、 程序和图像。此外,高级工作流程管理器还可同步通知,并向集群内所有系统提供图 像。

与高级工作流程管理器关联的系统可在第55页的 "[选择患者](#page-79-0)"[屏幕](#page-79-0)[上显示](#page-79-0)"企业" [选项卡。该](#page-79-0)选项卡列出了高级工作流程管理器集群内所有系统上获取的程序。

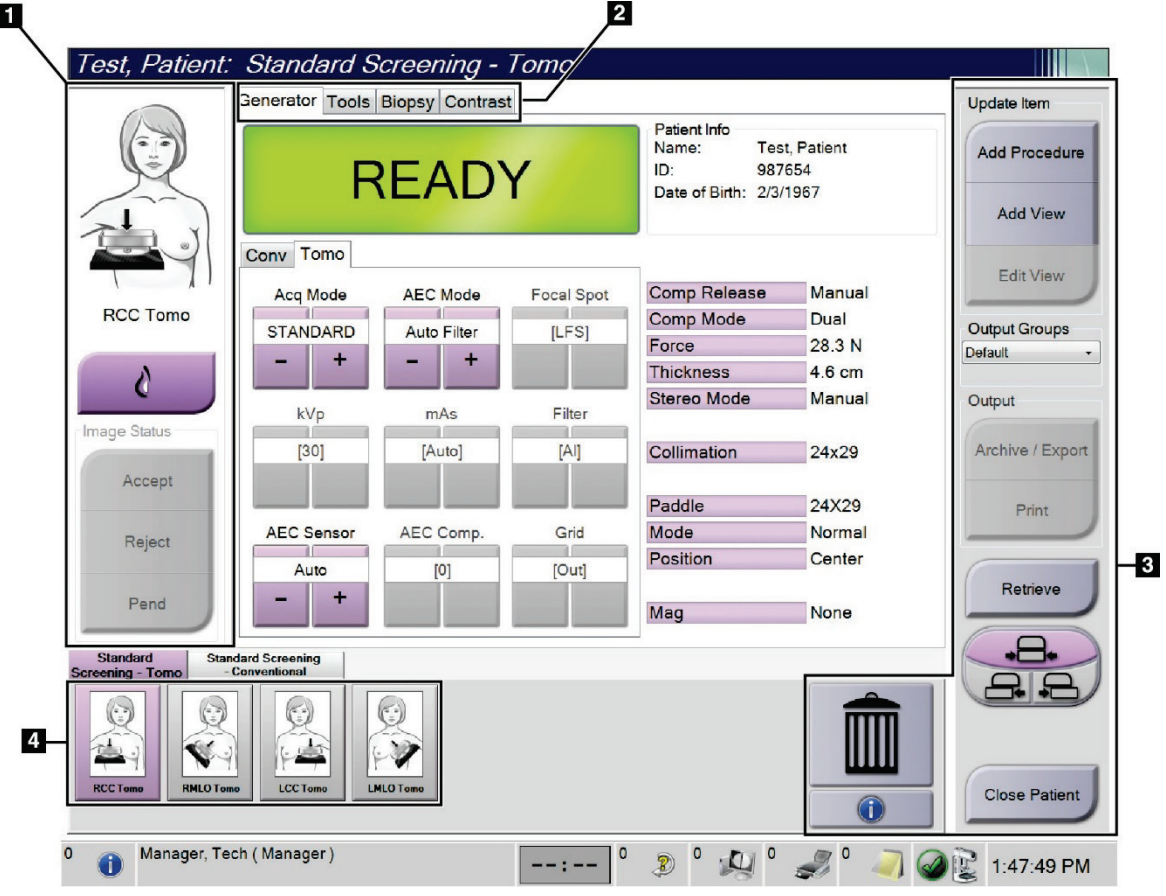

## **5.4 Procedure**(程序)屏幕

图*29*:*Procedure*(程序)屏幕

| 项目     | 11000000000 $(1 - 1)$<br>描述               |
|--------|-------------------------------------------|
| 1.图像状态 | 视图图标显示当前所选的视图。                            |
|        | "Implant Present (存在植入物)"按钮-当患者有植入物时, 选择。 |
|        | Accept (接受) 按钮 — 选择以接受图像。                 |
|        | Reject (拒绝) 按钮-选择以拒绝图像。                   |
|        | "暂停"按钮 - 选择保存图像以供将来查看。                    |
| 2.选项卡  | 选择Generator (发生器)选项卡以调节程序的曝光技术。           |
|        | 选择"工具"选项卡,查看图像。                           |
|        | 选择"活检"选项卡创建目标。                            |
|        | 选择"造影"选项卡, 执行I-View™ 2D造影程序。              |
| 3.按钮   | 许多功能可在此屏幕中通过选择特定按钮访问:                     |
|        | Add Procedure (添加程序): 添加新患者。              |
|        | Add View (添加视图): 添加新视图。                   |
|        | Edit View (编辑视图): 为图像分配不同的视图。             |
|        | Archive/Export (存档/导出): 向输出发送图像。          |
|        | Print (打印): 打印图像。                         |
|        | 检索: 使用当前患者信息查询配置的设备。                      |
|        | 压迫板移位: 忽略所选视图的默认压迫板位置。                    |
|        | Close Patient (关闭患者): 退出患者和手术。            |
|        | 垃圾桶: 删除视图。                                |
| 4.缩略图  | 选择一个选项卡,显示缩略图视图或该程序的缩略图图像。                |

表*14*:*Procedure*(程序)屏幕

## **5.4.1** 如何使用**Implant Present**(存在植入物)按钮

Implant Present (存在植入物)按钮位于*Procedure* (程序) 屏幕中**Accept**(接受)按钮上方。此按钮可对植入物和植入物 移位视图应用特殊的植入物处理,并更改图像头部信息中的 "Implant Present"(存在植入物)DICOM标记。选择此按钮 后,按钮上将会出现一个复选标记。

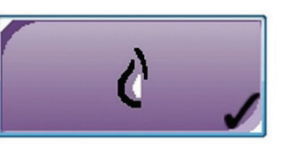

您需要针对植入物和植入物移位视图都选择"植入物存在"按钮,然后才能采集图像。

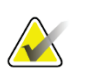

注意

如果任何程序选项卡包含 ID 视图, 则自动选择 Implant Present (存在植入物)按钮。

## **5.4.2** 如何使用压迫板移位功能

有关[压迫板移位](#page-141-0)功能的信息,请参阅第116页的*压迫板移位*[bookmark434](#page-141-0)。

- 1. 在"程序"屏幕中,选择未曝光的缩略图图像视图。压迫板移到该视图的默认位 置。
- 2. 选择压迫板移位按钮以跳过所选视图的默认压迫板位置。压迫板移到新位置。

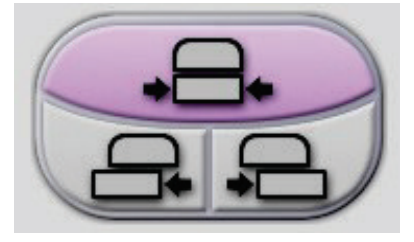

图*30*:压迫板移位按钮

## **5.4.3** "程序信息"对话框

要显示程序信息,选择位于**Delete View**(删除视图)(垃圾桶)按钮下方的**Procedure**  Information (程序信息) 按钮。打开"程序信息"对话框, 其中包含以下信息:

- 程序名称
- 登录号
- 程序状态
- 程序的开始和结束日期和时间
- 剂量信息(按乳腺和累计)

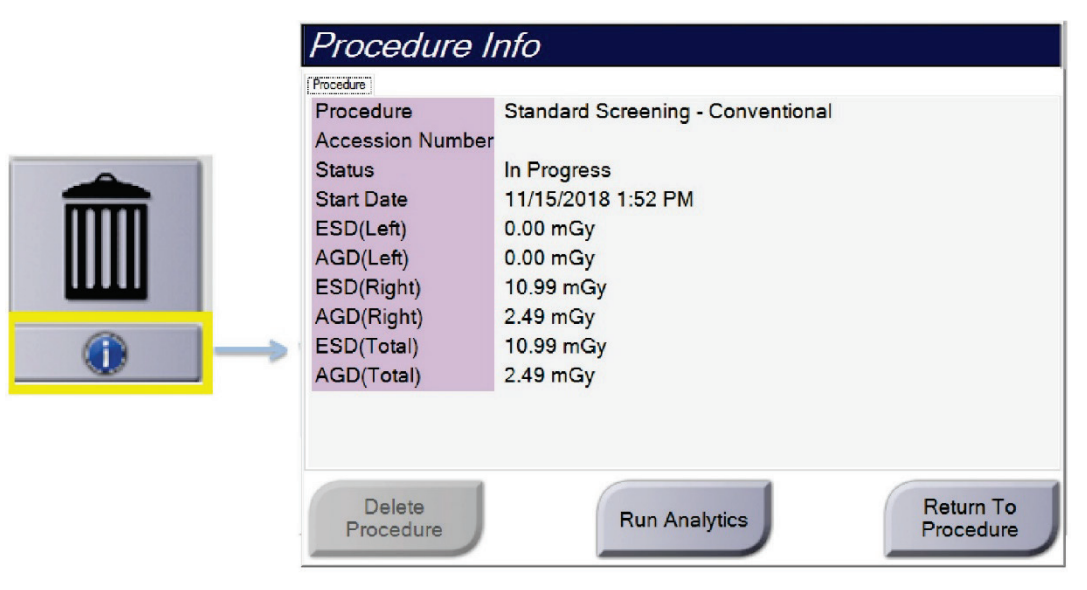

图*31*:"程序信息"对话框

对于不包含曝光视图的程序,选择Delete Procedure(删除程序)按钮,以从患者删除 所选的程序。

如需手动运行图像分析, 请选择"运行分析"按钮。

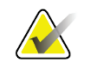

## 注意

"运行分析"按钮仅显示您是否拥有 ImageChecker® CAD、Quantra™或 Genius AI Detection 软件的许可证。

选择Return to Procedure (返回到程序)可退出对话框。

#### 关于运行分析按钮(未在中国上市)

Selenia Dimensions和3Dimensions系统提供ImageChecker® CAD、Quantra™乳腺X射线图 像密度评估软件和Genius AI Detection。

当您获得其中一个功能的许可时:

- 采集新图像后, 当您选择"关闭程序并设为完成"按钮关闭患者时, 图像分析将 自动运行。当您选择"关闭程序并设为完成"按钮关闭患者时, 在编辑患者、编 辑视图或添加视图后自动运行图像分析。
- 选择程序信息对话框中的"运行分析"按钮,可手动运行图像分析。根据需要, 在从外部来源接收或导入的图像上手动运行图像分析。
- 图像分析仅在使用与采集工作站相同的软件版本或之前次要软件版本采集的图像 上运行。
- 程序信息对话框包含显示图像分析成功或失败状态的选项卡。
- 图像分析结果的缩略图图像显示在"程序"屏幕的缩略图图像部分。

#### 关于**Genius AI Detection**选项卡

Genius AI Detection是Selenia Dimensions和3Dimensions系统的可用功能。若要显示 Genius AI Detection结果,请选择位于"删除视图"(垃圾桶)按钮下方的"程序信息" 按钮。"程序信息"对话框打开。选择**Genius AI Detection**选项卡,显示以下信息:

- 结果
- 读取时间指示器
- 读取优先级
- Genius AI Detection分析的日期和时间
- 病例评分
- CAD复杂性
- 视图名称、时间以及是否包含用于病例处理的视图

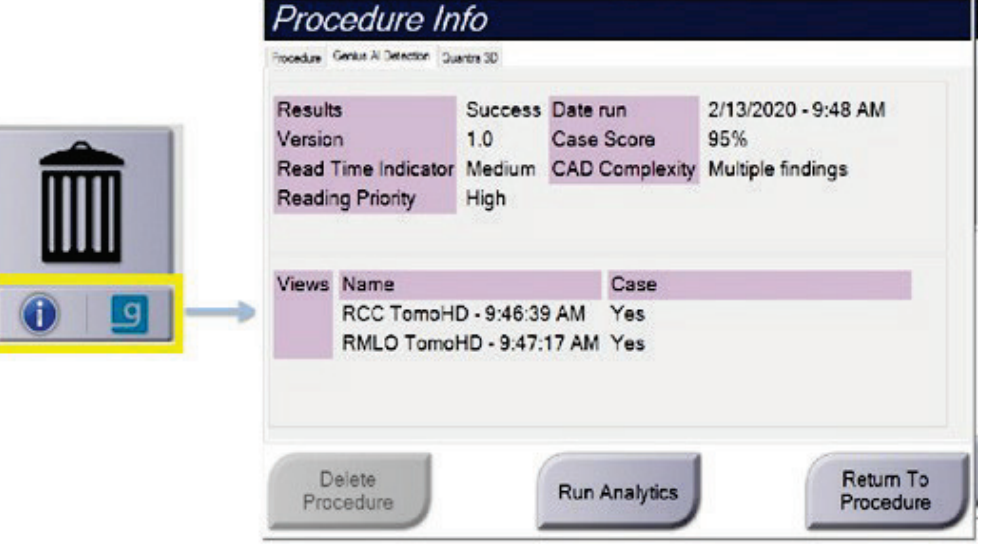

图*32*:*Genius AI Detection*选项卡

选择Return to Procedure (返回到程序)可退出对话框。

## **5.4.4** 添加程序

1. 要添加其他程序, 在"程序"屏幕上选择"添加程序"按钮以进入"添加程序" 对话框。

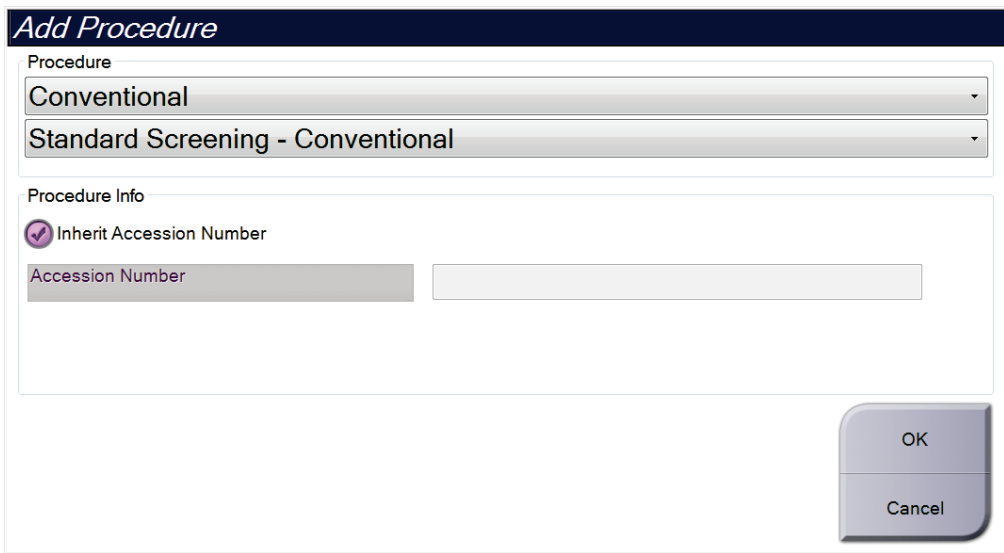

图*33*:*Add Procedure*(添加程序)对话框

- 2. 使用下拉菜单选择要添加的程序类型。
- 3. 自动使用当前登录号。若要使用不同的登录号,请取消选择"继承登录号"复选 框并输入所需的登录号。
- 4. 选择**OK**(确定)按钮。新选项卡中增加了所选程序的缩略图像。

## 可用程序

注意

下表显示了在系统上可用的主要程序分组。

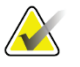

列表中的有些程序仅在系统获得该程序的许可时显示出来。

| 程序          | 描述                                      |
|-------------|-----------------------------------------|
| 常规          | 仅数字乳腺X射线摄影(2D)成像                        |
| 组合          | 仅数字乳腺X射线摄影(2D)和乳腺断层合成成像                 |
| 断层合成        | 仅乳腺断层合成成像                               |
| TomoHD      | 乳腺断层合成成像以及生成的二维摄影图像                     |
| ComboHD     | 数字乳腺X射线摄影 (2D) 和乳腺断层合成成像以及生成的二<br>维摄影图像 |
| 立体定位活检      | 使用立体定位靶向技术的活检                           |
| 断层合成活检      | 使用断层合成靶向技术的活检                           |
| 标本          | 专用标本成像                                  |
| <b>2D造影</b> | 对比增强数字成像                                |
| 造影剂立体活检     | 使用造影剂立体定位靶向技术的活检                        |

表*15*:程序组

#### **5.4.5** 添加(或删除)视图

#### 添加视图

注意

1. 选择Add View (添加视图)按钮进入Add View (添加视图)屏幕。

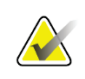

根据系统的许可证设置,您可能会看到不同的选项卡。

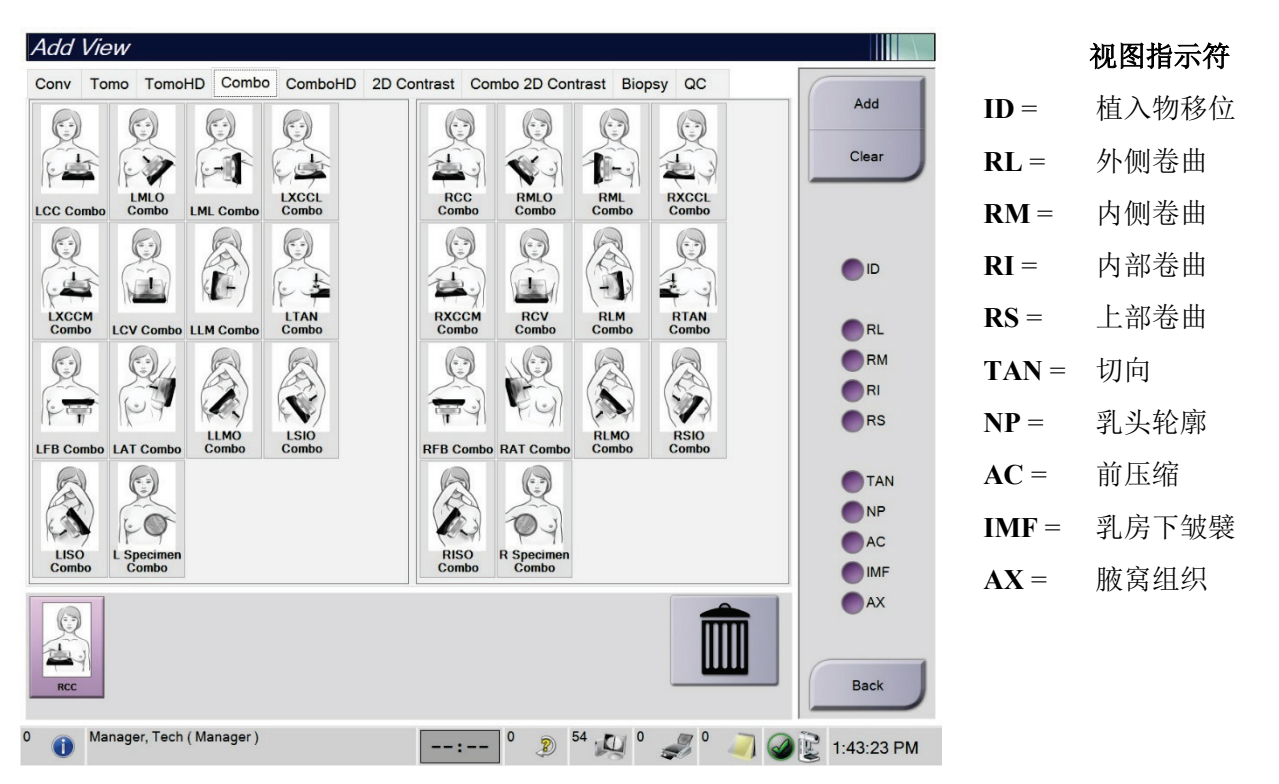

图*34*:*Add View*(添加视图)屏幕

- 2. 选择选项卡,然后选择视图。您可以从屏幕右侧的面板中选择最多三个视图指示 符。
- 3. 选择"添加"按钮。每个所选视图的缩略图图像出现在屏幕的底部面板中。

#### 删除视图

- 从添加的列表中删除单个视图:选择该视图,然后选择垃圾桶图标。
- 从添加的列表中删除所有视图:选择"清除"按钮。

## **5.4.6** 编辑视图

使用*Edit View*(编辑视图)屏幕为图像指定不同的视图。

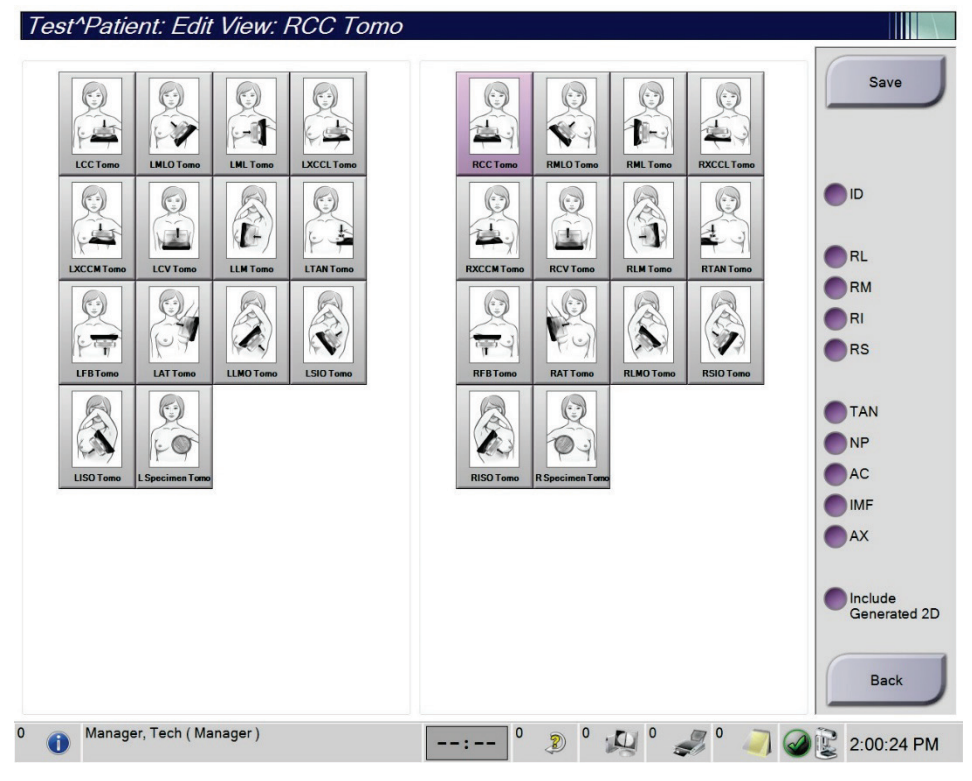

图*35*:*Edit View*(编辑视图)屏幕

- 1. 在*Procedure*(程序)屏幕中,选择曝光的缩略图像视图。
- 2. 选择"编辑视图"按钮。
- 3. 从屏幕中选择所需的视图。您可以选择最多三个视图指示符。请参阅第72页的图 片"添加(或删除)视图"以获得关于视图指示符的说明。
- 4. 选择**Save**(保存),然就选择**OK**(确定)获得*Update Successful* (成功更新)提 示消息。

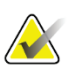

#### 注意

活检程序的"编辑视图"屏幕显示不同的视图指示符。请参阅 Affirm®乳腺活检定位装 置《用户指南》。

## **5.4.7** 检索

选择"检索"按钮,使用当前患者信息查询已配置的设备。"检索"按钮的功能与"管 理员"屏幕中的"查询检索"按钮相同。

### **5.4.8** 关闭患者

<span id="page-99-0"></span>选择Close Patient(关闭患者)按钮。如果已采集图像,将会打开"关闭程序"对话框。 选择下列选项之一:

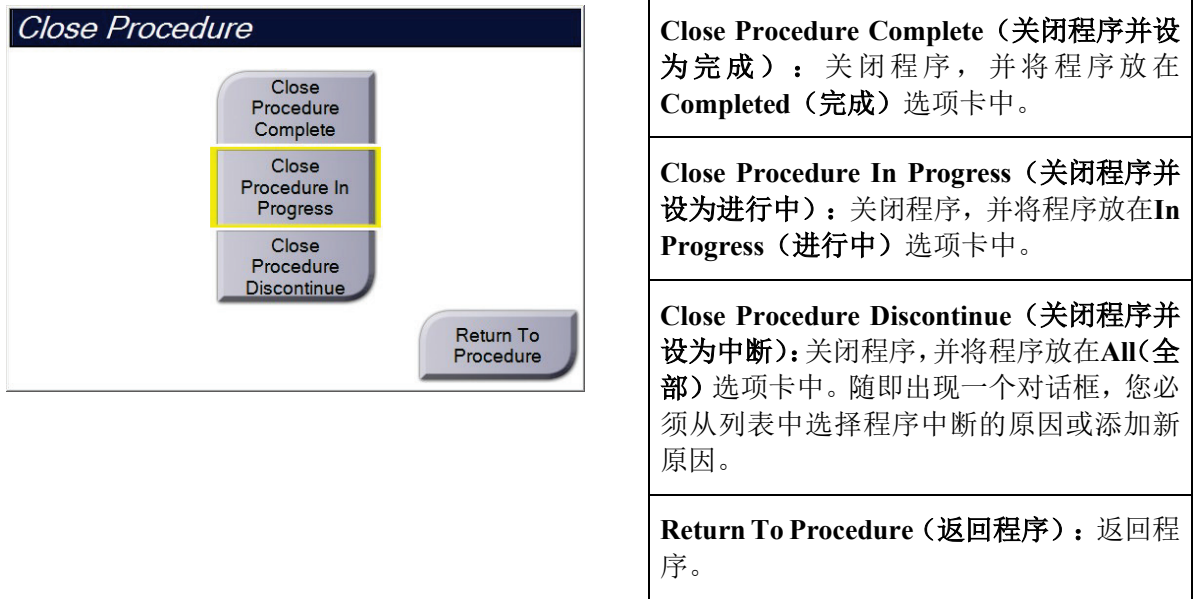

如果有图像标记为"暂停",将会打开一个对话框并提供下列选项:

- 全部接受,关闭并设为完成
- 关闭程序并设为进行中
- 返回程序

如果激活了MPPS, 当您选择"完成"或"中断"时将会向输出设备发送程序状态信息。 您也可以在程序过程中点击并按住缩略图图像上方的选项卡重新发送消息。随后打开 的"程序操作"对话框中包含用于重新发送状态或返回程序的按钮。

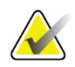

## 重要事项

当您获得3DQuorum软件的许可时,请按照标准程序关闭患者。如果存在尚未完成处理 的SmartSlices,将会打开一个对话框并提供下列消息:

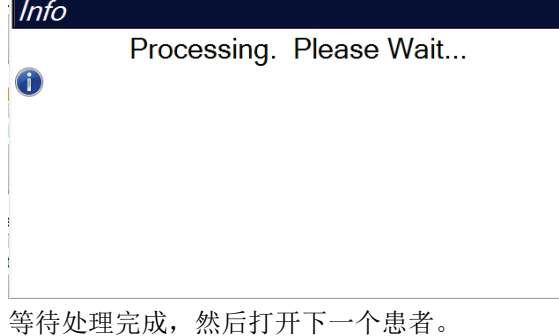

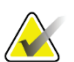

# 注意

获得 Genius AI Detection、ImageChecker CAD 或 Quantra 软件许可后, 如果您在采集 新图像后选择"关闭程序并设为完成"按钮,图像分析将自动运行。结果自动发送至 输出设备。重新打开患者时,结果的缩略图图像显示在"程序"屏幕中,状态标签显 示在"程序信息"对话框中。

# **5.5** 如何访问图像查看功能

选择*Procedure*(程序)屏幕上的**Tools**(工具)选项卡可访问使用图像查看功能。请参 阅第95页的"[图像查看工具](#page-119-0)"选项卡[bookmark356](#page-119-0)了解相关信息。

## **5.6** 输出组

接受的图像自动发送到所选输出组中的输出设备。系统配置将控制关闭患者后还是接 受图像后发送图像。

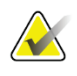

注意

断层合成图像不会发送到所选输出组中的打印设备。您可以从 *Print*(打印)屏幕打印 断层合成图像。

### **5.6.1** 选择输出组

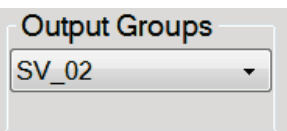

图*36*:*Output Groups*(输出组)字段

从程序屏幕中的Output Groups(输出组)下拉菜单选择输出设备组,例如PACS、诊断 工作站、CAD设备和打印机。

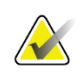

## 注意

如未选择输出组则不会发送图像。

### **5.6.2** 添加或编辑输出组

注意

**Allen** 

输出组在安装过程中配置,但可以编辑现有组或添加新组。

#### 添加新的输出组:

- 1. 进入*Admin*(管理)屏幕。
- 2. 选择"管理输出组"按钮。
- 3. 选择New (新建) 按钮, 输入信息, 然后选择输出设备。
- 4. 选择**Add**(添加),然后在*Update Successful*(更新成功)消息出现时选择**OK**(确 定)。
- 5. 您可以选择任何组以将其设置为默认。

#### 编辑输出组:

- 1. 进入*Admin*(管理)屏幕。
- 2. 选择"管理输出组"按钮。
- 3. 选择**Edit**(编辑)按钮,然后进行更改。
- 4. 选择"保存",然后在"更新成功"消息中选择"确定"。

## **5.6.3 SmartSlices**输出组

注意

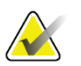

输出组在安装过程中配置,但可以编辑现有组或添加新组。

在安装3DQuorum软件期间,将在系统中创建新的默认输出组,以包含SmartSlice图像 的输出选项。新的输出组允许您控制是否自动向首选设备仅发送SmartSlice、仅发送断 层合成重建切片或两者。有关输出组的说明,请参见下表。

| 输出组名称              | 配置说明                                              |
|--------------------|---------------------------------------------------|
| SmrtSlces, DBT, 2D | 发送所有配置的数据类型。                                      |
| SmartSlices,2D     | 发送SmartSlices和2D数据类型 (2D合成或FFDM)。未发<br>送1 mm重建切片。 |
| DBT,2D             | 发送1 mm重建切片和2D数据类型(2D合成或FFDM)。未<br>发送SmartSlice。   |
| 自定义                | 提供按需选择输出和数据类型。                                    |

表*16*:*3DQuorum*软件的输出组

要创建三种新的输出组类型,请将每个ImageStorage输出设备配置为具有三个"已安装 设备"条目。这样可以最大程度地灵活地试验SmartSlice是始终用于诊断读取、始终存 档还是仅按需发送。有关已安装的输出设备设置的说明,请参见下表。

表*17*:*3DQuorum*软件的输出设备设置

| 输出名称               | 配置说明                                   |  |
|--------------------|----------------------------------------|--|
| 器械名称               | 发送除SmartSlices和1mm重建切片之外的所有所需数据类<br>型。 |  |
| 器械名称 - 3D 1 mm切片   | 仅发送1 mm重建切片。                           |  |
| 器械名称 - SmartSlices | 仅发送SmartSlice。                         |  |

ImageStorage[PACS ]

ImageStorage[ PACS-3D 1mm Slices ]

- ImageStorage[ PACS-SmartSlices ]
- 图*37*:输出设备设置示例

当决定将哪些数据发送到工作站进行诊断、将哪些数据存档以及仅按需发送哪些数据 时,可以进一步自定义设置默认配置。可在临床应用培训期间或通过联系Hologic技术 支持进行变更。

## **5.6.4** 自定义输出

通过Custom Output(自定义输出)选项,您可以从*Procedure*(程序)屏幕创建输出组。 所创建的自定义组将一直作为自定义选项,直到您创建另一个自定义组。

#### 从*Procedure*(程序)屏幕创建自定义组:

- 1. 在*Procedure*(程序)屏幕中,从Output Groups(输出组)下拉菜单选择**Custom**(自 定义)。
- 2. 在Output Groups (输出组)对话框中,从可用设备列表选择所需的项,然后选择 **OK**(确定)。

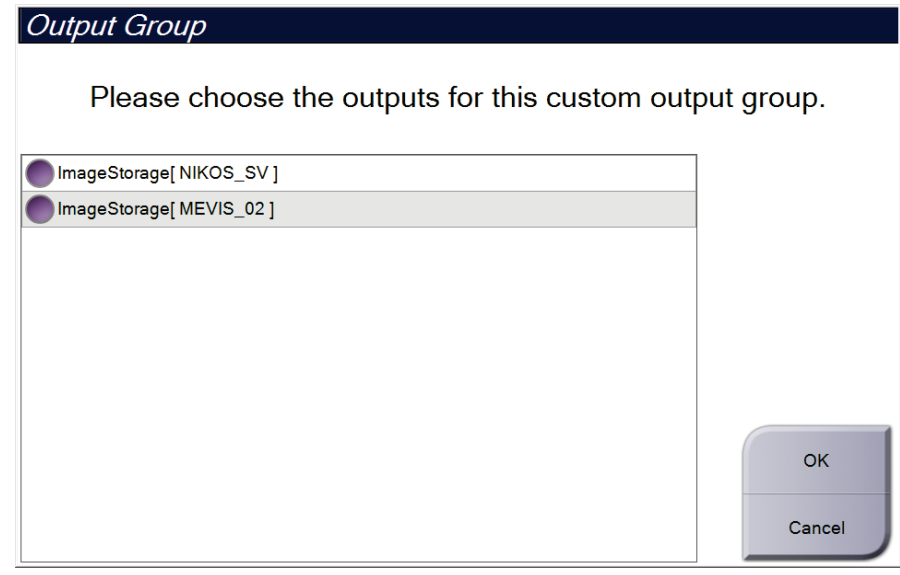

图*38*:自定义输出组示例

# **5.7** 按需输出

按需输出包括:**Archive/Export**(存档**/**导出)或**Print**(打印)。在程序关闭之前, 您可以手动存档、导出或打印当前打开的患者。

当您选择**On-Demand Output**(按需输出)按钮时,您可以选择将图像从打开的患 者发送到任何配置的输出设备。

## **5.7.1** 存档

- 1. 选择**Archive/Export**(存档**/**导出)按钮。
- 2. 选择*On Demand Archive*(按需存档)屏幕中的程序或视图:
	- 点击**Select All**(全选)按钮可选择该屏幕上显示的所有项目。
	- 点击"清除"按钮可取消选择该屏幕中已选中的项目。
	- 点击**Priors**(先前)按钮可显示该患者先前的程序和视图。
	- 点击**Rejected**(拒绝)按钮可显示该患者被拒绝的视图。
- 3. 选择存储设备:
	- 选择**Device List**(设备列表)按钮,并选择*Storage Device*(存储设备)下拉菜 单中的选项。

-或-

- 从*Output Group*(输出组)下拉菜单中选择所需的输出组。
- 4. 选择**Archive**(存档)按钮以将所选图像复制到所选存档。

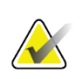

注意

利用任务栏中的"管理队列"实用程序检查存档状态。

## **5.7.2** 导出

- 1. 选择"存档/导出"按钮(位于"程序"屏幕右侧)。
- 2. 选择要导出的图像,然后选择**Export**(导出)按钮。

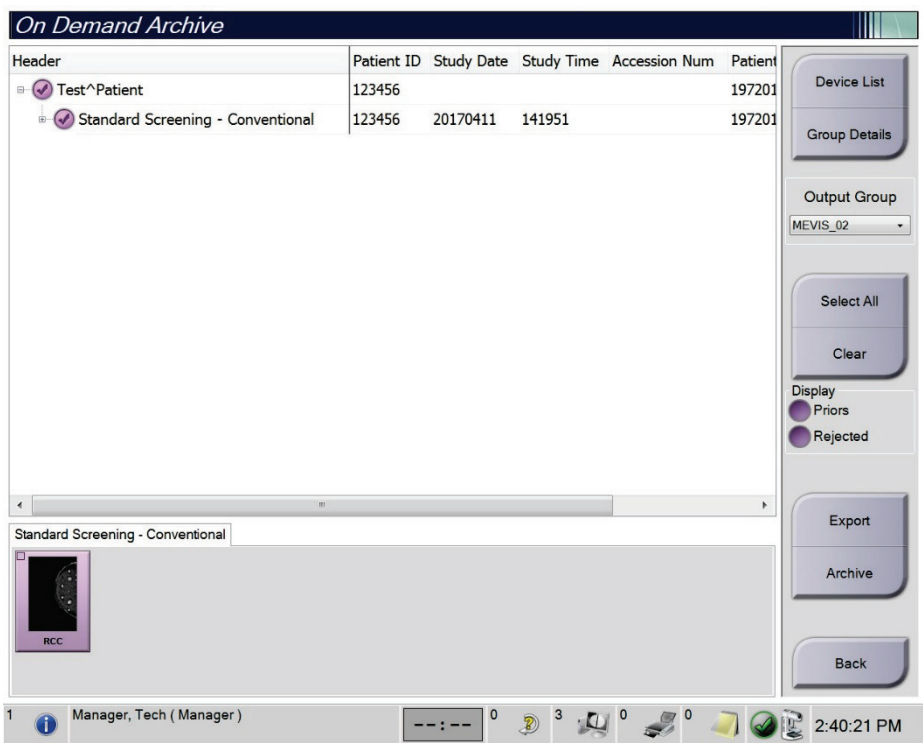

图*39*:选择要导出的图像

3. 在Export(导出)对话框中,从介质设备下拉列表选择目标设备。

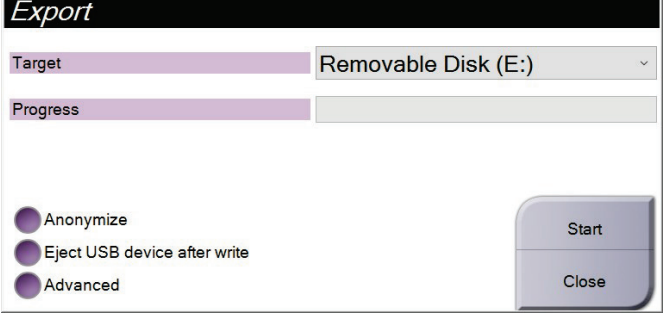

图*40*:导出对话框

- 要匿名处理患者数据,请选择**Anonymize**(匿名)。
- 如需在导出完成时自动弹出可移动媒体存储设备,选择"写入后弹出**USB**设备"。
- 如需选择本地系统上的文件夹来存储所选数据并选择图像导出类型,请选择"高 级"。
- 4. 选择"开始"按钮将所选图像发送到所选设备。

#### **5.7.3** 打印

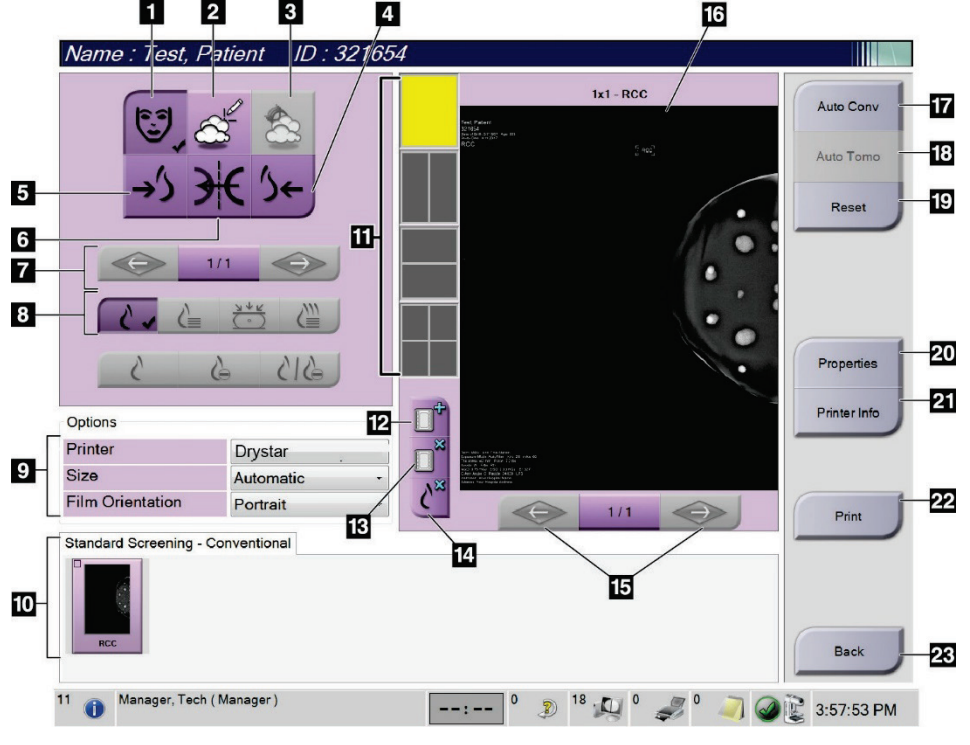

图*41*:打印屏幕

图例

- 1. 显示或隐藏患者数据。
- 2. 显示或隐藏标记和注释。
- 3. 在活检图像中显示或隐藏靶部位。
- 4. 从背侧视角打印图像。
- 5. 从腹侧视角打印图像。
- 6. 生成图像的反像(镜像)。
- 7. 转到上一个或下一个断层合成影像切片或投影 (断层合成选件)。
- 8. 选择Conventional (传统)、Projection(投影)或 Reconstruction (重建)视图(断层合成选件)。 C-View按钮显示系统是否获得了C-View成像许 可。
- 9. 选择打印机选项。
- 10. 查看缩略图图像。
- 11. 选择胶片格式(拼贴影像数量)。
- 12. 创建新胶片。
- 13. 删除胶片。
- 14. 从胶片删除图像。
- 15. 分步查看胶片页面。
- 16. 胶片打印预览区域。
- 17. 使用默认设置打印常规图像(以及C-View图像,在系 统获得许可的情况下)。
- 18. 打印标记为打印(断层合成选件)的断层合成图像 (断层或投影)。
- 19. 使Print (打印)屏幕恢复默认设置。
- 20. 打开*Properties*(属性)屏幕。
- 21. 显示打印机IP地址、AE名称、端口以及是否能够使 用真实尺寸打印。
- 22. 启动打印流程。
- 23. 返回*Procedure*(程序)屏幕。
- 1. 从"程序"屏幕中,选择"打印"按钮以显示"打印"屏幕。
- 2. 从屏幕的胶片格式区域选择胶片格式。
- 3. 选择缩略图像。
- 4. 选择图像模式(常规、投影、重建)。C-View按钮显示系统是否获得了C-View成 像许可。
- 5. 在"打印"屏幕中选择打印预览区域(图注16)。此区域中显示的图像就是在胶 片上打印的图像。
- 6. 要将其他图像放到同一个多格式胶片上,请重复第3步至第5步。
- 7. 要使用不同胶片格式打印相同的图像,选择**New Film**(新建胶片)按钮(第12项), 然后完成第2步至第6步。
- 8. 使用"打印"屏幕左上部区域中的按钮(图注1至6)可隐藏或显示患者数据、标 记和注释,并更改图像的方位。
- 9. 选择"打印"按钮以打印胶片。
# 第**6**章 影像

# **6.1** 图像显示屏幕

曝光后,采集到的图像在图像显示器上打开。患者和手术信息可显示在屏幕上。如需 打开或关闭信息显示,转到"程序"屏幕上的"工具"选项卡,并选择"患者信息" 按钮。

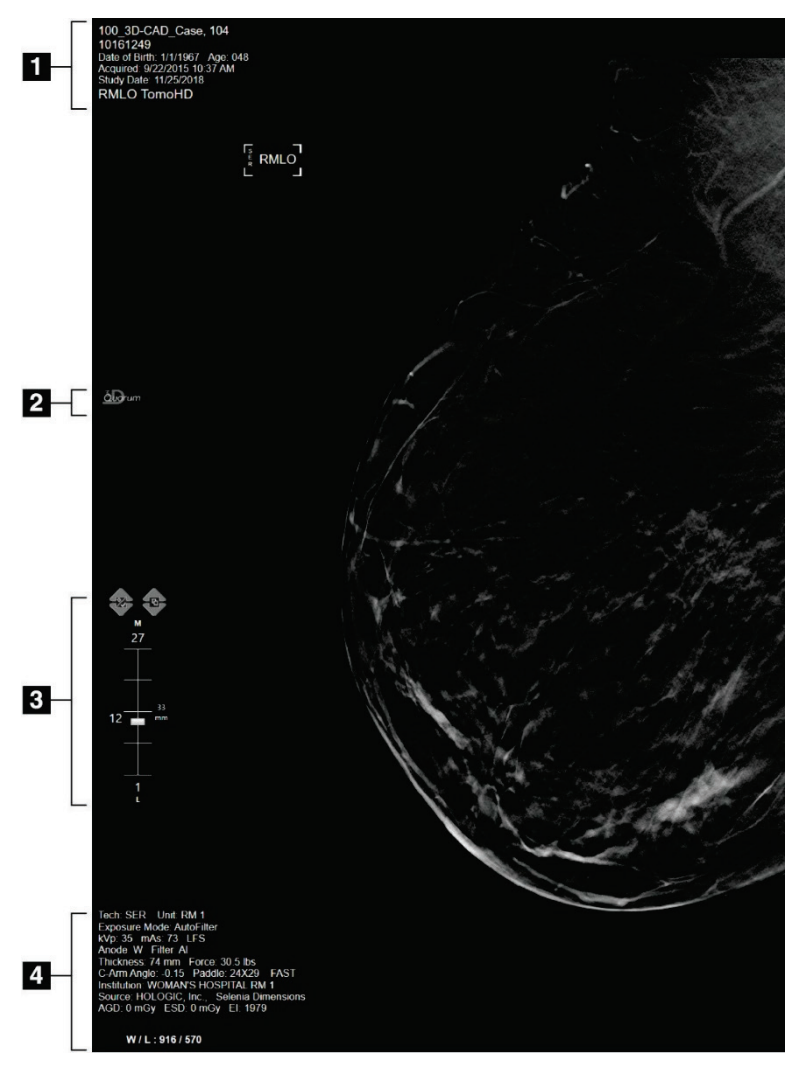

图*42*:图像显示屏幕(显示*SmartSlices*选项)

- 1. 患者信息和检查日期
- 2. 3DQuorum软件徽标
- 3. 断层指示器
- 4. 曝光信息

# **6.2** 如何设置曝光参数

## **6.2.1** 选择图像采集模式(断层合成选件)

- 标准型 用于常规断层合成筛查程序
- 增强 用于诊断性断层合成视图

# 警告:

采用组合模式成像(**DM + BT**)的增强采集模式可产生高于 **3.0 mGy** 的 **MQSA** 筛查 限制的辐射剂量,因此仅应当用于诊断评价。

## **6.2.2** 选择曝光模式

使用自动曝光控制模式(AEC)可使系统控制曝光技术。AEC模式在20-49 kV之间可用。

- 手动 由用户选择kV、mAs、焦斑和滤过。
- AEC: 自动-时间 由用户选择kV、焦斑和滤过。系统选择mAs。
- AEC: 自动-kV 由用户选择焦斑。系统选择kV、mAs和滤过(铑)。
- AEC: 自动-滤过 由用户选择焦斑。系统选择kV、mAs和滤过。

## **6.2.3** 如何使用**AEC**传感器

AEC传感器有七个手动位置,并可使用自动位置。手动位置起点在胸壁边缘(位置1), 最终达到乳头边缘(位置7)。自动位置则会在从胸壁延伸到乳头的区域内选择2个部 位。

使用"压迫装置"或屏幕的"AEC传感器"区域中的加号(+)和减号(-)键更改传感 器位置。选择Auto AEC(自动AEC)允许系统计算乳腺的最佳曝光。

# **6.3** 如何采集图像

请参阅第123页的*[临床程序](#page-148-0)*[bookmark459](#page-148-0)以获得关于临床程序的信息。

- 1. 从"程序"屏幕底部的缩略图视图选择所需的视图。
- 2. 按住**X**射线按钮并/或踩下**X**射线脚踏开关以进行完全曝光。曝光期间:
	- 系统状态栏显示辐射符号和黄色背景(见下图)。

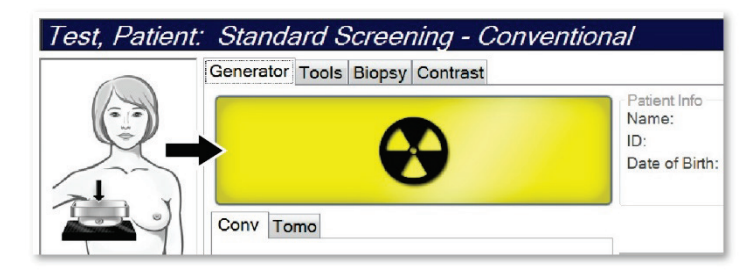

图*43*:曝光进行中

在曝光过程中持续发出声音提示

这种声音提示是一系列连续的音调。在整个组合采集期间,从开始曝光到常 规视图结束,都会听到这种音调。在乳腺断层合成和常规数字乳腺X射线摄影 曝光之间切换时,声音提示不会中断。在听到声音提示期间,切勿释放曝光 开关。

3. 当声音停止且"系统状态"栏显示"待机"(见下图)时,释放X射线按钮和/或X 射线脚踏开关。

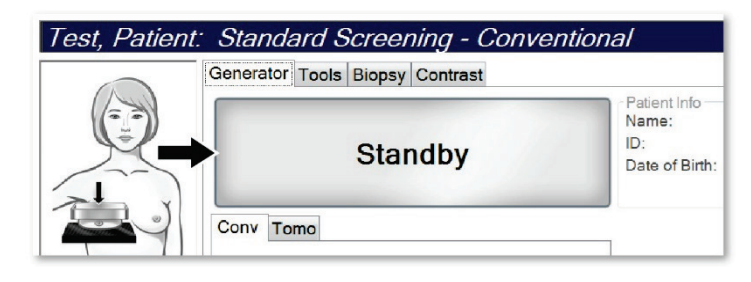

图*44*:曝光完成

4. 当X射线完成曝光时,图像将出现在图像显示器上。*Procedure*(程序)屏幕自动变 成**Tools**(工具)选项卡。

选择下列选项之一以完成采集:

- **Accept**(接受)图像。图像传输到具有所有属性的输出设备。
- **Reject**(拒绝)图像。对话框打开时,选择拒绝图像的原因。图像显示屏 幕清屏。您可以重复采集拒绝的视图, 或选择其他视图。如果选择"拒 绝",缩略图图像上会出现一个"X"。
- "暂停"图像。图像将被保存以供将来查看。如果选择"暂停",则问 号"?"会出现在缩略图图像上。

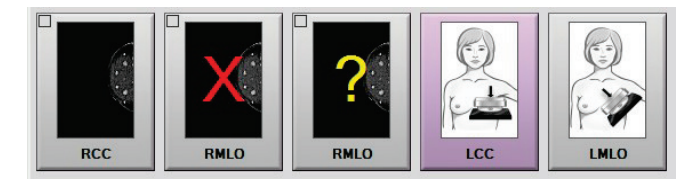

图*45*:程序中的标记图像

5. 对每个视图重复步骤1至4。

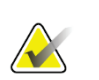

注意

管理员用户可将系统配置为自动接受或自动暂停新图像。

### **6.3.1** 传统成像的事件序列

- 1. 曝光后查看图像,必要时添加注释。
- 2. "接受"、"拒绝"或"暂停"图像。缩略图图像将替换屏幕"病例检查"区域 中的缩略图视图。

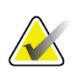

### 注意

管理员用户可将系统配置为自动接受或自动暂停新图像。

## **6.3.2** 断层合成成像的事件序列

- 1. 等待图像重建完成。
- 2. 查看投影图像中的运动。
- 3. "接受"、"拒绝"或"暂停"图像。缩略图图像将替换屏幕"病例检查"区域 中的缩略图视图。

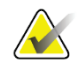

注意

管理员用户可将系统配置为自动接受或自动暂停新图像。

## **6.3.3** 如何接受已被拒绝的图像

如果被拒绝的图像比新图像更理想,您可以检索并使用旧图像。在*Procedure*(程序) 屏幕上选择缩略图像可对图像进行查看,然后**Accept**(接受)图像。

## **6.3.4** 如何接受或拒绝暂停的图像

要接受或拒绝暂停图像,选择暂停缩略图图像,然后选择"接受"按钮或"拒绝"按 钮。

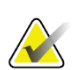

注意 管理员用户可将系统配置为自动接受或自动暂停新图像。

## **6.3.5** 皮肤线条亮度

可选图像处理设置可用于2D成像,以降低筛查视图上皮肤的亮度和阴影。要启用此选 项,请联系您的Hologic代表。

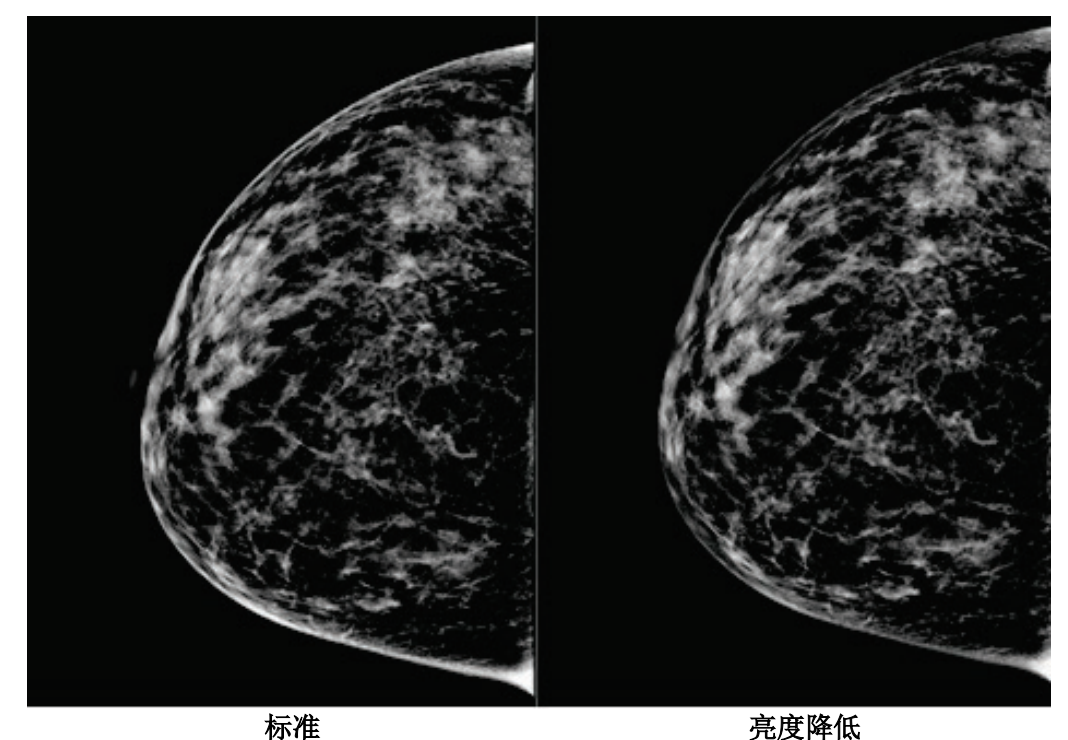

图*46*:标准亮度与降低亮度的比较

# **6.4** 如何使用植入物采集图像

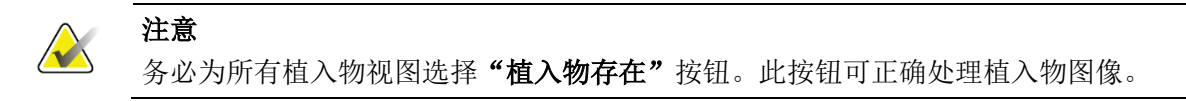

## **6.4.1** 植入物远离乳头

- 1. 从"程序"屏幕底部的缩略图视图选择所需的视图。
- 2. 对于AEC模式,选择自动滤过。
- 3. 使用+和-按钮将AEC传感器移动到乳头后面的组织。

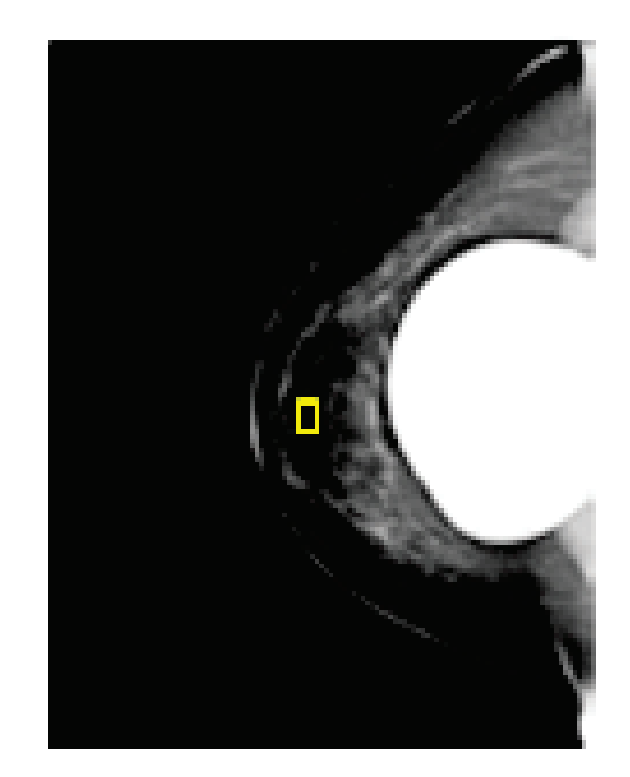

- 4. 采集曝光。
- 5. "接受"、"拒绝"或"暂停"图像。

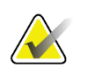

注意

管理员用户可将系统配置为自动接受或自动暂停新图像。

6. 对每个视图重复步骤1至5。

# **6.4.2** 植入物靠近乳头

- 1. 从"程序"屏幕底部的缩略图视图选择所需的视图。
- 2. 对于AEC模式,选择"手动"。
- 3. 使用+和-按钮选择kVp和mAs值。根据视图类型和压迫厚度的建议数值,请参阅第 90页的乳头附近植入物数值表中的表格。

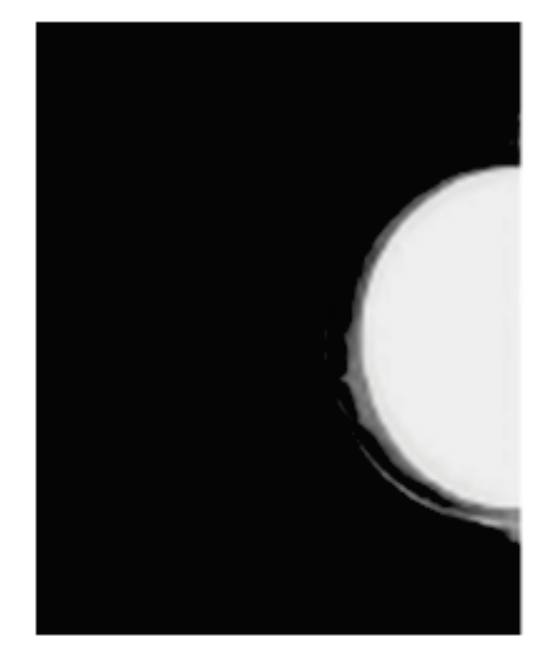

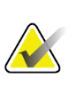

# 注意

CEDM 视图由两个单独的曝光组成。只有第一次较低能量曝光的技术可以手动设置。 系统根据第一次曝光的技术自动设置第二次曝光的技术。

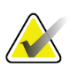

## 注意

对于组合造影视图,从表 17 中选择断层合成曝光值,从表 18 中选择对比增强(CEDM) 曝光值。

有关采集对比增强图像的更多信息,请参阅第99[页的](#page-124-0)"*[I-View](#page-124-0)*对比增强二维摄影图 像"[。](#page-124-0)

- 4. 采集曝光。
- 5. "接受"、"拒绝"或"暂停"图像。

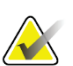

## 注意

管理员用户可将系统配置为自动接受或自动暂停新图像。

6. 对每个视图重复步骤1至5。

## 乳头附近植入物数值表

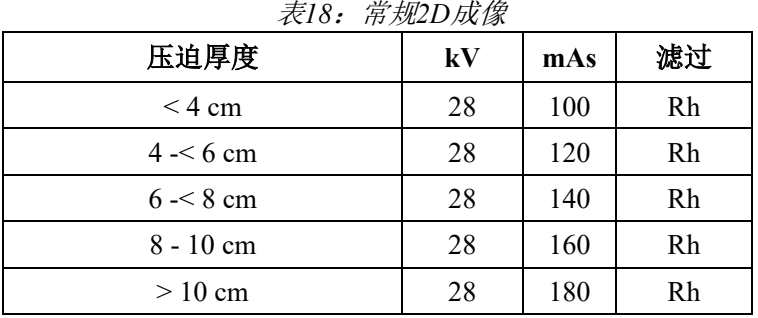

# 表*19*:断层合成成像

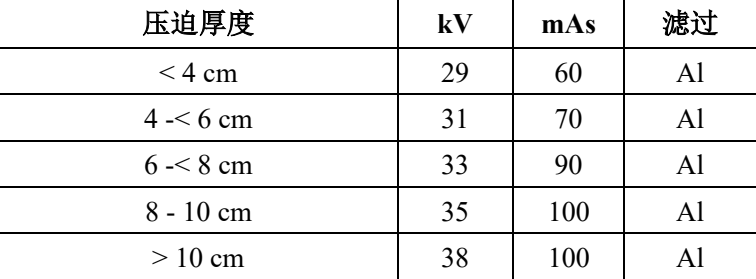

# 表*20*:对比增强(*I-View*)成像

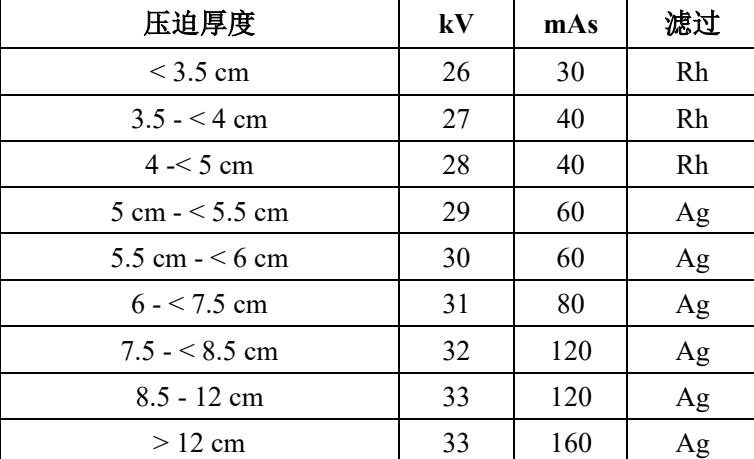

# **6.4.3** 植入物移位视图

- 1. 从"程序"屏幕底部的缩略图视图选择所需的视图。
- 2. 对于AEC模式,选择自动滤过。
- 3. 使用+和-按钮将AEC传感器移动到乳头后面的组织。

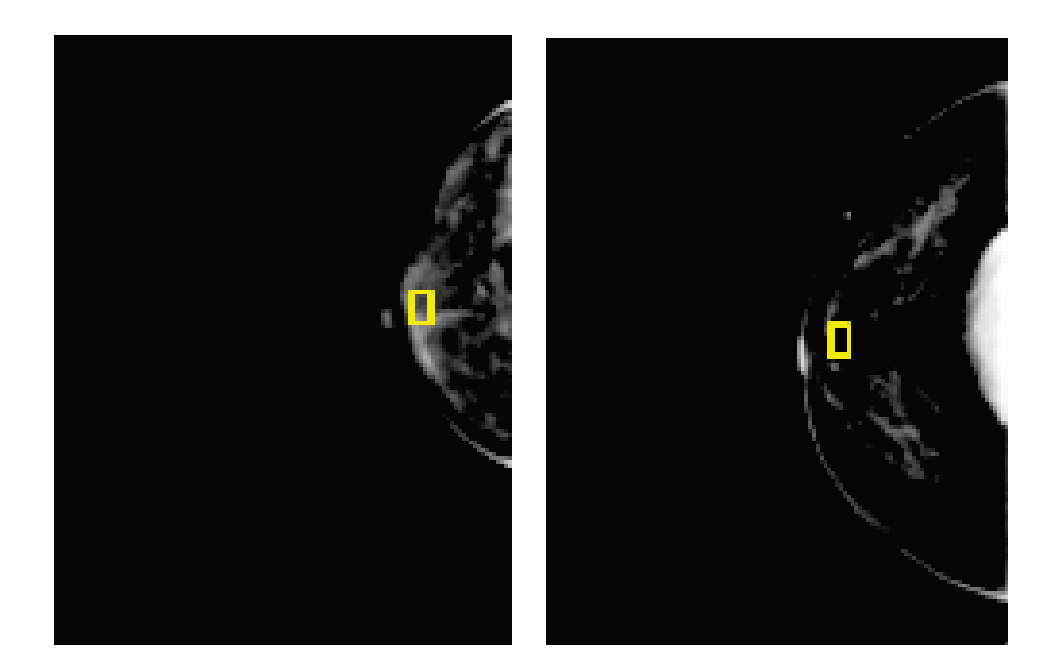

- 4. 采集曝光。
- 5. "接受"、"拒绝"或"暂停"图像。

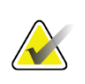

# 注意

管理员用户可将系统配置为自动接受或自动暂停新图像。

6. 对每个视图重复步骤1至5。

# **6.4.4** 植入物亮度

可选的图像处理设置可用于带有植入物的2D和3D成像。可降低植入物亮度,以改善植 入物/乳腺边界区域的可视性。要启用此选项,请联系您的Hologic代表。

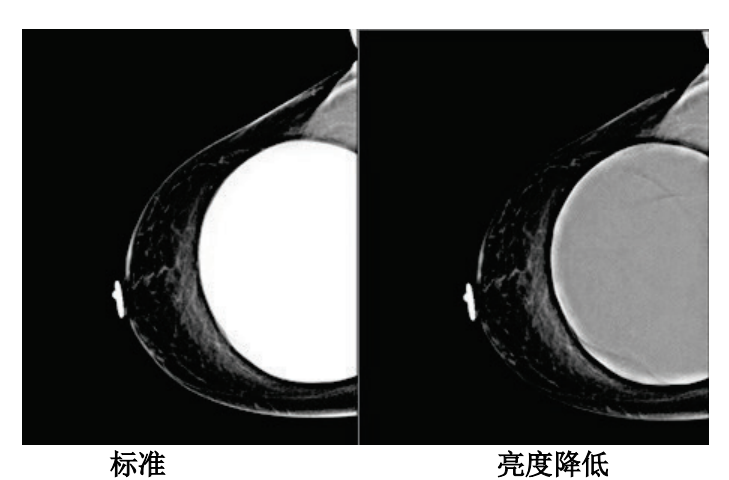

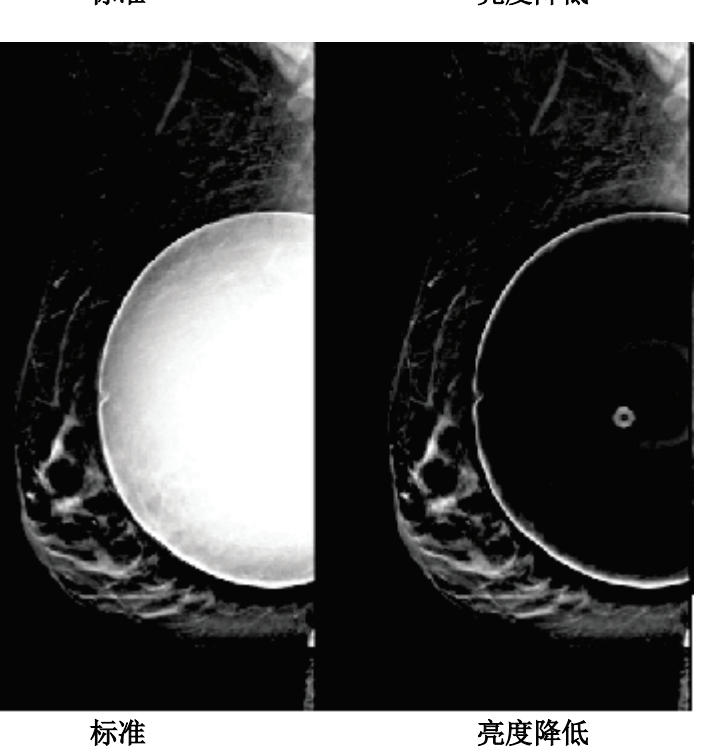

图*47*:标准亮度与降低亮度的比较

# **6.5** 如何校正和再处理植入物图像

如在采集植入物或植入物取代视图时没有激活**Implant Present**(植入物存在)按钮的, 您必须对图像进行校正。

## **6.5.1** 如果图像未被接受

选 择 *Procedure* (程序) 屏幕上的 **Implant Present**(植入物存在)按钮以指明植入物的存 在。 按钮上将会出现一个勾号标记,并重新处理图 像。

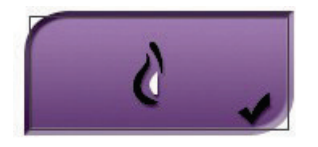

# **6.5.2** 如果图像已获得接受

- 1. 选择图像。
- 2. 选择*Procedure*(程序)屏幕上的**Implant Present**(植入物存在)按钮来更正图像。 按钮上将会出现一个勾号标记,并重新处理图像。
- 3. 选择**Accept**(接受)按钮接受变更。

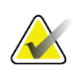

## 注意

如果系统设置成 **Accept**(接受)按钮选定后发送图像的,则校正后的图像自动发送到 选定的输出设备上。

# **6.6** 如何查看图像

查看图像涉及使用缩略图、图像查看工具和显示模式。

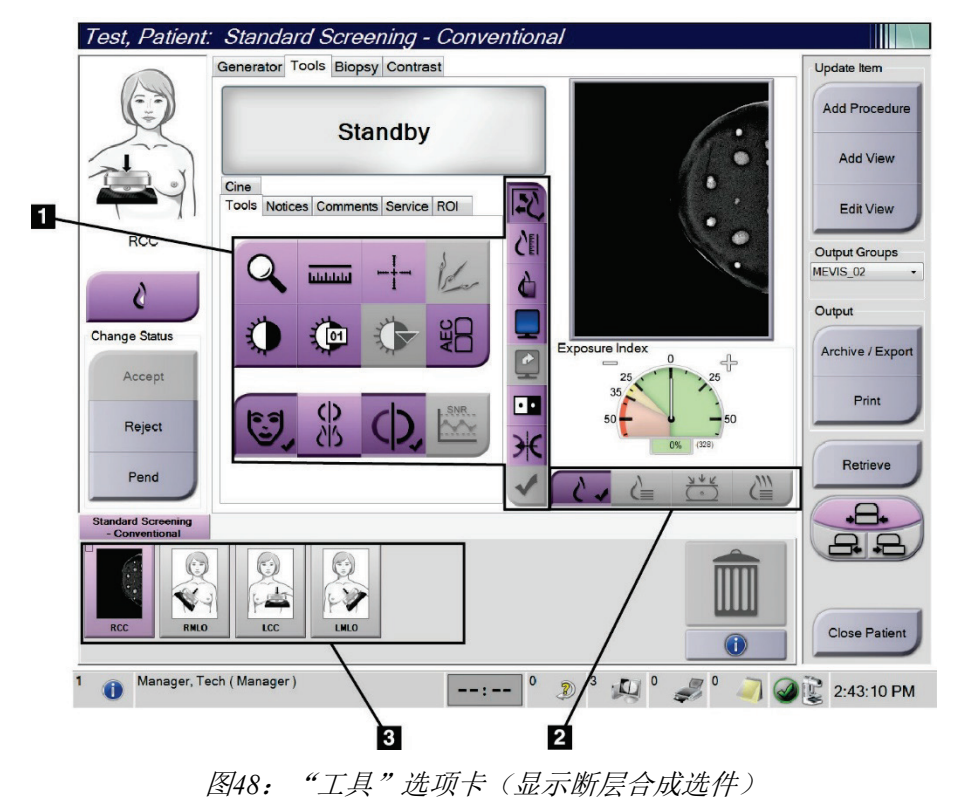

- 1. 图像查看工具 请参阅第95页的"[图像查看工具选](#page-119-0)项卡"[。](#page-119-0)
- 2. 图像显示模式 请参阅第97页的[显示模式](#page-122-0)[。](#page-122-0)
- <span id="page-119-0"></span>3. 缩略图视图和缩略图图像。选择缩略图图像以在图像显示器上显示该图像。

# **6.6.1** "图像查看工具"选项卡

*Procedure*(程序)屏幕中的**Tools**(工具)选项卡可提供图像查看工具。激活的工具旁 边会出现一个复选标记。

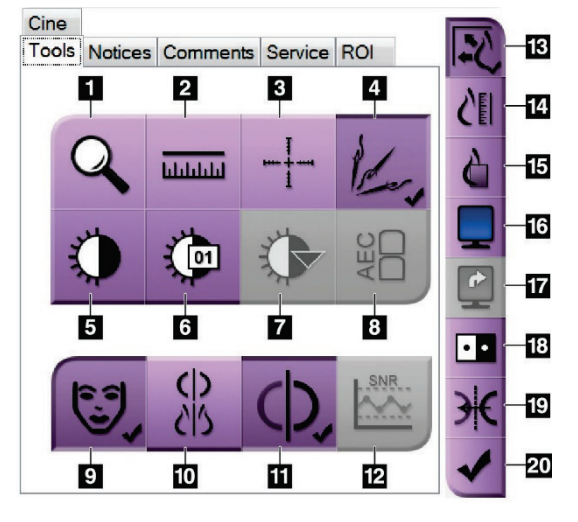

- 1. 缩放工具用于放大图像区域。
- 2. 标尺工具测量两点之间的距离。
- 3. "十字准线"工具用于在"图像显示"屏幕中显示 十字准线。
- 4. 除金属器工具用于处理包含金属物体的断层合成图 像。
- 5. 窗宽**/**窗位工具用于更改亮度和对比度。
- 6. 窗宽**/**窗位微调工具用于输入具体的窗宽和窗位值。
- 7. 查找表选择工具可使用附加的查找表滚动浏览显示 的图像可用的窗宽/窗位设置。

图*49*:图像查看工具

- 8. **AEC**按钮可显示用于曝光计算的"AEC传感器"区域。传感器区域显示在"图像 显示"屏幕上。
- 9. 患者信息按钮可激活患者信息显示。
- 10. 自动挂片按钮可自动使用4格配置挂片当前选择的检查。
- 11. "自动配对"按钮将会关闭在多重配置中当前所选图像的自动配对。
- 12. **SNR/CNR**按钮用于计算ACR体模上的信噪比和对比度噪声比。
- 13. 适应视窗按钮可在图像拼贴影像中适应图像显示。
- 14. 真实尺寸按钮可使用乳腺的真实尺寸显示图像。
- 15. 查看实际像素按钮可使用全分辨率显示图像。
- 16. 多格显示按钮用于选择要显示的拼贴影像数量。
- 17. 图像拼贴影像在前按钮用于设置多格模式中的活动拼贴影像。
- 18. 反转图像工具用于反转图像的黑白显示。
- 19. 镜像按钮用于生成图像的反像(镜像)。
- 20. 标记为打印按钮可标记断层合成图像的投影或重建图像以便稍后打印。

## **6.6.2** 通知选项卡

使用"通知"选项卡上的工具,可以标记和注释图像,并发送关于所显示图像或程序 的通知。选项卡底部的"通知输出组"下拉菜单可供您选择通知的目的地。

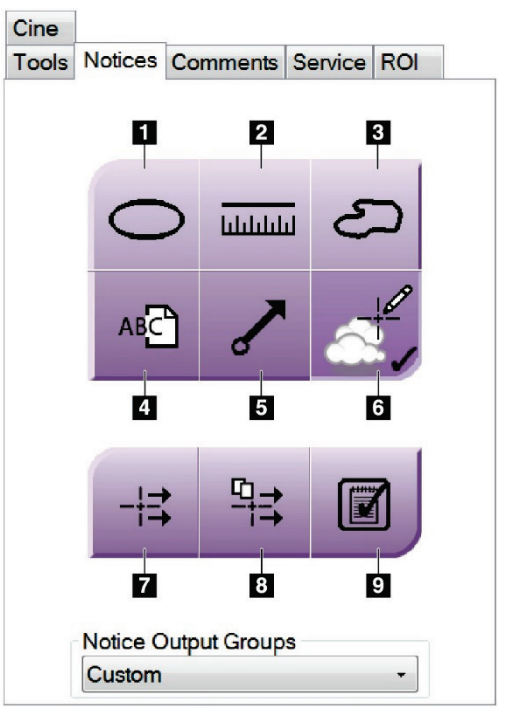

图*50*:通知选项卡中的工具

- 1. "椭圆"工具用于在图像上绘制椭圆形标记。
- 2. "标尺"工具测量两点之间的距离。
- 3. "自由臂"工具用于在图像上绘制自由臂标记。
- 4. "文本"工具用于向无标记的图像添加文本备注。
- 5. "箭头"工具用于在图像上绘制箭头标记。
- 6. "标记"工具用于显示或隐藏图像上的标记和注释。
- 7. "发送通知"工具用于将当前图像的通知发送到所选目的地。
- 8. "发送所有通知"工具用于将打开的程序中的所有图像的所有通知发送到所选目 的地。
- 9. "已查看"工具用于将患者的通知状态更改为已查看。

## **6.6.3** 其他图像查看工具其他选项卡

- **Comments**(注释):添加注释。
- **Service**(服务):标记图像以用于服务。
- **ROI**(感兴趣区):在图像显示器上绘制感兴趣区。
- **Cine**(电影):将一系列图像显示为电影(断层合成选件)。

### 曝光指数

曝光指数可用作图像质量指南。当曝光指数显示在红色或黄色区域时,查看所选图像 的噪声,并决定是否重新采集。

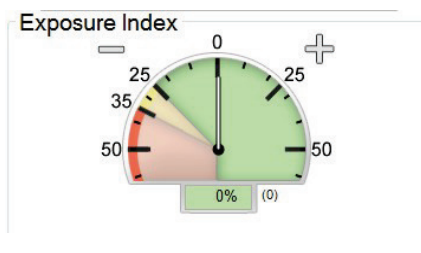

图*51*:曝光指数

### <span id="page-122-0"></span>显示模式

使用屏幕的显示模式区域中的按钮选择要在图像显示器中显示的视图类型。您可以在 常规、生成的2D、投影、重建和SmartSlices之间切换以显示组合图像。

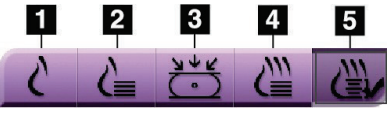

图*52*:显示模式

- 1. "常规"按钮用于显示常规二维摄影图像。
- 2. "生成的**2D**"按钮用于显示从采集的断层摄影图像生成的二维摄影图像。
- 3. "投影"按钮显示15°扫描的投影图像。
- 4. **Reconstruction**(重建)按钮显示1-mm重建切片。
- 5. **SmartSlices**按钮显示3DQuorum软件中的6-mm切片。

## **6.6.4** 投影指示器

图像显示器上的投影指示器仅显示断层合成影像程序。选择"投影"显示模式以显示 指示器。

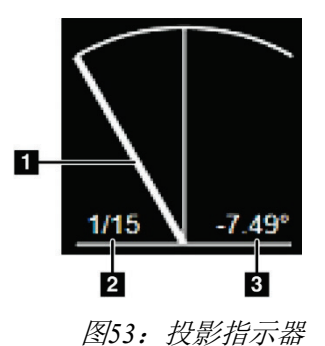

图例

- 1. 使用鼠标上的滚轮在投影中移动
- 2. 图像投影的数量
- 3. 投影管的角度

## **6.6.5** 断层指示器

图像显示器上的断层指示器仅显示断层成像重建,包括SmartSlices。

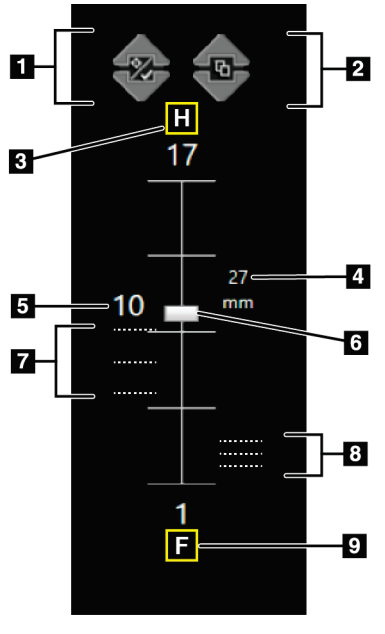

图*54*:切片指示器(显示 *SmartSlices*选项)

图例

- 1. 向上和向下箭头可供您在包含靶病变的断层和标记为打印 的断层之间切换。
- 2. "向上"和"向下"箭头可供您在包含通知的切片之间切 换。
- 3. "H"(头部方向的解剖学参考)
- 4. 乳房体积内的高度(对于SmartSlices)
- 5. 断层合成重建切片或SmartSlice图像的数量
- 6. 滚动条可在重建的断层之间移动。
- 7. 包含靶部位或标记为打印的断层。
- 8. 包含通知的切片。
- 9. "F"(足部方向的解剖学参考)

# **6.7** 如何将图像发送到输出设备

您可以将图像发送到输出设备,或使用"存档/导出"功能将图像复制到临时存储介质。 请参阅第76页的[输出组](#page-101-0)[bookmark266](#page-101-0)和第79页的 [按需输出](#page-181-0) [bookmark281](#page-181-0)[以获得相](#page-181-0)关说 明。

## **6.8 I-View**对比增强二维摄影图像

警告:

警告:

注意

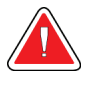

患者可能对造影剂产生不良反应。完整信息请参阅造影剂的使用说明书。

对比增强乳腺 **X** 射线摄影使用经静脉注射的造影剂。可能发生过敏反应。

Hologic 负责配置部分系统以满足具体需求。您的系统配置可能没有包含本手册中所述 的全部选件和附件。

<span id="page-124-0"></span>1. 选择"造影剂"选项卡以调用I-View<sup>TM</sup> 2D造影剂(CEDM)功能。

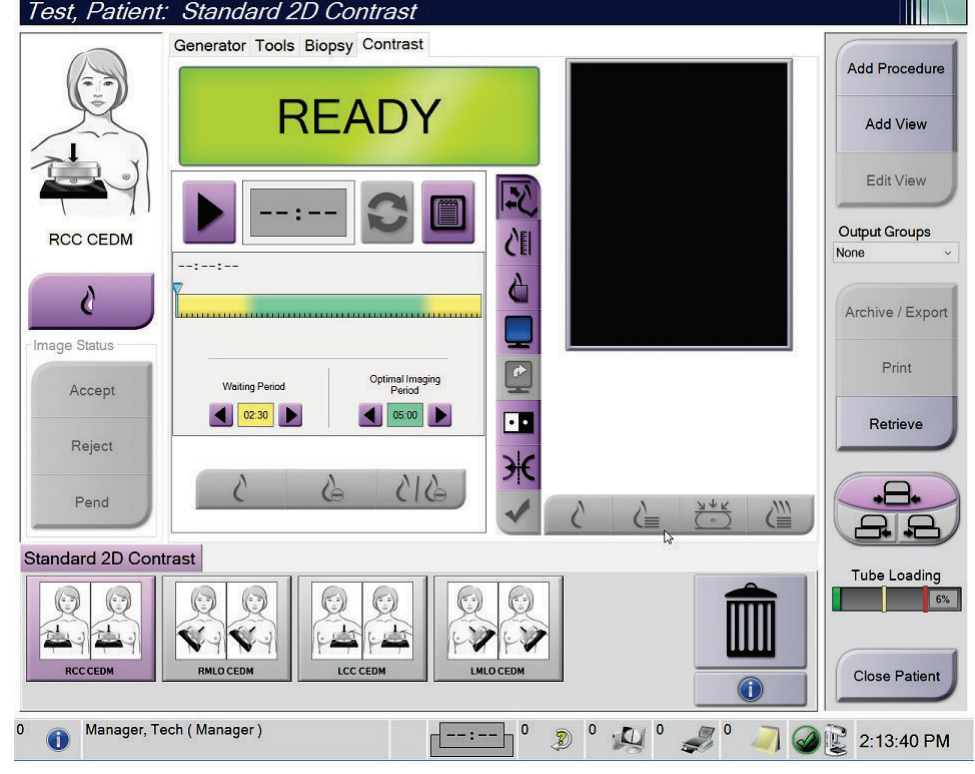

图*55*:*I-View 2D*造影剂屏幕

2. 设定造影剂设置。如需了解更多信息,请参阅第103[页的](#page-128-0) [如何配置造](#page-128-0)影剂设置[。](#page-128-0)

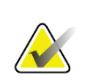

注意

造影剂信息包含在 i-View 图像的 DICOM 头部信息中。

3. 如需开始注射造影剂并启动计时器,请点击"开始"(箭头)按钮。 计时器进入"等待期",背景显示为黄色。

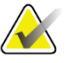

注意

注意

您可以针对每个程序调整计时器的等待期和最佳成像期阶段的时长。使用左右箭头。

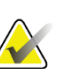

您可以调整计时器的等待期和最佳成像期阶段的默认时间长度。请参阅第 146 页的设 置造影剂默认值。

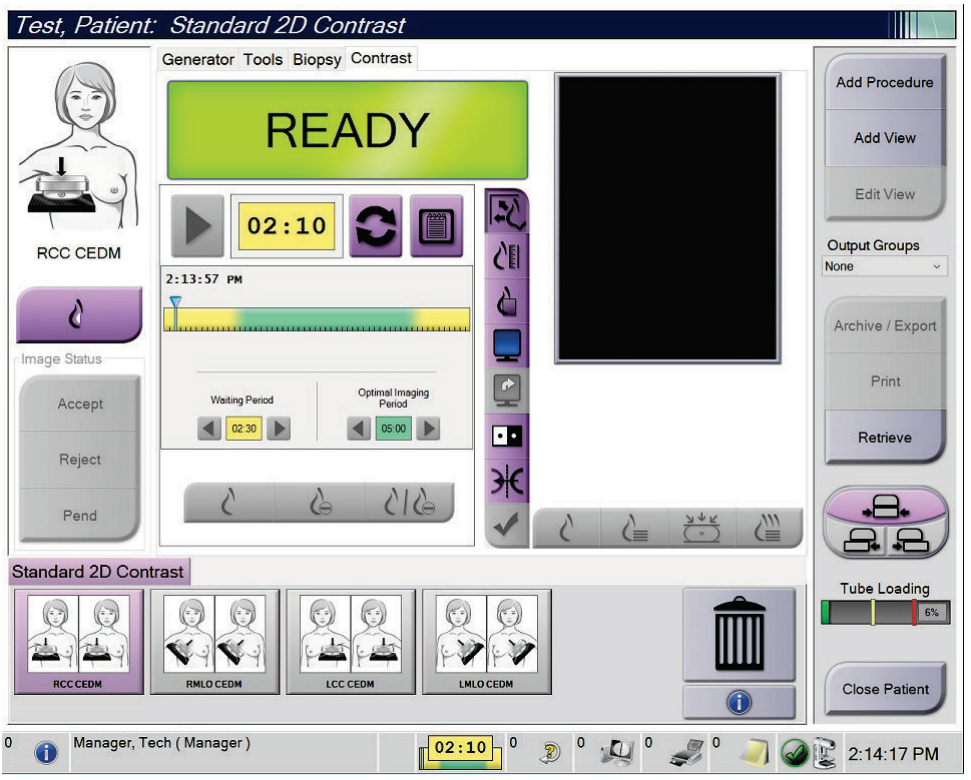

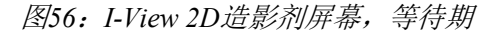

# $\blacktriangledown$

注意

您不能通过计时器功能停止计时器,只能启动和重置计时器。只有退出患者程序时, 计时器才会停止。

在"等待期"过后,计时器进入"最佳成像期",背景显示为绿色。

4. 在"最佳成像期"采集图像。

采集图像后,计时器下方将会出现一个标记。

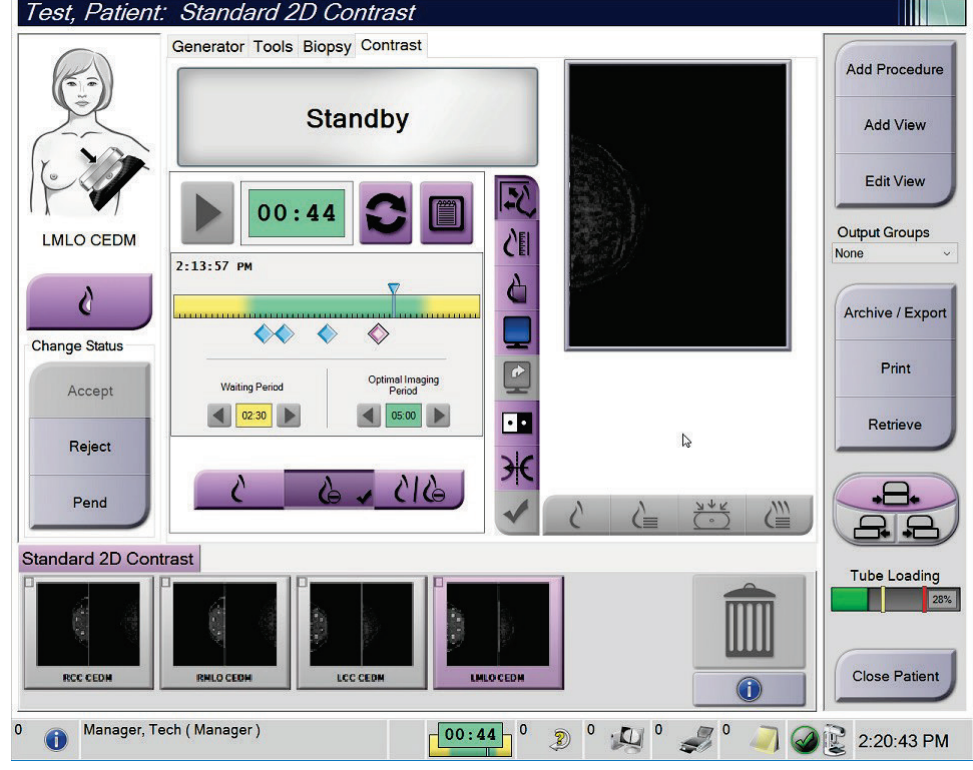

图*57*:*I-View 2D*造影剂屏幕,最佳成像期

- 5. 选择低和高曝光按钮,显示低和高能量图像。
	- 低:常规低能量图像
	- 减影: 对比增强减影图像
	- 低能减影: 在拆分屏幕中并排显示低能和减影图像。

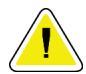

小心: 在采集更多图像之前,执行**I-View 2D**造影程序会增加机器所需的恢复时间。系统状态 图标显示为红色时 , pp 5 min , 显示建议等待时间。该等待时间可使X射线球管温度降

低,以避免造成损坏并因而导致**X**射线球管保修失效。务必确保在开始**I-View 2D**造影

程序之前, 第 春线状态图标为绿色。如果程序期间系统状态图标变为红色, 在 采集更多图像之前等待建议的时间,然后使用最小曝光次数快速完成程序。

X射线球管的热负荷由X射线球管加载指示器跟踪。采集对比增强图像时,了解X 射线球管加载状态。有关更多信息,请参阅第102[页的](#page-127-0)[bookmark386](#page-127-0)*X*射线球管加载 [指示器](#page-127-0)。

## **6.8.1 X**射线球管加载指示器

程序屏幕的发生器选项卡包括一个X射线球管加载指示器。该指示器显示X射线球管的 当前热负荷。

X射线球管加载指示器显示以下三种状态之一:

 X射线球管热负荷处于可接受水平。任务栏中的系统状态图标为绿色。继续采 集图像并完成程序。

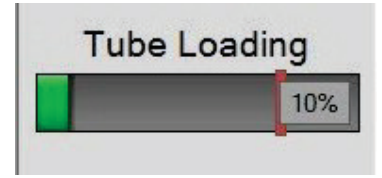

 X射线球管热负荷高于警告限值(默认值= 40%),但低于最大限值(默认值 = 72%)。完成当前图像的采集,然后在完成程序之前让X射线球管冷却。

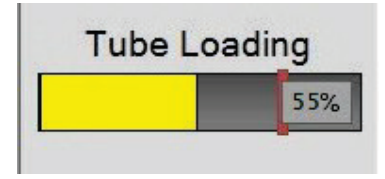

 X射线球管热负荷高于最大限值(默认值= 72%)。任务栏中的系统状态图标 为红色,显示X射线球管冷却所需的分钟数。请勿采集任何图像。延迟手术, 直至X射线球管冷却。

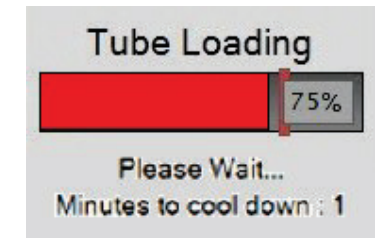

<span id="page-127-0"></span>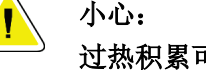

过热积累可能损坏**X**射线球管。

## <span id="page-128-0"></span>**6.8.2** 如何配置造影剂设置

1. 从"造影剂"选项卡中,选择"配置造影剂"按钮以编辑造影剂设置。"造影剂 信息"对话框打开。

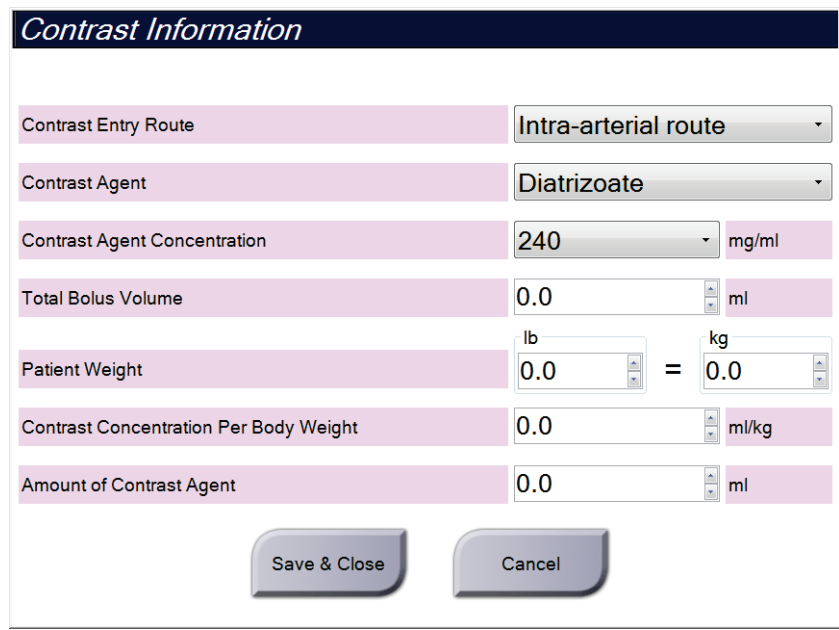

图*58*:*I-View 2D*造影剂设置

- 2. 使用下拉列表选择适当的设置。
- 3. 在"单位体重的造影剂浓度"字段或"造影剂用量"字段中输入所需的数据。其 他字段根据正确的信息自动填充。
- 4. 选择"保存并关闭"。

# **6.9** 标本影像

该系统还可用于活检标本成像。

如需采集标本图像:

- 1. 从工作列表选择患者,或手动添加新患者。
- 2. 添加或选择所需的标本成像程序。

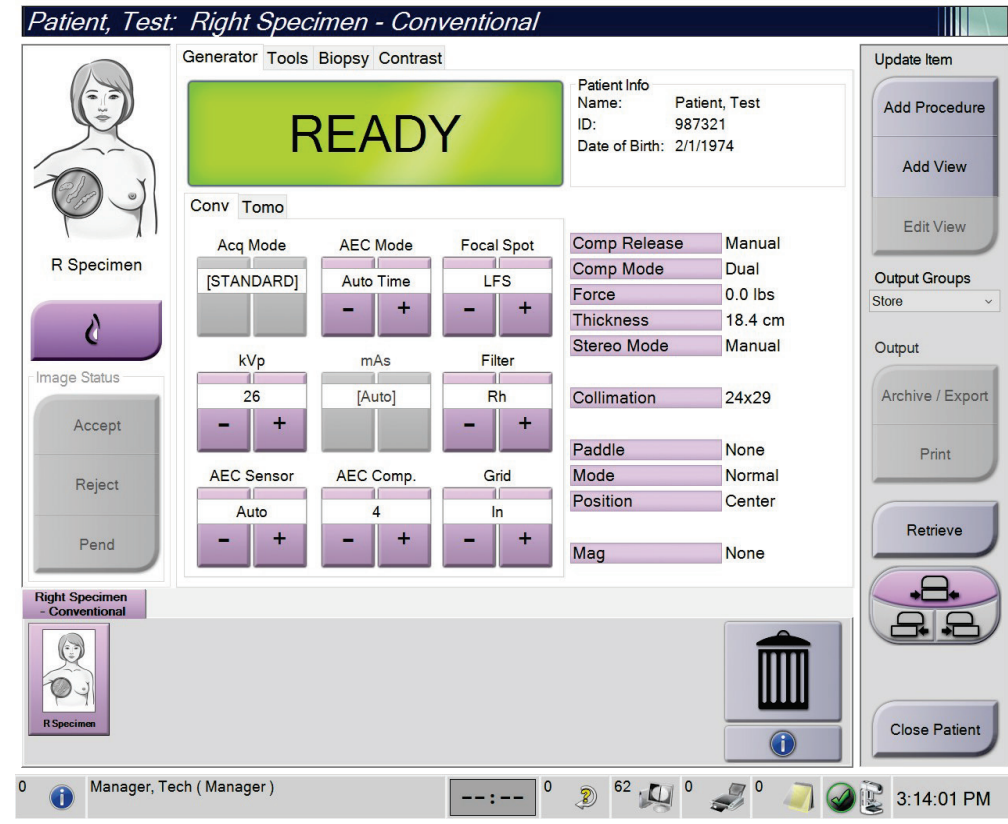

图*59*:标本程序屏幕

- 3. 确保C形臂设置为0度。
- 4. 准备标本并将其放置在图像探测器上。

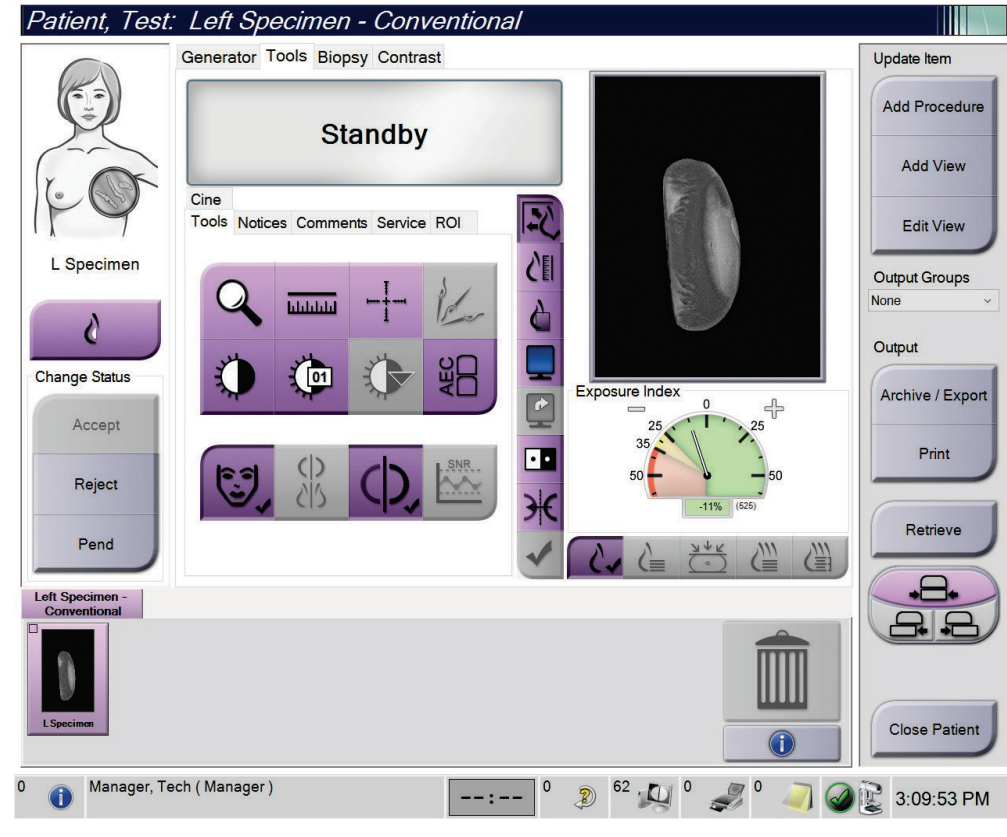

5. 采集图像。有关采集图像的详细信息,请参阅第85页的*如何采集图像*。

图*60*:标本成像屏幕

6. 必要时查看图像。

# 第**7**章 附件

系统可使用指定的附件执行筛查或诊断应用程序。本章介绍如何使用所有可用的系统 附件。

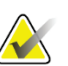

注意

Hologic 负责配置部分系统以满足具体需求。您的系统配置可能没有包含本手册中所述 的全部选件和附件。

# **7.1** 如何在**C**形臂上安装附件

伸缩式面罩、放大支架和定位十字准线安装在C形臂上的插槽中。这些插槽有各自的标 签,上面的图标指示该插槽中可安装的附件。每个附件有两条线。对准附件与C形臂上 的相关线条。当附件上的挂钩位于正确的深度时,较细的第二条线对准C形臂上的线条。 接下来的部分包含每种附件的安装说明。

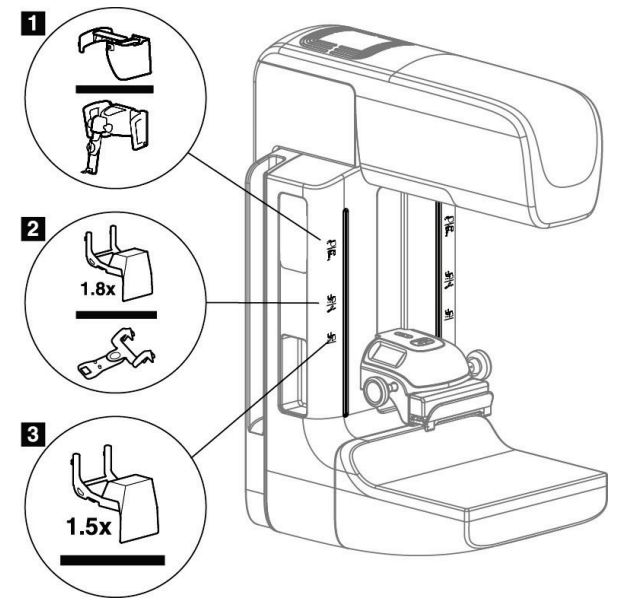

<span id="page-132-0"></span>图*61*:*C*形臂附件

- 1. 伸缩式面罩(断层合成选件)或Affirm®乳腺活检定位装置(活检选件)的插槽
- 2. 1.8×放大支架和定位十字准线的插槽
- 3. 1.5×放大支架的插槽

# **7.2** 患者面罩

面罩可使患者的头部和面部在检查过程中远离X射线射野。每天使用之前检查面罩。

<span id="page-133-0"></span>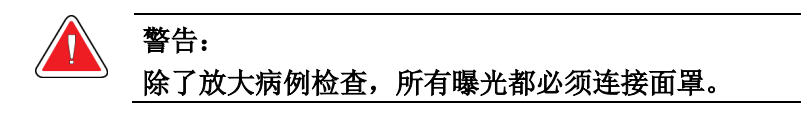

警告: 面罩不能使患者免受辐射。

## **7.2.1** 如何安装和拆卸伸缩式面罩

如需安装伸缩式面罩:

- 1. 完全将面罩伸出到外部位置。
- 2. 对准面罩的挂钩与C形臂上标有面罩图标的安装插槽。
- 3. 将面罩两侧的挂钩放进C形臂上的安装插槽中。解锁杆(见下图中的图注1)处于 向上位置。
- 4. 向下推面罩,使其进入锁定位置。当面罩锁定时,解锁杆处于向下位置。

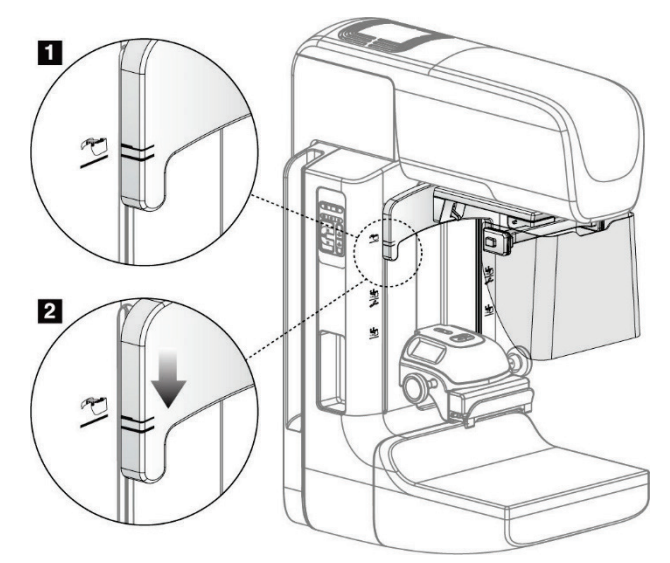

图*62*:在*C*形臂上对准伸缩式面罩

拆卸伸缩式面罩:

- 1. 按住解锁杆(见上图中的图注1)并保持在向上位置。
- 2. 从插槽拉起面罩,并从C形臂取下。

# **7.2.2** 如何使用伸缩式面罩

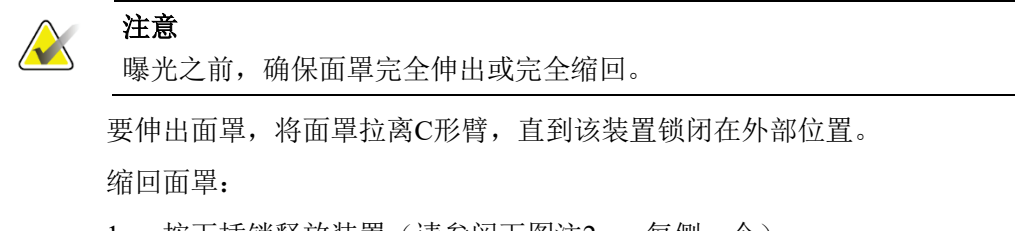

- 1. 按下插销释放装置(请参阅下图注2 每侧一个)。
- 2. 向C形臂推面罩,直到该装置停止。

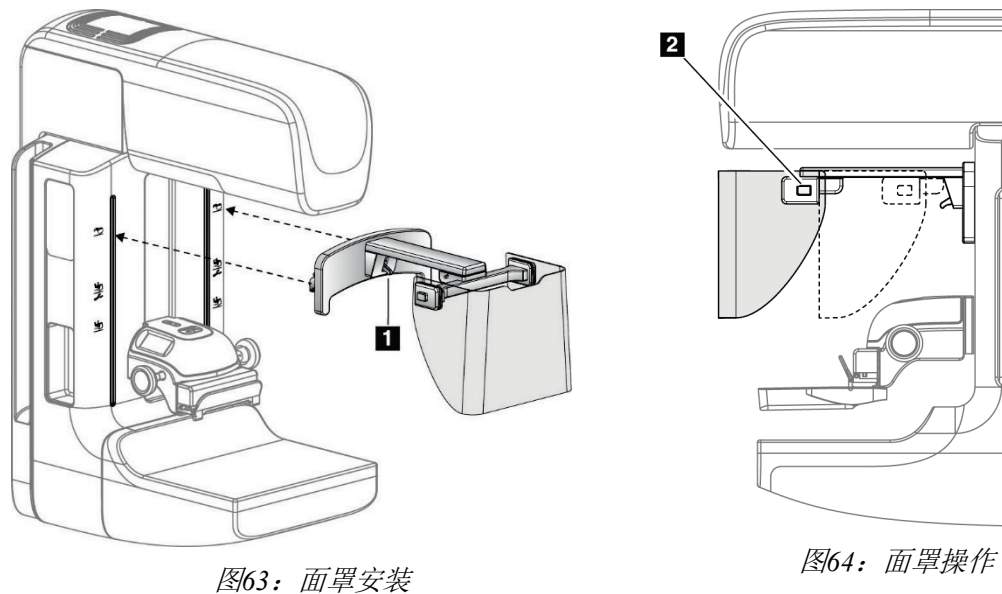

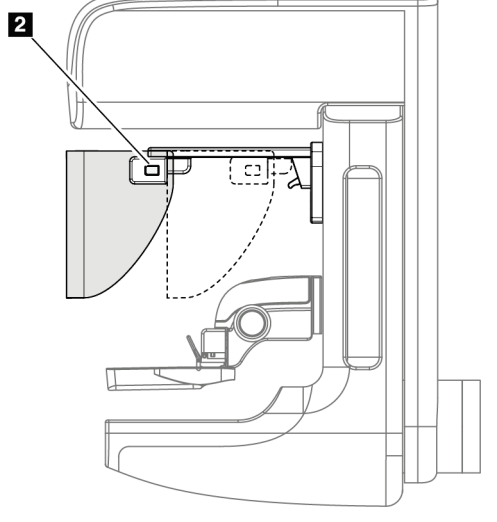

**7.2.3** 如何安装和拆卸常规面罩

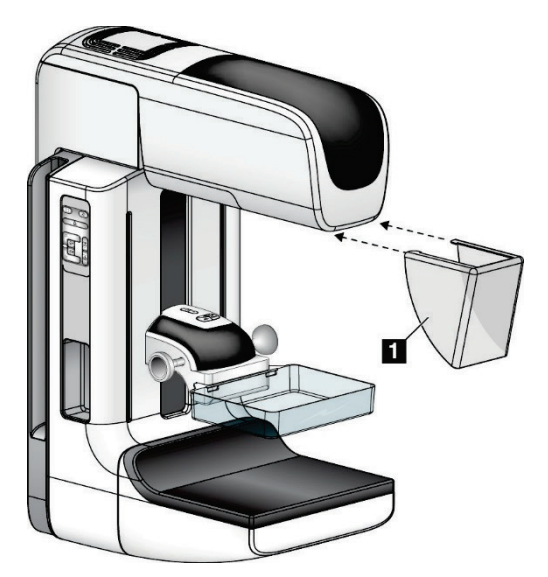

图*65*:如何安装常规面罩

安装常规面罩:

1. 小心地将面罩(上图中的图注1)的蝶片端放进管头安装座正面的插槽中。

2. 在管头安装座上滑动面罩,直到面罩锁定。

拆卸常规面罩:

- 1. 沿水平方向拉面罩的侧面(远离管头)。
- 2. 拆下面罩。

# **7.3** 压迫板

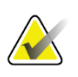

# 注意

有些压迫板是可选部件,可能未随系统提供。

系统可以标识每个压迫板,并自动调节准直器。 可用附件取决于您的系统配置。

| 附件       |                               | 2D/BT   | 2D筛查    |
|----------|-------------------------------|---------|---------|
| 常规筛查压迫板  | $18 \times 24$ cm             | $\ast$  | $\ast$  |
|          | $24 \times 29$ cm             | $\ast$  | $\ast$  |
|          | 轻柔乳房压迫板                       | $\ast$  | $\ast$  |
|          | $18 \times 24$ cm SmartCurve® | $\ast$  | $\ast$  |
|          | $24 \times 29$ cm SmartCurve  | $\ast$  | $\ast$  |
|          | SmartCurve微型压迫板               | $\ast$  | $\ast$  |
| 点压迫板     | 10 cm接触压迫板                    | $\star$ |         |
|          | 15 cm接触压迫板                    | $\ast$  |         |
|          | 7.5 cm点压迫板                    | $\ast$  | 请参阅注意事项 |
|          | 无边点压迫板                        | $\ast$  |         |
| 放大压迫板    | 7.5 cm点放大压迫板                  | $\ast$  |         |
|          | 10 cm放大压迫板                    | $\ast$  |         |
|          | 15 cm放大压迫板                    | $\ast$  |         |
| 定位压迫板    | 10 cm矩形开口压迫板                  | $\ast$  |         |
|          | 15 cm矩形开口压迫板                  | $\ast$  |         |
|          | 10 cm穿孔压迫板                    | $\ast$  |         |
|          | 15 cm穿孔压迫板                    | $\ast$  |         |
|          | 10 cm放大穿孔定位压迫<br>板            | $\ast$  |         |
|          | 10 cm放大定位压迫板                  | $\ast$  |         |
| 超声压迫板    | 15 cm大型超声压迫板                  | $\ast$  |         |
| 患者面罩     |                               | $\ast$  | $\ast$  |
| 放大支架     |                               | $\ast$  |         |
| 定位十字准线装置 |                               | $\ast$  |         |
| 放大十字准线装置 |                               | $\ast$  |         |

表*21*:可用附件

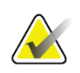

# 注意

在 2D 筛查系统上, 仅使用 7.5 cm 点压迫板进行压迫厚度校准。

# X

注意

24 × 29 cm 无边筛查压迫板、24 × 29 cm SmartCurve 系统压迫板、放大压迫板和定位 压迫板与压迫板移位功能不兼容。

## **7.3.1** 常规筛查压迫板

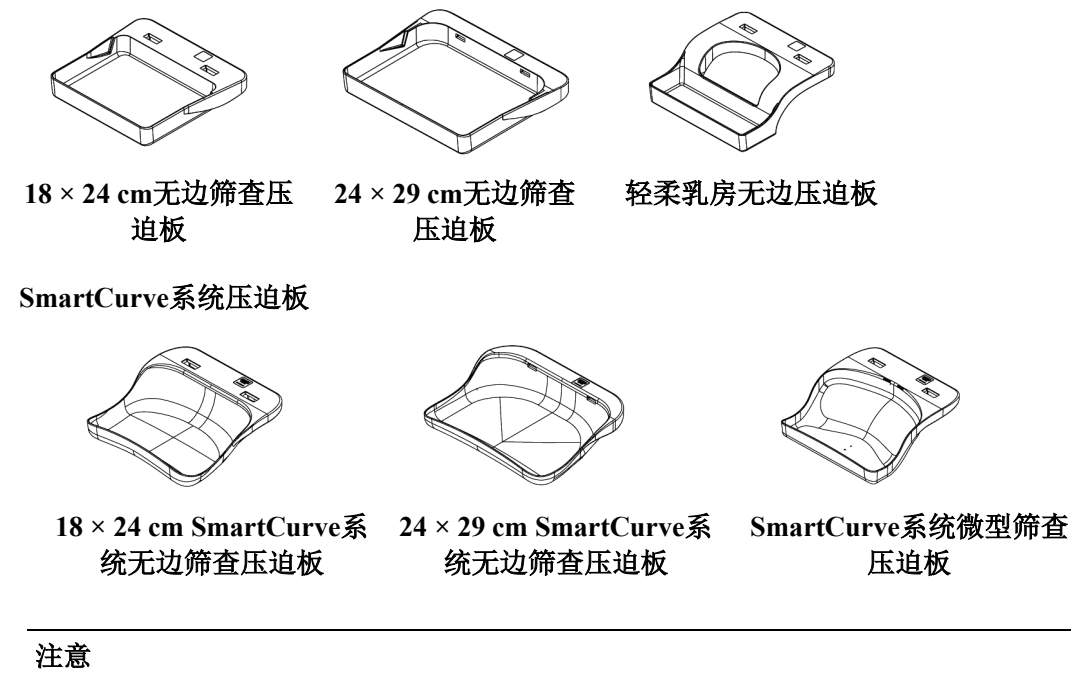

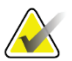

SmartCurve 系统压迫板可能不适用于所有患者。如果由于压迫板的弯曲而无法正确固 定或压迫乳腺,请使用标准扁平筛查压迫板。

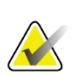

# 注意

对于非常大的乳腺,不建议将 SmartCurve 系统压迫板用于乳沟视图、侧视图或镶嵌视 图。这些视图使用标准扁平筛查压迫板。

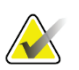

## 注意

SmartCurve 系统压迫板可容纳大多数乳腺尺寸。由于压迫板的曲率,一些使用较小标 准扁平压迫板的患者可能更容易使用较大的 SmartCurve 压迫板进行定位。

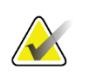

## 注意

SmartCurve 系统压迫板与 FAST 压迫模式不兼容。

# **7.3.2** 点压迫板

<span id="page-138-0"></span>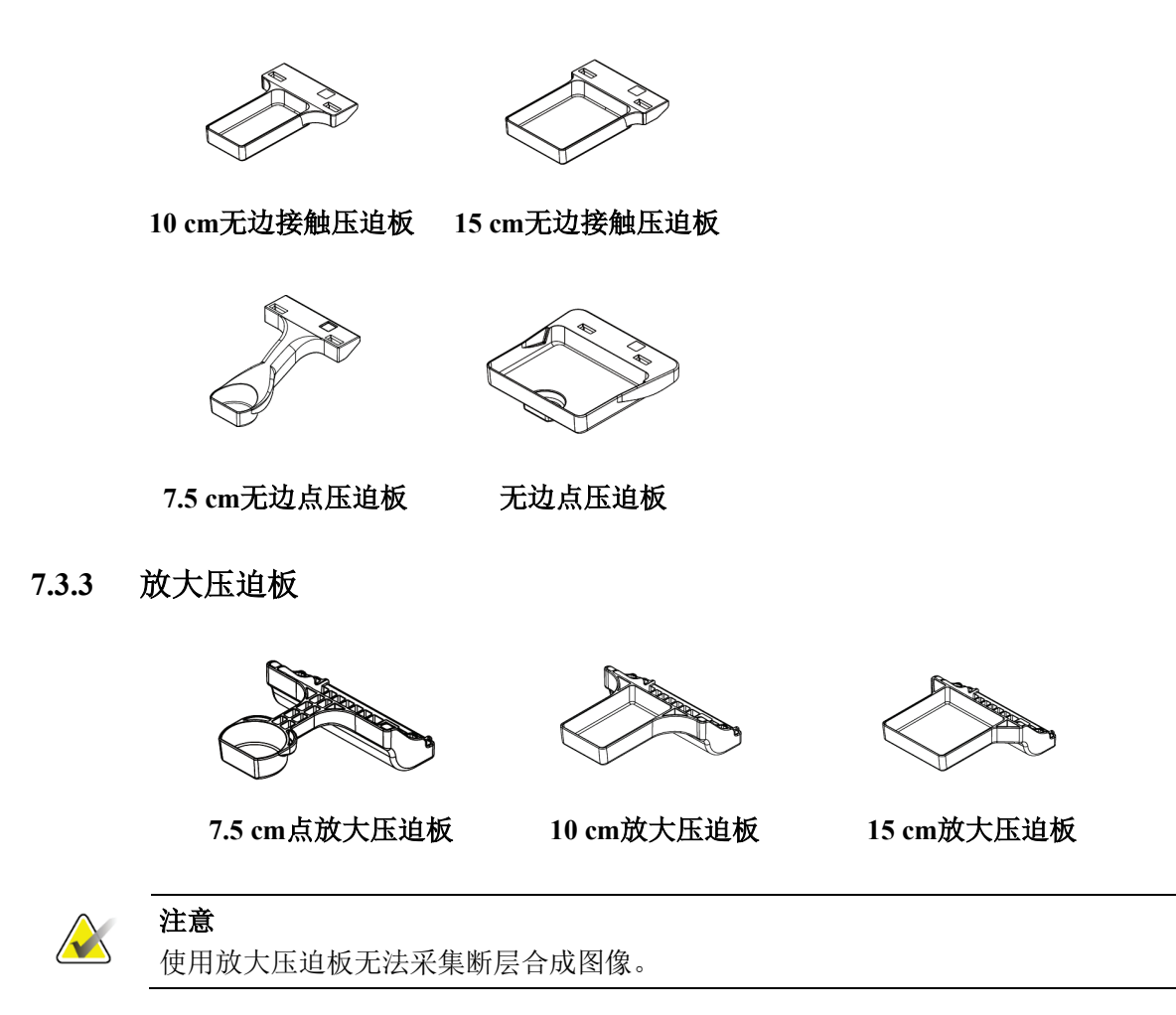

# **7.3.4** 定位压迫板

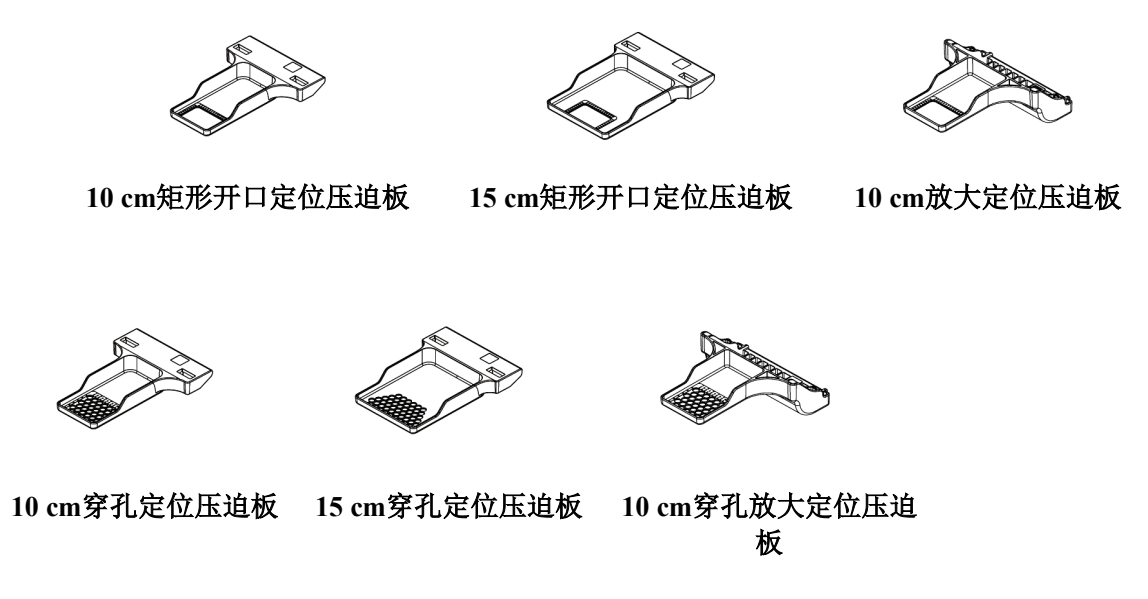

# **7.3.5** 大型超声压迫板

**15 cm**大型超声压迫板

## <span id="page-140-0"></span>**7.3.6** 如何安装和拆卸压迫板

### 如何安装压迫板**:**

- 1. 一手将压迫板前端固定在压迫装置前部。
- 2. 倾斜压迫板(30至45度之间),然后将压迫板后端放入压迫装置后部的槽中(下 图注1)。
- 3. 沿着槽滑动压迫板,直到压迫板顶部的插槽位于压迫板夹的锁定装置下方(下图 注2)。
- 4. 用另一只手按压该压迫板夹(下图注3)。
- 5. 向上旋转压迫板(下图注4)。
- 6. 释放压迫板夹以锁定压迫板。

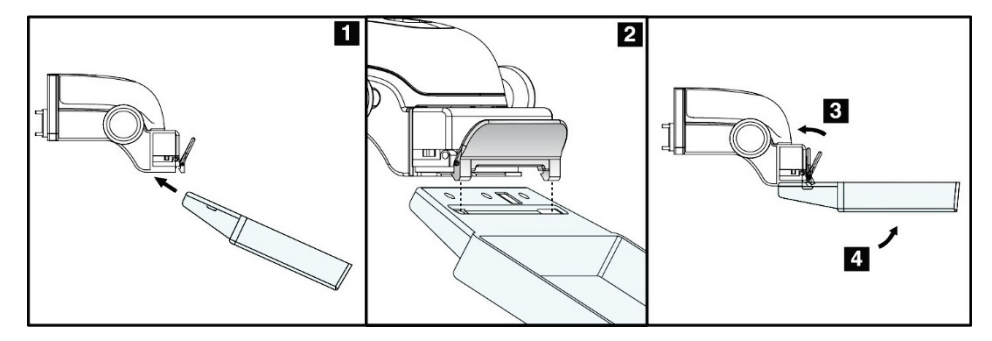

图*66*:压迫板的安装

## 如何拆卸压迫板:

- 1. 一只手固定压迫板,同时另一只手按压迫板夹以释放锁定装置(下图注1)。
- 2. 降低压迫板(下图注2),从压迫装置取下压迫板(下图注3)。
- 3. 释放压迫板夹。

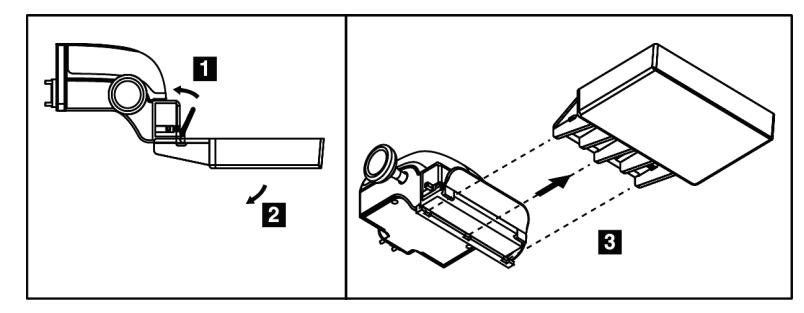

图*67*:如何拆卸压迫板

## **7.3.7** 压迫板维护和清洁

每次使用后清洁压迫板。请参阅第129页的 维护和清洁bookmark483以获得清洁说明。

### **7.3.8** 压迫板移位

系统允许大部分压迫板向中央位置的左侧或右侧移动。这种功能有助于进行侧位视图 的小乳腺检查。选择侧位视图后,系统自动移动所选压迫板位置的准直器。

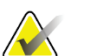

注意

24 × 29 cm 无边筛查压迫板、24 × 29 cm SmartCurve 系统压迫板和放大压迫板与压迫 板移位功能不兼容。

## **7.3.9 FAST**压迫模式

### 关于**FAST**压迫模式

全自动自调倾斜(FAST)压迫模式适用于乳腺组织的组成不允许使用扁平压迫板对整 个乳腺进行均匀压迫的情形。对于这些患者,如果压迫不足,图像前部区域会因无意 识运动和压迫不足的共同作用而出现失焦。

FAST压迫模式用于这种类型的乳腺时具有以下特点:

- 运动伪影减少,因为压迫更加有效
- 从胸壁到乳头的压迫更均匀
- 患者舒适度最高,因为可防止过度压迫胸壁。

如果选择了FAST压迫模式,施加压力时压迫板会自动倾斜。压迫板开始时处于平放位 置,受到压力后开始移动。然后,压迫板倾斜,直至达到最大角度。

FAST压迫模式不需要过度压迫,但是您必须使用足够的压迫力以防止乳腺移动。您应 使用均匀的压迫力,特别是对相关的左侧和右侧视图。

对于从胸壁至乳腺前部区域的厚度均匀或对称的乳腺,FAST压迫模式可能不是最佳模 式。

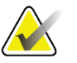

## 注意

注意

仅 18 × 24 cm 无边筛查压迫板和 24 × 29 cm 无边筛查压迫板与 FAST 压迫板模式兼 容。

# **VX**

当"FAST 压迫模式"启用但与当前压迫板不兼容时,系统发出蜂鸣声。

## 如何使用**FAST**压迫模式滑块

如需启动FAST压迫模式,(从任意一侧)推动滑块,直到看见"F"且滑块卡定到位。

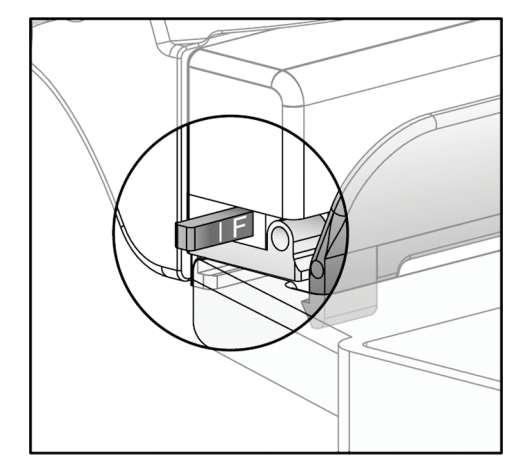

图*68*:*FAST*压迫模式滑块

# **7.4** 放大支架

放大支架具有乳腺平台和腹部屏蔽罩。安装放大支架后, 滤线栅自动缩回, X射线曝光 技术设置为[放](#page-138-0)大默认值。仅在安装放大支架后使用放大压迫板(请参阅第113页的 放 [大压迫板](#page-138-0)[bookmark422](#page-138-0))。

## **7.4.1** 如何安装和拆卸放大支架

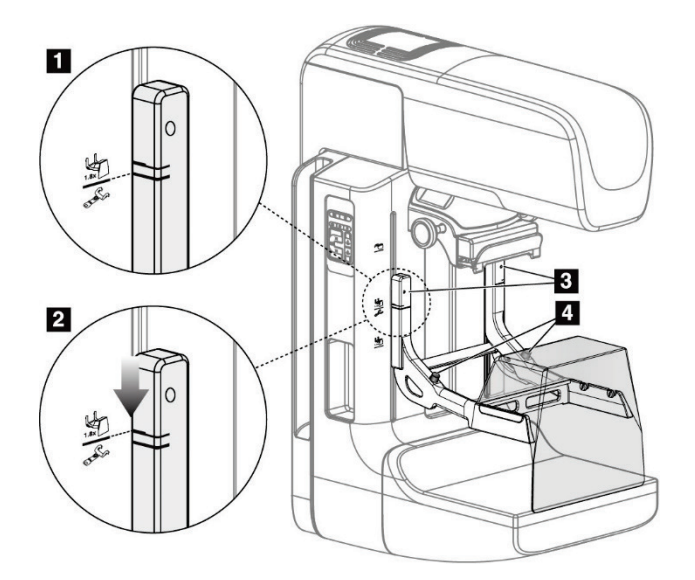

图*69*:放大支架的安装

## 安装放大支架

- 1. 拆卸面罩(请参阅第108页的 [患者面罩](#page-133-0)[bookmark403](#page-133-0))。
- 2. 拆卸压迫板(请参阅第115页的 [如何安装和拆卸压迫板](#page-140-0) [bookmark428](#page-140-0)[\)。](#page-140-0)
- 3. 将压迫装置完全移到顶部。
- 4. 在黑色按钮(上图中的注4)正下方固定每侧支架。请勿按下黑色按钮。

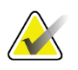

# 注意

注意

黑色按钮仅在拆下放大支架时使用。

# $\mathcal{N}$

用于放大支架的安装插槽有两组 — 一组用于 1.8×,另一组用于 1.5×。有关更多信息, 请参见第 [107](#page-132-0) 页上的如何在 *C* [形臂上安装附件](#page-132-0)。
- 5. 对准放大支架上的黑色粗线与C形臂上的黑色粗线。当这些线对准时,放大支架的 挂钩将对准C形臂上的安装插槽。请参考前面图中的图注1。
- 6. 将放大支架的挂钩放进C形臂插槽中。向下滑动放大支架,直到放大支架上的黑色 细线对准C形臂的黑线。请参考前面图中的图注2。
- 7. 定位销滑进孔中,并锁定装置。您将会听到咔嗒声。

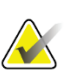

如果放大支架安装不当,将会有一个带红色杆的指示器突出(参见上图中的注 3)。当 支架安装正确时,指示器缩回。

#### 拆卸放大支架

注意

- 1. 拆下放大压迫板。
- 2. 抓住放大支架的手柄,并按下黑色按钮。
- 3. 拉起该装置,并从C形臂取下。

# **7.5** 十字准线装置

**7.5.1** 如何安装和拆卸定位十字准线装置

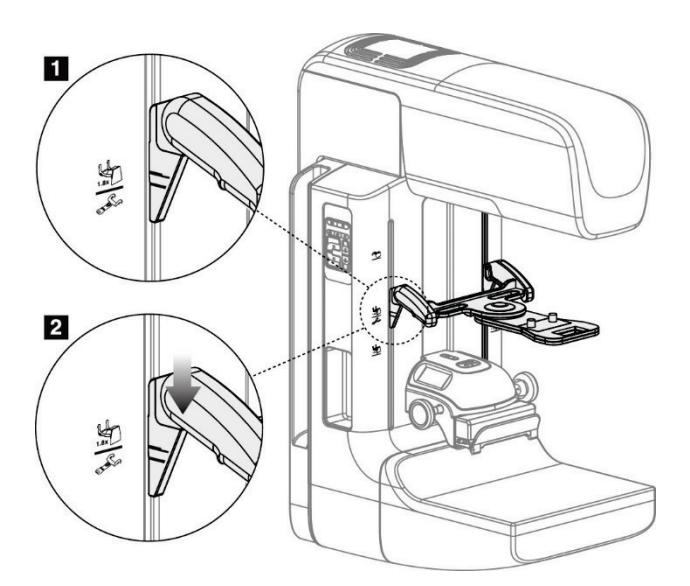

图*70*:定位十字准线装置的安装

#### 安装定位十字准线装置

- 1. 拆卸面罩(请参阅第108页的 [患者面罩](#page-133-0)[bookmark403](#page-133-0))。
- 2. 将压迫装置移到标有十字准线图标的安装插槽下方。有关更多信息,请参见第[107](#page-132-0) 页上的如何在*C*[形臂上安装附件](#page-132-0)。
- 3. 通过手柄固定十字准线装置,并使装置上的粗线对准C形臂上的线。按压释放杆。
- 4. 将挂钩放进C形臂插槽中。
- 5. 向底部滑动挂钩,直到十字准线装置上的黑色细线对准C形臂上的黑线。
- 6. 松开释放杆。定位销滑进孔中,将装置锁定到位。

#### 拆卸定位十字准线装置

- 1. 按压释放杆。
- 2. 向顶部拉起框架,并从C形臂取下挂钩。

### **7.5.2** 如何使用定位十字准线装置

- 1. 十字准线装置向管头的左侧或右侧旋转。在使用定位压迫板进行的曝光期间,向 远离X射线束的方向旋转装置。
- 2. 当您将装置旋回正面使用时,确保其继续旋转,直到装置卡定到位。
- 3. 打开光场灯。
- 4. 旋转两个十字准线旋钮,直到乳腺上的阴影与标出疑似病变的图像上的十字准线 匹配。

#### **7.5.3** 如何安装和拆卸放大十字准线装置

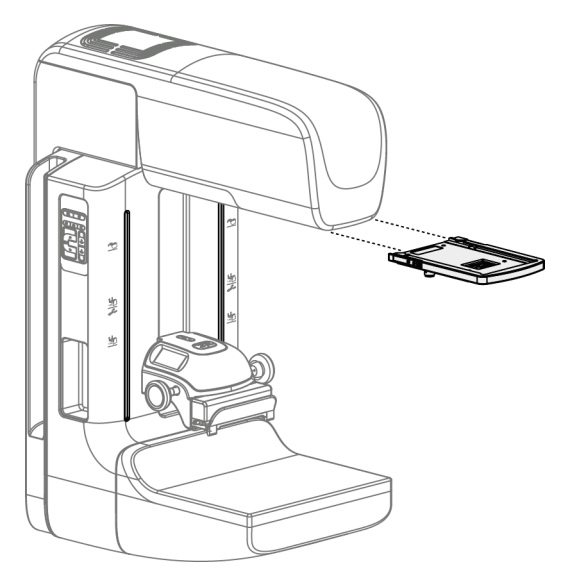

图*71*:如何安装和拆卸放大十字准线装置

#### 安装放大十字准线装置

- 1. 拆下面罩(请参阅第110页的 [如何安装和拆卸常规面罩](#page-134-0) [bookmark412](#page-134-0))。
- 2. 对准放大十字准线装置与管头。
- 3. 在管头每侧供常规面罩使用的导轨上滑动十字准线装置。确保该装置锁定到位。
- 4. 安装其余的放大装置。

#### 拆卸放大十字准线装置

- 1. 抓住装置侧面。
- 2. 朝您自己的方向拔出装置,并从管头拆下。

#### **7.5.4** 如何对准十字准线装置

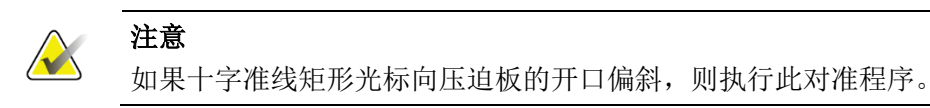

- 1. 安装矩形定位压迫板。
- 2. 松开十字准线装置底部的调节锁定螺钉。
- 3. 在影像接收器上放一张白纸,以便于观察十字准线产生的阴影。
- 4. 将定位压迫板移至影像接收器上方大约6 cm处。
- 5. 打开光场。
- 6. 旋转十字准线装置,直到矩形光束对准定位压迫板的开口。
- 7. 拧紧调节螺钉。

# 第**8**章 临床程序

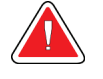

**C** 形臂移动为机动化控制。

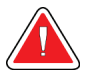

任何时候都必须让患者的双手远离所有按钮和开关。

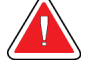

警告: 每个脚踏开关所在位置应确保在使用过程中仍可操纵紧急断电开关。

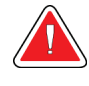

脚踏开关应置于能够防止患者或轮椅意外操作的地方。

# **8.1** 标准工作流程

警告:

警告:

警告:

#### **8.1.1** 准备工作

- 1. 从工作列表选择患者,或手动添加新患者。
- 2. 确定所需的程序。
- 3. 如果需要不同或附加的设备,选择输出设备组。
- 4. 安装压迫板。
- 5. 选择第一个视图。

#### **8.1.2** 在机架上

- 1. 设置C形臂高度和旋转角度。
- 2. 确保光场照亮正确的区域。
- 3. 定位患者,并压迫乳腺。

#### **8.1.3** 在采集工作站上

- 1. 设置曝光技术。
- 2. 采集图像。
- 3. 退出患者。
- 4. 预览图像。查看曝光指数以确保曝光在可接受的范围内。
- 5. 在图像预览期间,您可以使用窗宽/窗位工具或其他图像查看选项。
- 6. "接受"、"拒绝"或"暂停"图像。
- 7. 按照所请求程序的要求执行采集周期。
- 8. 如有必要,添加其他视图或程序。
- 9. 完成检查后,确保患者安全地离开系统。
- 10. 关闭程序。

### **8.2** 筛查程序示例

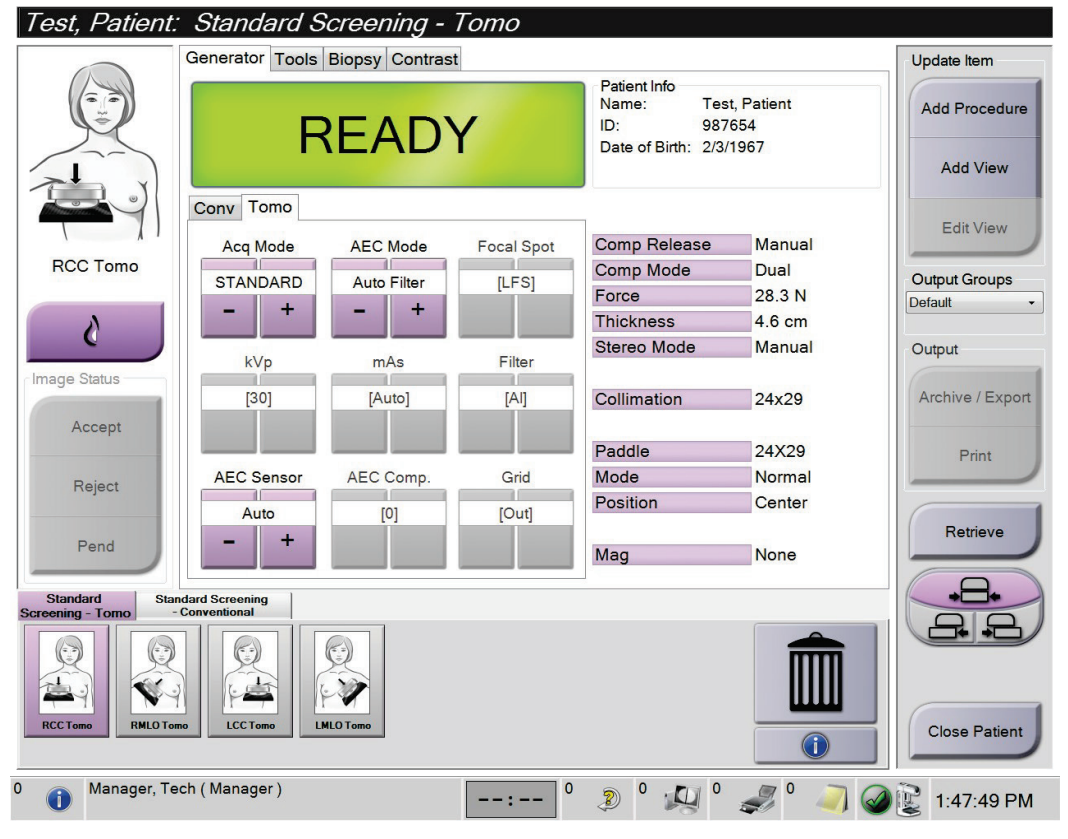

图*72*:筛查程序屏幕示例

### **8.2.1** 定位患者

- 1. 升高或降低患者所用的乳腺平台。
- 2. 将管头移至投影角度。
- 3. 将患者移到C形臂。
- 4. 根据需要定位患者。
- 5. 使患者的手或臂放在患者手柄上或贴在体侧。
- 6. 告诉患者远离系统控制器。
- 7. 压迫乳腺。
	- 如果可行,使用脚踏开关控制器,以在压迫控制和C形臂高度调节操作中释放 双手。
	- 根据需要使用光场灯查看X射线射野。
	- 缓慢地施加压迫力。根据需要停止用力,并对患者位置进行调节。
	- 使用手轮完成最终压迫。

#### **8.2.2** 设置曝光技术

为程序选择曝光技术。请参阅第84页的*如何设置曝光参数*以了解相关信息。

#### **8.2.3** 采集曝光

- 1. 确认所有曝光因子都设置正确。
- 2. 如果系统在30秒内未显示"就绪",则验证附件是否安装正确,压迫板是否锁定 到位。当发生器状态显示"就绪"时,系统即准备好进行曝光。

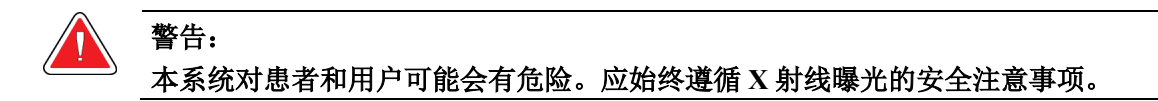

3. 按住**X**射线按钮并/或踩下**X**射线脚踏开关以进行完全曝光。

曝光期间:

- 显示系统消息以及辐射标志和黄色背景(见下图)。
- 在曝光过程中持续发出声音提示

组合曝光过程中的声音提示行为已经更改,以避免用户过早释放X射线按钮和 /或X射线脚踏开关。现在,这种声音提示是一系列连续的音调。在整个组合采 集期间,从开始曝光到常规视图结束,都会听到这种音调。在乳腺断层合成和 常规数字乳腺X射线摄影曝光之间切换时,声音提示不会中断。在听到声音提 示期间,切勿释放曝光开关。

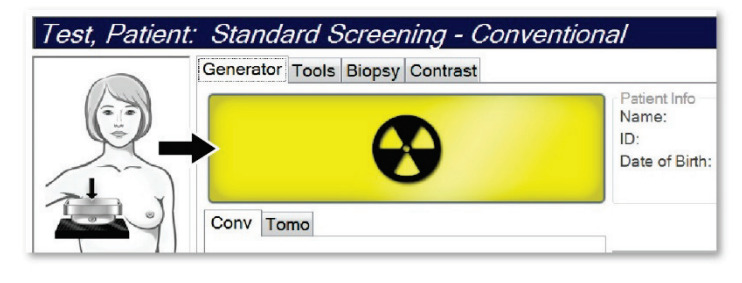

图*73*:曝光进行中

4. 当声音停止且系统消息显示"待机"(见下图)时,您可以释放X射线按钮和/或X 射线脚踏开关。

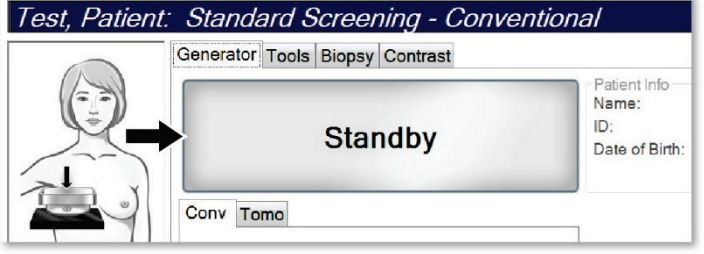

图*74*:曝光完成

5. 释放压迫装置。如果设置了自动释放功能,压迫装置在曝光后将会自动升起。

# **8.3** 借助断层合成摄影进行针定位的程序

- 1. 安装定位压迫板,并在管头安装十字准线装置。确保十字准线导轨位于X射线射野 之外。
- 2. 打开新程序,并显示您所用方法的断层或TomoHD视图。
- 3. 定位患者,施加压迫力。
- 4. 采集断层定位像。确保可在定位压迫板开口内看到ROI。否则,重新定位患者并重 复。
- 5. 记下压迫厚度,并注意穿过定位压迫板开口的过多组织的厚度。
- 6. 滚动浏览重建切片以找出病变观察效果最佳的位置。记下切片编号(每个切片厚 度为1 mm)。
- 7. 使采集工作站的十字准线位于病变上。
- 8. 为了找出机架十字准线装置的坐标,滚动浏览重建图像,直到确定字母数字坐标。
- 9. 计算针深度:

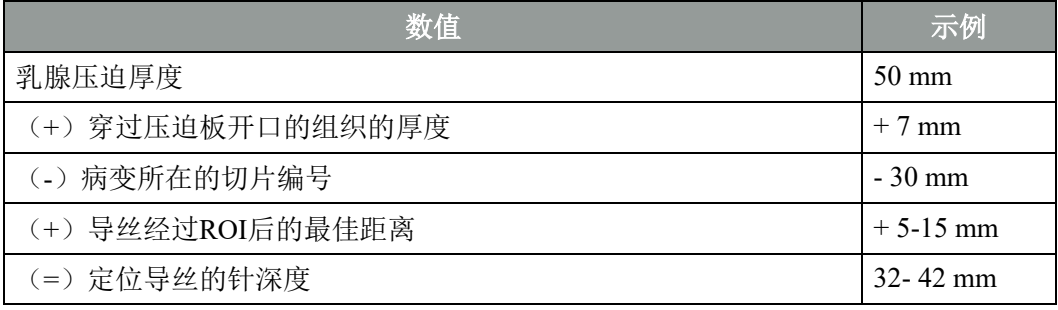

10. 打开准直器灯,对准管头的十字准线装置以匹配采集工作站十字准线。

- 11. 定位并插入针。
- 12. 将十字准线装置导轨移出X射线射野。
- 13. 采集另一幅断层图像,以确保针处于正确的位置。为了计算是否需要校正,对比 针所在点的切片编号与病变的切片编号。
- 14. 通过针插入导丝,然后取出针,如果需要,可将导丝留在原位。
- 15. 如果需要,完成下列步骤:
	- a. 采集常规或断层视图,以确保导丝放置正确。
	- b. 采集正交视图, 以记录导丝或针的放置情况(在断层或常规视图中)。
- 16. 对于正交视图,每次仅添加一个视图图标,以杜绝压迫板由于可能存在的微弱压 迫而产生移位的可能。

# 示例:借助断层合成摄影计算针深度

在此例中,使用上一页的表格中的值,并参考下图。

计算组织皮肤线(图注1)而非定位压迫板(图注9)之下的针深度。将针插入至少27 mm(乳腺压迫 + 凸出组织)。

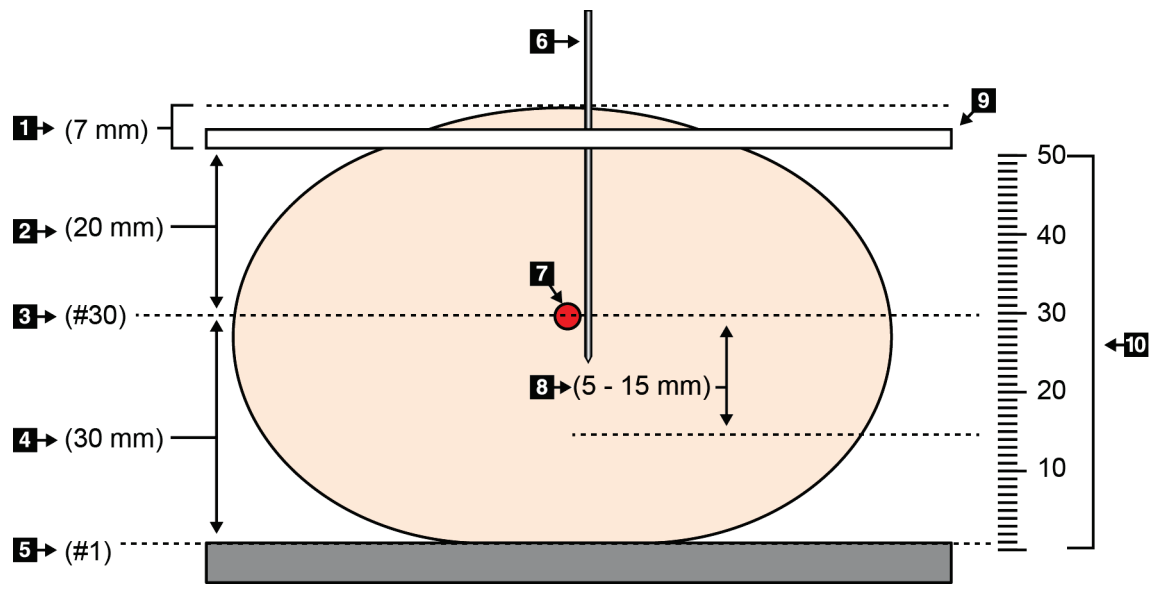

#### 图*75*:计算针深度

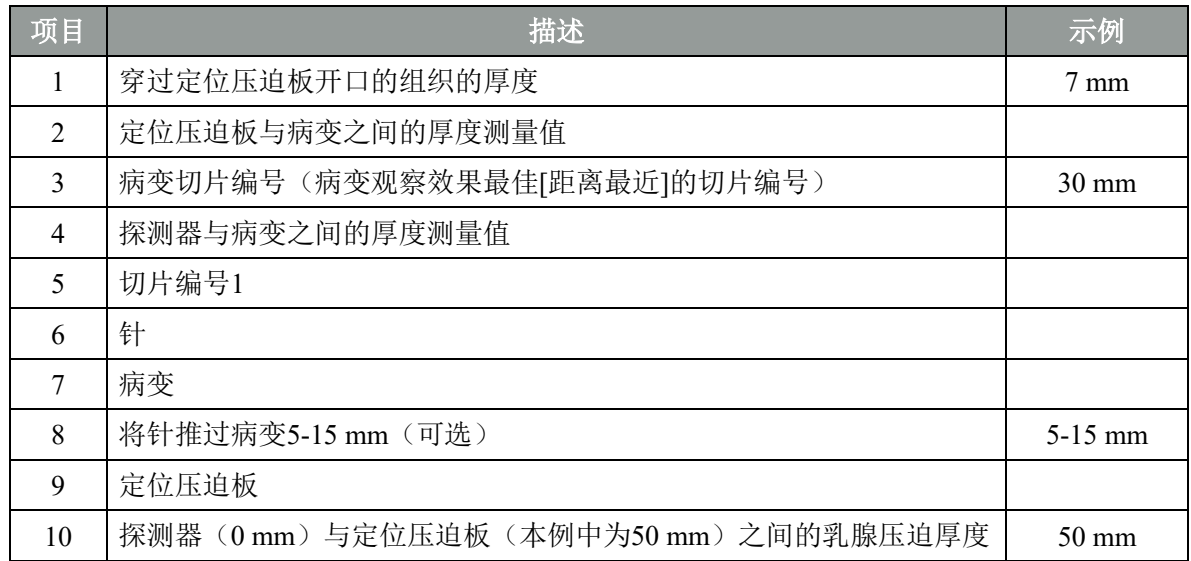

# 第**9**章 维护和清洁

### **9.1** 清洁和消毒

### **9.1.1** 关于清洁的一般信息

在每次检查之前,清洁与患者接触的任何系统部件并使用消毒剂。请注意压迫板和图 像接收装置。

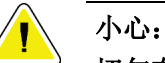

### 切勿在图像接收装置上使用任何热源(例如,加热垫)。

小心地处理压迫板。检查压迫板。如果发现损坏,应更换压迫板。

#### **9.1.2** 常规清洁

使用不起毛的布或棉块蘸稀释过的洗洁精擦拭。

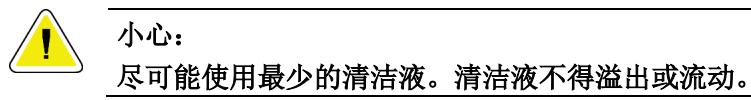

如果肥皂水不能满足需要,Hologic建议使用下述溶液之一:

- 10% 的氯漂白剂溶液和水,配方为一份市售氯漂白剂溶液(通常为5.25% 的氯气 和94.75% 的水)加九份水。每天配制溶液以便获得最佳效果。
- 市售异丙醇溶液(体积比为70% 的异丙醇,未稀释)
- 最高浓度为3% 的过氧化氢溶液

使用上述任何溶液后,应使用棉块蘸取稀释的洗洁精,清洗与患者接触的任何部件。

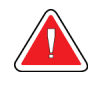

警告: 如果压迫板接触可能有传染性的材料,请联系感染控制代表以从压迫板清除污染。

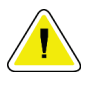

小心:

为了防止损坏电子组件,切勿在系统上使用消毒喷剂。

### **9.1.3** 防止可能造成的伤害或设备损坏

切勿使用腐蚀性溶剂、研磨剂或上光剂。选择不会损坏塑料、铝或碳纤维的清洁/消毒 剂。

切勿使用强去垢剂、擦洗剂、高浓度乙醇或任何浓度的甲醇。

切勿使设备部件曝露于蒸汽或高温灭菌流程。

切勿使液体进入设备的内部组件。切勿对设备使用清洁喷雾或清洁液。始终使用洁净 的布,并将喷雾或清洁液洒在布上。如果液体进入系统,应断开电源并检查系统,然后 才能恢复使用。

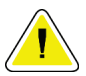

#### 错误的清洁方法可能会损坏设备、降低成像性能,或增加电击风险。

始终按照所用产品制造商提供的说明进行清洁。这些说明包括应用指示和注意事项, 以及接触时间、存储、清洗要求、防护服、保存期限和处置方法。遵循这些说明,并以 最安全和高效的方法使用产品。

### **9.1.4** 采集工作站

小心:

#### 如何清洁图像显示屏

避免触及图像显示器的显示屏。

清洁LCD屏幕的外表面时应当小心。始终使用洁净、柔软且不起毛的布来清洁显示区 域。建议使用超细纤维布。

- 切勿使用喷雾或使液体流到显示屏上。
- 切勿对显示区域施加任何压力。
- 切勿使用含氟、氨、酒精或研磨剂的去垢剂。
- 切勿使用任何漂白剂。
- 切勿使用任何钢丝球。
- 切勿使用含研磨材料的海绵。

用于清洁LCD显示屏的市售产品有很多种。可以使用不含上述成分的任何产品,并按 照制造商指示使用。

#### 如何清洁触屏显示器

使用窗户或玻璃清洁产品清洁触屏显示器。在布上蘸一些清洁产品,然后清洁触屏显 示器。切勿不使用布而直接将清洁产品喷洒在显示屏上。

#### 如何清洁键盘

使用CRT抹布擦拭表面。如有必要,使用真空吸尘器清洁键盘。如有液体进入键盘,请 联系技术支持部门进行更换。

#### 如何清洁指纹扫描仪

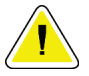

#### 小心: 为了保护指纹扫描仪:

- 切勿将任何液体直接涂抹在指纹扫描仪窗口中。
- 切勿使用含有乙醇的产品。
- 切勿将指纹扫描仪浸入液体中。
- 切勿使用研磨材料对指纹扫描仪窗口施加任何压力。
- 切勿推按指纹扫描仪窗口。

要清洁指纹扫描仪窗口,执行下列操作之一:

- 将透明胶带粘性面贴在窗口上,然后撕去胶带。
- 使用布蘸取适量含有氨的产品,然后清洁指纹扫描仪窗口。

# **9.2** 维护

# **9.2.1** 预防性维护计划

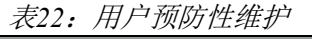

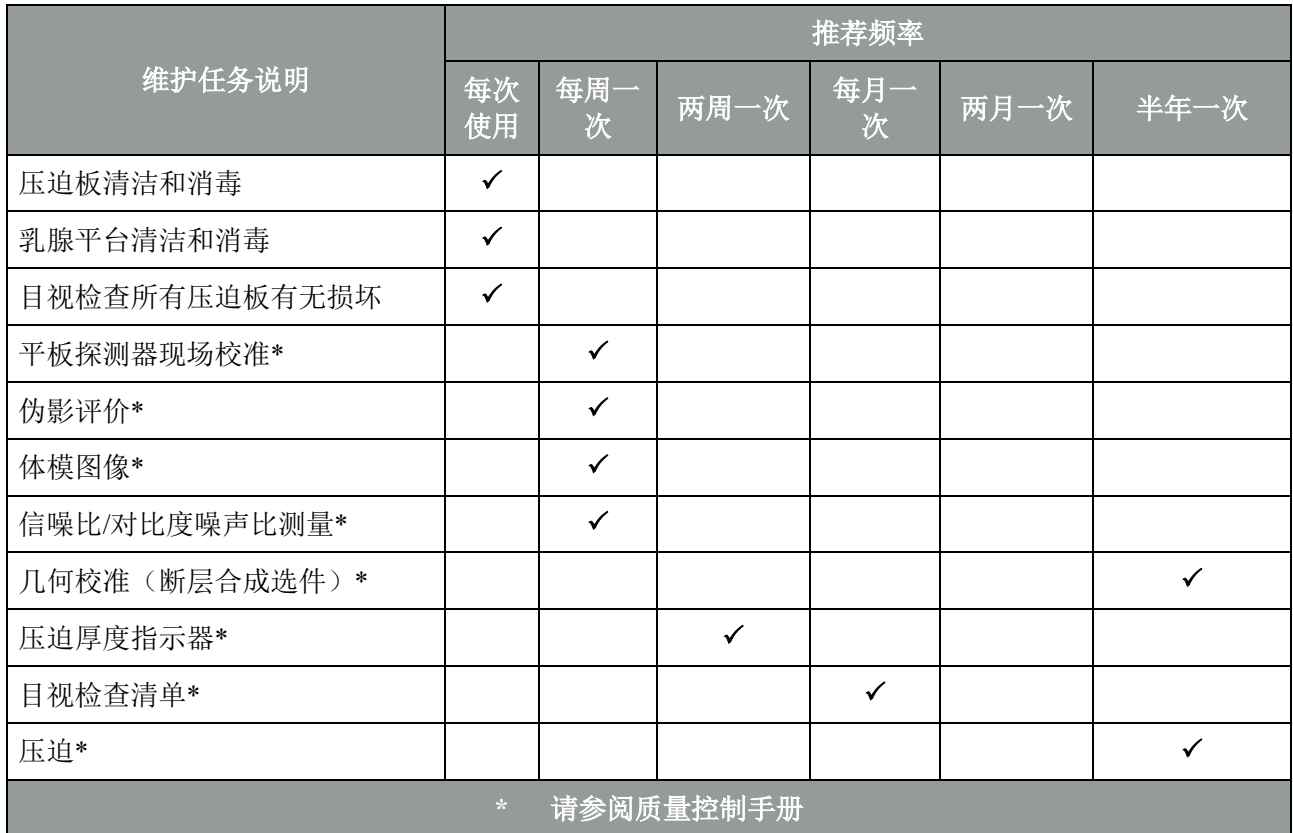

|                             | 推荐频率         |      |
|-----------------------------|--------------|------|
| 维护任务说明                      | 半年一次         | ·年一次 |
| 清洁并检查机架和采集工作站               | ✓            |      |
| 检查辐射屏蔽装置有无碎屑、裂纹、断裂以及连接是否牢固。 | $\checkmark$ |      |
| 检查所有一级电源连接                  | ✓            |      |
| 检查联锁、安全和限位开关                | $\checkmark$ |      |
| 检查/润滑C形臂                    | $\checkmark$ |      |
| C形臂 / 验证所有C形臂按钮             | $\checkmark$ |      |
| 验证C形臂和旋转校准                  | $\checkmark$ |      |
| 更换乳腺平台滤过                    | ✓            |      |
| 验证压迫力校准                     | $\checkmark$ |      |
| 验证压迫厚度校准                    | ✓            |      |
| 检查LED准直器灯是否有灰尘和污垢           | $\checkmark$ |      |
| 清洁并润滑准直器和蜗杆螺丝               | ✓            |      |
| 执行旋转制动验证                    | $\checkmark$ |      |
| 验证X射线射野/光场校准                | ✓            |      |
| 验证kV校准和射线球管电流校准             | $\checkmark$ |      |
| 检查HVL评价                     | $\checkmark$ |      |
| 验证目标剂量验证                    | ✓            |      |
| 验证AEC曝光补偿2D                 | $\checkmark$ |      |
| 执行系统分辨率测试*                  | ✓            |      |
| 执行体模图像质量评价*                 | $\checkmark$ |      |
| 进行图像伪影评价*                   | $\checkmark$ |      |
| 备份采集工作站文件                   | $\checkmark$ |      |
| 评价UPS性能状态/电池状态              | $\checkmark$ |      |
| 备份所有校准数据                    | $\checkmark$ |      |
| 请参阅质量控制手册<br>$\star$        |              |      |

表*23*:维修工程师预防性维护

### **9.2.2** 关于回收

回收是一种自动功能,可使磁盘有空间存储新采集的图像。可配置参数可在回收开始 之前采集规定数量的图像,并从系统中删除时间较早的图像。

# 第**10**章 系统管理界面

注意

# **10.1 Admin**(管理)屏幕

本节介绍在"管理员"屏幕中可用的功能。要调用此屏幕中的所有功能,以具有管理 员、管理员或维修权限的用户身份登录系统。

请参阅下页中的表格以获得关于"管理员"屏幕中的功能的介绍。

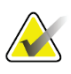

根据系统的许可证设置,您可能会看到不同的按钮。

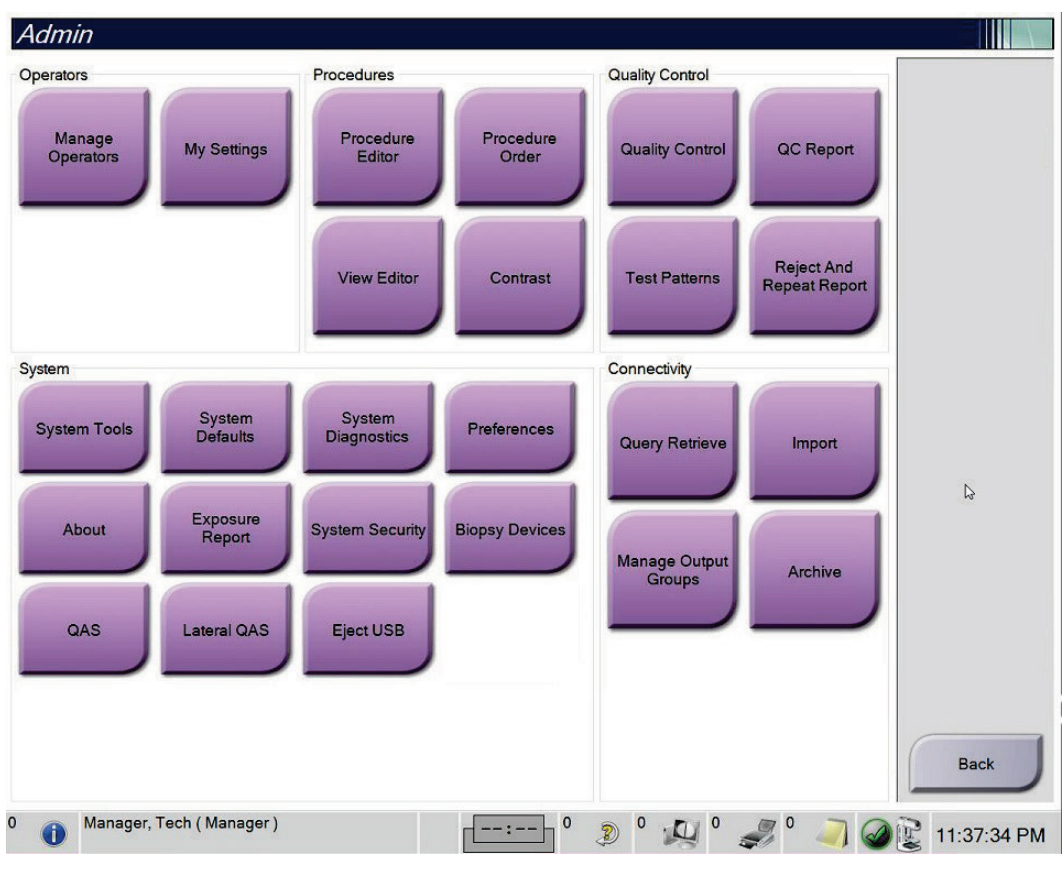

图*76*:"管理员"屏幕

第10章 系统管理界面

| 组                     | 按钮                                            | 功能                                                   |  |  |
|-----------------------|-----------------------------------------------|------------------------------------------------------|--|--|
| Operators (操          | Manage Operators(管理操作者)                       | 添加、删除或更改操作者信息。                                       |  |  |
| 作者)                   | My Settings (我的设置)                            | 更改当前操作者的信息。                                          |  |  |
| 程序                    | Procedure Editor (程序编辑器)                      | 添加或编辑程序, 或更改每个用户的视图顺序。                               |  |  |
|                       | Procedure Order (程序顺序)                        | 查看或更改程序组中的程序顺序。                                      |  |  |
|                       | 査看编辑器                                         | 设置程序的默认视图顺序并编辑单个视图。                                  |  |  |
|                       | 造影剂                                           | 访问对比增强数字乳腺X射线摄影功能并配置默认设<br>置。                        |  |  |
| 质量                    | 质量控制                                          | 选择质量控制任务以执行或标记为完成。                                   |  |  |
| 对照组                   | QC Report (QC报告)                              | 创建QC报告。                                              |  |  |
|                       | Test Patterns (测试模式)                          | 选择测试模式并发送到输出设备。                                      |  |  |
|                       | <b>Reject and Repeat Report (拒绝</b><br>和重复报告) | 创建拒绝和重复报告。                                           |  |  |
| (系 <br>System<br>统)   | System Tools (系统工具)                           | 用于配置或识别采集工作站中的问题的维修界面。                               |  |  |
|                       | System Defaults (系统默认设置)                      | 设置机架默认值。                                             |  |  |
|                       | System Diagnostics (系统诊断)                     | 显示所有子系统的状态。                                          |  |  |
|                       | Preferences (偏好)                              | 设置系统偏好。                                              |  |  |
|                       | About (关于)                                    | 系统介绍。请参阅第 137页的 <i>关于屏幕</i> 。                        |  |  |
|                       | Exposure Report (曝光报告)                        | 创建辐射曝光报告。                                            |  |  |
|                       | 系统安全                                          | 访问Windows操作系统中的账户安全设置、计算机管<br>理、本地安全策略、本地用户和组以及本地组策略 |  |  |
|                       | Biopsy Devices (活检器械)                         | 查看并配置可用的活检设备。                                        |  |  |
|                       | QAS                                           | 进入QAS针测试屏幕。                                          |  |  |
|                       | 横向QAS                                         | 进入横向QAS针测试屏幕。                                        |  |  |
|                       | 弹出USB                                         | 弹出连接到USB端口的媒体存储设备。                                   |  |  |
| Connectivity<br>(连通性) | Query Retrieve (查询检索)                         | 查询并检索配置设备中的患者信息。                                     |  |  |
|                       | Import (导入)                                   | 从DICOM源导入数据。                                         |  |  |
|                       | <b>Manage Output Groups (管理输</b><br>出组)       | 添加、删除或编辑输出组。                                         |  |  |
|                       | 存档                                            | 将本地检查数据发送到联网存储装置或导出至移动介<br>质设备。                      |  |  |
|                       | 您必须拥有访问所有功能的权限。权限级别控制您可以进入和更改的功能。             |                                                      |  |  |

表*24*:*Admin*(管理)屏幕功能

# <span id="page-162-0"></span>**10.2** "关于"屏幕

注意

"关于"屏幕提供关于机器的信息,例如系统级别、IP地址和机架序列号。在您与 Hologic合作解决系统问题或配置系统时,可能会用到这类数据。在*Admin*(管理)屏幕 中,选择System(系统)组中的**About**(关于)按钮

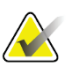

您还可以通过任务栏访问*关于*屏幕。选择系统状态(管头)图标,然后选择关于...

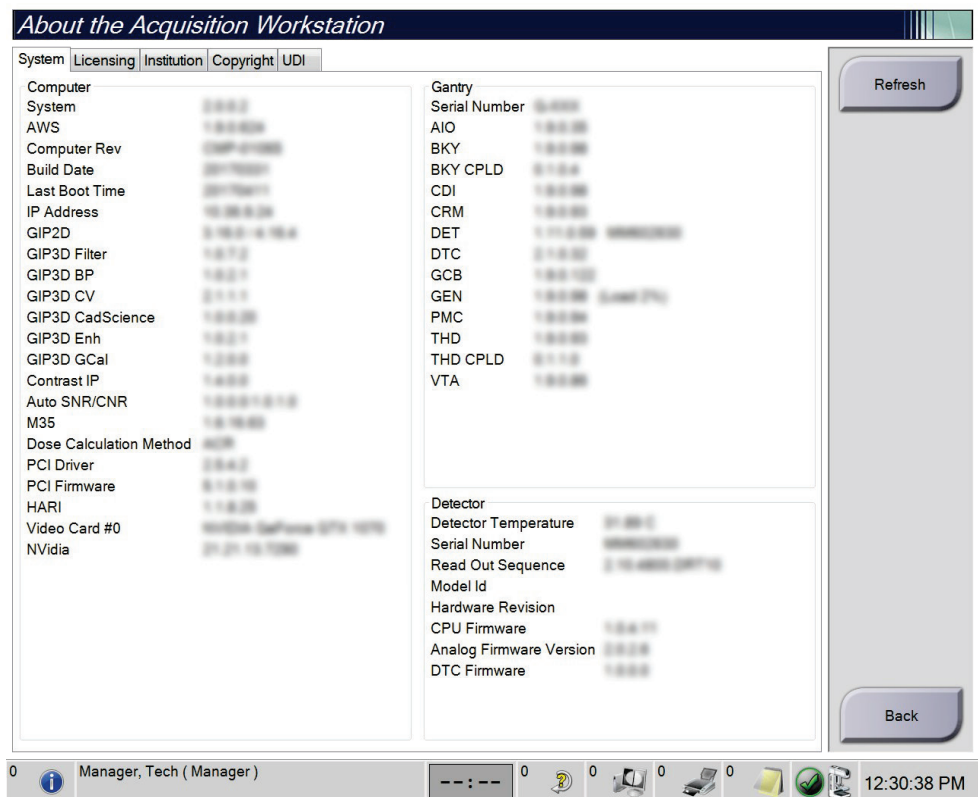

图*77*:关于(采集工作站)屏幕的系统选项卡

关于屏幕上有五个选项卡:

- "系统"选项卡(默认)- 列出系统配置信息
- **Licensing**(许可)选项卡 列出该机器上安装的Hologic许可选件
- "机构"选项卡 列出指定给该机器的组织的名称和地址
- **Copyright**(版权)选项卡 列出该机器上安装的Hologic和第三方软件的版权
- **UDI**选项卡 列出该机器的唯一设备标识符

### **10.2.1** 许可标签

"关于"屏幕的"许可"选项卡显示了系统上安装的所有许可证。

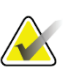

Hologic 负责配置部分系统以满足具体需求。您的系统配置可能没有包含本手册中所述 的全部选件和附件。

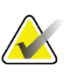

# 注意

注意

本手册中显示的功能可能不适用于所有地区。如需了解更多信息,请联系您的 Hologic 代表。

| System Licensing Institution Copyright UDI |          |             |                         |             |
|--------------------------------------------|----------|-------------|-------------------------|-------------|
| Computer                                   |          |             |                         | Refresh     |
| 3Dimensions                                | Licensed |             |                         |             |
| 3DQuorum                                   | Licensed |             |                         |             |
| <b>Advanced BioMed</b>                     | Licensed |             |                         |             |
| <b>Advanced Connectivity Licensed</b>      |          |             |                         |             |
| <b>Biopsy</b>                              | Licensed |             |                         |             |
| <b>Biopsy Specimen</b>                     | Licensed |             |                         |             |
| Clarity HD                                 | Licensed |             |                         |             |
| <b>Contrast Biopsy</b>                     | Licensed |             |                         |             |
| C-View 1                                   | Licensed |             |                         |             |
| <b>C-View Natural Look</b>                 | Licensed |             |                         |             |
| Diagnostic                                 | Licensed |             |                         |             |
| ImageChecker CAD                           | Licensed | $\sim$      |                         |             |
| Intelligent 2D                             | Licensed |             |                         |             |
| Intelligent 2D Map                         | Licensed |             |                         |             |
| I-View CE2D                                | Licensed |             |                         |             |
| Lateral Arm                                | Licensed |             |                         |             |
| Master                                     | Licensed |             |                         |             |
| <b>Notices</b>                             | Licensed |             |                         |             |
| Quantra                                    | Licensed |             |                         |             |
| <b>SmartCurve</b>                          | Licensed |             |                         |             |
| SmartCurve 2                               | Licensed |             |                         |             |
| <b>System</b>                              | Licensed |             |                         |             |
| Tomo                                       | Licensed |             |                         |             |
| <b>Tomo Biopsy</b>                         | Licensed |             |                         |             |
|                                            |          |             |                         | <b>Back</b> |
| Manager, Tech (Manager)                    |          | $\mathbf 0$ | $\circ$<br>$\cdot$<br>D | 12:42:16 PM |

图*78*:"关于"屏幕的许可选项卡

# **10.3** 变更用户语言首选项

用户可以在用户界面当中设置语言,登录时即可自动变更为用户的个人首选项。

1. 在*Admin*(管理)屏幕的操作者组当中选择**My Settings**(我的设置)。

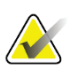

注意

您还可以从任务栏进入"我的设置"。选择 User Name (用户名)区, 然后在弹出菜单 中选择 **My Settings**(我的设置)。

2. *Edit Operator* (编辑操作者)屏幕中的**Users**(用户)选项卡打开。从Locale栏 的下拉菜单中选择语言。

3. 选择**Save**(保存),然就选择**OK**(确定)获得*Update Successful* (成功更新) 提示消息。用户界面变更为选定语言。

# **10.4** 设置自动挂片和自动配对

如需设置系统以进行图像自动挂片和自动配对:

1. 在*Admin*(管理)屏幕的操作者组当中选择**My Settings**(我的设置)。

# 注意

您还可以从任务栏进入"我的设置"。选择用户名区域然后在弹出菜单中选择 **My Settings**(我的设置)。

- 2. "编辑操作者"屏幕将打开。选择"工作流程"选项卡。
	- 选中"自动挂片"复选框,以自动使用4格模式显示先前检查。
	- 选中"自动配对"复选框,以在新采集的图像旁边使用多格模式显示先前视 图。

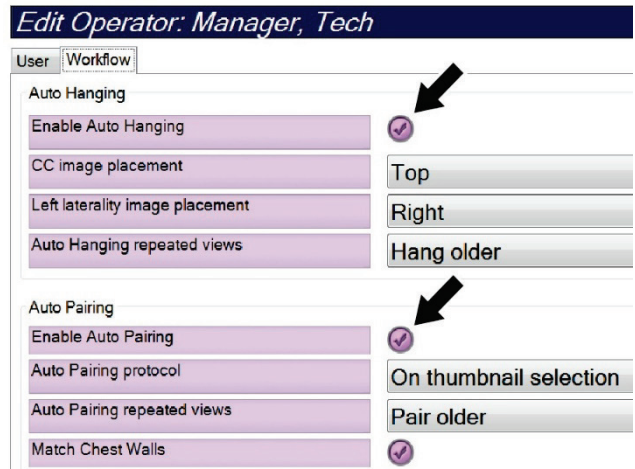

图*79*:启用自动挂片和自动配对

3.选择Save(保存),然就选择OK(确定)获得*Update Successful (成功更新)*提示消 息。

# **10.5** 设置多行程序选项卡

您可以设置操作者首选项,以便在程序选项卡顶部显示更多程序名称。如需将程序选 项卡从单行文本更改为多行文本:

1. 在*Admin*(管理)屏幕的操作者组当中选择**My Settings**(我的设置)。

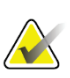

注意

您还可以从任务栏进入"我的设置"。选择"用户名"区域,然后在弹出菜单中选择 "我的设置"。

- 2. "编辑操作者"屏幕将打开。选择"工作流程"选项卡。
- 3. 选择"使用多行程序选项卡"复选框。

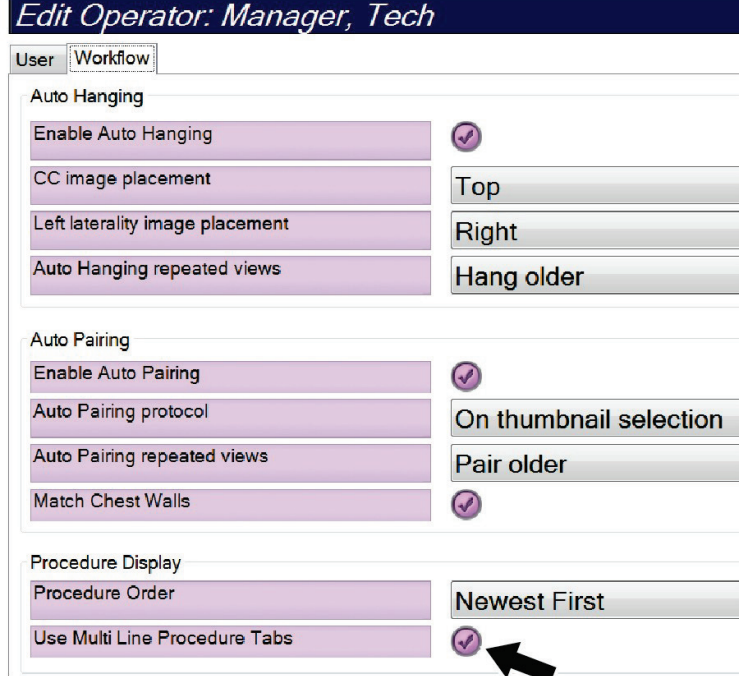

图*80*:启用多行程序选项卡

4. 选择Save(保存),然后在Update Successful (更新成功)消息出现时选择OK(确 定)。

# **10.6** 启用并设置高度存储器

用户可以启用并设置采集工作站高度,以便在登录时自动更改为个人首选高度。启用 和设置高度调节存储器:

1. 在*Admin*(管理)屏幕的操作者组当中选择**My Settings**(我的设置)。

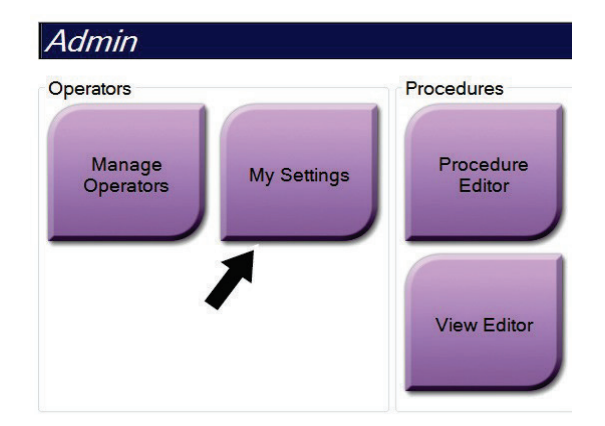

图*81*:"管理员"屏幕上的"我的设置"按钮

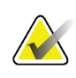

注意

您还可以从任务栏进入"我的设置"。选择"用户名"区域,然后在弹出菜单中选择 "我的设置"。

- 2. 在编辑操作者屏幕中,选择"控制台"选项卡。
- 3. 如需启用高度调节存储器,请选择"登录时自动调节高度"字段右侧的单选按钮。 出现复选标记。(如需禁用高度调节存储器,请清除单选按钮。)

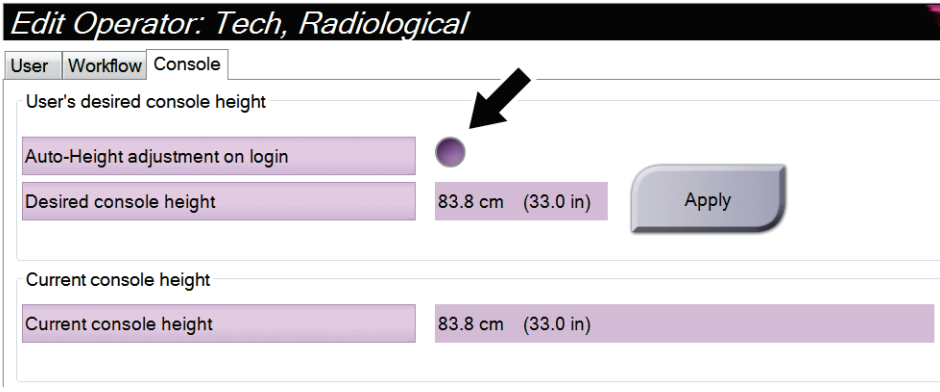

图*82*:"编辑操作者"屏幕的"控制台"选项卡

- $\blacksquare$
- 4. 使用高度调节控制面板上的▲向上和▼向下按钮,设置所需高度(见下图)。

图*83*:高度调节控制面板

5. "所需控制台高度"字段显示当前定位的高度。当前控制台高度字段显示最近保 存的高度。(见下图。)若要保存所需的高度设置,请选择**Apply**(应用)。

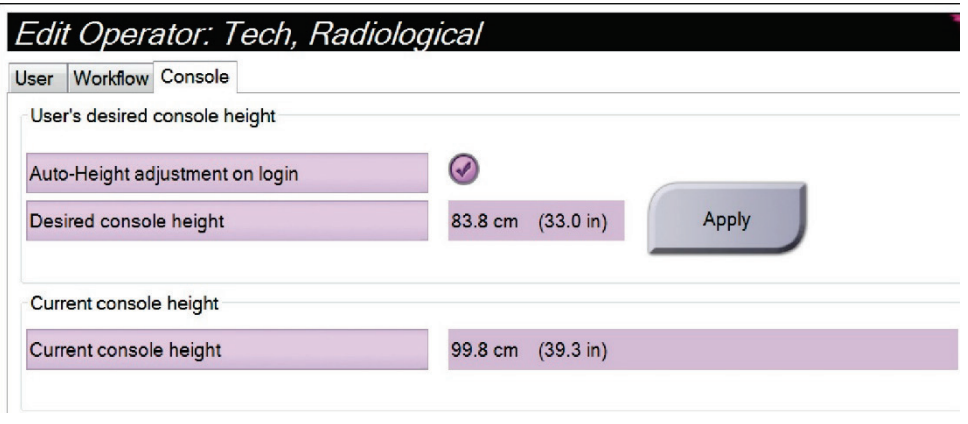

图*84*:所需控制台高度和当前控制台高度字段

6. 选择**Save**(保存),然就选择**OK**(确定)获得*Update Successful*(成功更新)提示 消息。

# **10.7** 启用并设置默认高度

当管理员用户退出时,管理员可以将采集工作站设置为自动返回到默认高度。如需启 用和设置默认高度:

1. 在*管理*屏幕的系统组中,选择"首选项"。

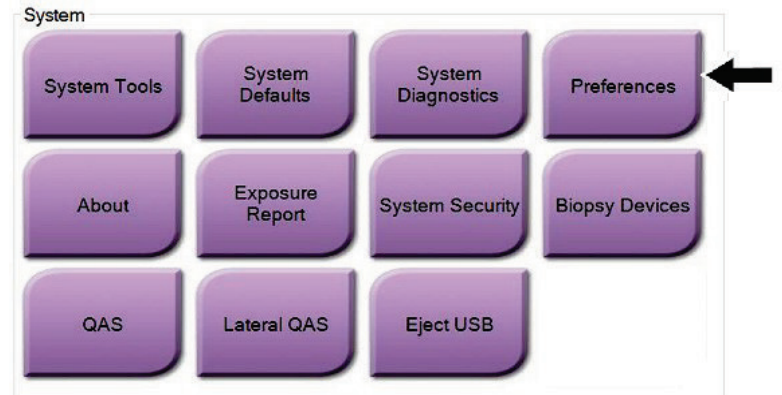

图*85*:管理屏幕中的"首选项"按钮

- 2. 在系统首选项屏幕上,选择"控制台"选项卡。
- 3. 若要启用默认高度,请选择"退出时自动调整高度"字段右侧的单选按钮。出现 复选标记。(若要禁用默认高度选项,请清除单选按钮。)

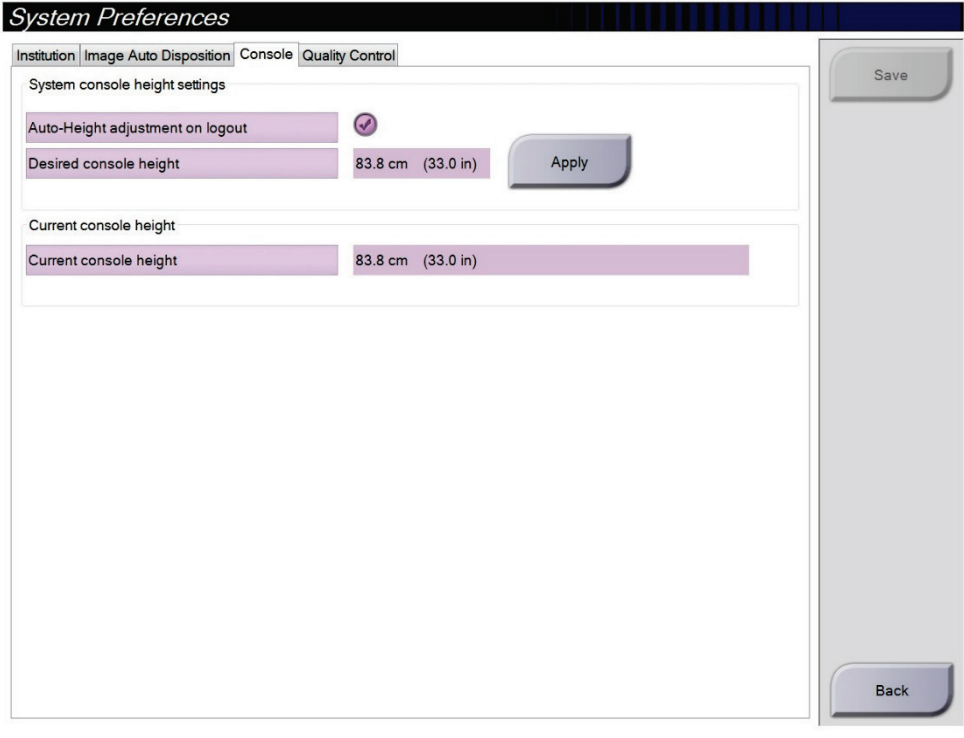

图*86*:系统首选项屏幕控制台选项卡

- $\overline{\mathbf{H}}$
- 4. 使用高度调节控制面板上的▲向上和▼向下按钮,设置所需高度(见下图)。

图*87*:高度调节控制面板

5. "所需控制台高度"字段显示当前定位的高度。当前控制台高度字段显示最近保 存的高度。(见下图。)若要保存所需的高度设置,请选择**Apply**(应用)。

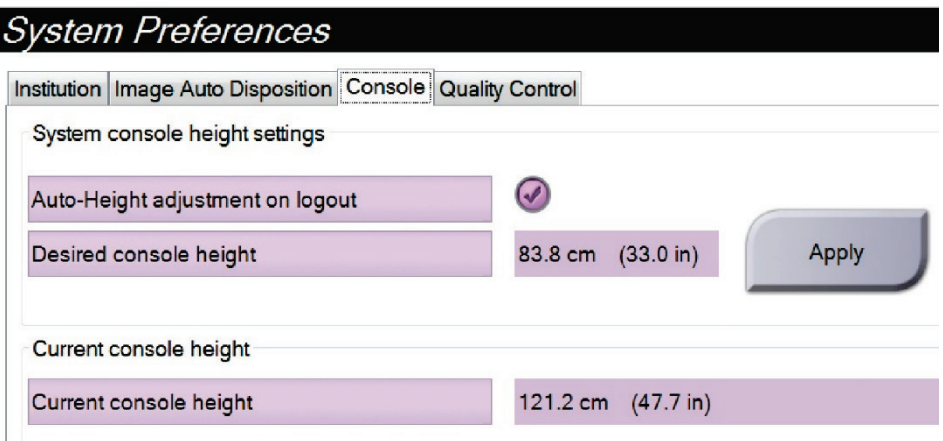

图*88*:所需控制台高度和当前控制台高度字段

6. 选择**Save**(保存),然就选择**OK**(确定)获得*Update Successful*(成功更新)提示 消息。

# **10.8** 设置自动接受和自动暂停图像

管理器用户可以将系统配置为自动接受或自动暂停新图像。

- 1. 在*管理*屏幕的系统组中,选择"首选项"。"系统首选项"屏幕打开。
- 2. 选择"图像自动处置"选项卡。
- 3. 使用下拉菜单选择每种图像类型的自动处置。
	- 选择"手动",以便手动接受、拒绝或暂停每个新采集的图像。
	- 选择"接受",自动接受新采集的图像。
	- 选择"暂停",自动暂停新采集的图像。

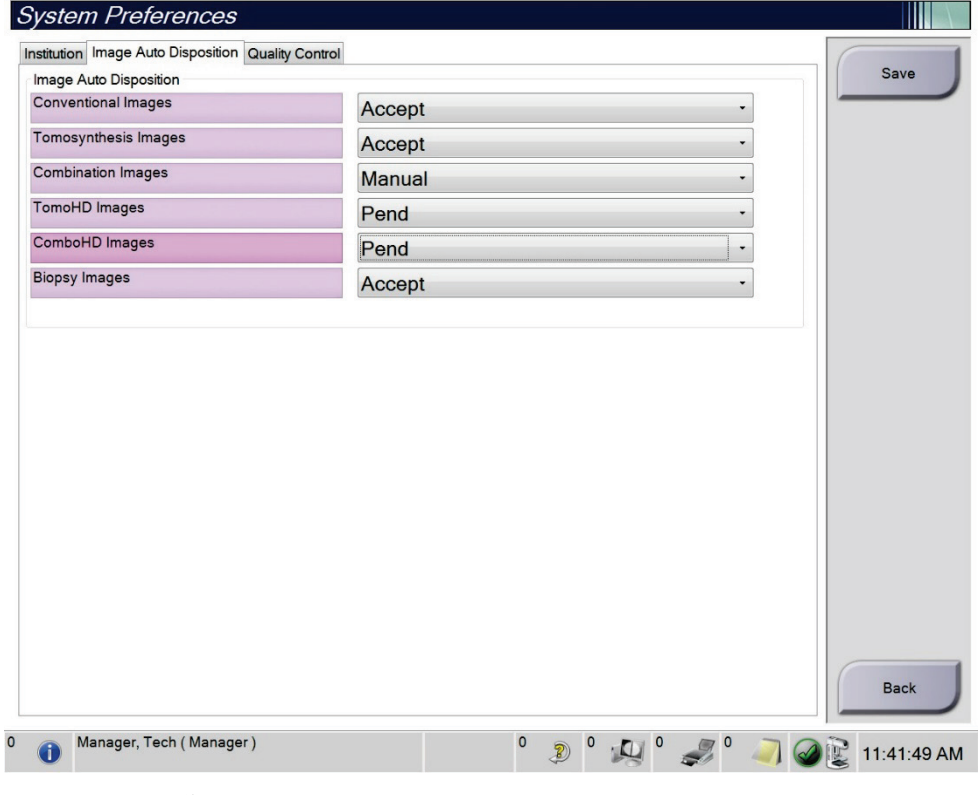

图*89*:设置图像自动处置

4. 选择Save (保存),然就选择OK(确定)获得*Update Successful (成功更新)*提示 消息。

### **10.9** 设置造影剂默认值

管理器用户可以配置默认计时器周期和默认造影剂信息。

#### 设置默认计时器周期

1. 从"管理员"屏幕中的"程序"组,选择"造影剂"按钮。

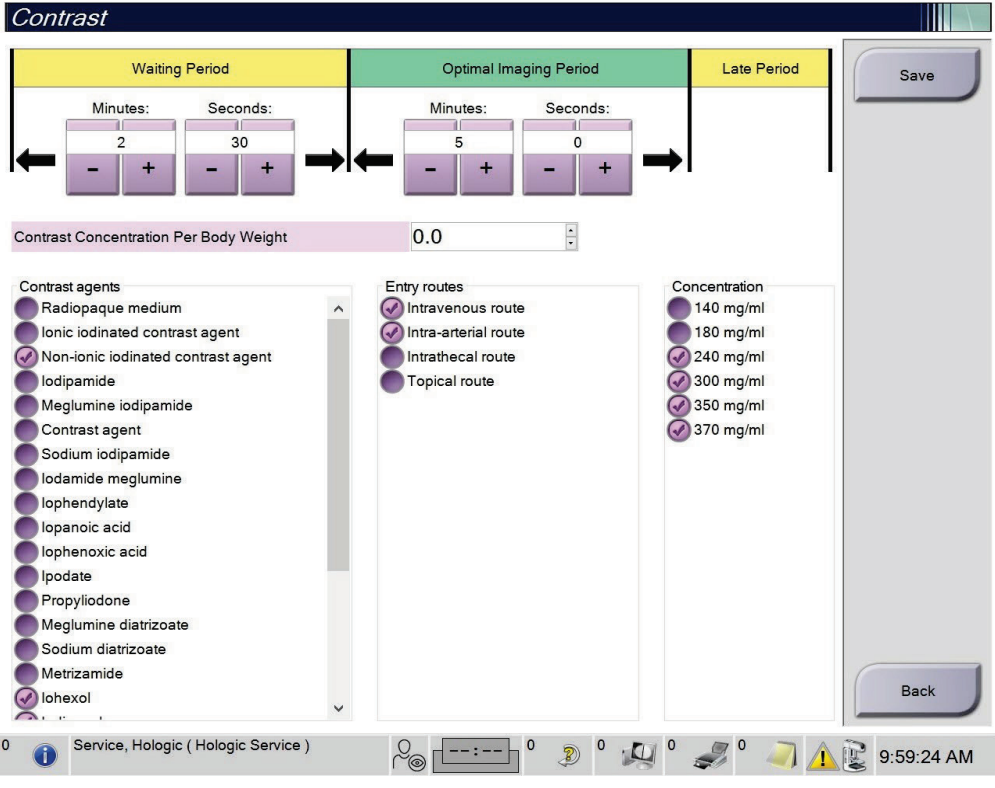

图*90*:*I-View 2D*造影剂默认设置

- 2. 选择加号(+)或减号(-)按钮更改等待期和最佳成像期的"分"和"秒"设置。
- 3. 选择**Save**(保存)按钮。

您的选择将作为默认计时器设置显示在造影剂选项卡上。

#### 设置默认造影剂信息

- 1. 从"管理员"屏幕中的"程序"组,选择"造影剂"按钮。
- 2. 选择一个或多个"造影剂"、"进入通路"和"浓度"值。参考上图。
- 3. 选择保存。

您的选择将在造影剂信息对话框中显示为默认选项。

# **10.10** 设置**Genius AI Detection**首选项(未在中国上市)

过程有时需要重复查看。当存在重复视图时,管理员用户可以设置图像首选项以用于 Genius AI病例处理。

#### 如何设置重复视图的默认系统选择:

- 1. 在*管理*屏幕的系统组中,选择"首选项"按钮。"系统首选项"屏幕打开。
- 2. 选择**Genius AI Detection**选项卡。
- 3. 在"Genius AI病例处理自动重复视图选择"字段中,选择**Newest**或**Oldest**。
	- **Newest**设置系统自动选择最新的重复视图进行病例处理。
	- **Oldest**设置系统自动选择最旧的重复视图进行病例处理。

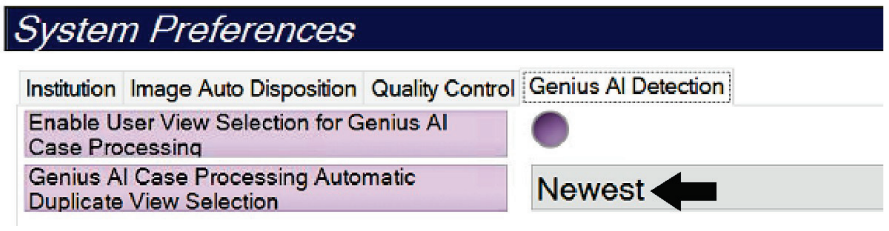

图*91*:*Genius AI*病例处理的自动选择

4. 选择Save (保存),然就选择OK (确定)获得*Update Successful (成功更新)*提示 消息。

#### 如何启用重复视图的用户选择:

- 1. 在*管理*屏幕的系统组中,选择"首选项"按钮。"系统首选项"屏幕打开。
- 2. 选择**Genius AI Detection**选项卡。
- 3. 如需启用用户选择,请选择"为Genius AI病例处理启用用户视图选择"的单选按 钮。出现复选标记。(若要禁用用户选择,请清除单选按钮。)

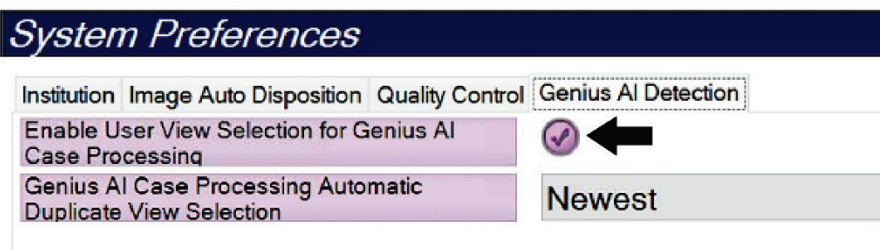

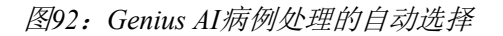

4. 选择**Save**(保存),然就选择**OK**(确定)获得*Update Successful* (成功更新)提 示消息。

当采集并接受重复视图时,系统显示用户选择了图像进行Genius AI Detection病例 处理。程序屏幕的**Tools**(工具)选项卡显示一个大复选标记。选择用于病例处理 的图像缩略图用一个小复选标记标识。(见下图。)

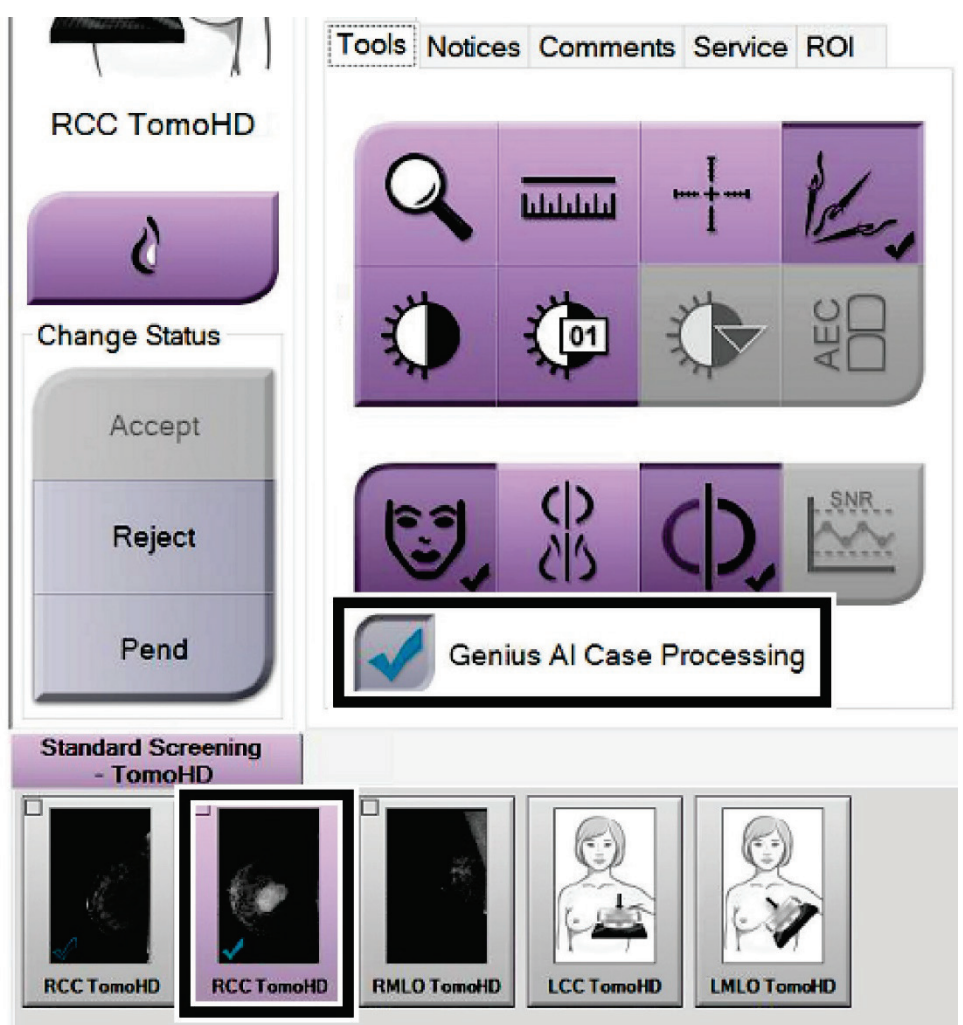

图*93*:*Genius AI Detection*病例处理的用户选择

# **10.11 System Tools**(系统工具)

放射技师管理员和具有服务权限的用户可以访问"系统工具"实用程序。系统工具实 用程序包含有关系统的配置信息。若要访问实用程序,请在"管理员"屏幕的"系统" 组中选择"系统工具"。

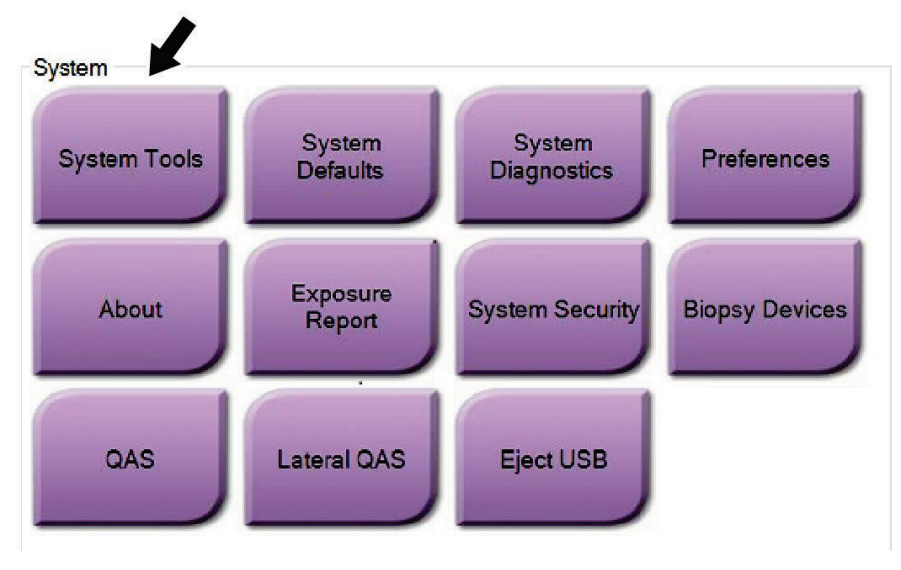

图*94*:系统工具按钮

# **10.11.1** 放射科技术经理系统工具

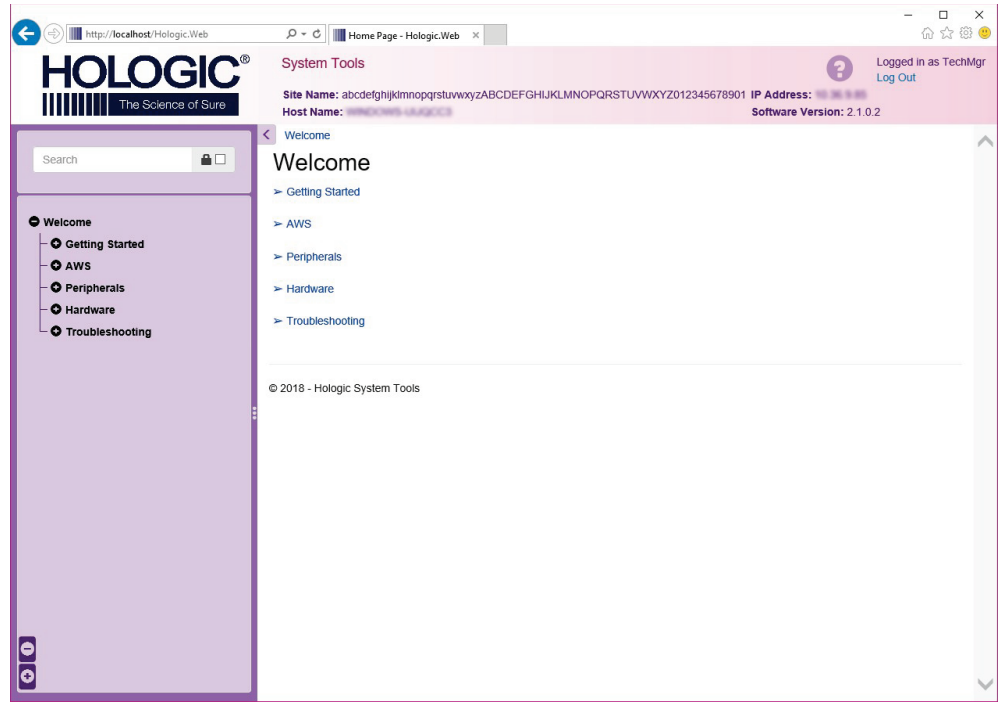

图*95*:*System Tools*(系统工具)屏幕

| 表25: 放射技师管理员-系统工具功能 |
|---------------------|
|                     |

<span id="page-175-0"></span>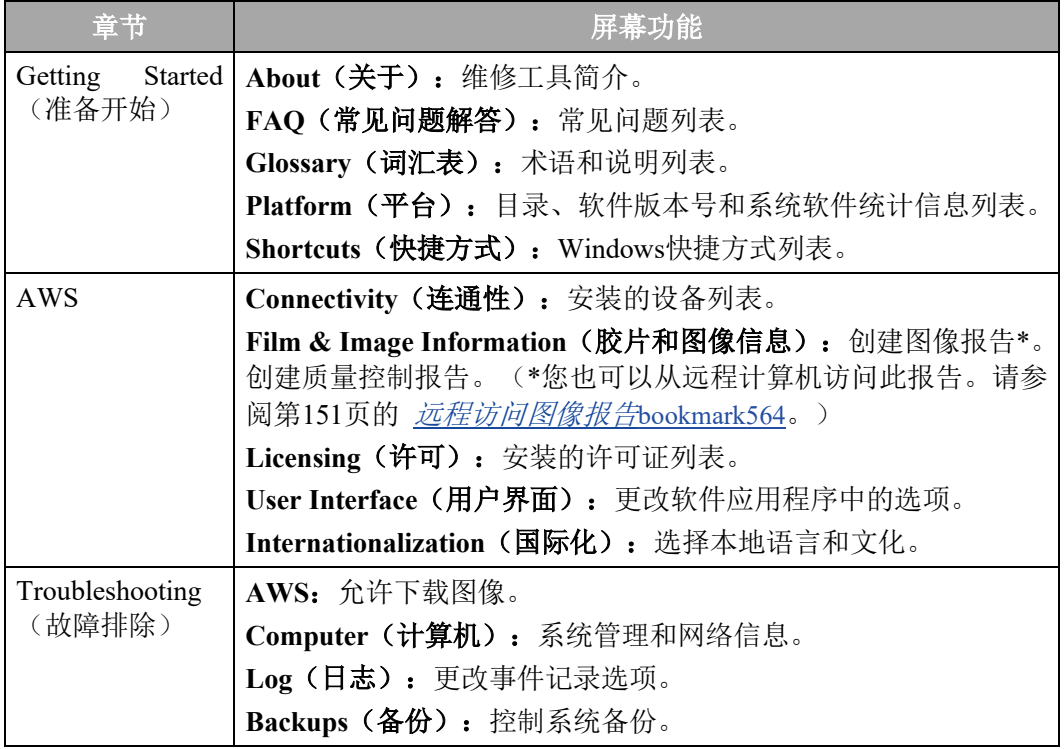

#### **10.11.2** 图像报告远程访问

通过与系统联网的远程计算机访问图像报告。对于不允许使用USB介质直接从系统下 载报告的地点,此功能可能会很有用。

按照这些步骤,从远程计算机访问图像报告。您必须以经理级用户身份登录系统工具 才能执行此程序。

- 1. 获得您要访问的系统的IP地址。您可以从IT管理员或直接从系统获得IP地址。从系 统跳转至"关于"屏幕,然后选择"系统"选项卡。记下IP地址。
- 2. 使用远程计算机上的互联网浏览器,导航至 http:// [IP address]/Ho1ogic.web/MainPage.aspx。使用在第1步中获得的IP地址。
- 3. "系统工具登录"屏幕打开。键入管理员级用户名和密码,然后选择"登录"按 钮。

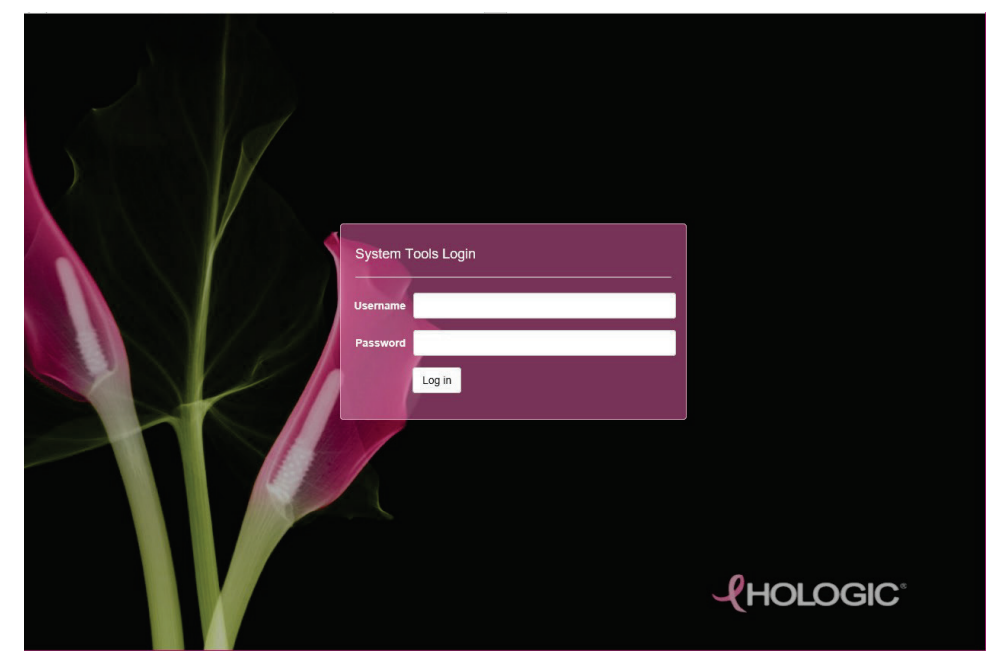

图*96*:系统工具登录屏幕

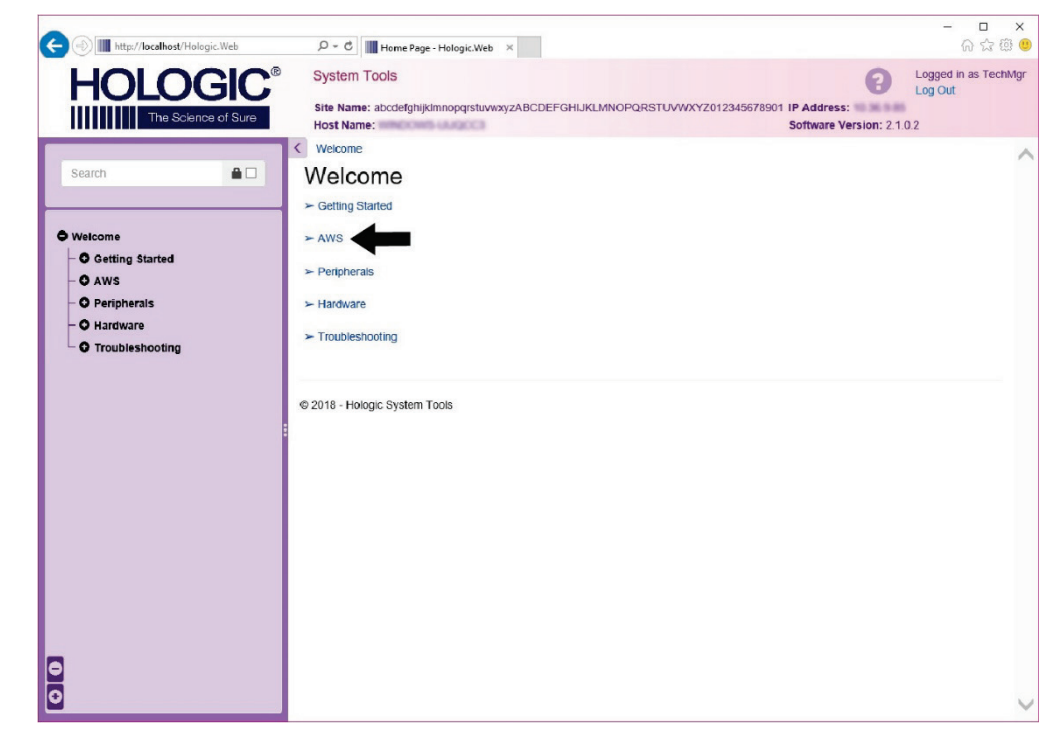

4. "系统工具欢迎"屏幕打开。转到**AWS >** 胶片和图像信息**>** 创建图像报告。

图*97*:"系统工具欢迎"屏幕

5. 选择报告的参数,并点击"生成"。

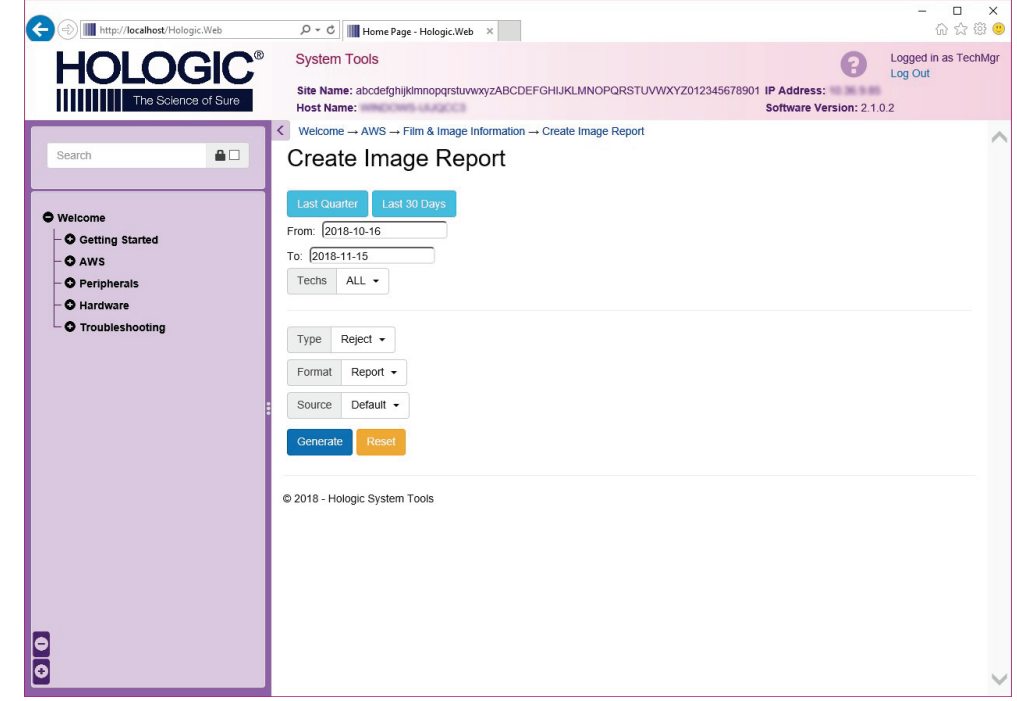

图*98*:创建图像报告(创建图像报告)参数

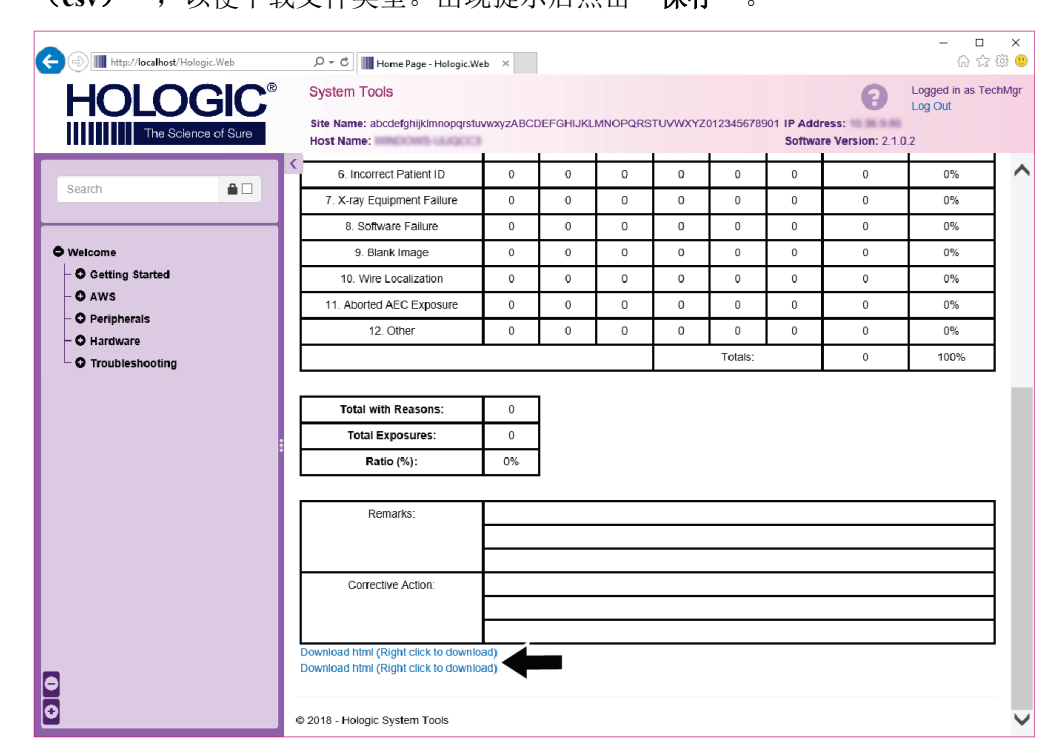

6. 报告显示在屏幕上。滚动至报告底部,然后选择"下**载至(html)"**或"下载至 (csv)", 以便下载文件类型。出现提示后点击"**保存"**。

图*99*:下载图像报告

C 2018 - Hologic System Tools

- 7. 选择计算机上的文件夹,然后点击"保存"。
- 8. 完成后"退出"系统工具。

<u>o</u>

# **10.12** 存档工具

存档管理屏幕中的存档功能可以 让您:

- 将本地检查发送到存档当中。
- 将检查导出到可移动媒体。

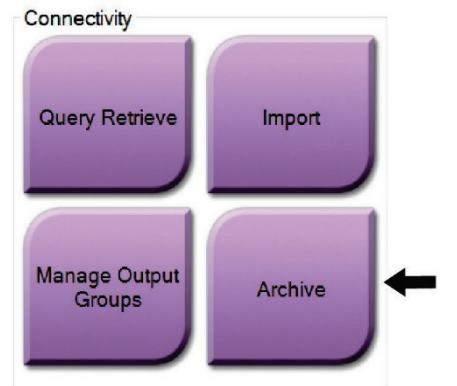

图*100*:*Archive*(存档)按钮

- 1. 从"管理员"屏幕中的"连通性"组,选择"存档"按钮。"多名患者按需存档" 屏幕将打开。
- 2. 要搜索患者, 在"搜索参数"区域输入至少两个字符, 并点击放大镜。 随后将显示与搜索条件相符的患者列表。

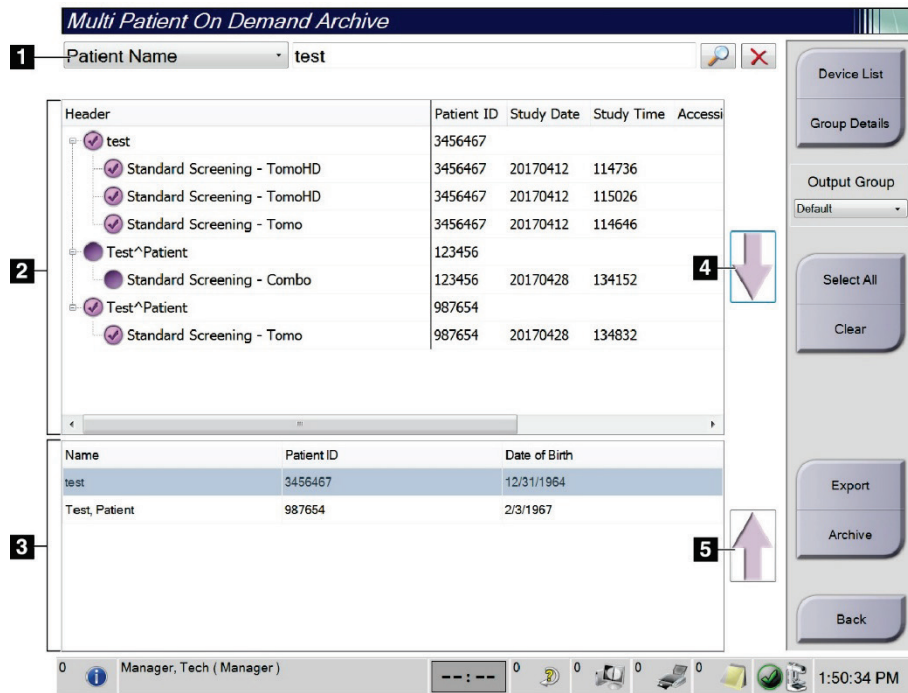

#### 图例

- 1. 搜索参数
- 2. 患者列表区域
- 3. 待存档患者区域或导出区域
- 4. 将患者列表区域的选择添加到 待存档患者区域或导出区域
- 5. 从待存档患者区域或导出区域 删除选择

图*101*:*Multi Patient On Demand Archive*(多名患者按需存档)屏幕
#### 存档:

- 1. 选择要存档的患者和手术。
	- 从患者列表选择患者,或使用搜索参数(第1项)进行搜索并从搜索结果选择 患者。

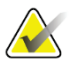

注意

**Select All**(全选)按钮(位于屏幕右侧)可选择患者列表区域中的所有患者。**Clear**(清 除)按钮(位于屏幕右侧)可清除选择。

- 选择每个患者的手术。
- 选择屏幕上的向下箭头(图注4)可将所选患者移至待存档患者区域(图注3)。
- 选择屏幕上的向上箭头(第5项)可从待存档患者区域(第3项)删除所选患者。
- 2. 选择存储设备。
	- 从Stored Device(存储设备)下拉菜单中选择所需的选项。

-或-

注意

- 选择"组列表"按钮,然后选择所需的选项。
- 3. 选择"存档"按钮。待存档患者区域中的列表将被复制到所选存档设备。

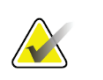

利用任务栏中的"管理队列"实用程序检查存档状态。

#### 导出:

- 1. 选择患者和手术。
	- 从患者列表选择患者,或使用搜索参数(第1项)之一进行搜索并从搜索结果 选择患者。

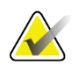

注意

**Select All**(全选)按钮(位于屏幕右侧)可选择患者列表区域中的所有患者。**Clear**(清 除)按钮(位于屏幕右侧)可清除选择。

- 选择每个患者的手术。
- 选择屏幕上的"向下箭头"(图注4)可将所选患者移至待存档患者区域(图 注3)。
- 选择屏幕上的向上箭头(第5项)可从待存档患者区域(第3项)删除所选患者。
- 2. 选择"导出"按钮。
- 3. 在 Export (导出)对话框中, 从介质设备下列菜单选择目标设备。

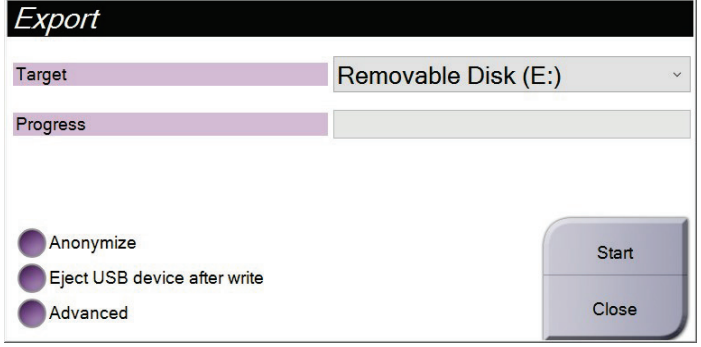

图*102*:导出屏幕

- 4. 如有必要,可选择其他选项:
	- "匿名":匿名化患者数据。
	- 写入后弹出**USB**设备:导出完成时自动弹出可移动媒体存储设备。
	- **Advanced**(高级):选择本地系统上的文件夹来保存所选内容,以及选择导 出类型。
- 5. 选择"开始"按钮将所选图像发送到所选设备。

# <span id="page-182-0"></span>附录**A** 系统规格

# **A.1** 产品尺寸

**A.1.1** 射线球管架(机架及**C**形臂)

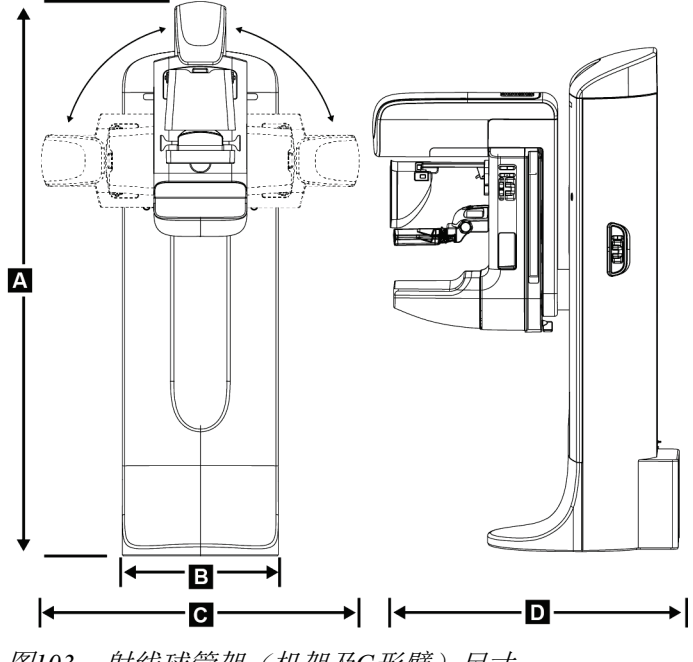

图*103*:射线球管架(机架及*C*形臂)尺寸

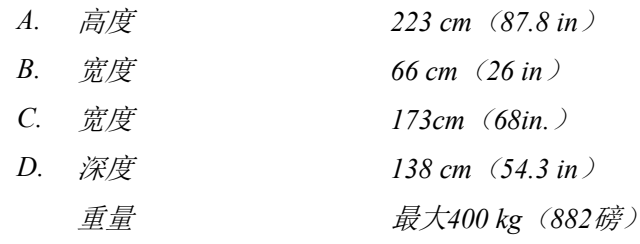

## **A.1.2** 采集工作站

#### 通用采集工作站

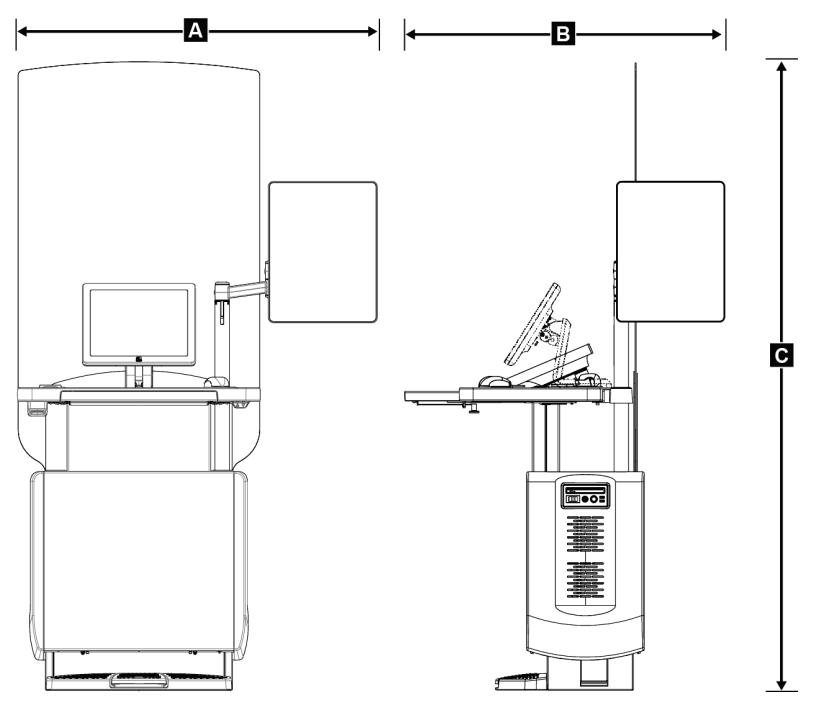

图*104*:通用采集工作站尺寸

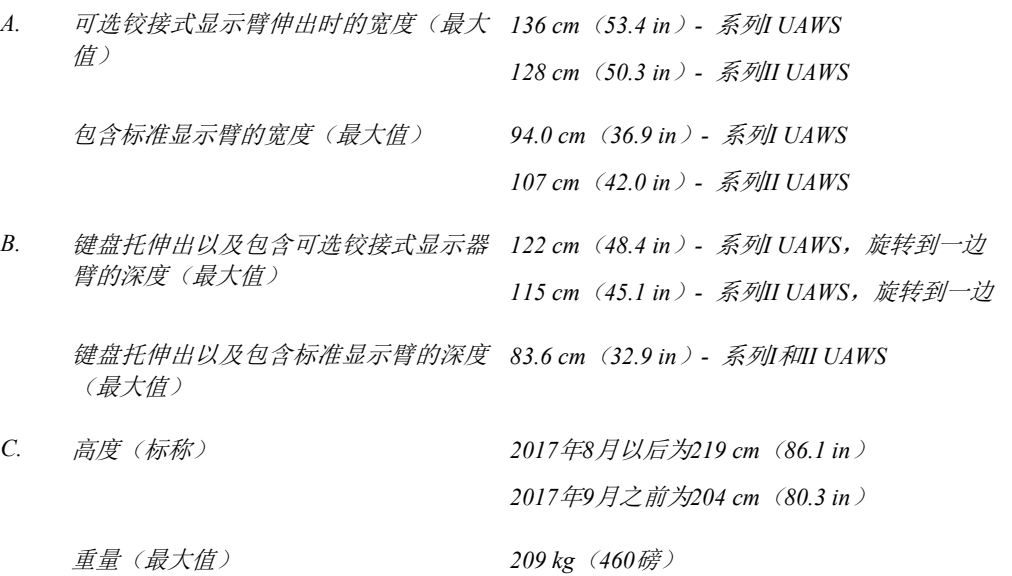

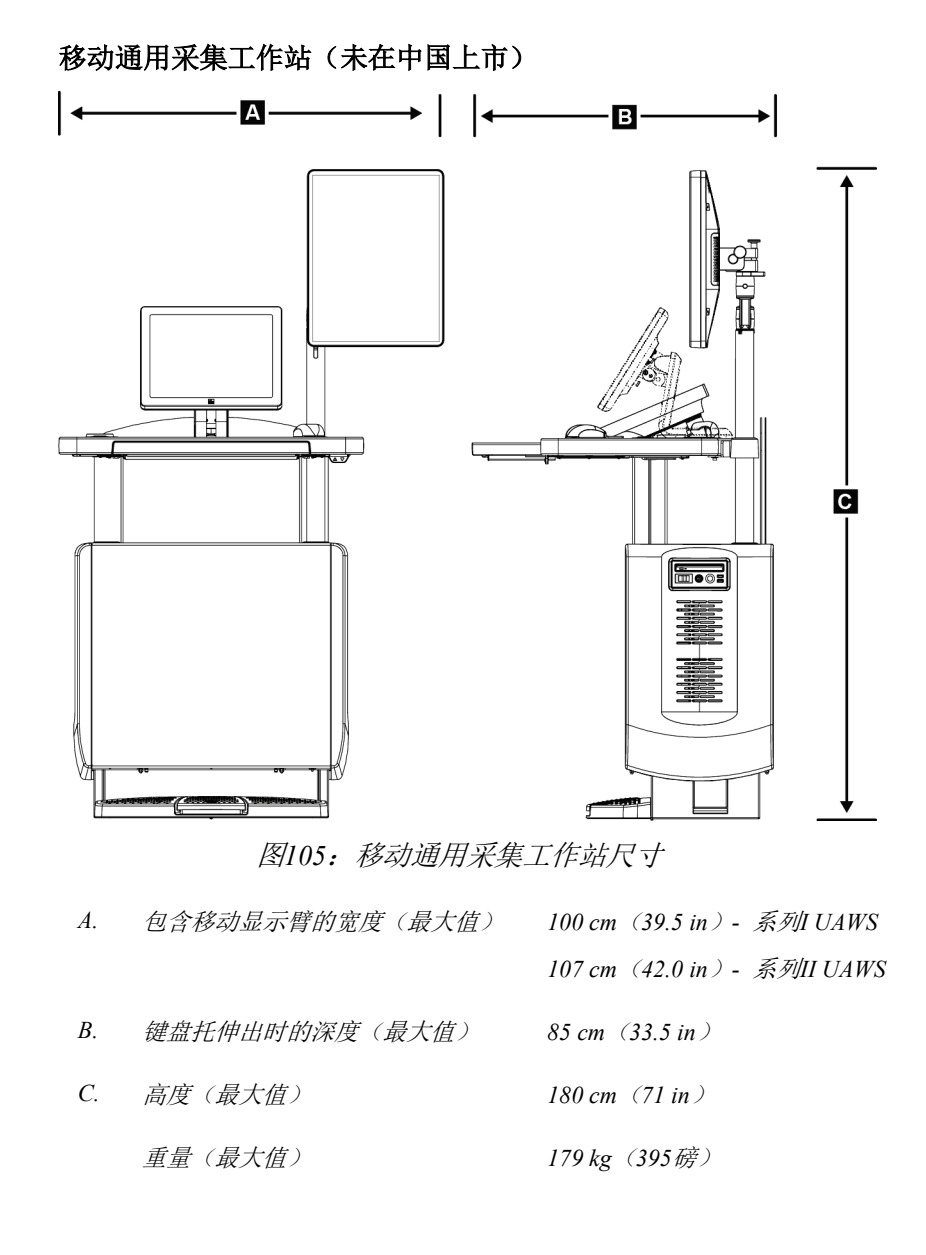

## **A.2** 工作和存储环境

## **A.2.1** 一般工作条件

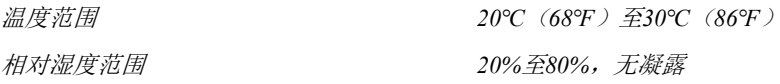

大气压力 *66-101kPa*

## **A.2.2** 存储环境

## 机架 温度范围 *-10℃*(*14℉*)至*40℃*(*104℉*) 相对湿度范围 *10%* 至 *90%* 无冷凝水 (放入包装材料后存储在屋内。)

#### **X**射线探测器

温度范围 *10℃*(*50℉*)至*30℃*(*86℉*),无限制

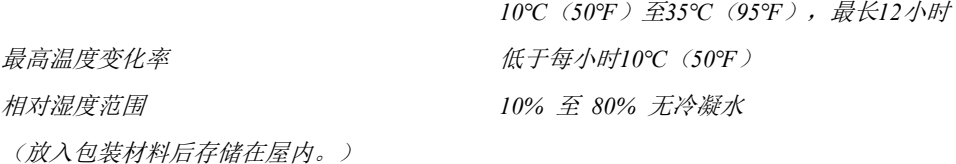

#### 采集工作站

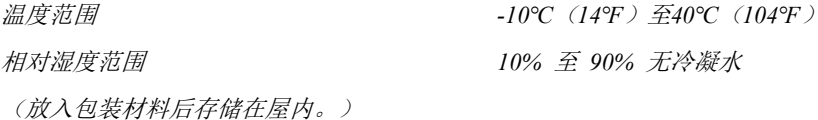

# **A.3** 辐射屏蔽装置

对于*35 kV*以内的*X*射线能量,辐射屏蔽铅(*Pb*)相当于*0.5 mm*铅

## **A.4** 电气输入

### **A.4.1** 射线球管架

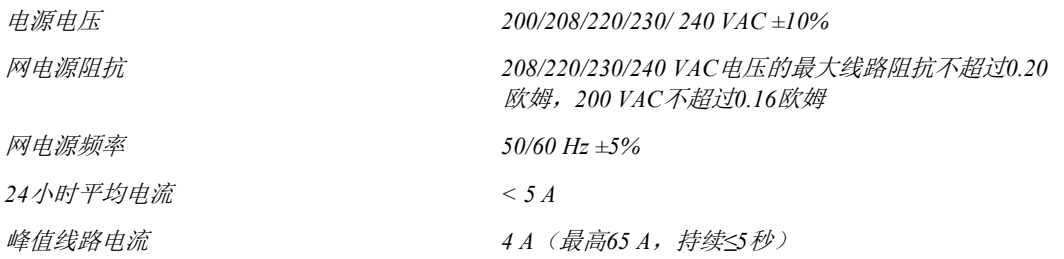

## **A.4.2** 采集工作站

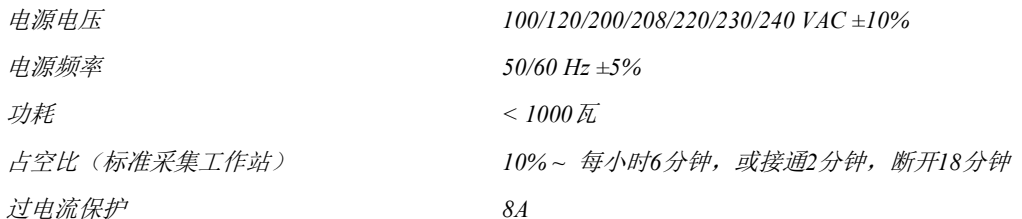

## **A.5** 射线球管架技术信息

#### **A.5.1 C**形臂

旋转范围 常规乳腺*X*射线摄影:

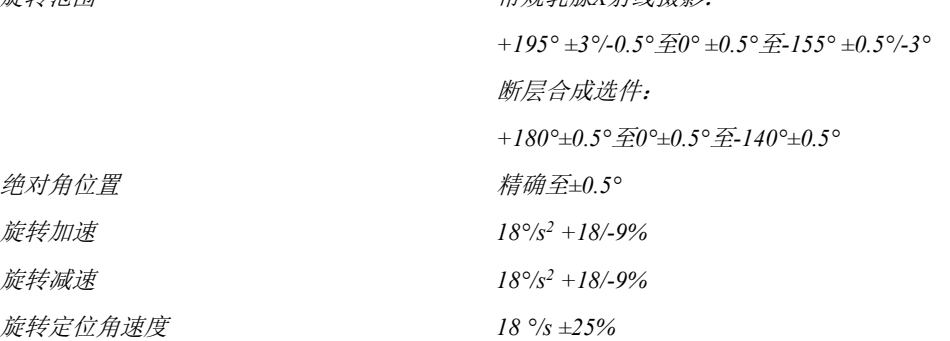

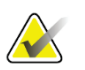

## 注意

角速度是指管臂在 0°至 90°范围内顺时针旋转或在 90°至 0°范围内逆时针旋转时的速 度平均值。角速度不包含从零速度加速和减速至零速度的时间。

患者支撑装置(非放大)

源像距(*SID*) *70.0 cm ±1.0 cm*(*27.6 in ±0.4 in*) (焦斑位置偏差为*±5 mm*)

垂直位置下限 *70.5 cm +5.1/-0 cm*(*27.75 in +2.0/-0 in*) 垂直位置上限 *141 cm +0/-17.8 cm*(*55.5 in +0/-7.0 in*)

## **A.5.2** 压迫

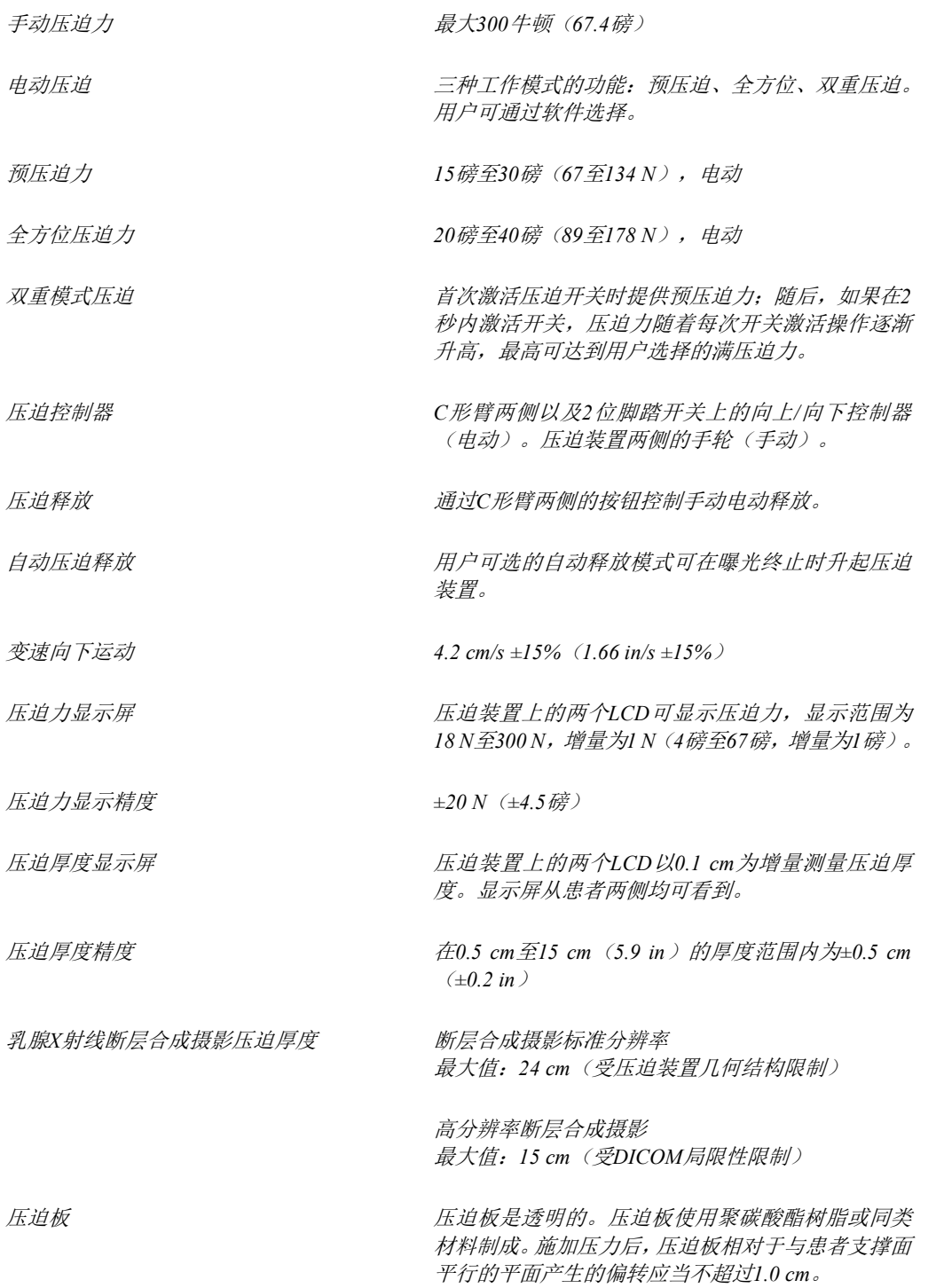

## **A.5.3 X**射线球管

焦点 大(*0.3 mm*)标称值

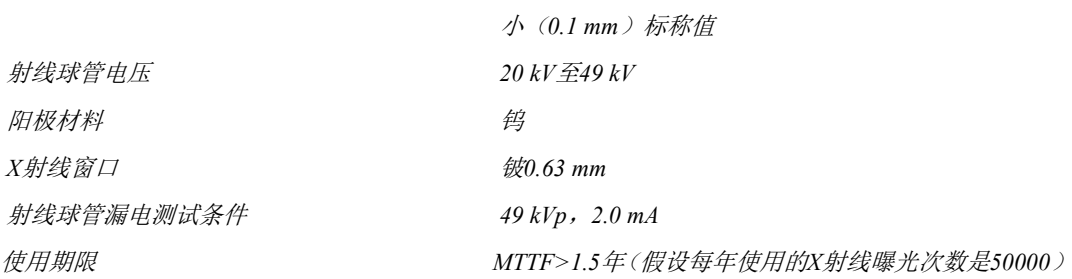

#### **A.5.4 X**线射束滤波和输出

#### 滤波 五位滤波轮:

位置*1*:铑,*0.050 mm ±10%* 位置*2*:铝,*0.70 mm*(标称值)(断层合成选件) 位置*3*:银,*0.050 mm ±10%* 位置*4*:铜,*0.3 mm* 位置*5*:铅(为维修操作提供)

#### **kV/mA**范围

表*26*:最大*mA*设置与*kV*的函数关系

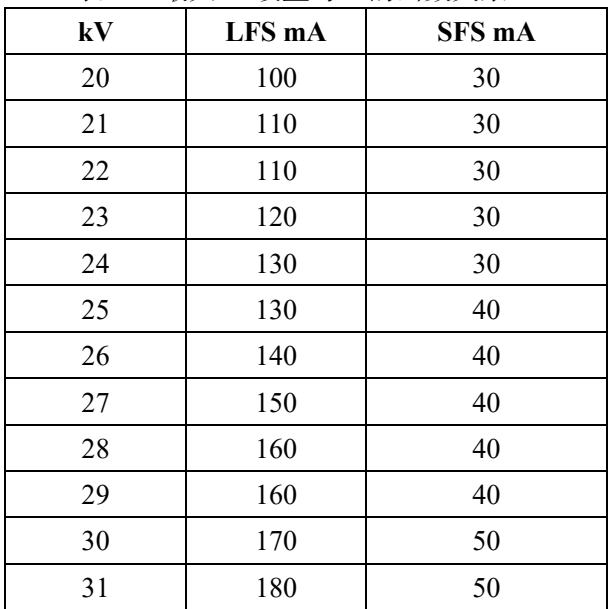

| 1X20; 取八mA 以且づハ ハコ凹双八冰 |        |        |  |  |  |  |
|------------------------|--------|--------|--|--|--|--|
| kV                     | LFS mA | SFS mA |  |  |  |  |
| 32                     | 190    | 50     |  |  |  |  |
| 33                     | 200    | 50     |  |  |  |  |
| 34                     | 200    | 50     |  |  |  |  |
| 35                     | 200    | 50     |  |  |  |  |
| 36                     | 190    | 50     |  |  |  |  |
| 37                     | 180    | 50     |  |  |  |  |
| 38                     | 180    | 50     |  |  |  |  |
| 39                     | 180    | 50     |  |  |  |  |
| 40                     | 170    |        |  |  |  |  |
| 41                     | 170    |        |  |  |  |  |
| 42                     | 160    |        |  |  |  |  |
| 43                     | 160    |        |  |  |  |  |
| 44                     | 150    |        |  |  |  |  |
| 45                     | 150    |        |  |  |  |  |
| 46                     | 150    |        |  |  |  |  |
| 47                     | 140    |        |  |  |  |  |
| 48                     | 140    |        |  |  |  |  |
| 49                     | 140    |        |  |  |  |  |

表*26*:最大*mA*设置与*kV*的函数关系

*mAs*步进(表*1*,默认) *4, 5, 6, 7, 8, 9, 10, 12, 14, 16, 18, 20, 22, 25, 30, 32.5, 35, 37.5, 40, 42.5, 45, 47.5, 50, 52.5, 55, 57.5, 60, 62.5, 65, 67.5, 70, 75, 80, 85, 90, 95, 100, 120, 140, 160, 180, 200, 220, 240, 260, 280, 300, 320, 340, 360, 380, 400, 420, 440, 460, 480, 500*

#### 碳纤维衰减

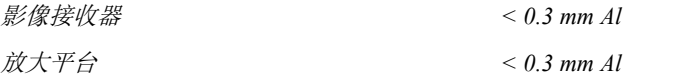

## **A.5.5 X**射线准直

准直射野 *7.0 cm × 8.5 cm 10 cm × 10 cm 15 cm × 15 cm 18 cm × 24 cm 18 cm × 29 cm*(断层合成选件) *24 cm × 29 cm*

## **A.5.6** 光场指示

光场与*X*射线的一致性 *SID*的*2%*之内

### **A.5.7 X**射线发生器

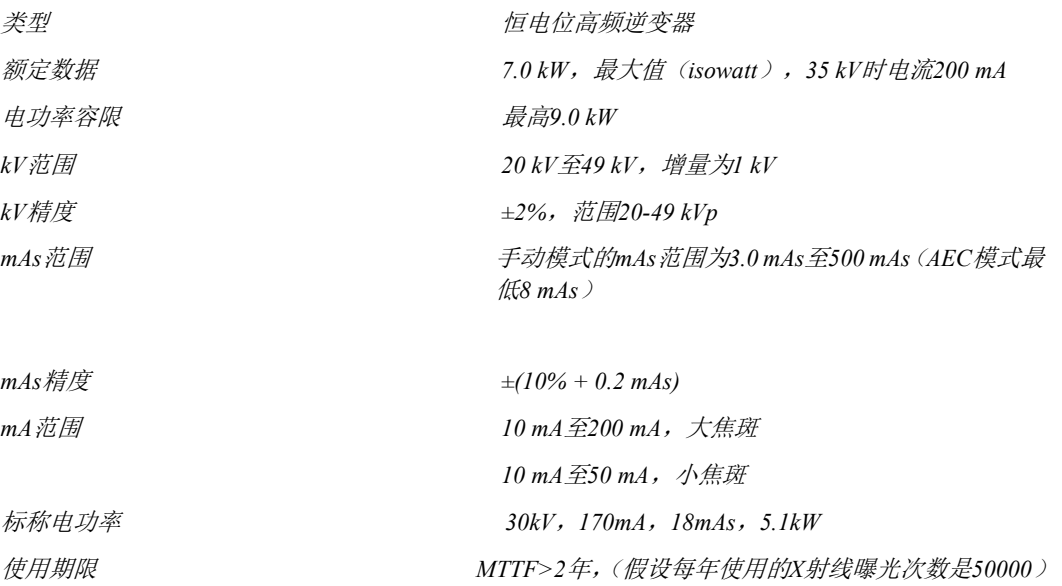

# **A.6** 成像系统技术信息

## **A.6.1** 图像接收装置

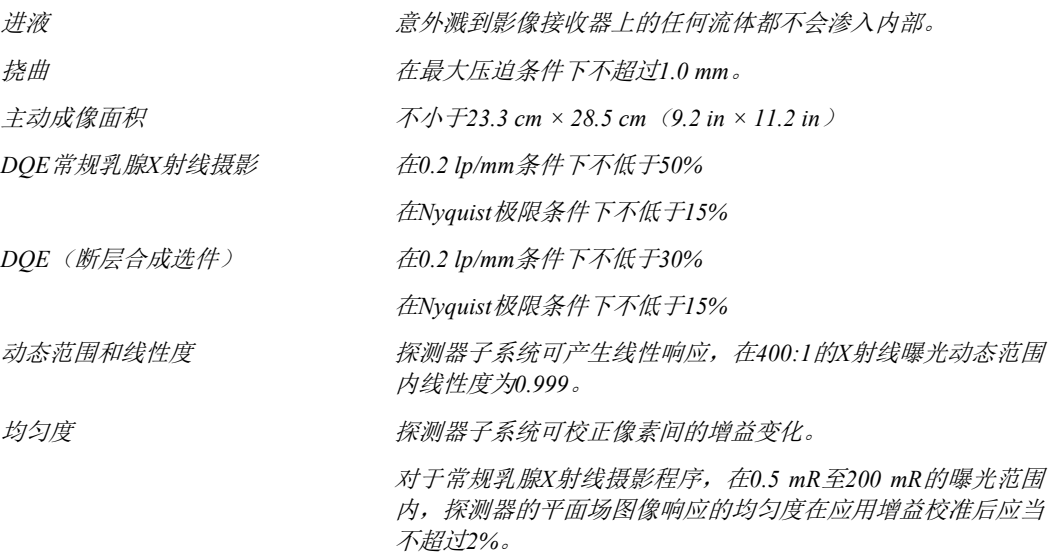

# 附录**B** 系统消息和警报消息

## **B.1** 纠错和故障排除

大部分故障和提示消息都可以清除而不会影响工作流程。按照屏幕上的指示操作或纠 正故障条件,然后清除任务栏中的状态。有些条件要求重新启动系统,或指出需要完 成更多操作(例如,致电Hologic技术支持部门)。本附录介绍消息类别以及使系统恢 复正常运行需要执行的操作。如果错误重复出现,请联系Hologic技术支持部门。

## **B.2** 消息类型

### **B.2.1** 故障级别

每条消息都包含一组特定的下列特征:

- 终止进行中的曝光(是/否)
- 阻止曝光启动(是/否)
- 在采集工作站上向用户显示消息(是/否)
- 可被用户重置(是/否)
- 可被系统自动重置(是/否)

#### 显示的消息

所有显示的消息都以用户选择的语言显示。

任何终止曝光或阻止曝光启动的消息都将始终显示一条消息,指示用户继续程序需要 完成的操作。

#### 消息的其他信息

与消息相关的技术信息可从日志文件中获得。

有些消息总是显示为致命故障(需要重新启动系统)。产生这些消息的原因是阻止曝 光的状况,它们无法被用户或系统重置。

## **B.2.2** 系统消息

当显示下列系统消息时,执行User Action(用户操作)列中所示的步骤,清除该消息并 允许继续曝光。

表*27*:系统消息

| 图标     | 消息               | 用户操作                                       |
|--------|------------------|--------------------------------------------|
|        | 压迫板正在移动          | 无需操作                                       |
|        | 正在发送通知           | 无需操作                                       |
|        | 无效地使用放大支架        | 您选择了使用安装放大支架的断层成像视图。选择非断层<br>成像视图。(断层合成选件) |
|        | 面罩未固定            | 完全伸出或完全缩回面罩。(断层合成选件)                       |
|        | 无效地使用压迫板         | 拆下放大支架, 或安装放大压迫板。                          |
|        | 压迫板位置与所选视图不符     | 移动压迫板, 使其进入所选视图的正确位置。                      |
| 1.5 cm | 校准过程中压迫量小于4.5 cm | 将压迫板移至高于4.5 cm的位置以完成校准程序。                  |
|        | FAST压迫启动         | 取消FAST压迫,并安装指定用于此模式的压迫板。                   |
|        | 缺少许可证            | 必须获得许可证才能使用此项特性。(此消息仅供参考。<br>无需执行用户操作。)    |
|        | 无效的探测器校准         | 安装了用于小焦斑校准的放大支架。拆下该放大支架以执<br>行大焦斑校准。       |

| 图标 | 消息                         | 用户操作                          |
|----|----------------------------|-------------------------------|
|    | 无效的几何校准                    | 重复几何校准, 然后才能进行曝光。<br>(断层合成选件) |
| 阳  | 配置文件丢失                     | 适用于维修人员。                      |
|    | 等待探测器                      | 无需操作                          |
|    | 系统处于测试模式                   | 适用于维修人员。                      |
|    | 射线球管需要手动定位(移至<br>0度)       | 将C形臂旋转至0度。                    |
|    | 射线球管需要手动定位(移至<br>$-15.$ 度) | 将C形臂旋转至-15度。                  |
|    | 射线球管需要手动定位(移至<br>15度)      | 将C形臂旋转至+15度。                  |
|    | 紧急停止开关已占用。                 | 将紧急断电开关旋转四分之一圈以重置该开关。         |
|    | 压迫过低而无法进行断层重<br>建。         | 将压迫板移至高于0.5 cm的位置以进行断层成像曝光。   |

表*27*:系统消息

# **B.3 UPS** 消息

注意

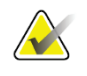

系统随附有 UPS 的《用户指南》。请参阅 UPS《用户指南》以获得完整说明。

UPS上的LCD可显示电源状态。

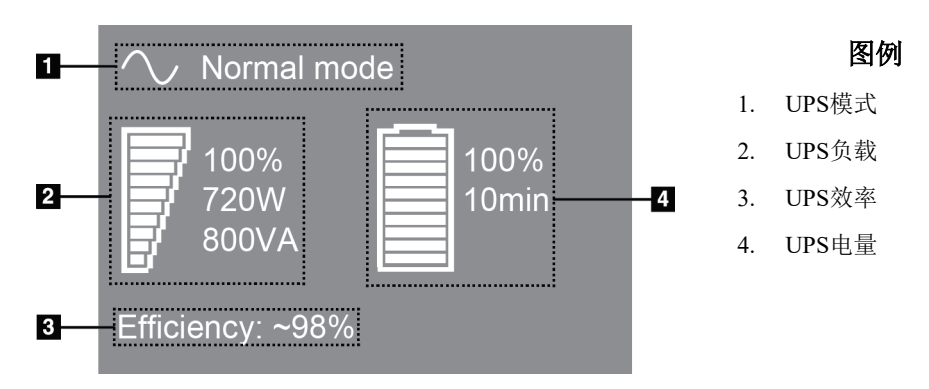

图*106*:*UPS LCD*显示屏

如果UPS电池过期,模式图标变成所示的图标。请联系服务代表以更换 电池。

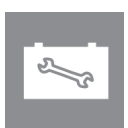

# 附录**C** 移动系统的使用(未在中国上市)

本附录介绍安装在移动环境中的系统。

## **C.1** 安全条件规定及其他预防措施

需要采用可接受的稳定清洁VAC电源来确保系统符合全部性能规范。如可行,正确供 给到系统的岸电能带来最佳性能。如使用移动式发电机,则必须在所有负荷条件下保 持输入功率规范。

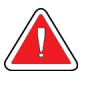

辐射屏蔽装置未获准用于移动应用,因此未提供。车身制造商必须提供充分的屏 蔽。

# 小心:

警告:

岸电不可用的情况下也可使用具备同等性能的移动电源。(请参阅第**172**页的 [移动使](#page-197-0) [用规格](#page-197-0)[bookmark640](#page-197-0)。)适当的系统功能和性能只有在连续真实的正弦**VAC**电源根据系 统功率输入规范和负荷特征予以提供时才能获得保障。间歇性的电源必须在**208 VAC** 的电压下提供**65 Amps**的电流并持续至少**5**秒,否则连续电流最大应为**4 Amps**。该负荷 必须每**30**秒支持一次。如果岸电或移动电源服务中断,**UPS**必须能够满足以上所述的 工作功率要求并保持至少**4**分钟。采集工作站和机架电源必须在单独专用的电路上馈 送。各电路上建议不间断电源搭配使用载电线路调节器。相应地,所有辅助移动车载 电源都应当由其他电路来进行配电。初次安装以后以及每次移动车身变换位置后都必 须对电气安装予以验证以满足系统功率输入规范和**IEC 60601-1**安全性要求。

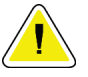

车辆内的温度和湿度必须一直予以维持。设备不使用时不允许环境条件超过指定规 范。

#### 小心:

小心:

**X**射线装置或其他设备(如加热或空气调节)运行时电压变动幅度不得超过**±10%**。

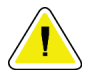

为避免图像伪影的发生:

- 应注意不要将移动车身放置在高功率电源(如输电线路和户外变压器)附近。
- 确保任何移动发电机、不间断电源系统(**UPS**)或稳压器距离图像探测器行程的最近 点至少**3**米(**10**英尺)。

## **C.2** 移动使用规范

小心:

以下系统规范仅限于移动应用。有关所有其他规格,请参阅第157[页的](#page-182-0)规格[。](#page-182-0)

#### **C.2.1** 冲击振动限值

振动限值 **better as a definitive of the default of the default of the default of the default of the default of the default of the default of the default of the default of the default of the default of the default of the defau** 进行测量。

冲击限值 **better and the conduct of the conduct of the conduct of the detail of the detail of the detail of the det**<br>
details and the details and the details are detailed as the detail of the details and details are detailed 行测量。推荐 "空气车"式的车身挂片。

#### <span id="page-197-0"></span>**C.2.2** 车身环境

工作环境

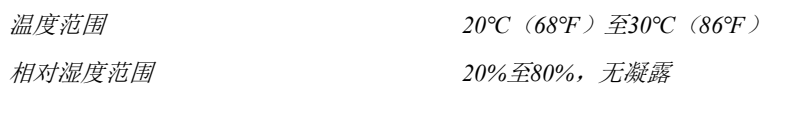

#### 非工作**/**运输环境

温度范围 *10℃*(*50℉*)至*35℃*(*95℉*),最长*12*小时 *10℃*(*50℉*)至*30℃*(*86℉*),无限制 最高温度变化率 *<10℃/*小时 相对湿度范围 *10%* 至 *80%*无冷凝水

# **C.3** 电气输入

**C.3.1** 机架

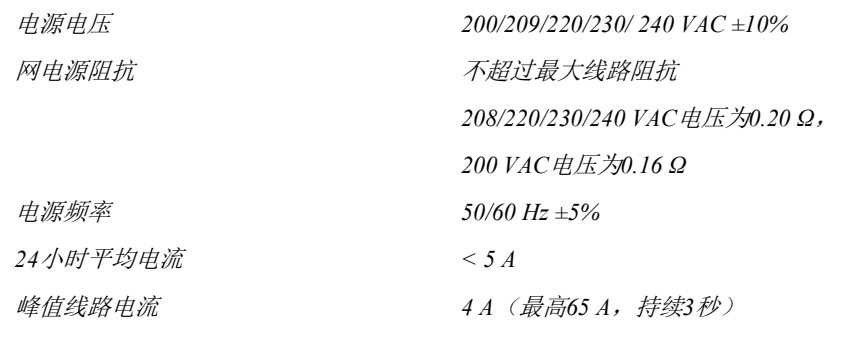

# **C.3.2** 采集工作站

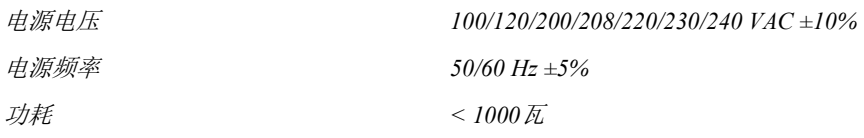

# **C.4** 准备移动系统

在移动之前,执行下列步骤:

- 1. 将C形臂旋转至0度(CC位置)。
- 2. 将C形臂降至其最低位置。
- 3. 通过用户界面关闭系统。
- 4. 将鼠标放在键盘托中。
- 5. 锁定键盘托(请参考下图):
	- a. 合上键盘托。
	- b. 找到键盘托下方的锁定旋钮。

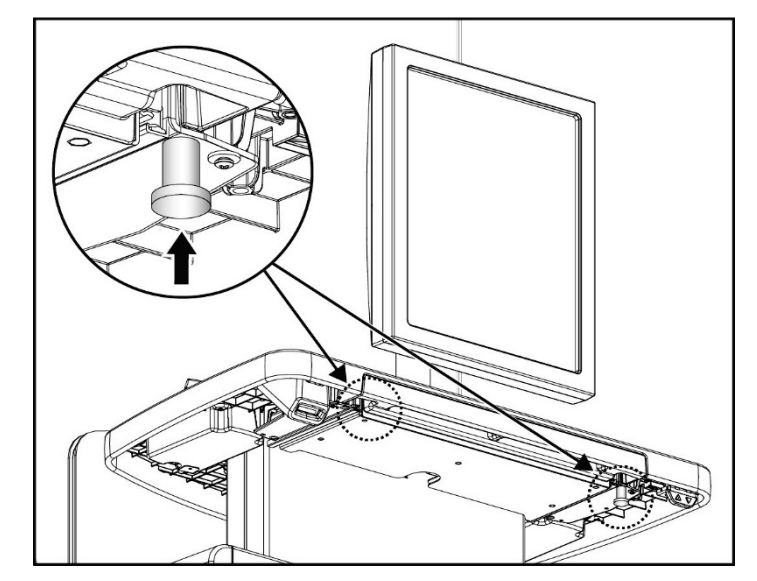

图107: 键盘托锁定旋钮(右侧或左侧)

c. 将锁定旋钮转动90°,直到旋钮进入锁定机构。下图中的位置A指示锁定位置。

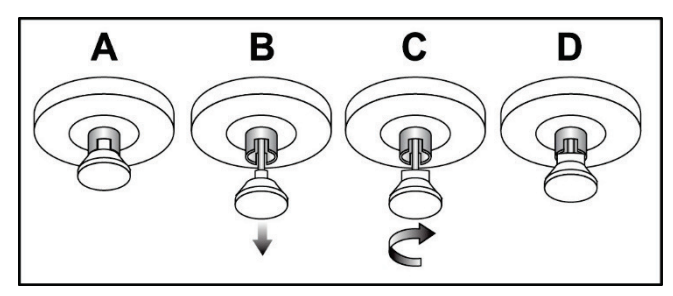

图*108*:键盘托从锁定(*A*)释放到解锁(*D*)

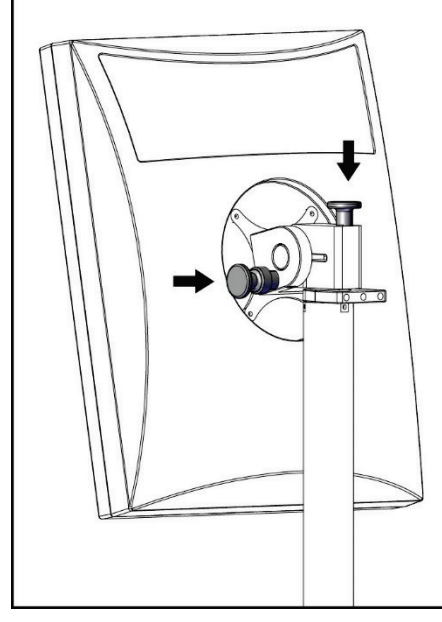

6. 使用提供的旋钮锁定回转显示器(见下图)。

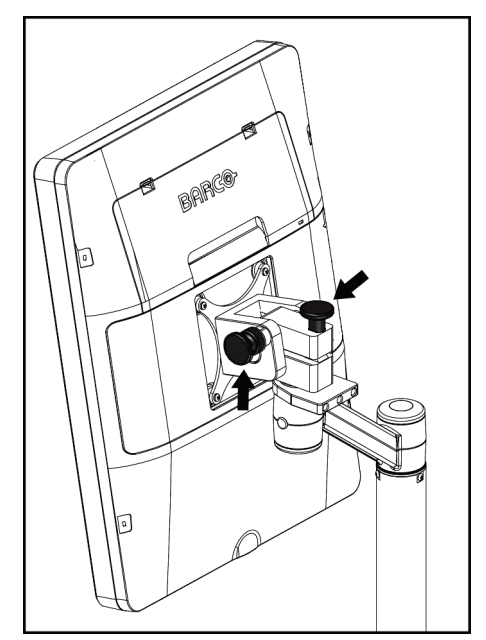

图*109*:移动通用采集工作站上的回转显示器锁 图*110*:移动通用采集工作站上的回转显示器锁 定旋钮(系列*I*) 定旋钮(系列*II*)

- 7. 将工作面降低至最低高度。
- 8. 拆下所有系统附件。
- 9. 将所有附件放在安全的存储区。

# **C.5** 系统使用准备

- 1. 解锁键盘托:
	- a. 找到键盘托下方的锁定旋钮。
	- b. 向下拔拉旋钮。
	- c. 将旋钮转动90°。此位置可使插销保持打开。位置D(下图中)是解锁位置。

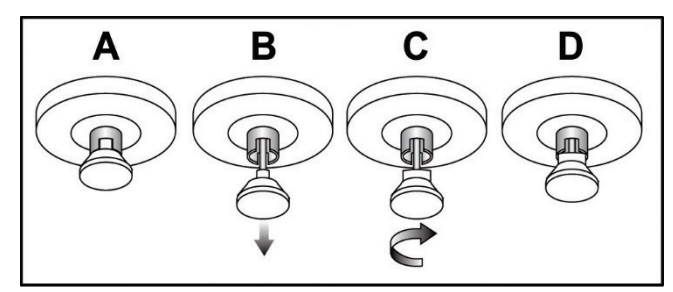

图*111*:键盘托从锁定(*A*)释放到解锁(*D*)

- 2. 如果需要,拉出键盘托。
- 3. 如果使用移动通用采集工作站,解锁回转显示器(见下图)。

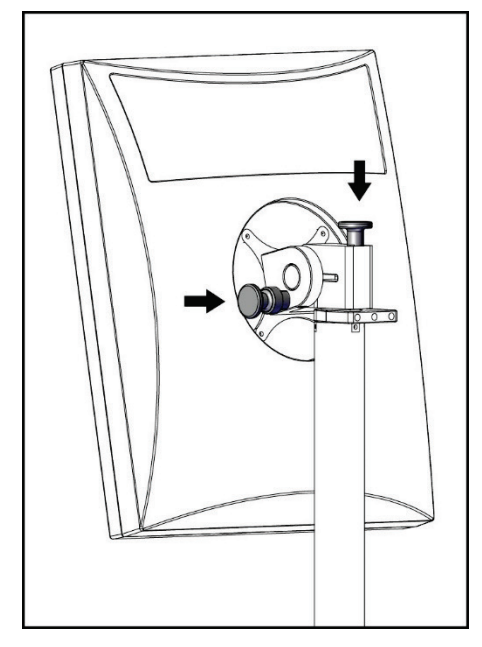

图*112*:移动通用采集工作站上的回转显示器锁 图*113*:移动通用采集工作站上的回转显示器锁 定旋钮(系列*I*)

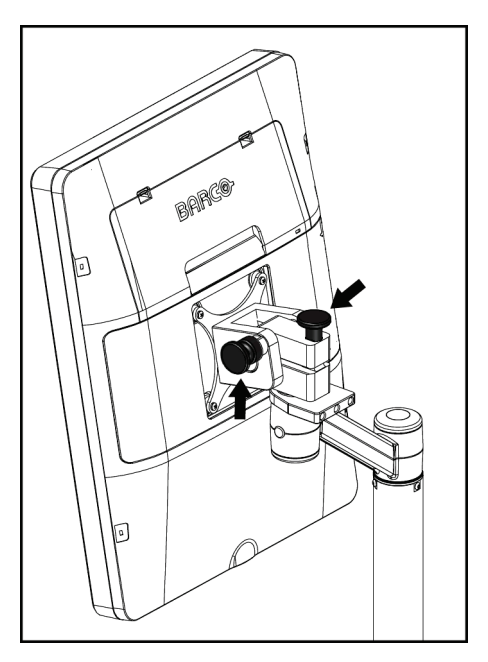

定旋钮(系列*II*)

# **C.6** 移动后测试系统

## **C.6.1** 移动系统控制器和功能测试

为了测试移动系统的机械完整性,需要执行控制器和功能测试。请参阅38页的执行功 能测试。

- 向上/向下压迫
- 压迫释放
- C形臂旋转
- C形臂向上/向下
- 准直器超控
- 光场灯
- 压迫板移位系统
- 紧急断电开关

每次重新定位移动系统时,均应执行控制器和功能测试。

### **C.6.2** 移动系统的质量控制

如需验证移动系统的性能完整性,请执行以下质量控制测试:

- 伪影评价
- SNR/CNR测量
- 体模图像评价
- 压迫厚度

每次移动系统迁移时都要进行质量控制测试。

# 附录**D** 剂量信息

# **D.1 EUREF**剂量表

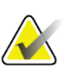

# 注意

这些信息仅适用于欧盟。 下面的值用于默认剂量表。

下表显示在2D模式和BT成像模式中运行系统时的典型剂量值。所有剂量值的允差为± 30%。表中的数据所采用的程序来自《欧洲乳腺癌筛查和诊断质量保证指导原则(第四 版)》:第**2a.2.5.1**节"剂量测定"和附录**5**:平均腺体剂量测定程序。

| 体模                    | cm  | kV | 阳极 | 滤过           | EUREF剂量<br>(mGy) |
|-----------------------|-----|----|----|--------------|------------------|
| 2.0 cm PMMA           | 2.1 | 25 | W  | $0.05$ mm Rh | 0.55             |
| 3.0 cm PMMA           | 3.2 | 26 | W  | $0.05$ mm Rh | 0.75             |
| 4.0 cm PMMA           | 4.5 | 28 | W  | $0.05$ mm Rh | 1.05             |
| 4.5 cm PMMA           | 5.3 | 29 | W  | $0.05$ mm Rh | 1.42             |
| 5.0 cm PMMA           | 6   | 31 | W  | $0.05$ mm Rh | $\mathfrak{D}$   |
| $6.0 \text{ cm}$ PMMA | 7.5 | 31 | W  | $0.05$ mm Ag | 2.7              |
| 7.0 cm PMMA           | 9   | 34 | W  | $0.05$ mm Ag | 3.1              |

表*28*:*2D*剂量(*EUREF*)

| <i>公29: DI加里</i> (LUKLF <i>)</i> |     |    |    |             |                  |
|----------------------------------|-----|----|----|-------------|------------------|
| 体模                               | cm  | kV | 阳极 | 滤过          | EUREF剂量<br>(mGy) |
| 2.0 cm PMMA                      | 2.1 | 26 | W  | $0.7$ mm Al |                  |
| 3.0 cm PMMA                      | 3.2 | 28 | W  | $0.7$ mm Al | 1.15             |
| 4.0 cm PMMA                      | 4.5 | 30 | W  | $0.7$ mm Al | 1.5              |
| 4.5 cm PMMA                      | 5.3 | 31 | W  | $0.7$ mm Al | 2.00             |
| 5.0 cm PMMA                      | 6   | 33 | W  | $0.7$ mm Al | 2.5              |
| 6.0 cm PMMA                      | 7.5 | 36 | W  | $0.7$ mm Al | 3.9              |
| 7.0 cm PMMA                      | 9   | 42 | W  | $0.7$ mm Al | 5.15             |

表*29*:*BT*剂量(*EUREF*)

| 体模          | cm  | kV    | 阳极 | 滤过                  | EUREF剂量<br>(mGy) |
|-------------|-----|-------|----|---------------------|------------------|
| 2.0 cm PMMA | 2.1 | 26/45 | W  | $0.05/0.3$ mm Rh/Cu | 0.83             |
| 3.0 cm PMMA | 3.2 | 26/45 | W  | $0.05/0.3$ mm Rh/Cu | 1.1              |
| 4.0 cm PMMA | 4.5 | 28/45 | W  | $0.05/0.3$ mm Rh/Cu | 1.6              |
| 4.5 cm PMMA | 5.3 | 29/49 | W  | $0.05/0.3$ mm Rh/Cu | 2.1              |
| 5.0 cm PMMA | 6   | 31/49 | W  | $0.05/0.3$ mm Rh/Cu | 3.0              |
| 6.0 cm PMMA | 7.5 | 32/49 | W  | $0.05/0.3$ mm Ag/Cu | 4.1              |
| 7.0 cm PMMA | 9   | 33/49 | W  | $0.05/0.3$ mm Ag/Cu | 4.7              |

表*30*:*CEDM*剂量(*EUREF*)

## **D.2 EUREF CNR**表

注意

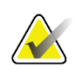

这些信息仅适用于欧盟。

下面的值用于默认剂量表。

下表所示为采用Hologic Clarity HD™或15次投影标准分辨率BT成像模式运行系统时的 典型CNR值。所有CNR值的允差均为±25%。表中的数据是按照《欧洲数字乳腺断层合 成摄影系统物理和技术方面的质量控制方案》:第2.4节**AEC**性能中给出的程序采集的。

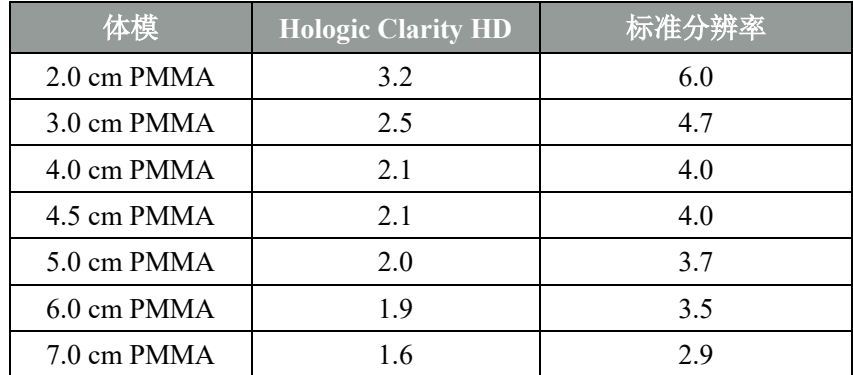

# 附录**E** 说明书增补

# 参数信息:

1. 用于诊断的屏幕性能参数: 尺寸:540mm 类型: 液晶, 彩色, 3MP 分辨率 (像素矩阵) :2048×1536 最大亮度大于:200cd/m2 对比度大于:250:1 灰度分辨率不小于8bit

2. 图像处理软件的版本号为:3Dimensions 2.2

3. 应用部分说明:本产品的应用部分为乳腺平台。

4. 影像接收器中的探测器坏点检测要求如下:

A、 缺陷线条:缺陷线条不多于10条,无临近缺陷栅线,两条缺陷线条之间应至少有8条好 的线条,不允许有临近的缺陷半线条。

B、 缺陷像素和族群: 缺陷像素数量不多于3397个, 4x4区域不得含多于9个的缺陷像素, 最 多含5个3x3族群,最多含5个2x3族群。

测试方法为:使用校准软件(CalTool)中的"Bad Pixel map"功能获取系统三维体层模式最新 的缺陷探测器元件图(map文件),核对图上的检测结果,验证是否符合探测器坏点的检测要 求。

C、如果检测检测未通过,请联系售后服务商更换探测器。

5. kV 范围:20-49kV 增量 1kV(手动)。 2D模式:25-34增量1kV(自动) 3D模式: 26-42 增量1kV (自动)

6. 乳腺断层合成成像时,投照数量、采集投照的几何结构信息如下: 三维体层成像模式下,随着管臂的移动,三维体层进行15个projection的等间隔断层扫描,扫 描角度范围为:±7.5°,偏差:±0.5°。加载因素平均分布

- 7. 设备在工作站 AWS 提供外部联锁装置接口,从而实现与医院屏蔽门的联锁。医院在安 装联锁时,需要同时安装联锁状态的可见指示。
- 8. 自动曝光控制的重复性不大于±5%

9. 断层自动曝光控制厚度响应(CNR)应符合下表规定值。

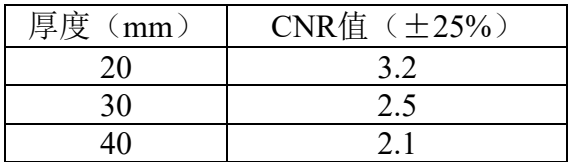

#### **3Dimensions**系统用户指南

附录E:剂量信息

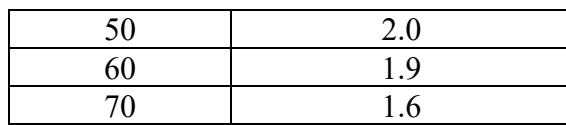

10. 二维摄影自动曝光控制厚度响应(CNR)应符合下表规定值。

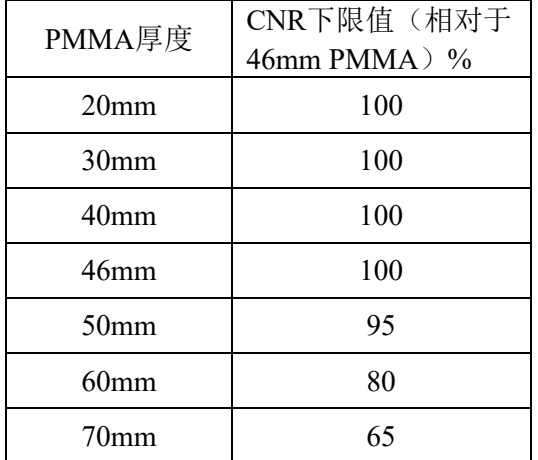

(注:来自标准DIN 6868-162 2012年1月)

11. 二维摄影伪影:应无可见伪影存在。

体层数据的伪影:在三维体层采集模式下,获取的三维体层图像、二维合成图像和 3DQuorum体层图像应无可见伪影存在。

通过能谱增强图像成像功能,采集低能量和高能量图像,重建得到的能谱增强图像不应产生 伪影。

测试方法:置厚度为20mm的PMMA体模于探测器上方,并至少距探测器上方20cm,使之覆 盖整个探测器。按制造商规定的50%Smax加载因素进行曝光;图像可经对比度、亮度调节达 到最佳可视效果,目视检查应无可见伪影,结果应符合要求。

12. 靶和滤过材料组合,总滤过值应

W/Ag:0.05mmAg 等同于0.54mmAl

W/Al:  $0.7$ mmAl

W/Cu:0.3mmCu 等同于3.48mmAl

13. 设备显示的辐射输出值存在误差,误差为±30%。

14. AEC 功能实际存在误差, 其中 kV 的准确性为±2%; mAs 的准确性为±  $(10\% + 0.2 \text{mAs})$ 

15. 滤线栅使用条件: 在2D模式和能谱增强模式下使用滤线栅, 在3D模式下不使用滤线栅。 在使用放大平台时均不使用滤线栅。

16. 管组件的预期使用寿命为 7 年。

17. 球管参数:

连续阳极输入功率为:100W 标称连续输入功率:150W。

18. 管组件的分类:Ⅰ类

19. 预期位置 操作者预期在AWS工作站铅屏风后。 患者预期坐或站在Gantry前方。

20. 无菌配件包括: 开口, 闭合和 ATEC 导针器。

21. 符号说明:

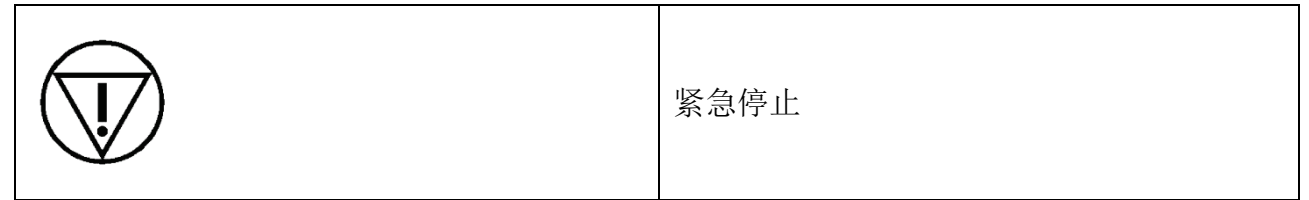

声明:临床协议中的默认曝光参数仅仅是样例,其应由用户创建的更明确的协议所替 换

注意:在使用放大台时,焦皮距会减小,患者接受的辐射剂量会增大。

电击风险。

为了避免电击风险,管组件必须连接到具有保护接地的供电网。设备的错误安装可能 会导致死亡或严重物理伤害。

辐射的生物效应

电离辐射达到一定剂量即可能导致器官组织受损。

电离辐射防护:

1. 采用尽量短的时间和尽量小的剂量对患者进行进行检查。

2. 如果条件允许的话,使用防护铅衣对患者重要部位进行遮挡。

提醒:AWS工作站不要放在难以操作断开装置的地方。

如果无菌包装破损,请勿使用。并按照当地法规的医疗垃圾进行处理。

如果需要对电源线更换,请联系售后人员更换。

等电位均衡

推荐使用等电位均衡:等电位连接器用于连接各接地系统,以构成等电位连接体,使各个接地 系统之间在雷击时进行等电位连接,而正常情况下各个接地系统处于相对独立相对绝缘状 态。等电位连接器参考GB 9706.1第8.6.7条。

本产品与包含其他设备的IT-网络的连接可能导致对患者、操作者、第三方带来以往没 有识别的风险,需要连接网络使用者应识别、分析、评价和控制这些风险; 对IT-网络的后续修改可能引入新的风险,需要进行补充分析; IT-网络的更改包括:

- IT-网络配置的更改;
- 与IT-网络连接的新增项;
- 与IT-网络连接中断的项;
- 与IT-网络连接的设备的更新;
- 与**IT-**网络连接的设备的升级。

# 专业术语

## **ACR**

美国放射学会

## **AEC**

自动曝光控制

## 注释

图像上用于指示感兴趣区的图形或文本标记

## **BT**

乳腺断层合成摄影。用于提供三维乳腺信息的成 像程序

## **CEDM**

对比增强数字乳腺X射线摄影

## 准直器

在X射线球管上用于控制X线射束曝光面积的装 置。

## 常规乳腺**X**射线摄影

用于筛查和诊断的单投影X射线图像

#### **C-View**

一种获得许可的Hologic功能,利用在乳腺断层合 成(BT)扫描期间获得的数据生成数字乳腺X射 线摄影(DM)图像

### **DBT**

数字乳腺断层合成摄影

**DICOM**

医学数字成像与通信

### **DM**

数字乳腺X射线摄影(2D)

#### **EMC**

电磁兼容性

### **FAST压迫板**

全自动自调倾斜压迫板

## **FDA**

美国食品药品管理局

### 滤线栅

数字影像接收器的元件,可减少曝光过程中的散 射

#### 图像接收装置

由X射线探测器、X射线减散射滤线栅和碳纤维罩 构成的组装件

#### **Intelligent 2D**

一种获得许可的Hologic功能,通过高分辨率乳腺 断层合成摄影(BT)扫描期间采集的数据生成高 分辨率数字乳腺X射线摄影(DM)图像

#### **I-View**

2D对比增强数字乳腺X射线摄影的许可功能

#### **MPPS**

模态执行程序步骤

#### **MQSA**

乳腺X线摄影治疗标准法案

### 通知

根据诊断审查工作站、技术人员工作站和采集工 作站之间通信的图像做出的注释和备注

#### **PACS**

图像存档和通信系统。传输和归档数字医学影像 的计算机和网络系统。

### 暂停

如果技术人员认为图像质量不佳(程序结束前, 必须接受或拒绝暂停的图像),则需对图像进行 标记操作。

## **3Dimensions**系统用户指南

专业术语

#### 投影图像

以不同投影角度拍摄的一组乳腺断层合成图像之一,用于生成最终重建图像

#### 回收

自动删除患者图像和相关信息,以便存储新的患者图像采集

### **RF**

射频

#### **ROI**(感兴趣区)

感兴趣区域

#### **SID**

放射源到图像距离

#### 断层合成

组合了不同角度拍摄的大量乳腺图像成像程序。断层合成图像可以重建来显示乳腺内的聚焦平面 (断层)。

#### **UDI**

美国食品药品监督管理局唯一器械标识符(UDI)项目。如需了解UDI的更多信息,敬请访问 *<http://www.fda.gov/MedicalDevices/DeviceRegulationa>[ndGuidance/UniqueDeviceIdentification/UDIBas](http://www.fda.gov/MedicalDevices/DeviceRegulationandGuidance/UniqueDeviceIdentification/UDIBasics/default.htm) [ics/default.htm.](http://www.fda.gov/MedicalDevices/DeviceRegulationandGuidance/UniqueDeviceIdentification/UDIBasics/default.htm)*

#### **UPS**

不间断电源

#### **USB**

通用串行总线

# 索引

## **2**

2D造影剂 • 99 2D造影剂设置 • 103

## **A**

关于(采集工作站)屏幕 • 137 是否接受图像? • 85, 87, 145 接受拒绝的图像 • 87 附件 • 107 十字准线装置 • 120 面罩 • 108 在C形臂上安装 • 107 放大支架 • 118 采集图像 • 85 采集模式 • 84 采集工作站 关于(采集工作站)屏幕 • 137 维护 • 130 添加 新患者 • 57 手术 • 70 视图 • 72 管理员屏幕 关于(采集工作站)屏幕 • 137 管理员按钮 • 63 警报 • 167 存档 • 79 自动挂片,自动配对 • 139 自动曝光控制 按钮 • 29 传感器位置 • 29 自动旋转 • 44, 46

# **C**

校准, 执行 • 51 C形臂 自动旋转 • 44, 46 控制器和指示器 • 28, 30 显示器 • 29 旋转和运动 • 40 附件插槽 • 107

电影选项卡 • 97 断路器 机架 • 27 临床程序 • 123 准直器 超控 • 47 列选项卡 • 63 备注选项卡 • 97 压迫 控制器和显示器 • 29 FAST压迫模式 • 116 规格 • 162 压迫力,范围 • 29 计算机电源按钮 • 27 接触压迫板 • 113 造影剂程序 • 99 造影剂设置 • 103 控制器 C形臂 • 30, 31 准直器超控 • 47 压迫 • 31 压迫制动器 • 39 脚踏开关, AWS • 31 机架管架 • 28 手轮 • 29 指示灯 • 27 光场灯 • 47 系统 • 27 常规面罩,安装 • 110 自定义输出 • 78 网络安全声明 • 12

# **D**

```
数据丢失 • 19
删除患者 • 61
显示
  清洁 • 130
  压迫力 • 29
  预览图像 • 83
 厚度 • 29
  窗位 • 95
剂量信息 • 179
 EUREF剂量表 • 179
```
# **E**

```
编辑
  患者信息 • 57
  视图 • 73
紧急断电开关 • 23, 27, 28
 功能测试 • 38
曝光
  参数 • 84
 技术,设置 • 84
```
## **F**

```
面罩 • 108
FAST压迫模式 • 116
故障 • 167
滤过选项卡 • 62
 其它功能 • 62
滤过,信息选项 • 61
脚踏开关,AWS • 31
选择要执行的功能 • 51
功能测试 • 38
 紧急断电开关 • 23, 49
```
# **G**

发生器选项卡,设置技术 • 84

# **H**

Hologic技术支持 • 129

# **I**

图像 接受 • 85, 87, 145 采集模式 • 84 输出选项 • 98 预览 • 83 拒绝 • 85 查看 • 94 查看工具 • 75, 95 存储 • 85, 145 假体移位视图 • 72 植入物存在按钮 • 66 指示灯 • 27

安装 压迫板 • 115 常规面罩 • 110 定位十字准线装置 • 120 放大十字准线装置 • 121 放大支架 • 118 伸缩式面罩 • 108 Intelligent  $2D \rightarrow 5$ 国际符号 • 12 I-视图 • 99 I-View设置 • 103

## **L**

激光胶片打印机,隔离要求 • 19 光场灯 使用 • 125 定位十字准线装置 对准 • 122 安装和移动 • 120 使用 • 121 定位压迫板 • 114 退出 • 63

## **M**

放大十字准线装置,安装和拆卸 • 121 放大压迫板 • 113 放大支架 • 118 安装和移动 • 118 维护 一般 • 129 管理 输出组 • 76 消息和警报 • 167 MLO旋转 • 46 移动系统 准备使用 • 176 安全 • 171 规范 • 172 行程后测试 • 177

# **N**

针定位 • 127 通知选项卡 • 97

## **O**

开启/关闭按钮 • 27 按需输出 • 79 打开患者程序 • 57 输出器械 自定义输出 • 78 输出组 • 98 输出组,管理 • 98 输出组,选择 • 76 输出,按需 • 79

# **P**

压迫板移位 • 48, 66 压迫板移位按钮 • 29 压迫板 压迫 • 113 安装 • 115 拆卸 • 115 移位 • 29, 48, 66 移至新位置 • 66 患者 添加 • 57 删除 • 61 编辑信息 • 57 面罩 • 108 过滤器 • 61 打开 • 57 位置 • 125 挂片图像,接受或拒绝 • 87 电源按钮 • 27 系统使用的先决条件 • 10 预览图像屏幕 • 83 打印 • 81 程序屏幕 • 64 程序 添加 • 70

# **Q**

质量控制要求 • 11 质量控制任务,执行 • 51 查询工作列表 • 63

## **R**

```
辐射安全 • 19
拒绝图像 • 85
拆卸
  压迫板 • 115
  常规面罩 • 110
  定位十字准线装置 • 120
  放大十字准线装置 • 121
  放大支架 • 118
  伸缩式面罩 • 108
  视图 • 72
要求
  质量控制 • 11
  所需技能 • 10
 培训 • 10
伸缩式面罩
  安装 • 108
  使用 • 109
查看
  图像 • 94
  拒绝图像 • 87
ROI选项卡 • 97
```
## **S**

```
安全
  数据丢失 • 19
  设备损坏 • 19
 一般信息 • 19
 辐射 • 19
屏幕
 增加新患者 • 57
  添加视图 • 72
  筛选患者信息 • 61
  预览图像 • 83
 查询 • 63
 选择要执行的功能 • 51
选择
 曝光参数 • 84
  输出组 • 76
将图像发送到输出 • 98
移位压迫板系统 • 48, 66
```
索引

规格 • 157 电气器件 • 160 点压迫板 • 113 声明,网络安全 • 12 系统 管理 • 135 功能 • 2 描述 • 17 消息 • 168 电源控制器 • 27

# **T**

选项卡 滤过,列 • 62 技术支持 • 12 工具,图像查看 • 95 培训要求 • 10 管头,显示屏 • 29 管头,控制器和指示器 • 28 关闭系统 • 49

# **U**

不间断电源 • 170 用户界面 • 51 用户资质 • 10

# **V**

视图 添加 • 72 编辑 • 73

## **W**

警告、小心和注意事项 • 19 已定义 • 16 窗位 • 95 工作流程,标准 • 123 工作列表,查询 • 63

# **X**

X射线 准直射野 • 47
## **HOLOGIC®**

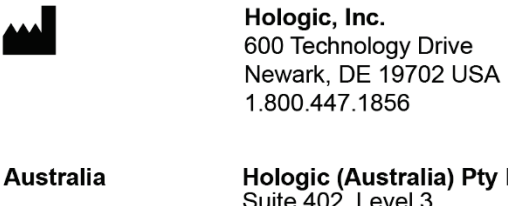

**(Australia) Pty Ltd.**<br>2, Level 3 Suite 402, Level 3<br>2 Lyon Park Road<br>Macquarie Park NSW 2113<br>Australia 1.800.264.073

 $EC$  REP

**Hologic, BV**<br>Da Vincilaan 5 1930 Zaventem Belgium Tel: +32.2.711.46.80 Fax: +32.2.725.20.87

请浏览公司网站以了解世界各地的更多设施。 www.hologic.com